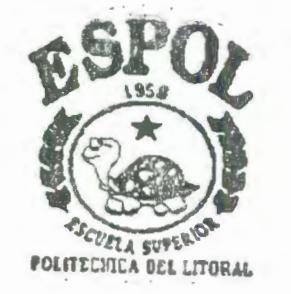

 $\overline{1}$ 62 O. *J/2t LOP* 

## ESCUELA SUPERIOR POLITÉCNICA DEL LITORAL

### Facultad de Ingeniería en Mecánica y Ciencias de la Producción

"Desarrollo de un Sistema de Adquisición de Datos para la Maquina de Ensayo de Torsión del Laboratorio de Sólidos de la FIMCP"

### TESIS DE GRADO

Previo a la obtención del Título de:

### INGENIERO MECÁNICO

Presentada por:

Alexander Antonio López Villavicencio

GUAYAQUIL- ECUADOR

Año:2002

### DEDICATORIA

A MIS PADRES RICARDO Y FLOR MARÍA, A MIS HERMANOS PARA QUE SIGAN MI EJEMPLO.

## **TRIBUNAL DE GRADUACIÓN**

----. ·~~. ·- Pleasinn h essestr

Ing. Ernesto Martínez L. **DELEGADO DEL DECANO DE** LA FIMCP PRESIDENTE

Ing Francis Loayza P

DIRECTOR DE TESIS

Ing. Alfredo Torres G. VOCAL

### **DECLARACIÓN EXPRESA**

"La responsabilidad del contenido de esta Tesis de Grado, me corresponden exclusivamente; y el patrimonio intelectual de la misma a la ESCUELA SUPERIOR POLITÉCNICA DEL LITORAL"

(Reglamento de Graduación de la ESPOL).

Alexander Antonio López Villavicencio.

#### **RESUMEN**

Hoy en día es importante que un laboratorio de calibración y ensayo realice sus actividades en forma tal que cumpla con los requisitos estipulados en una Norma Internacional, es así que tanto el equipo como el software utilizados para el ensayo deben ser capaces de alcanzar la exactitud requerida y cumplir con las especificaciones pertinentes a los ensayos, de ahí la necesidad de la actualización de los equipos por medio de tecnologías apropiadas que permitan ampliar y mejorar los servicios en el campo metrológico que la institución presta a la industria privada, así como también contribuir a la formación científica y tecnológica de los estudiantes proveyéndoles de conocimientos acordes a nuestros tiempos.

El presente trabajo consiste en la adquisición, análisis y presentación de datos por computadora de la máquina de Ensayos de Torsión que tiene una capacidad máxima de 10 000 lb-pulg, propiedad del Laboratorio de Sólidos de la Facultad de Ingeniería en Mecánica y Ciencias de la Producción, este

equipo actualmente presenta una baja confiabilidad de los resultados y posee una interfaz hombre-máquina limitada, además la recopilación de los datos es manual y tiende a producir errores de apreciación tanto en el indicador de torque como en el de deformación angular.

Las metas de este trabajo son obtener flexibilidad de procesamiento, posibilidad de realizar las tareas en tiempo real o en análisis posteriores, gran capacidad de almacenamiento, rápido acceso a la información y toma de decisión, así como la elaboración de un software amigable con el operario.

Se comenzará con la identificación de las variables involucradas en el ensayo de torsión, se hará la selección e implementación y construcción de sensores para cada variable identificada, posteriormente se hará el diseño y construcción de elementos complementarios para la instalación de los sensores, luego se realizará el diseño y construcción de un circuito electrónico que permita acondicionar y filtrar las señales provenientes de los sensores y se efectuará la calibración de cada uno de los mismos, finalmente se elaborará un programa en Labview el cual proporcionará los datos en tiempo real, los mismos que podrán ser manipulados, analizados y presentados en la pantalla en forma gráfica, asimismo dicho programa brindará la posibilidad de generar reportes los cuales podrán ser impresos y almacenados.

Una vez que se haya culminado con la investigación, desarrollo e implementación del presente trabajo se pretende que la Facultad cuente con un laboratorio acorde con los cambios tecnológicos que presenta la ingeniería moderna. Asimismo esperamos que este trabajo sirva de incentivo a futuras realizaciones de trabajos similares, en otras máquinas u otros laboratorios para conseguir que los servicios prestados al parque industrial sean más confiables y cumplan con los requerimientos que todo laboratorio de ensayo y/o calibración deben cumplir.

IV

## ÍNDICE GENERAL

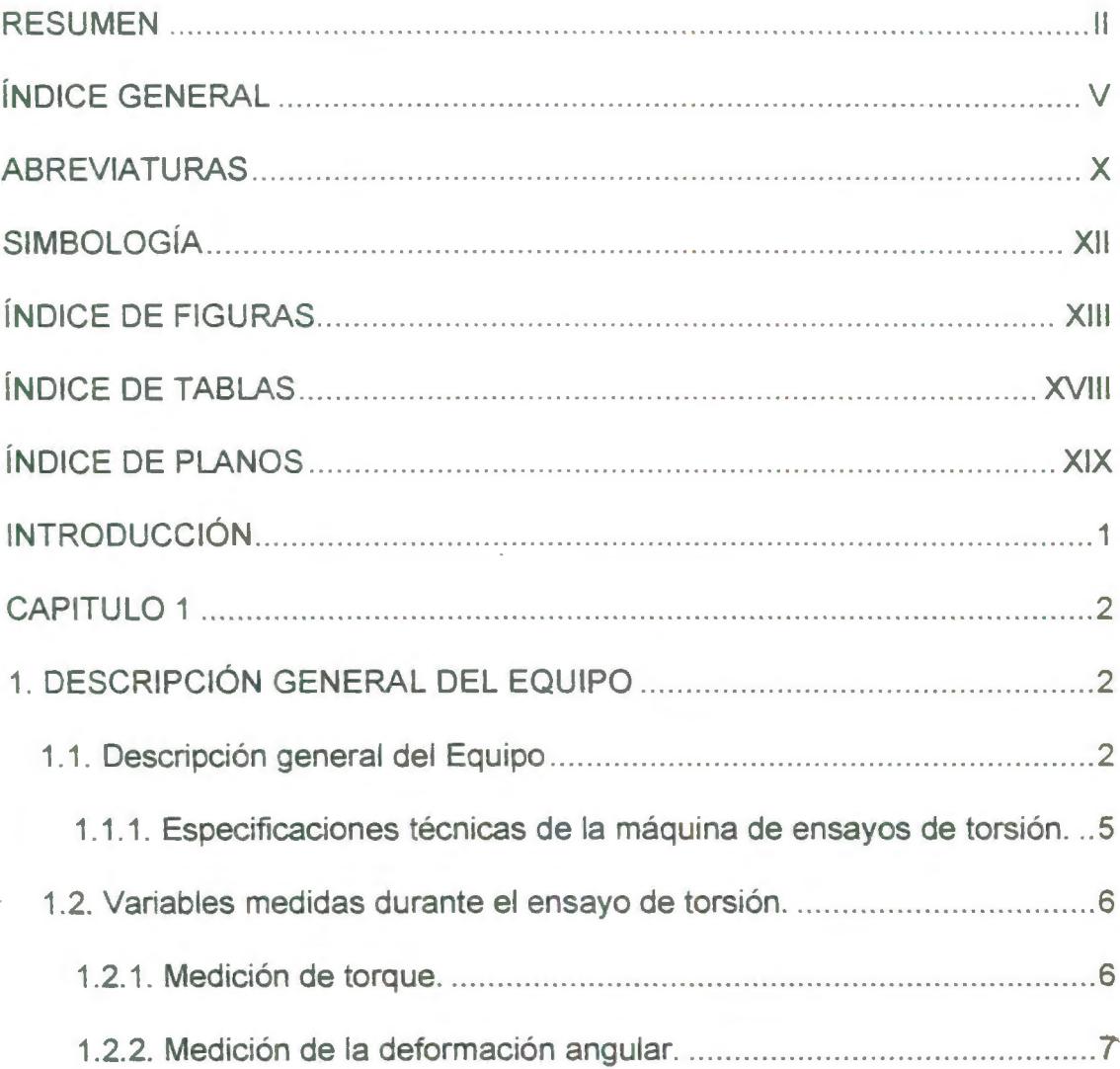

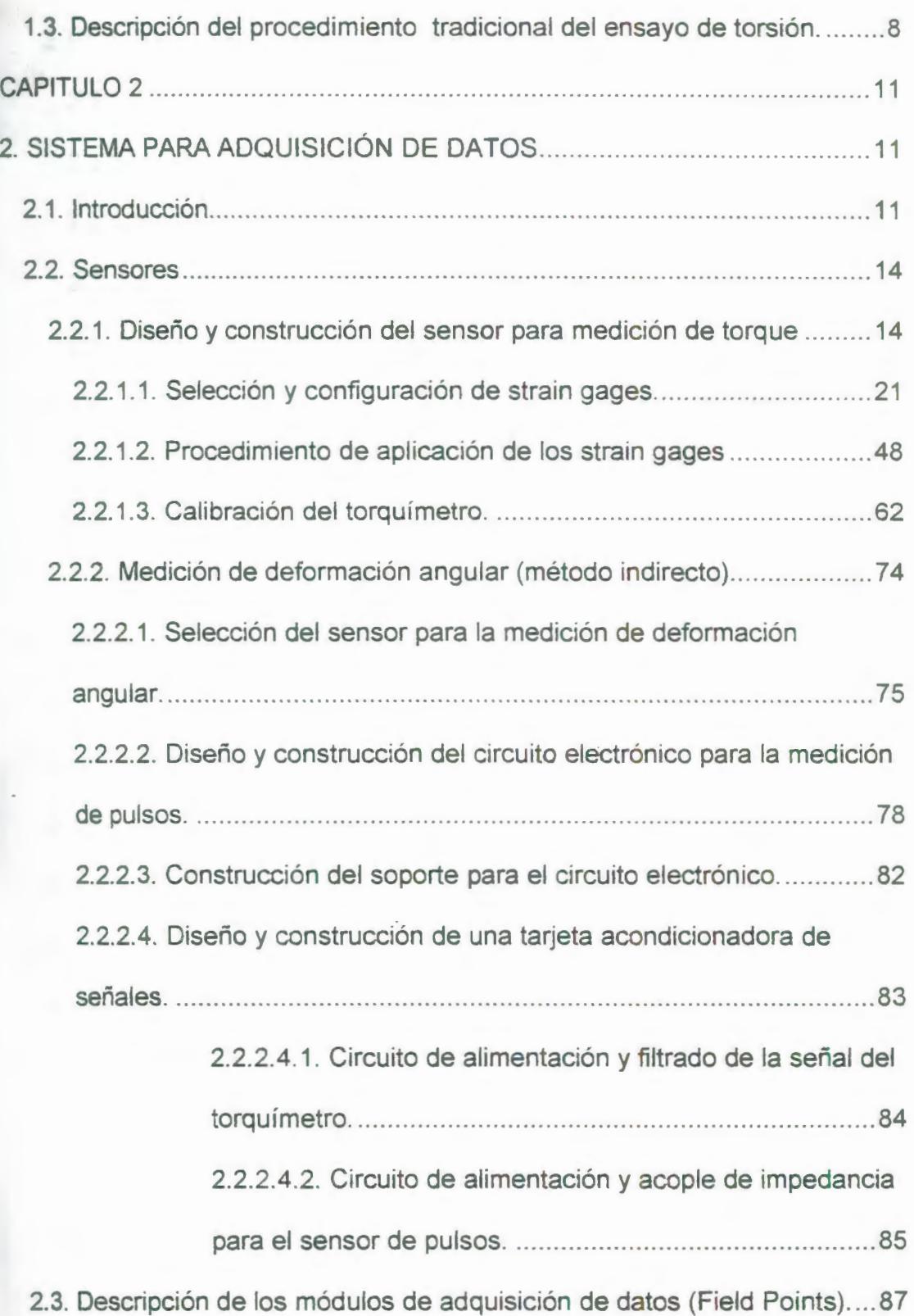

 $\overline{\phantom{a}}$ 

VI

- .... .,.J... •. <sup>~</sup>

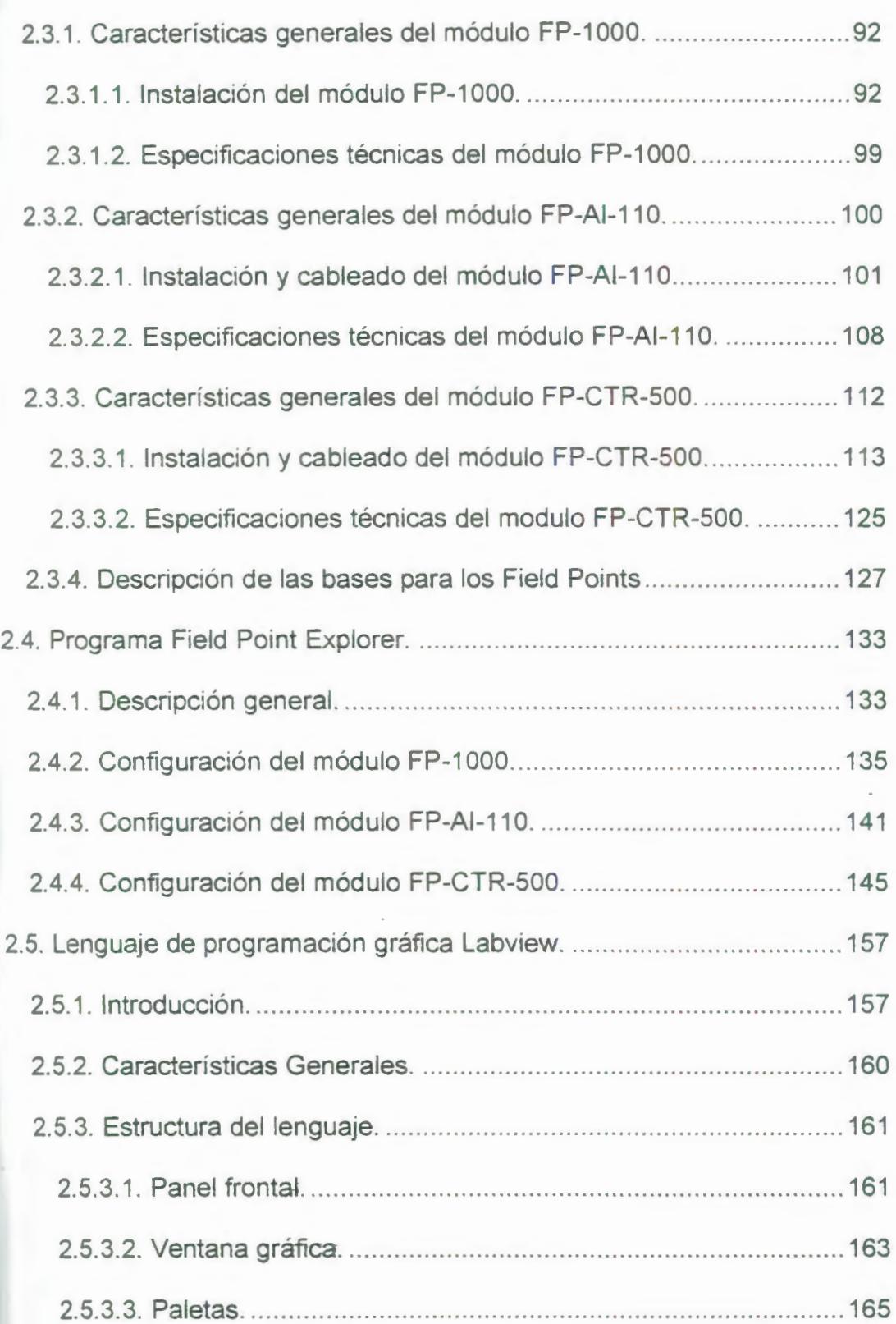

VIl

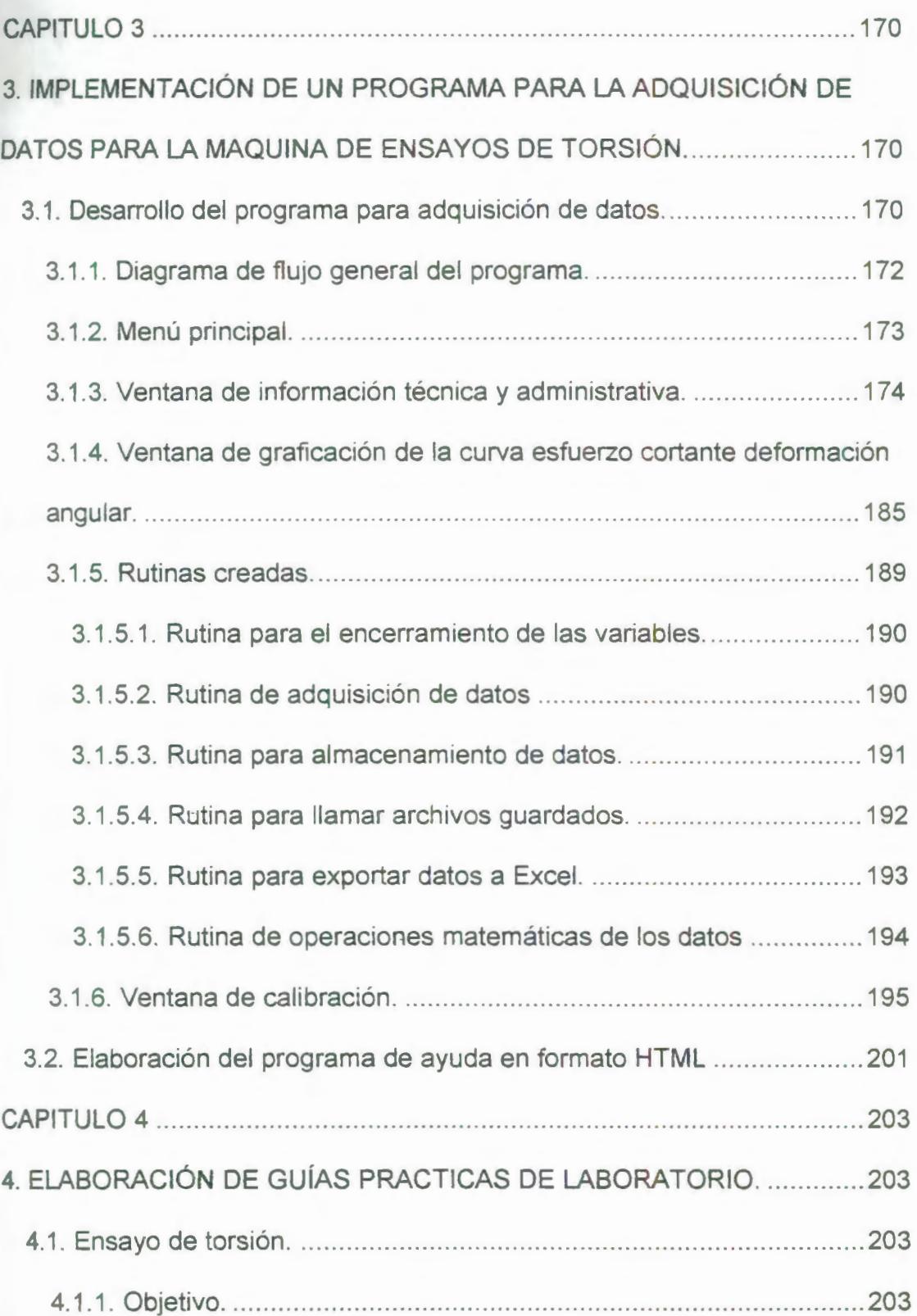

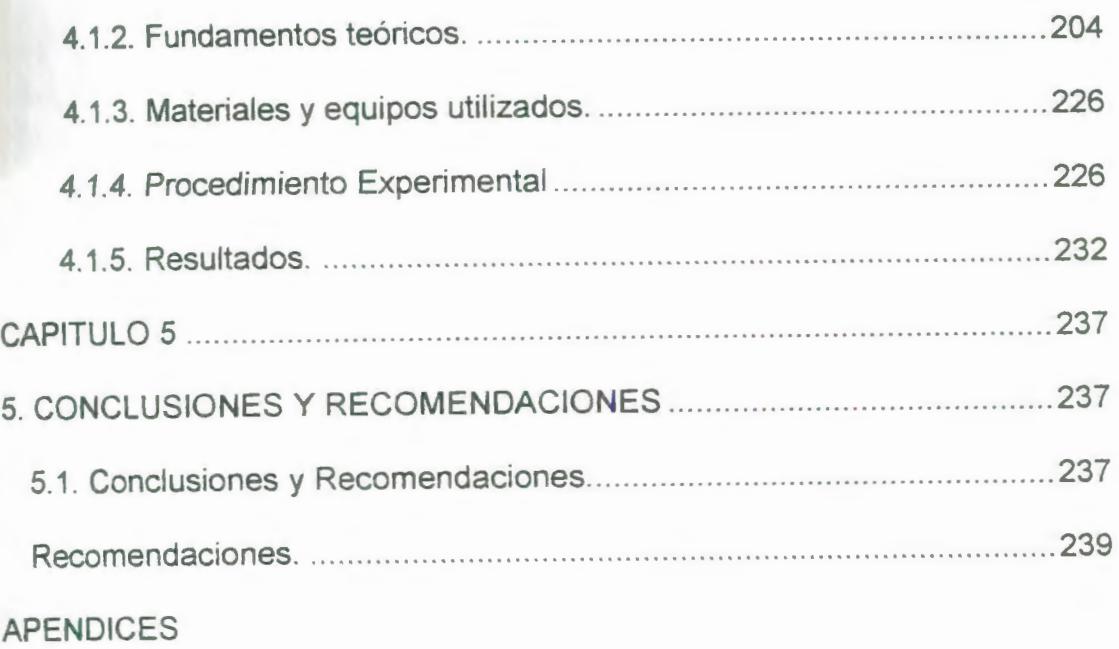

**BIBLIOGRAFÍA** 

## **ABREVIATURAS**

 $\bar{1}$ 

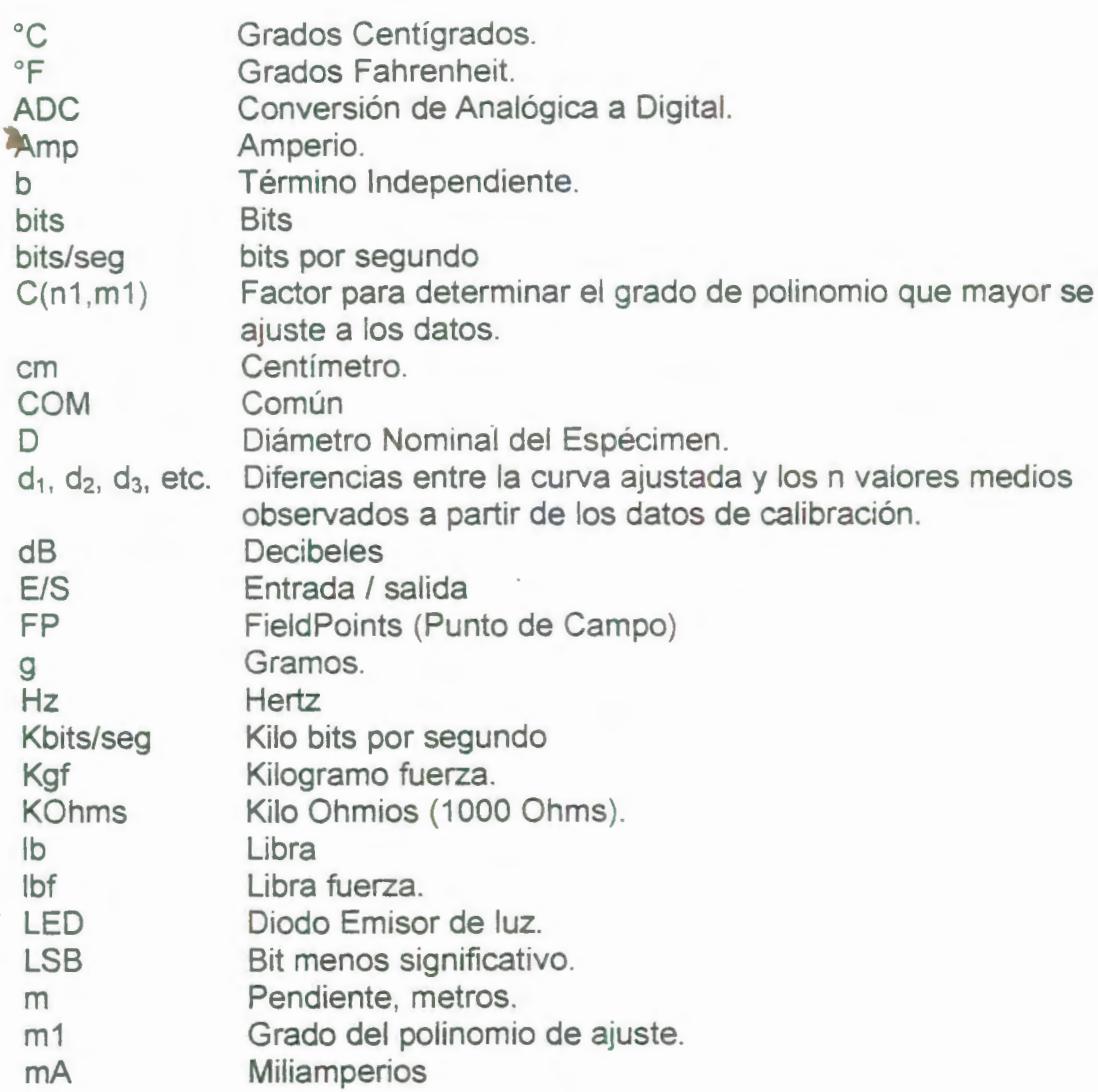

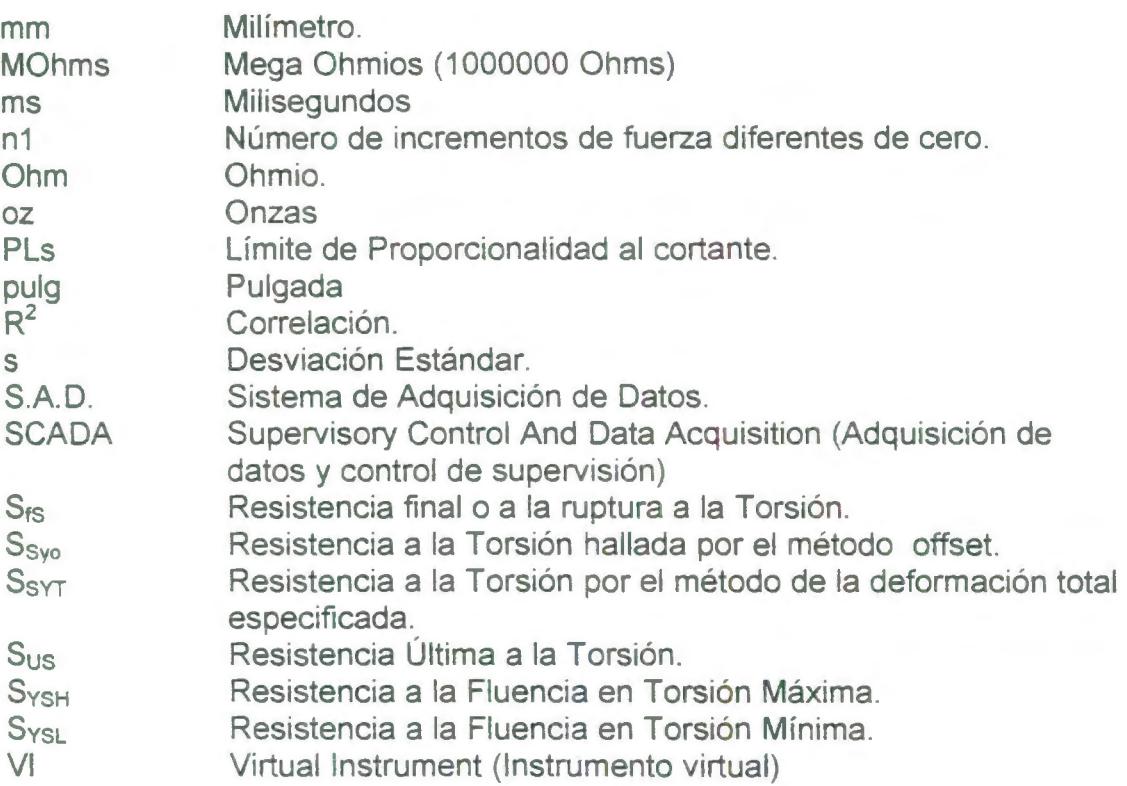

 $\hat{\boldsymbol{\beta}}$ 

 $\bar{v}$ 

## **SIMBOLOGÍA**

*1\*  y Y pronosticado  $\frac{0}{0}$ Porcentaje. Deformación Unitaria. E Esfuerzo Cortante.  $\mathbf{t}$ Deformación Angular. y  $\Theta$ Ángulo de giro. Incremento.  $\Lambda$ Ohmios.  $\Omega$ Relación de Poisson. V Nano Amperio 11A Cambio de Resistencia.  $\Delta R$ Micro voltios  $(10^{-6}$  Voltios).  $P_{\rm{uV}}$ Area A Módulo de Rigidez a la Torsión. G Corriente de salida del detector.  $l_{\rm C}$ Corriente de Saturación del Fototransistor. lcsat

## **ÍNDICE DE FIGURAS**

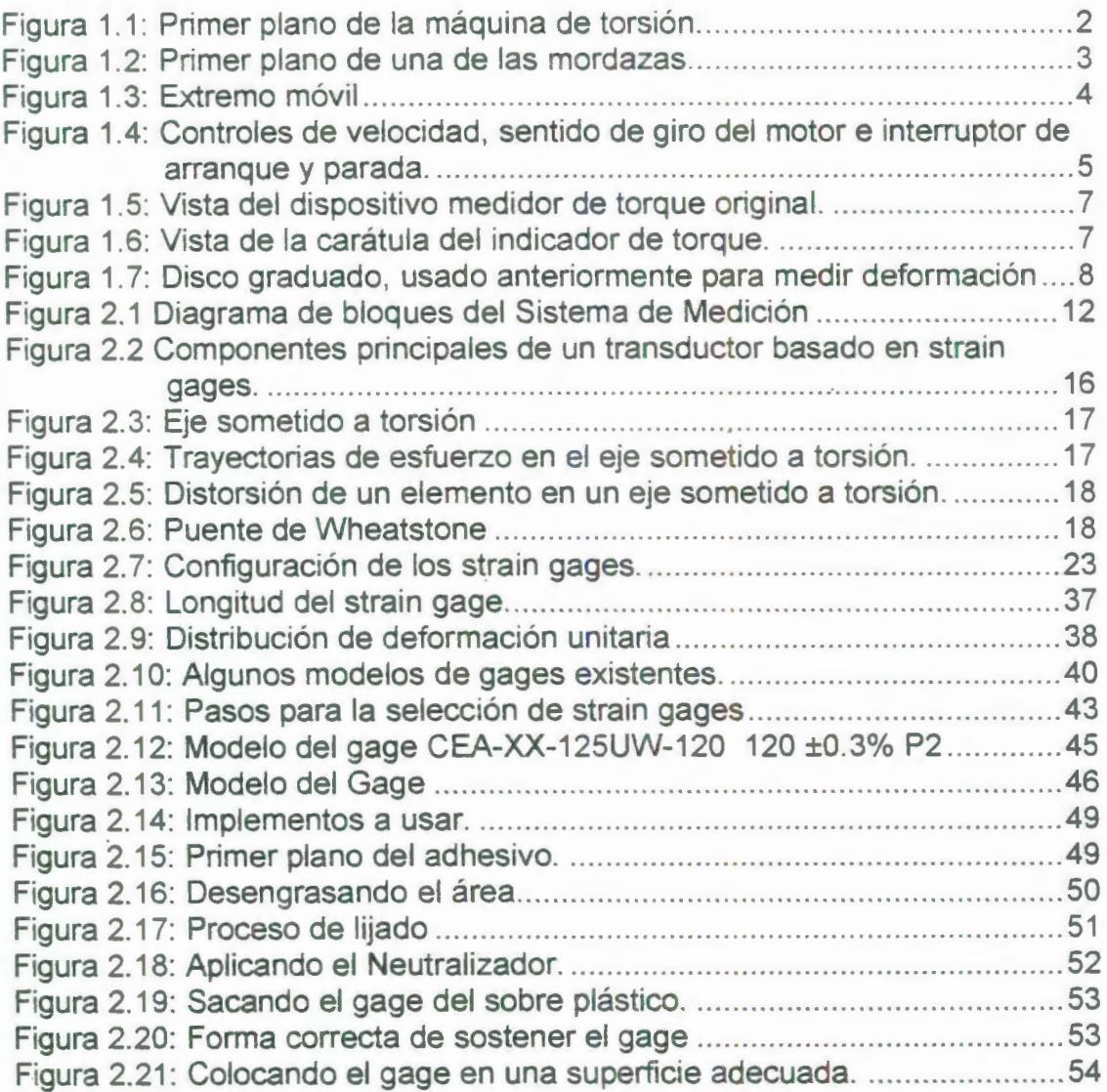

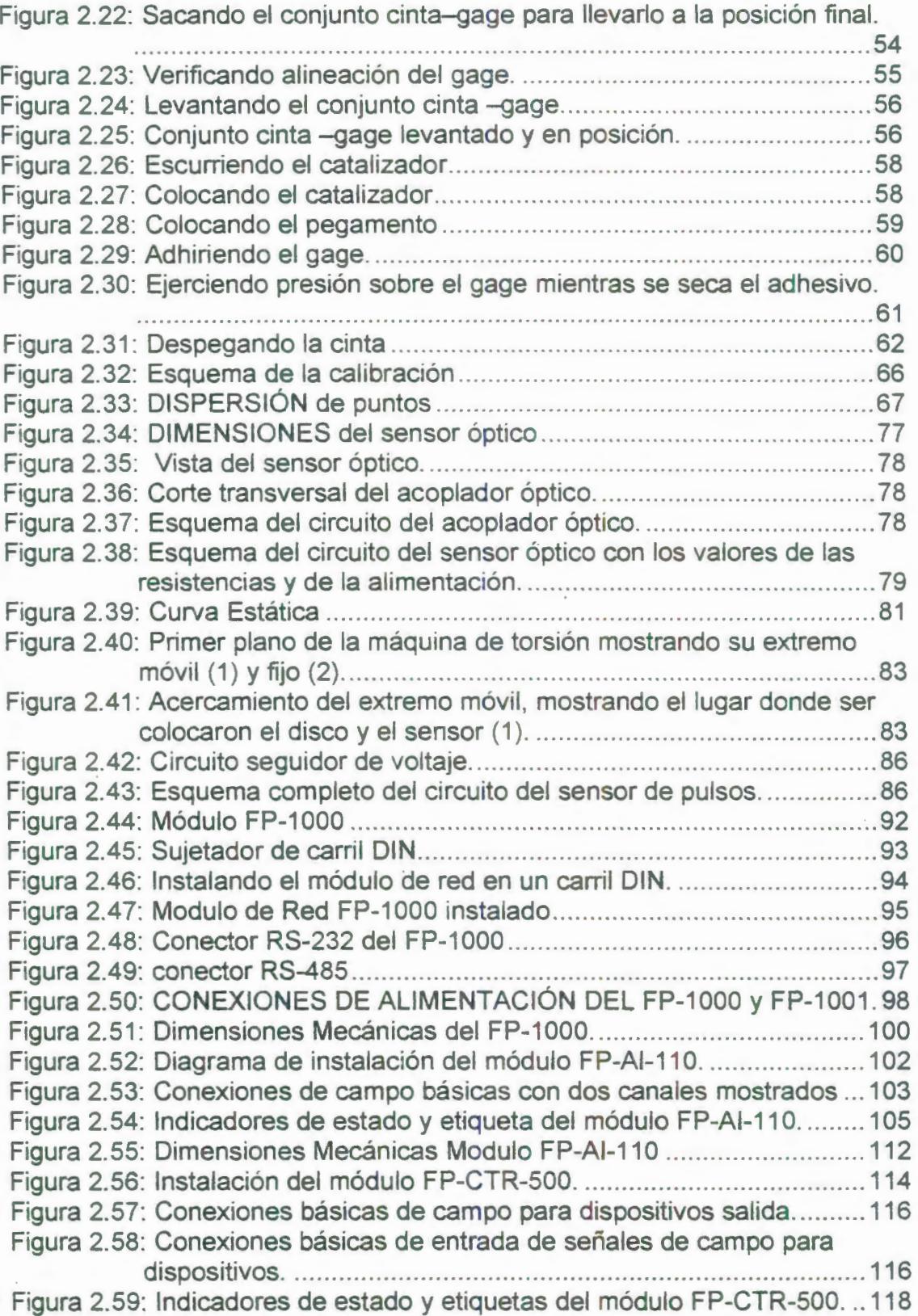

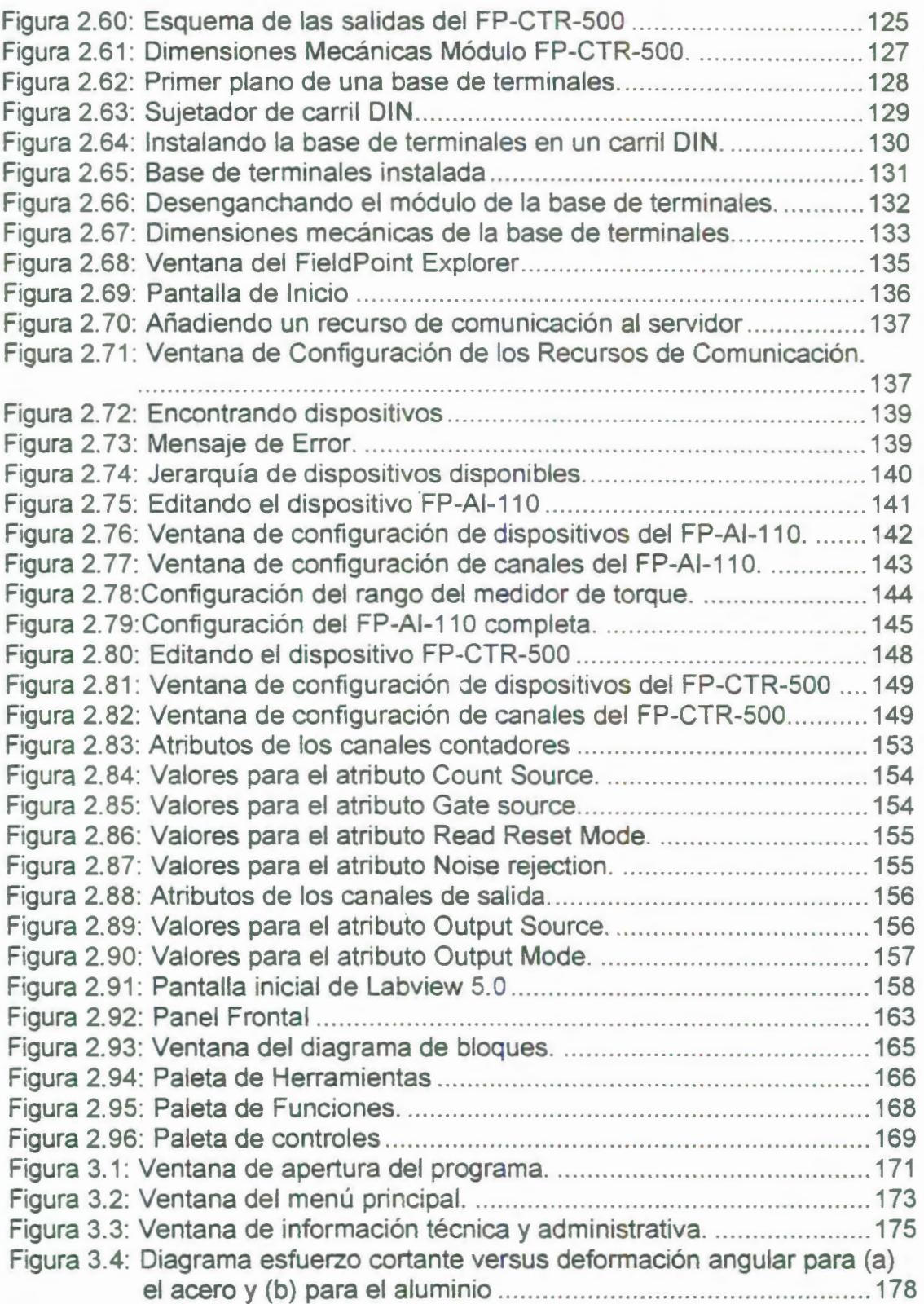

 $\sim$ 

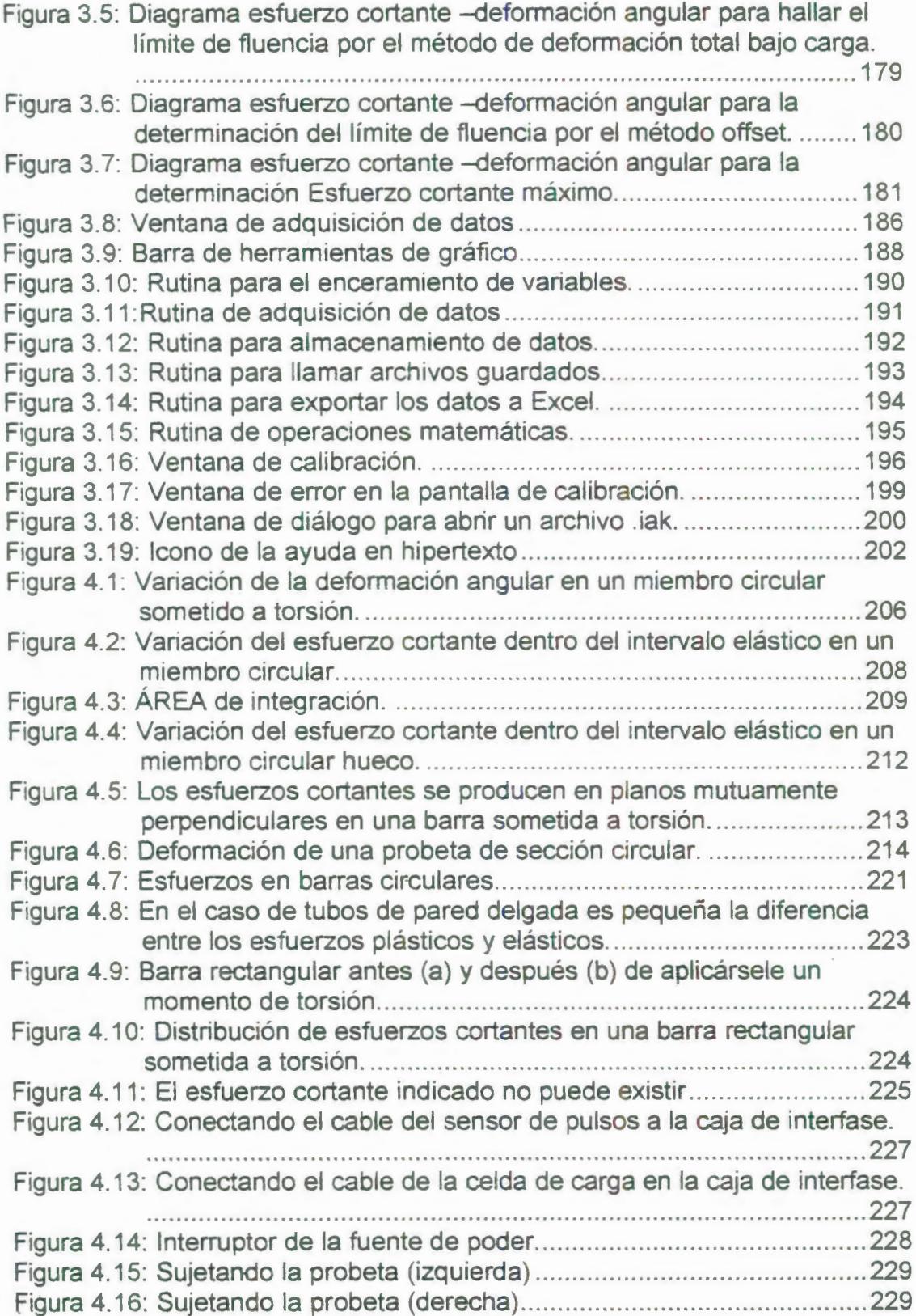

 $\mathfrak{z}$ 

Figura 4.17: (1) Interruptor de encendido de la caja de control, (2) Fusible.230 Figura 4.18: (1) Perilla de selección de velocidad, (2) Interruptor de dirección de giro del motor, (3) Interruptor de arranque del motor...........231 Figura 4.19: Ventana de INFORMACIÓN TÉCNICA y administrativa con los datos del ensayo ...... .... ...... .... ...... ......................... ...... ... ..... ..... 233 Figura 4.20: ventana de la grafica mostrando los resultados del ensayo .... 233 Figura 5.1 : Rejilla del gage y parte superior de lengüetas para soldadura ocultados con una cinta de papel. .................... ..... ... ................ 258 Figura 5.2: Cortando los extremos del alambre conductor antes de envolverlos con cinta en su lugar . ............................................ 262 Figura 5. 3: Extremo del alambre adherido con cinta a la superficie listo para soldar. ..... .......... .... .................... ..... ... ............... .......... .............. 263 Figura 5.4: Formas correcta e incorrecta de la punta del cautín ........... ...... 266 Figura 5. 5Vista de la tarjeta acondicionadora de señales . ...... ....... .......... ... 272 Figura 5.6: Imagen de la pista de la tarjeta ... ....... ........ .............. ... ....... .... ... 272 Figura 5. 7: Acercamiento de la caja interfase mostrando todos sus componentes .. ......... .... ........ ..... ..... ... ...... ..... ........ ........ ... ....... ... 275 Figura 5.8: Conexiones de la fuente de poder hacia la tarieta interfase......276

## **ÍNDICE DE TABLAS**

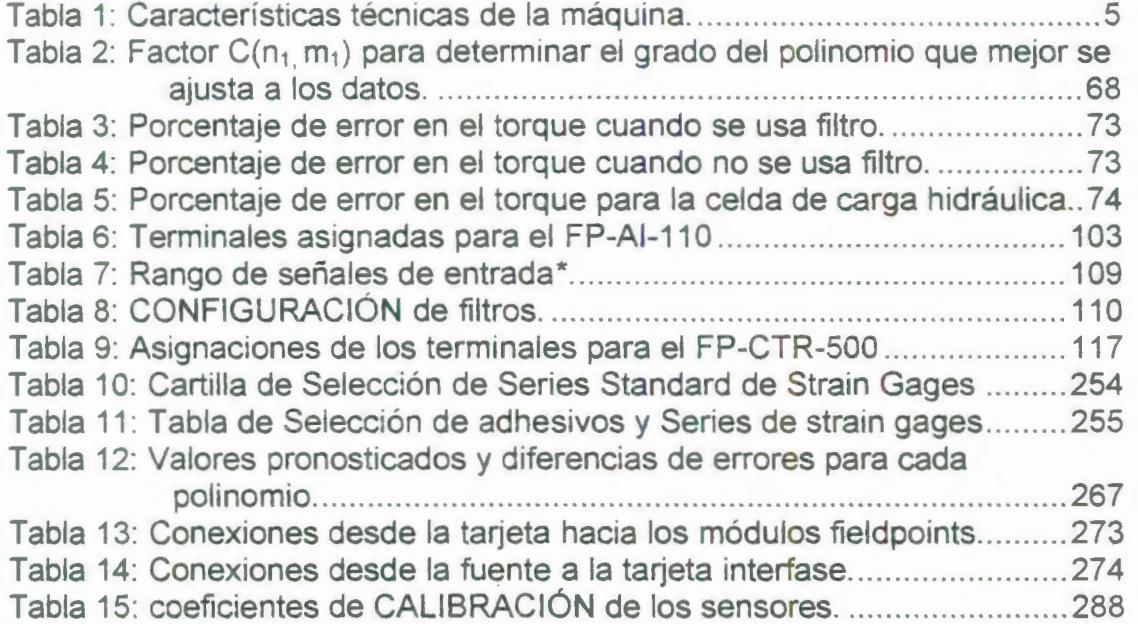

XVIII

 $\theta$ 

## **ÍNDICE DE PLANOS**

Plano 1: Disco con agujeros.

Plano 2: Elemento de sujeción número 1 del circuito del sensor de pulsos.

Plano 3: Elemento de sujeción número 2 del circuito del sensor de pulsos.

### **INTRODUCCIÓN**

Hoy en día, más y más compañías en la industria de la manufactura usan computadoras personales en sus plantas y laboratorios para probar sus productos, tomar mediciones y automatizar procesos. Al crear sistemas basados en una PC, los usuarios están aprovechando las ventajas de las tecnologías de la computación mas recientes como tarjetas de adquisición de datos (OAQ) insertables, almacenamiento de datos a disco duro, ActiveX e Internet. A medida que ingenieros y científicos adoptan la computadora para resolver un mayor número de aplicaciones, estas se han vuelto más exigentes; lo ideal sería contar con las mismas ventajas que ofrece una PC (interfaz gráfica, sistemas abiertos, conectividad, bajo costo) y la habilidad de crear aplicaciones lo suficientemente confiables para desempañar el control de un sistema crítico.

# **CAPITULO 1**

### **1. DESCRIPCIÓN GENERAL DEL EQUIPO**

1.1. Descripción general del Equipo

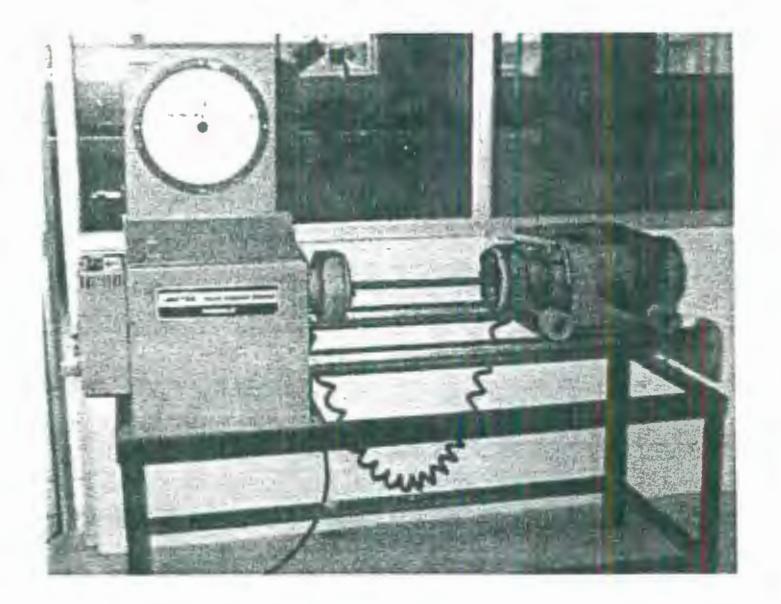

FIGURA 1.1: PRIMER PLANO DE LA MÁQUINA DE TORSIÓN.

El equipo de ensayo de torsión consiste de un par de mandriles posicionadores colocados en el mismo eje de rotación. Un extremo es el impulsor, el cual es girado por un motor eléctrico de velocidad variable que se conecta a un sistema de polea y banda con la finalidad de reducir la velocidad del motor en una proporción de 2:1, el sistema incorpora un segunda etapa de reducción la cual se realiza por medio de una caja de engranajes que permite reducir la velocidad en una proporción de 1800:1. Reduciendo en total en las dos etapas la velocidad una proporción de 3600:1. En el otro extremo están la mordaza fija, el panel de control, y el dispositivo medidor de Torque.

Las mordazas (fija y móvil) están provistas de tres muelas dispuestas cada 120° las mismas que están diseñadas para incrementar el ajuste del espécimen a medida que aumenta el torque.

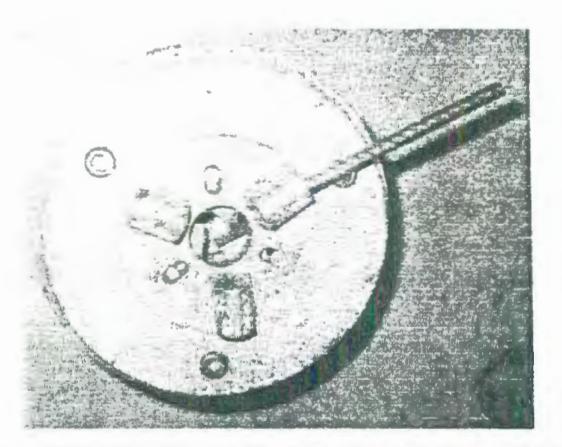

FIGURA 1.2: PRIMER PLANO DE UNA DE LAS MORDAZAS

3

El extremo impulsor que contiene tanto el motor, el sistema polea banda, la caja reductora, y la mordaza móvil puede deslizarse manualmente a lo largo de dos carriles paralelos al eje de rotación, con dos finalidades, primero poder ajustarse a la longitud del espécimen que se desea ensayar y segundo evitar la presencia de cargas axiales en el espécimen ya que la longitud del mismo puede cambiar con la rotación.

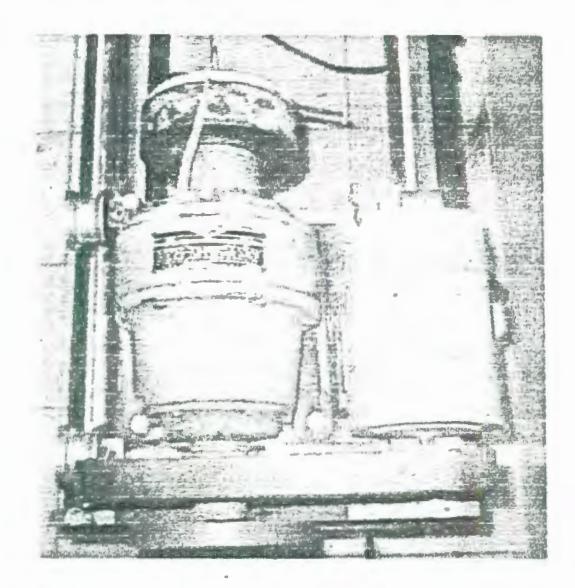

FIGURA 1.3: EXTREMO MÓVIL

En el panel de control del motor se encuentran: un interruptor de arranque y parada, una perilla que regula la velocidad y un interruptor que permite seleccionar de entre dos estados avance o reversa. En el lado izquierdo de la máquina se encuentra un interruptor de encendido-apagado (on off) para energizar o desenergizar el panel de control.

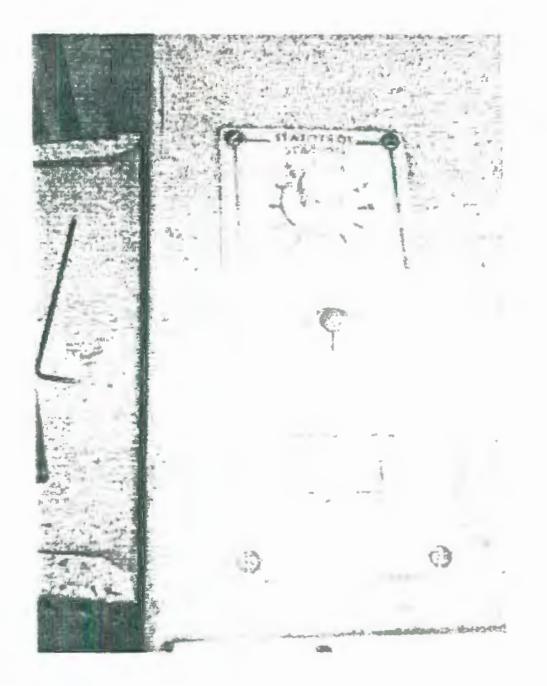

FIGURA 1.4: CONTROLES DE VELOCIDAD, SENTIDO DE GIRO DEL MOTOR E INTERRUPTOR DE ARRANQUE Y PARADA

#### **1.1.1. Especificaciones técnicas de la máquina de ensayos de**

**torsión.** 

#### TABLA 1: CARACTERÍSTICAS TÉCNICAS DE LA MÁQUINA

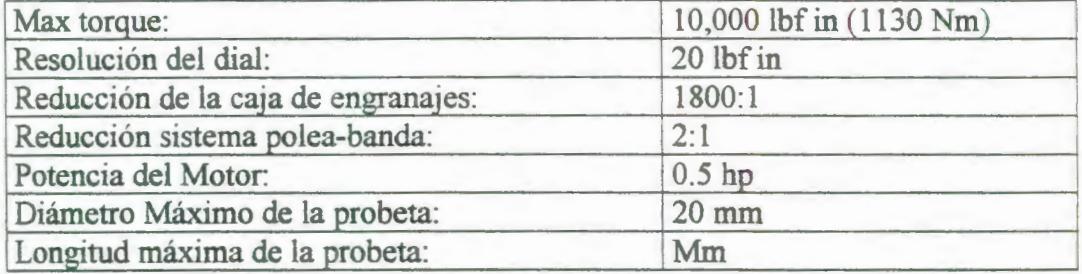

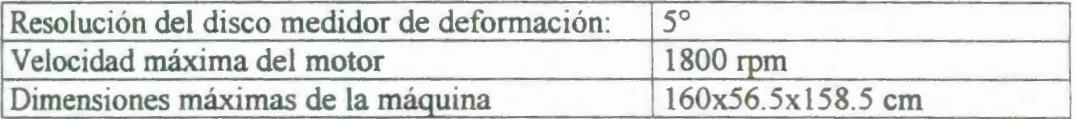

#### **1.2. Variables medidas durante el ensayo de torsión.**

En la presente sección se describirán las variables inmiscuidas en el ensayo de torsión y el sistema que se utilizaba antes de la ejecución de esta tesis para medir dichas variables.

#### **1.2.1. Medición de torque.**

La medición del torque se realizaba antes de este proyecto mediante un dispositivo que funciona de la siguiente manera: al girar . el eje sometido a torque hace girar un brazo que se encuentra sujeto a él, este brazo contiene en su extremo una punta que aplica una fuerza al pistón de un cilindro lleno de aceite, la presión del aceite es medida por un manómetro tipo Bourdon, esta presión es proporcional al torque aplicado y este puede ser leído a través de la carátula del manómetro.

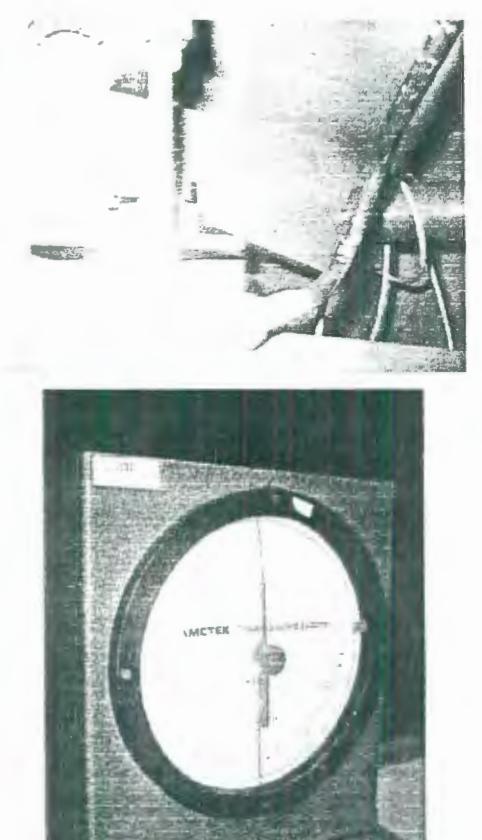

#### FIGURA 1.5: VISTA DEL DISPOSITIVO MEDIDOR DE TORQUE ORIGINAL.

#### FIGURA 1.6: VISTA DE LA CARÁTULA DEL INDICADOR DE TORQUE.

#### **1.2.2. Medición de la deformación angular.**

La mordaza móvil contiene un disco que posee una escala graduada de 0 a 360° con una mínima graduación de 5° y una aguja que permite la lectura de la deformación angular registrada durante el ensayo de torsión.

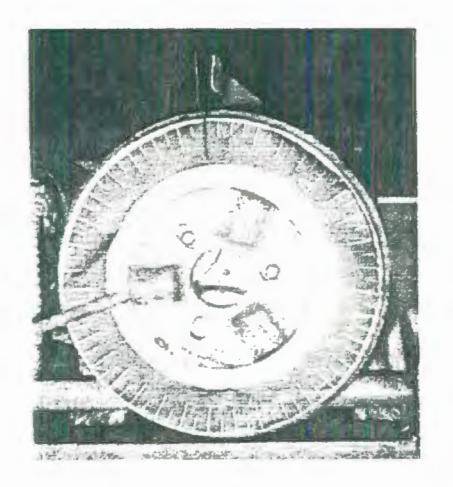

#### FIGURA 1.7: DISCO GRADUADO, USADO ANTERIORMENTE PARA MEDIR DEFORMACIÓN

**1.3. Descripción del procedimiento tradicional del ensayo de torsión.** 

El ensayo de torsión es un método para determinar el comportamiento de materiales sujetos a cargas de torcedura. Un espécimen cilíndrico es torcido axialmente hasta la rotura. Los resultados del ensayo son trazados en un gráfico de torque versus deformación torsional para determinar las siguientes propiedades: límite elástico, resistencia a la fluencia torsional, módulo de elasticidad torsional, resistencia torsional, y deformación torsional máxima. El ensayo de torsión suele ser usado en lugar del de tensión para materiales frágiles. El ensayo de torsión es a menudo usado en la solución de ciertos problemas de diseño mecánico que involucran carga cortante. El ensayo de torsión también puede ser usado para determinar el modulo de rigidez para plásticos.

El procedimiento del ensayo de torsión se describe a continuación:

- 1. Medir el diámetro nominal del espécimen (0).
- 2. Hacer una marca en el disco graduado indicando la posición inicial a partir de la cual se medirá la deformación angular.
- 3. Encerar el medidor de torque.
- 4. Colocar el espécimen entre las dos mordazas.
- 5. Medir la longitud del espécimen (l).
- 6. Introducir una varilla en uno de los tres agujeros que contiene la mordaza móvil y en uno de los tres agujeros que contiene la mordaza fija introducir otra varilla, luego rotar ambas varillas en direcciones contrarias para ajustar el espécimen.
- 7. Asegurarse de que el fusible de la máquina este puesto.
- 8. Energizar el panel de control.
- 9. Girar la perilla de velocidad al mínimo.
- 10. Colocar el interruptor de dirección de giro en avance.
- 11 . Oprimir el botón de arranque y luego girar la perilla de velocidad hasta alcanzar la velocidad deseada para que el motor comience a aplicar el torque.

12. A medida que transcurre el ensayo tomar las lecturas de torque y deformación angular cada 15 o 20° hasta que el espécimen se rompa.

 $\hat{J}$ 

13. Con los valores obtenidos hacer un gráfico torque vs deformación angular.

# **CAPITULO 2**

### **2. SISTEMA PARA ADQUISICIÓN DE DATOS**

#### **2.1. Introducción.**

En términos generales, los sistemas de instrumentación virtual se clasifican en: sistemas de medición y sistemas de control. En el caso de sistemas de medición, se almacena y/o muestra la magnitud de la variable medida en una computadora. Dentro de esta clasificación se encuentran los sistemas analizadores cuya función es visualizar la naturaleza y proporción de una variable. En el caso de los sistemas de control, la magnitud medida se utiliza para controlar una variable de manera que el valor medido se iguale con el valor deseado.

En la Figura 2. 1 se muestra un sistema electrónico básico de medida, el cual está formado por los siguientes bloques:

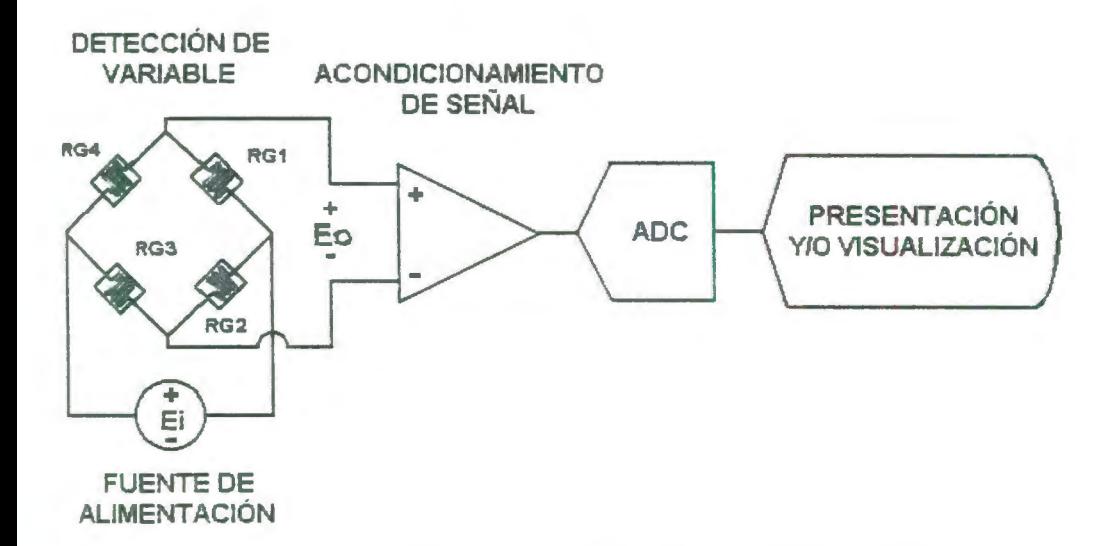

#### FIGURA 2.1 DIAGRAMA DE BLOQUES DEL SISTEMA DE MEDICIÓN

En el bloque de detección se sensa la variable física tal como temperatura, presión, fuerza, intensidad luminosa, desplazamiento, etc por medio del sensor-transductor. El cual es un dispositivo que detecta la variable física y efectúa una transformación ya sea eléctrica, mecánica, química, óptica (radiante), térmica, etc., para convertir la señal a una forma más manejable. En la mayoría de los casos, la variable física se transforma en una señal eléctrica, ya que esta es la forma de señal mas fácilmente medible.

El bloque de acondicionamiento tiene la función de adecuar la señal del sensor-transductor mediante un circuito el cual, dependiendo de la aplicación especifica, puede amplificar, acoplar las impedancias, aislar, filtrar, etc. dicha señal, con el fin de obtenerla adecuadamente para el medio de presentación.

Una vez que se logra una señal con el nivel y las características adecuadas, puede ser enviada a una computadora personal para su observación, procesamiento, registro y análisis de datos e información. Pero antes de ser enviada la señal analógica a la computadora tiene que pasar por una etapa de conversión de analógica a digital (AOC).

La fuente de alimentación proporciona la energía eléctrica adecuada a todos los componentes del sistema que así lo requieran.

Existe una inmensa variedad de transductores y con diversas características para poder seleccionarlos y aplicarlos en el área de instrumentación industrial. Los transductores se pueden clasificar de acuerdo a su principio de operación, aplicación, método de conversión de energía, tipo de señal de entrada o de salida, etc. En el APÉNDICE A, se muestra una tabla en la que se indican diferentes tipos de transductores y su respectiva aplicación.

En la sección 2.2 se hablará de los tres primeros bloques que son: el elemento sensor, la alimentación que estos reciben y su respectivo acondicionamiento. Mientras que en la sección 2.3 se hablará del sistema utilizado para convertir las señales analógicas a digitales y finalmente en las secciones 2.4 y 2.5 se hablará del software utilizado para la presentación y visualización de los resultados.

En el APÉNDICE B se presenta tanto el esquema como un diagrama general del Sistema de Adquisición de Datos por computadora.

#### 2.2. **Sensores**

En el capítulo anterior se establecieron las variables implicadas en el ensayo de torsión, las cuales son: torque y deformación angular. El propósito de esta sección es describir los sensores que se construirán para medir tales variables.

#### **2.2.1. Diseño y construcción del sensor para medición de torque**

Para medir torque de entre las alternativas posibles la más indicada y más popular para aplicaciones de adquisición de
datos es por medio de strain gages, debido a su relativamente fácil instalación, facilidad de mantenimiento, bajo costo, etc.

El strain gage resistivo es, en si mismo, un transductor, ya que convierte una deformación mecánica, o deformación unitaria, en una correspondiente señal eléctrica. El strain gage siempre ha sido aplicado no solo para la medición de deformación unitaria, sino también como un elemento sensor en numerosos tipos de transductores para medir otras variables mecánicas como fuerza, torque y presión. Todos los transductores basados en strain gages se derivan de la Ley de Proporcionalidad entre el esfuerzo y la deformación de Hooke. En lugar de medir el desplazamiento del elemento deformable como lo hizo Hooke, la deformación unitaria en el elemento deformable es convertida en una señal eléctrica por medio de strain gages estratégicamente colocados en el elemento deformable. Los transductores basados en strain gages consisten normalmente de tres componentes principales (Figura 2.2): un elemento deformable, un arreglo de algunos strain gages (usualmente dos o cuatro), y un circuito de puente de Wheatstone.

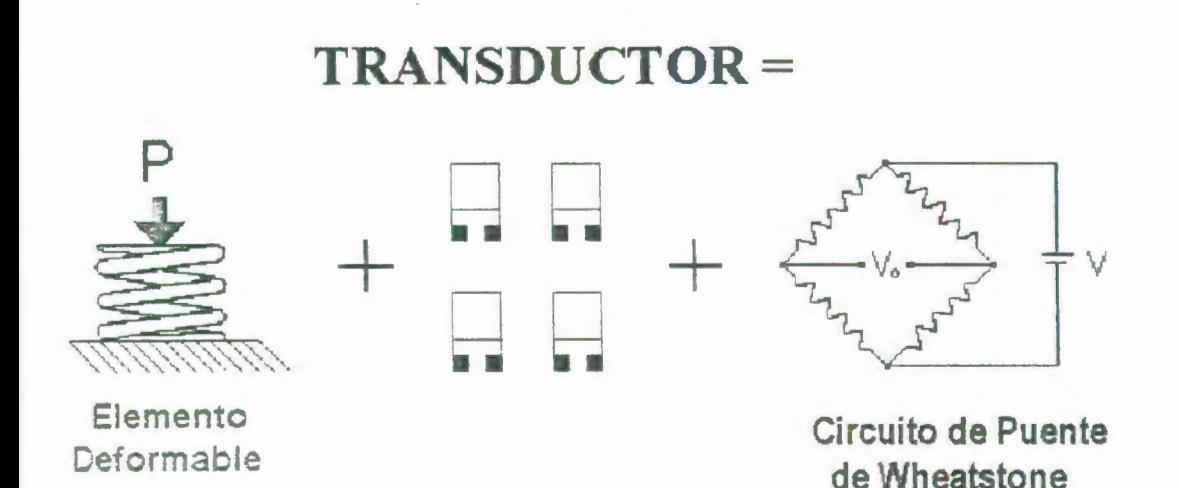

FIGURA 2.2 COMPONENTES PRINCIPALES DE UN TRANSDUCTOR BASADO EN STRAIN GAGES.

> De los tres elementos principales de que se compone el transductor para el primero, el elemento deformable, se ha preferido usar el eje que contiene la mordaza fija pues es el que presta un poco más de facilidad para la instalación de los sensores. En la Figura 2.3 se muestra un esquema del eje que contiene la mordaza fija, y que está sometido a esfuerzo cortante de torsión, se ilustra un elemento de dicho eje y los esfuerzos principales equivalentes, así como el círculo de Mohr correspondiente a ese estado de esfuerzo. El radio OA representa al eje X. El esfuerzo de tensión máxima está representado por el punto D, cuyo radio OD está a 90° de OA en sentido del reloj, como se indica en la Figura 2.3.

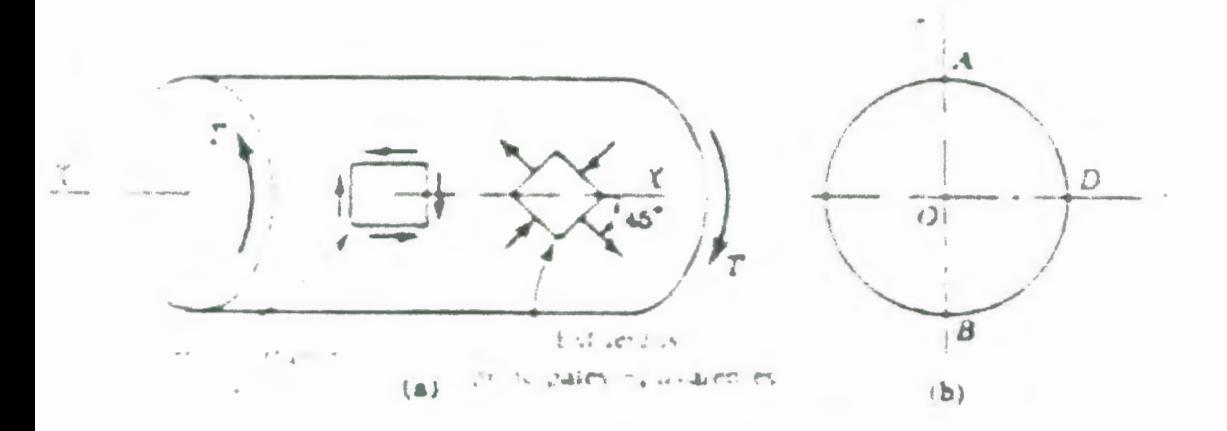

FIGURA 2.3: EJE SOMETIDO A TORSIÓN

Las líneas de la Figura 2.4 que siguen las direcciones de los esfuerzos principales se llaman trayectorias de esfuerzo. Como se observa, para la torsión son hélices a 45° .

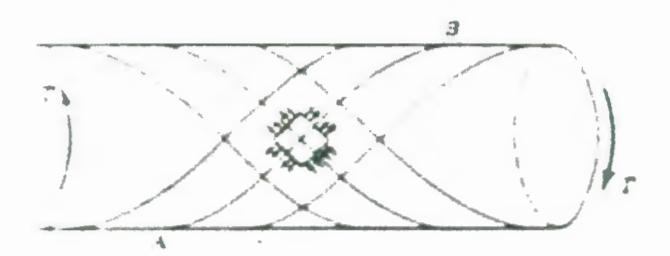

FIGURA 2.4: TRAYECTORIAS DE ESFUERZO EN EL EJE SOMETIDO A TORSIÓN.

Otra forma de comprender la razón de los esfuerzos de tensión y compresión inducidos por el esfuerzo cortante se observa en la Figura 2.5. La distorsión del elemento ASCO, inicialmente rectangular, indica que la diagonal AC se ha alargado, y que BD se ha acortado. Estas deformaciones concuerdan con las direcciones de los esfuerzos principales de tensión y compresión antes obtenidas.

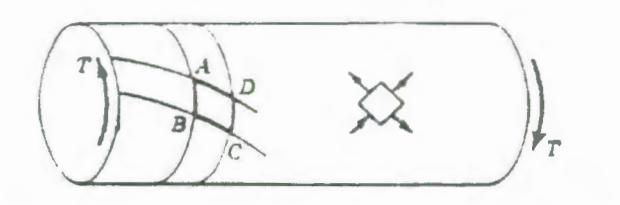

FIGURA 2.5: DISTORSIÓN DE UN ELEMENTO EN UN EJE SOMETIDO A TORSIÓN.

En cuanto al siguiente elemento principal, los strain gages, en la secciones siguientes se entrará en detalle en cuanto a su selección, montaje, soldadura, en fin todo lo que se necesita conocer sobre este elemento principal en la construcción del transductor de torque.

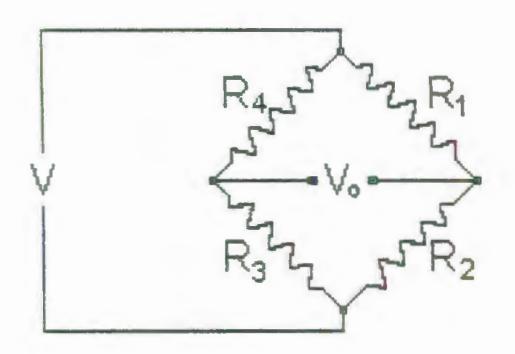

FIGURA 2.6: PUENTE DE WHEATSTONE

Y acerca del último componente principal, el circuito de puente de Wheatstone, es un notable componente en la determinación del desempeño del transductor. Además de su conveniencia en la detección de pequeños cambios de resistencia, el circuito puente provee otras y mucho más significativas características las cuales son ampliamente explotadas en el diseño del transductor. La salida del puente de Wheatstone puede ser expresada como:

$$
\frac{V_o}{V} = \frac{R_1}{R_1 + R_2} - \frac{R_4}{R_3 + R_4}
$$

### ECUACIÓN 2.1

Donde V<sub>o</sub> es el voltaje de salida del puente, V es el voltaje de excitación, y  $R_1$ ,  $R_2$ ,  $R_3$  y  $R_4$  son las resistencias de los gages en el puente. Para los pequeños cambios de resistencia típicamente empleados en transductores basados en strain gages, la salida del circuito puente (V<sub>o</sub>/V) es proporcional a la "suma algebraica" de los cambios en brazos opuestos (1 y 3, y 2 y 4), y a la "diferencia algebraica" de aquellos en brazos adyacentes (1 y 2, 2 y 3, 3 y 4, 4 y 1). Así por ejemplo, si cambios de igual magnitud y el mismo signo ocurren en brazos 1 y 3, esto es  $\Delta R_3 = \Delta R_1$  la salida resultante es proporcional a  $\Delta R_3 + \Delta R_1 = \Delta R_1 + \Delta R_1 = 2^* \Delta R_1$ , por otro lado si esos cambios en la resistencia son numéricamente iguales pero de signos opuestos, de tal manera que  $\Delta R_3 = -\Delta R_1$  no hay salida ya que  $\Delta R_1 + \Delta R_3 = \Delta R_1 + (-\Delta R_1) = 0$ . La misma operación aritmética toma lugar para cambios de resistencia en los brazos 2 y 4. En contraste los cambios de resistencia en brazos adyacentes se sustraen algebraicamente. Por lo tanto, si  $\Delta R_2 = \Delta R_1$  en signo y magnitud, la salida del puente debido a estos cambios de resistencia es cero debido a que  $\Delta R_1 - \Delta R_2 = \Delta R_1 - \Delta R_1 = 0$ . Pero cuando los mismos cambios de resistencia son de signo opuesto, con  $\Delta R_2 = -\Delta R_1$ , la salida del puente es proporcional a  $\Delta R_1 - \Delta R_2 = \Delta R_1 - (-\Delta R_1) = 2 \cdot \Delta R_1$  . Esta sustracción algebraica ocurre en todos los cuatro pares de brazos adyacentes. Este fenómeno se utiliza después para eliminar efectos de deformación debidas a flexión, o a deformaciones axiales en mediciones las de torque, asimismo, se usa para erradicar deformaciones aparentes inducidas térmicamente, e incluso para la eliminación de no-linealidades provenientes de puentes Wheatstone desbalanceados. El puente está balanceado y no produce ninguna salida cuando:

$$
\frac{R_1}{R_1 + R_2} = \frac{R_4}{R_3 + R_4}
$$
\n
$$
\frac{R_2}{R_1 + R_2} = \frac{R_3}{R_3 + R_4}
$$
\n
$$
\text{ECUACIÓN 2.2} \qquad \text{O cuando:} \qquad \text{ECUACIÓN 2.3}
$$

Un cambio en la resistencia de uno o mas de los gages desbalanceará el puente de tal manera que es producida una señal de salida. La Ecuación 2.1 se puede usar para determinar la salida de cualquier puente desbalanceado simplemente añadiendo el cambio de resistencia de cada resistor afectado al valor inicial de ese resistor.

#### 2.2.1.1. Selección y configuración de strain gages.

### CONFIGURACIÓN DE LOS STRAIN GAGES

Como se mostró en la sección anterior, en el caso de un eje de área transversal circular sujeto a torque puro, en toda la superficie del eje hay esfuerzos cortantes iguales en las direcciones longitudinales y circunferenciales. Las deformaciones unitarias cortantes (shear strains) correspondientes a esos esfuerzos no pueden ser medidas por strain gages orientados longitudinal ni circunferencialmente, debido a que un strain gage es sensible únicamente a deformaciones unitarias normales a lo largo de su eje, y es totalmente insensible a deformaciones unitarias cortantes. Pero, a partir de la mecánica de materiales elementales, es conocido que el cortante puro produce deformaciones unitarias normales positivas y negativas de igual magnitud a ángulos de ±45° a partir de la dirección del cortante. También es conocido de los principios mecánicos que la diferencia entre dos deformaciones normales principales es igual a la máxima deformación cortante. Así, como se demostrará más adelante las deformaciones cortantes, son proporcionales al torque aplicado, y pueden ser medidas con un par de strain gages instalados en la superficie del eje y orientados a 45° de uno y otro lado de una línea paralela al eje del elemento. Más comúnmente, dos pares de esos gages se montan en el eje como se muestra en la Figura 2. 7, para maximizar la señal de salida y proveer cancelación de componentes extraños de la señal debido a esfuerzos de flexión o axiales.

22

 $\mathbf{r}$ 

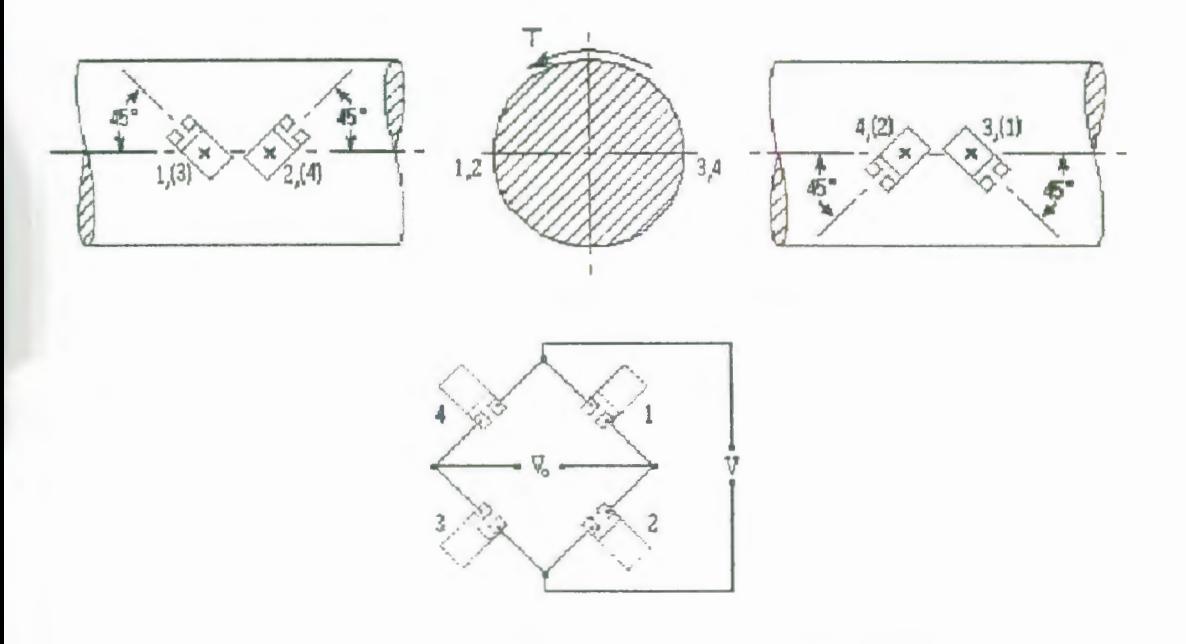

# FIGURA 2.7: CONFIGURACIÓN DE LOS STRAIN GAGES.

Para la dirección del torque indicado en la Figura 2.7, los gages 1 y 3 se están deformando en tensión, y los gages 2 y 4 en compresión; y las deformaciones debidas únicamente al torque aplicado son todas iguales en magnitud. Cuando los gages se conectan en el circuito puente como se mostró anteriormente, los cambios de resistencia en cada par de brazos adyacentes del puente son de signo contrario, mientras que los cambios de resistencia en los brazos opuestos tienen el mismo signo.

$$
\varepsilon_2 = \varepsilon_4 = -\varepsilon_1 = -\varepsilon_3 \qquad \Delta R_2 = \Delta R_4 = -\Delta R_1 = -\Delta R_3
$$
  
ECUACIÓN 2.4  
ECUACIÓN 2.5

Como resultado, el voltaje de salida del puente en esta configuración es cuatro veces mayor que la de un solo gage, como lo demostraremos a continuación:

$$
\frac{V_o}{V} = \left(\frac{R_1}{R_1 + R_4} - \frac{R_2}{R_2 + R_3}\right)
$$
  
ECUACIÓN 2.6  
ECUACIÓN 2.7

$$
\frac{V_o}{V} = \left(\frac{R_1 + \Delta R_1}{R_1 + \Delta R_1 + R_4 + \Delta R_4} - \frac{R_2 + \Delta R_2}{R_2 + \Delta R_2 + R_3 + \Delta R_3}\right)
$$
  
ECUACIÓN 2.8

$$
\frac{V_o}{V} = \left(\frac{R + \Delta R}{R + \Delta R + R - \Delta R} - \frac{R - \Delta R}{R - \Delta R + R + \Delta R}\right) = \left(\frac{R + \Delta R}{2R} - \frac{R - \Delta R}{2R}\right) = \frac{\Delta R}{R}
$$
  
ECUACIÓN 2.9

De la definición de factor de celda tenemos,

$$
\varepsilon = \frac{1}{F} \frac{\Delta R}{R}
$$
  
ECUACIÓN 2.10

Y reemplazando la Ecuación 2.29, nos da como resultado:

$$
\frac{V_o}{V} = F \varepsilon
$$
  
ECUACIÓN 2.11

Por otro lado, la salida debida a la temperatura de todos los cuatro gages son del mismo signo y magnitud (si están a la misma temperatura). Ya que los mismos cambios de resistencias en todos los brazos del puente no tienen efecto en el estado de balance del puente, la salida debida a la temperatura del strain gage es cancelada dentro del circuito. Y por la misma razón tal cancelación también ocurre para deformaciones debido a cargas puramente axiales en el eje,. Si el eje está sujeto a un momento de flexión en cualquier plano, las deformaciones resultantes en gages diametralmente opuestos (1 -3, y 2 - 4) son siempre numéricamente iguales pero de signo opuesto. Estos son asimismo cancelados debido a que los cambios de resistencia correspondientes aparecen en pares opuestos de los brazos del puente.

Estas aplicaciones de la aritmética del puente de Wheatstone de aumentar la señal de salida debida a torsión mientras se cancelan componentes indeseables de la señal requieren que los gages sean orientados y posicionados de una manera precisa. Los centros de todos los cuatro gages deben descansar en la misma sección del eje; ellos deben estar orientados a lo largo de hélices de 45° en la superficie del eje; y los centros de cada par de gages opuestos deben descansar en un diámetro común. La tarea de instalación del gage se puede simplificar considerablemente empleando gages especiales para torque, cada uno de los cuales contiene dos rejillas (en un material de base común) precisamente orientados a mas y menos 45° del eje del gage.

 $\mathcal{L}$ 

Ahora a partir de la teoría básica de Resistencia de Materiales obtendremos la relación entre la deformación unitaria y el torque para el eje, comenzaremos entonces con las relaciones esfuerzo-deformación para el caso bidimensional:

26

$$
\varepsilon_{xx} = \frac{1}{E} (\sigma_{xx} - v \sigma_{yy})
$$
\n
$$
\varepsilon_{yy} = \frac{1}{E} (\sigma_{yy} - v \sigma_{xx})
$$
\nECUACIÓN 2.12\nECUACIÓN 2.13\n
$$
\varepsilon_{zz} = -\frac{1}{E} (\sigma_{xx} + \sigma_{yy})
$$
\n
$$
\gamma_{xy} = \frac{2(1+v)}{E} \tau_{xy} = \frac{\tau}{C}
$$
\nECUACIÓN 2.14\nECUACIÓN 2.15

$$
\varepsilon_{yy} = \frac{1}{E} \left( \sigma_{yy} - v \sigma_{xx} \right)
$$
  
FCUACIÓN 2 13

$$
\gamma_{xy} = \frac{2(1+v)}{E} \tau_{xy} = \frac{\tau_{xy}}{G}
$$
  
FCIIACIÓN 2 15

 $\gamma_{yz}=\gamma_{zx}=0$ ECUACIÓN 2.16

Las condiciones del sistema, son:

 $\sigma_{xx} = \sigma_{yy} = 0$  $\tau_{xy} \neq 0$ ECUACIÓN 2.17 ECUACIÓN 2.18

Reemplazando en las relaciones esfuerzo-deformación tenemos:

> $\varepsilon_{xx}=\varepsilon_{yy}=\varepsilon_{zz}=0$ ECUACIÓN 2.19

Recordemos las relaciones para hallar el esfuerzo máximo y mínimo así como el esfuerzo cortante máximo y mínimo.

$$
\left(\sigma_{\text{max}}\right) = \frac{\sigma_x + \sigma_y}{2} \pm \sqrt{\left(\frac{\sigma_x - \sigma_y}{2}\right)^2 + \left(\tau_{xy}\right)^2} \qquad ( \tau)_{\text{max}} = \pm \sqrt{\left(\frac{\sigma_x - \sigma_y}{2}\right)^2 + \left(\tau_{xy}\right)^2}
$$
\n
$$
\text{ECUACIÓN 2.20} \qquad \text{ECUACIÓN 2.21}
$$

Fijémonos en el parecido que tienen las Ecuación 2.20 y Ecuación 2.21 con las relaciones para hallar las deformaciones máximas y mínimas:

$$
\left(\varepsilon_{\text{max}}\right) = \frac{\varepsilon_x + \varepsilon_y}{2} \pm \sqrt{\left(\frac{\varepsilon_x - \varepsilon_y}{2}\right)^2 + \left(\frac{\gamma_{xy}}{2}\right)^2} \quad \left(\frac{\gamma_{xy_{\text{max}}}}{2}\right) = \pm \sqrt{\left(\frac{\varepsilon_x - \varepsilon_y}{2}\right)^2 + \left(\frac{\gamma_{xy}}{2}\right)^2}
$$
  
ECUACIÓN 2.22  
ECUACIÓN 2.23

Reemplazando los resultados obtenidos en la Ecuación 2. 19 en las ecuaciones anteriores obtenemos como resultado:

$$
\left(\varepsilon_{\max}\atop\min\right)=\pm\frac{\gamma_{xy}}{2}
$$

 $\left(\frac{\gamma_{xy}}{2}\right)$  $\left(\frac{mdx}{2}\right)=\pm\frac{\gamma_{xy}}{2}$ 

ECUACIÓN 2.24 ECUACIÓN 2.25

De las fórmulas de torsión tenemos que:

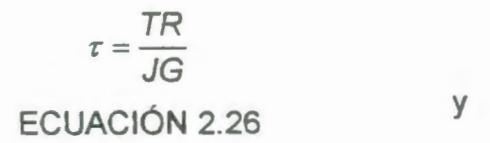

$$
J = \frac{\pi R^4}{32}
$$
  
ECUACIÓN 2.27

De las Ecuación 2.15, Ecuación 2.26 y Ecuación 2.27 obtenemos como resultado:

$$
\gamma_{xy} = \frac{\tau_{xy}}{G} = \frac{TR}{JG} = \frac{2TR}{\pi R^4 G} = \frac{2T}{\pi R^3 G}
$$
  
ECUACIÓN 2.28

y de la ecuación anterior y la Ecuación 2.24 tenemos que:

$$
\varepsilon_1 = \frac{T}{\pi R^3 G}
$$
  
ECUACIÓN 2.29

De la ecuación anterior y la Ecuación 2.10, tenemos finalmente:

$$
\frac{V_o}{V} = F\varepsilon = \frac{FT}{\pi G R^3}
$$

ECUACIÓN 2.30

Donde:

 $T =$  torque

$$
G = \frac{E}{2*(1+\nu)} = \text{Módulo Cortante}
$$

Ecuación 2. 31

Antes de mencionar el strain gage seleccionado para la construcción del dispositivo medidor de torque, considero necesario explicar detalladamente cada uno de los parámetros de selección del strain gage para que la persona interesada en este trabajo comprenda a fondo como funciona este sensor de torque y tenga las bases necesarias para un posible reemplazo o modificación.

## **SELECCIÓN DEL STRAIN GAGE MÁS APROPIADO:**

El paso inicial en la preparación para cualquier instalación de strain gages es la selección del gage apropiado para la tarea. En un principio, podría parecer que la selección del gage es un ejercicio simple, sin grandes consecuencias para el analista de esfuerzos; pero, verdaderamente es todo lo contrario. Una racional y cuidadosa selección de los parámetros y características del strain gage es muy importante para:

- Optimizar el desempeño del gage para condiciones ambientales y de operación especificadas,
- Obtener mediciones de deformación exactas y confiables,
- Contribuir a la facilidad de instalación, y minimizar el costo total de instalación del gage.

La instalación y las características de operación de un strain gage están afectadas por los siguientes parámetros, los cuales son seleccionables hasta cierto punto:

- Aleación sensible a la deformación.
- Material de base.
- Longitud del gage.
- Modelo del gage.
- Número de auto-compensación de temperatura (S-T-C Number).
- Resistencia de la rejilla.
- Otras opciones.

Básicamente, el proceso de selección del gage consiste en la determinación de la combinación de parámetros disponible que es la mas compatible con las condiciones ambientales y con otras condiciones de operación, al mismo tiempo satisfacer las restricciones de instalación y de operación. Estas restricciones están generalmente expresadas en la forma de requerimientos, los cuales son:

- Exactitud,
- Estabilidad,
- Temperatura,
- Elongación,
- Duración de la prueba,
- Resistencia cíclica,
- Facilidad de instalación,
- Ambiente.

Se debe entender que el proceso de selección del gage generalmente envuelve compromisos. Esto es porque la elección de parámetros pueden no satisfacer a todas las restricciones o requerimientos, ya que, tienden a satisfacer a unas en desmedro de otras. Este entendimiento es necesario para hacer el mejor compromiso global para cualquier conjunto de circunstancias en particular, y juzgar los efectos de ese compromiso en la exactitud y validez de los datos de la prueba.

# **Aleaciones sensibles a la deformación**

El principal componente que determina las características de operación de un strain gage es la aleación sensible a la deformación usado en la lámina de la rejilla. Sin embargo, la aleación no es en todo caso un parámetro seleccionable independientemente. Esto es por que cada serie de strain gages marca Micro-Measurements (identificado por las primeras dos, o tres letras en la designación alfanumérica del gage) esta diseñada como un sistema completo. Este sistema está comprendido de una combinación particular de lámina y material de respaldo, y usualmente incorpora características adicionales de construcción del gage específicas a la

 $\frac{1}{2}$   $\frac{1}{2}$   $\frac{1}{2}$ 

serie en cuestión (como son encapsulación, alambres conductores integrados, o puntos de soldadura).

Micro-Measurements suministra una variedad de aleaciones de strain gage a saber (con sus respectivas letras de denominación):

- A: Constantán en forma de auto-compensación de temperatura (Self-Temperature-Compensation S-T-C).
- P: Constantán templado.
- 0: lsoelástico.
- K: Aleación Níquel-Cromo, un Karma modificado en forma de autocompensación de temperatura.

#### **Series de Gage**

La aleación sensible a la deformación y el material base no están sujetos a una selección completamente independiente ni a una combinación arbitraria. Por el contrario, se hace una selección de entre sistemas, o series, de gages disponibles, donde cada serie generalmente incorpora características de diseño especiales o de construcción, además, de una combinación específica de aleación y material de base.

La Tabla 10 en el APÉNDICE C da breves descripciones de todas las series de gage Micro-Measurements de propósitos generales - incluyendo en cada caso combinación de la aleación y de material base y las principales características de construcción. Esta tabla define el desempeño de cada una de las series en términos de: rango de temperatura de operación, rango de deformación, y la resistencia cíclica como función del nivel de deformación. Se debe notar, sin embargo, que los datos de desempeño son nominales, y se aplican primordialmente a gages de 0.125 pulg (3mm) o gages de mas longitud.

La Tabla 11 en el APÉNDICE C nos muestra la serie de gages recomendados para cada conjunto de requerimientos en una prueba, categorizada por los siguientes criterios:

- Tipo de medición de deformación (estática, dinámica, etc.)
- Rango de temperatura del sistema,
- Duración de la prueba,
- Exactitud requerida,
- Resistencia cíclica requerida.

Esta tabla provee los recursos básicos para realizar una selección preliminar para la mayoría de las aplicaciones convencionales. También incluye recomendaciones para adhesivos, ya que el adhesivo en una instalación de strain gages llega a ser una parte importante del sistema, y correspondientemente llega a afectar el desempeño del gage.

#### **Longitud del Gage**

La longitud efectiva de un strain gage es la longitud activa de la rejilla o la longitud sensible a la deformación del mismo. Las vueltas finales y las lengüetas para soldar se consideran insensibles a la deformación debido a su relativamente larga área transversal y baja resistencia eléctrica. Para satisfacer las amplias y variables necesidades en análisis experimental de esfuerzos y aplicaciones en transductores, existen longitudes efectivas de strain gages desde 0.008 pulg  $(0.2 \text{ mm})$  a 4 pulg  $(100 \text{ mm})$ .

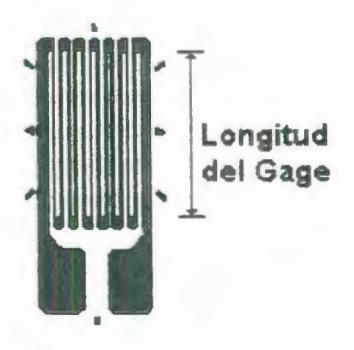

 $\qquad \qquad$  )

FIGURA 2.8: LONGITUD DEL STRAIN GAGE.

La longitud del gage es un factor muy importante en la determinación del desempeño del gage bajo circunstancias determinadas. Por ejemplo, las mediciones de deformación se hacen usualmente en los puntos más críticos de una parte de una maquina o estructura -esto es, en los puntos con los esfuerzos máximos. Y, muy comúnmente, los puntos con esfuerzos máximos están asociados con concentraciones de esfuerzos, donde la pendiente de deformación es bastante empinada y el área de deformación máxima esta restringida a una región muy pequeña. El strain gage tiende a integrar, o promediar, la deformación sobre el área cubierta por la rejilla. Ya que el promedio de cualquier distribución de esfuerzos no uniforme es siempre menor que el máximo, un strain gage el cual es notablemente más largo que la región de deformación máxima indicará una magnitud de deformación que es muy baja. La Figura 2.9 ilustra la distribución de deformación representativa en la vecindad de una concentración de esfuerzos, y demuestra el error en la deformación indicada por el gage el cual es demasiado largo con respecto a la zona de deformación pico.

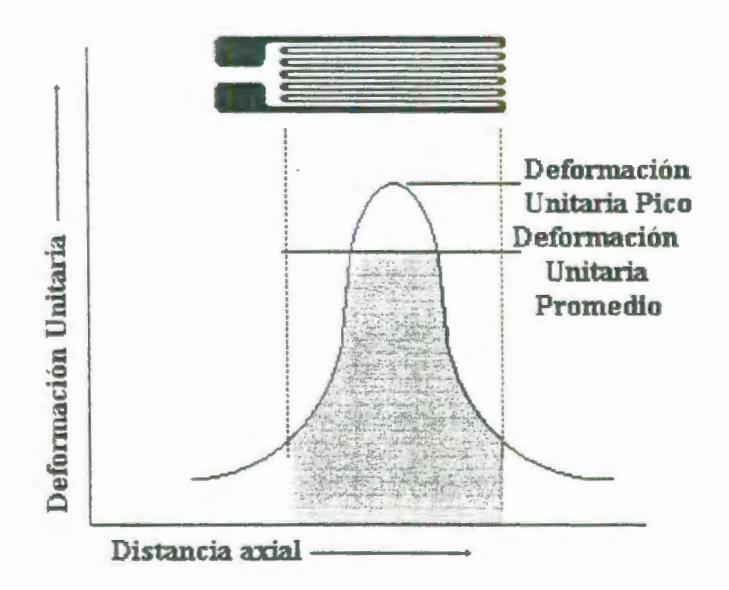

FIGURA 2.9: DISTRIBUCIÓN DE DEFORMACIÓN UNITARIA

38

Los strain gage de menos de 0.125 pulg (3 mm) de longitud de gage tienden a exhibir un funcionamiento degradado -particulamente en términos de la máxima elongación permisible, la estabilidad bajo deformación estática, la resistencia cuando están sometidos a deformación cíclica alternante. Cuando cualquiera de estas consideraciones pesan más que la inexactitud debida a la promediación de la deformación, puede ser requerido una longitud de gage mayor.

#### **Modelo del Gage**

El modelo de Gage se refiere tanto a la forma de la rejilla, como al número y la orientación de las rejillas en gages de múltiples rejillas, a la configuración de las terminales, lengüetas para soldar, y varias características de construcción las cuales son estándar para un modelo particular. Todos los detalles de la rejilla y configuraciones de los terminales para soldar se ilustran en el Catálogo 500 de Mesurements Group. La gran variedad de formas en la lista está diseñada para satisfacer el rango completo de requerimientos para instalaciones de strain gages y mediciones de deformación. En la Figura 2.10 se muestran algunas de las configuraciones existentes.

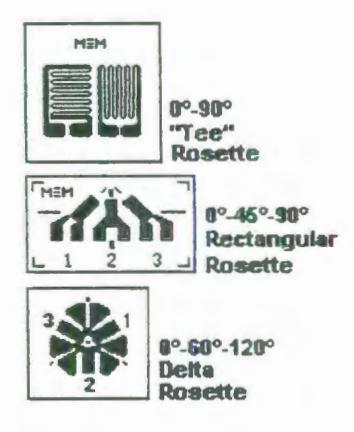

# FIGURA 2.10: ALGUNOS MODELOS DE GAGES EXISTENTES.

Con strain gages de una sola rejilla, la conveniencia del modelo para una aplicación particular depende primordialmente de lo siguiente:

#### • **Lenguetas para soldar**

Estos deben ser compatibles, desde luego, en tamaño y orientación con el espacio disponible en el sitio de instalación del gage. Es también importante que el arreglo de las lengüetas sea tal que no abrume

excesivamente la habilidad del instalador en hacer una apropiada conexión de los alambres.

#### • **Ancho de la Rejilla**

Cuando existan en la superficie del espécimen de prueba pendientes de deformación perpendiculares al eje del gage, una rejilla estrecha minimizará el error de promediación. Rejillas más anchas, cuando sean utilizables u convenientes para el sitio de instalación, mejorarán la disipación de calor y mejorará la estabilidad del gage -particularmente cuando el gage va a estar instalado en un material o espécimen con pobres propiedades de transferencia de calor.

#### • **Resistencia del Gage**

En ciertos casos, la única diferencia entre dos modelos disponibles de gage en la misma serie es la resistencia de la rejilla -típicamente 120 ohms vs 350 ohms. Cuando la elección existe, es preferible el gage de resistencia mas alta porque reduce el coeficiente de generación de calor, por un factor de tres (para el mismo voltaje aplicado a través del gage). Una resistencia más alta del gage tiene la ventaja de disminuir los efectos de los cables como son una insensibilización debido a la resistencia de los cables, y variaciones indeseables en la señal causada por cambios en la resistencia debido a fluctuaciones de temperatura.

En análisis experimental de esfuerzos, un gage de una sola rejilla se utilizaría normalmente solo cuando el estado de esfuerzos en el punto de medición es conocido que es uniaxial y las direcciones de los ejes principales se conocen con relativa exactitud (±5°), como es el caso que nos compete.

## **PROCEDIMIENTO DE SELECCIÓN DEL GAGE**

No obstante el gran número de variables envueltas, el proceso de la selección del gage puede ser reducido a solamente unos pocos pasos básicos. Desde el diagrama que se muestra a continuación que explica el código de designación del gage, es evidente que hay nada más que cinco parámetros a seleccionar sin contar con las características opcionales. Estos pasos son:

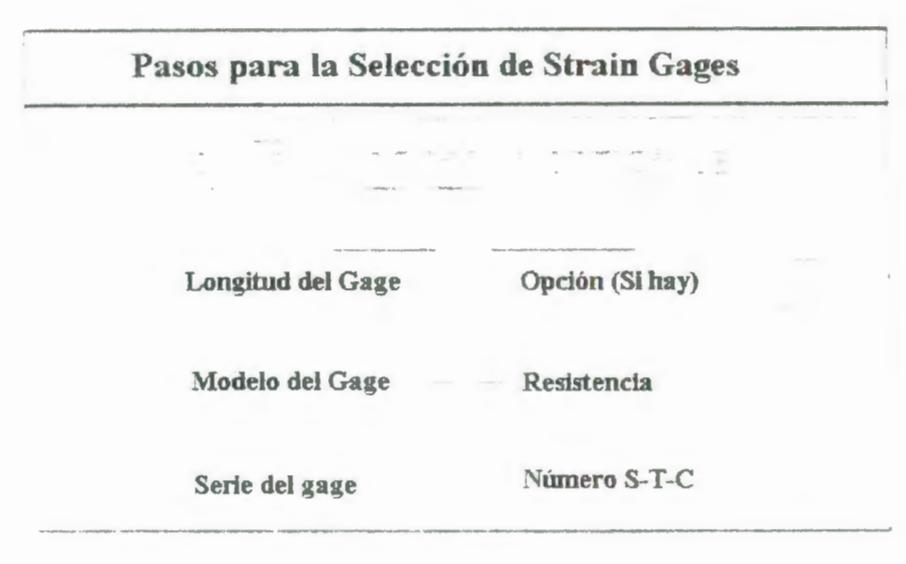

FIGURA 2.11 : PASOS PARA LA SELECCIÓN DE STRAIN GAGES

- La serie del gage.
- El número S-T-C
- La longitud del gage y el modelo.
- Y la resistencia.

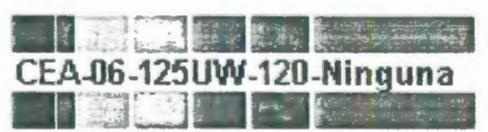

PASO 1: SELECCIÓN DE LA LONGITUD DEL GAGE

# $\frac{1}{2}$ **CEA-06 -125 UW -120 -Ni ng un a**  3

Como se explicó anteriormente se debe evitar el uso de longitudes de gage muy cortas para evitar problemas de disipación de calor, se decidió escoger de entre todos los strain gages disponibles en el Laboratorio de Sólidos, el tamaño de 0.125 pulg (6. 3 mm}, dado el limitado espacio de que se dispone en el eje para colocar los strain gages.

# **PASO 2: MODELO DEL GAGE**

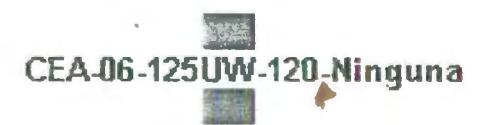

El modelo que se seleccionó fue UW.

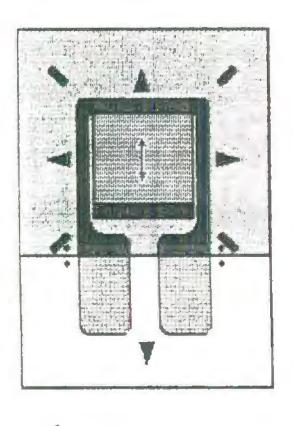

FIGURA 2.12: MODELO DEL GAGE CEA-XX-125UW-120 120 ±0.3% P2

**Descripción** Es un gage para propósitos generales de la Serie CEA. El área expuesta para la soldadura es 0.10 x 0.07 (2.5 x 1.8 mm).

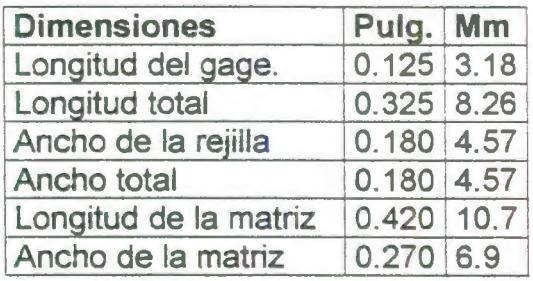

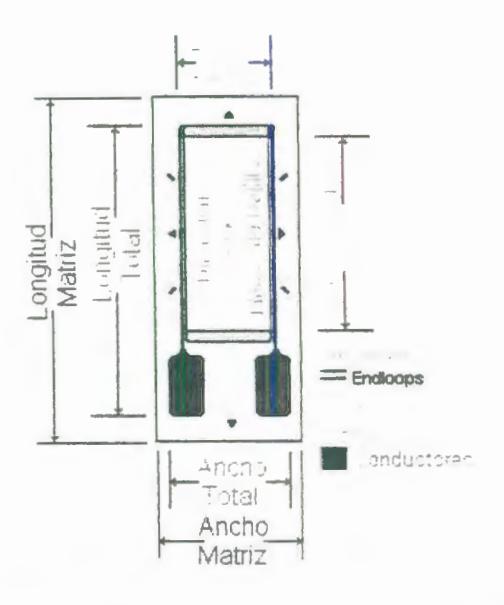

FIGURA 2.13: MODELO DEL GAGE

**PASO 3: SERIES DEL GAGE** 

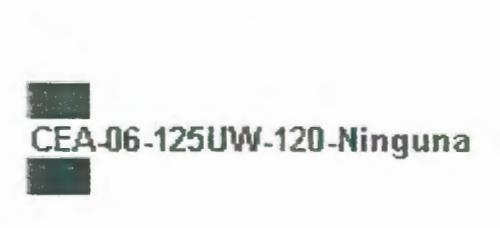

Dado a que la aplicación es para un transductor y el tipo de carga al que está sometido el eje se puede clasificar como casi estática y dado que el rango de temperatura de operación es el de temperatura ambiente se ha elegido la serie CEA que es apropiado para propósitos generales, la rejilla está hecha de constantán completamente encapsulado en polimida.

# PASO 4: OPCIONES

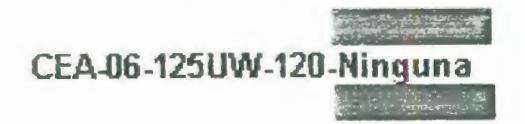

No se dispone de strain gage con características opcionales.

# PASO 5: RESISTENCIA

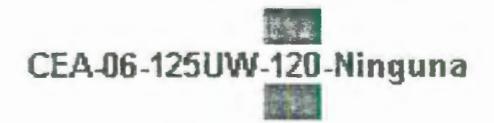

Debido a los beneficios asociados a una amplia resistencia del gage sería deseable utilizar gages de 350 Ohm pero debido a que no se disponían en el laboratorio de Sólidos se utilizó gages de 120 Ohm.

PASO 6: NUMERO 5-T-C

#### ~)  $-4$ **CEA-06 -125 UW -120 -Ninguna** ·....,¡ .J

El eje donde se colocaron los strain gage es un eje de acero con un coeficiente de expansión térmica de 6,1\*10<sup>-</sup>  $6$  ( $\degree$ F)<sup>-1</sup>. la aleación A de número S-T-C 06, es la elección apropiada.

### **2.2.1.2. Procedimiento de aplicación de los strain gages**

**PASO 1:** 

Asegúrese de obtener todos los materiales y accesorios requeridos para el proceso de aplicación de los Strain Gages. Los cuales son:

- El Strain Gage que va a ser pegado en este caso el CEA-06- 125UW-120.
- Un desengrasante sea este CSM-1A ó el GC-6-ISOPROPYL ALCOHOL
- Lijas #220 y #320 ó #320 y #400.
- M-Prep Conditioner A.
- M-Prep Neutralizer SA.
- Gasas.
- Adhesivo M-Bond 200.
- Hisopos o cotonetes.
- Cinta adhesiva tranparente.
- Pinzas.

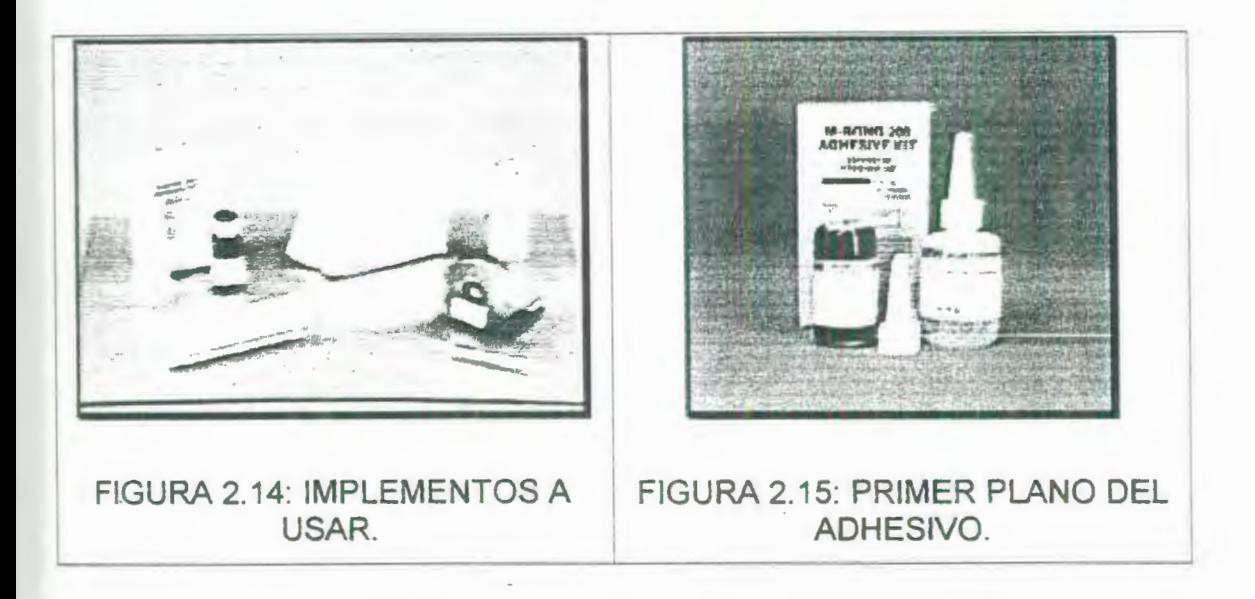

# **PASO 2:**

◆ Empiece lavándose bien las manos con abundante agua y jabón.

# **PASO 3:**

Desengrase completamente con solvente el área donde se va a colocar el gage. Este solvente puede ser el desengrasante CSM-1 o GC-6 lsopropyl Alcohol (Figura 2.16)

El primero es el mas preferido. Toda el desengrasado se debe hacer con solventes descontaminados así, es altamente recomendable el uso de botellas de aerosol.

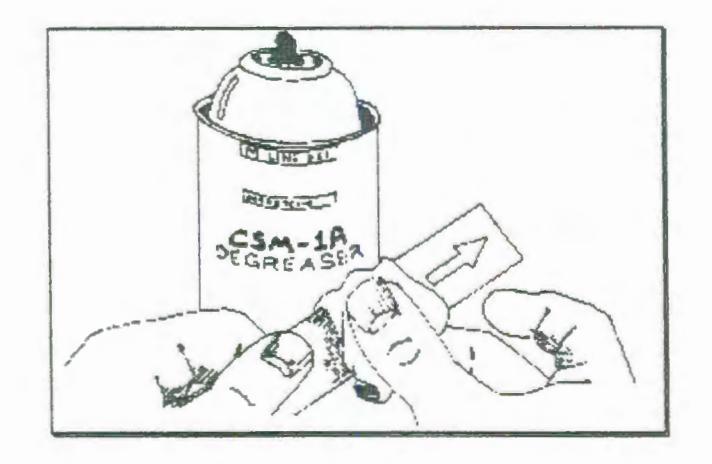

FIGURA 2.16: DESENGRASANDO EL ÁREA

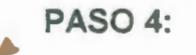

Preliminarmente realizar un lijado en seco con lija 220 o 320 (parte superior Figura 2.17), para eliminar cualquier rugosidad o la presencia de óxido en la superficie. Se debe hacer un lijado final con una lija de número 320 o 400 sobre la superficie completamente humedecida con
el acondicionador A M-Prep; secar con una gasa la superficie. Repetir este proceso de lijado en húmedo y luego secar lentamente con una gasa como en la parte inferior de la Figura 2. 17.

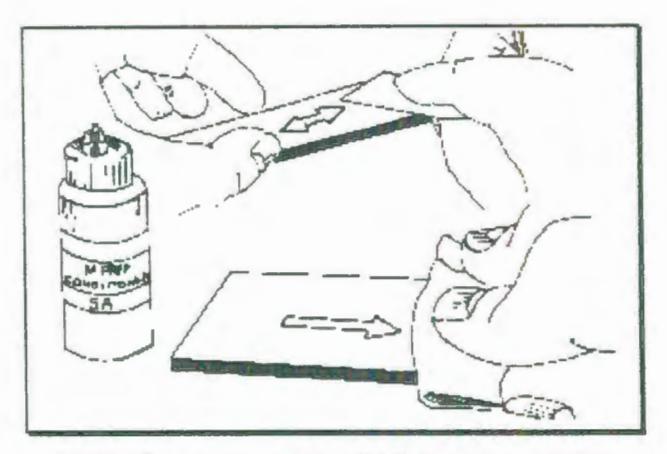

FIGURA 2.17: PROCESO DE LIJADO

Con un bolígrafo rayar las marcas de alineación que se ~ necesitan en el espécimen. Repetidamente aplicar M-Prep Conditioner A y restregar con cotonetes hasta que el cotonete salga limpio. Remueva todo residuo y acondicionador limpiando lentamente con una gasa. Nunca permita que ninguna solución se seque en la superficie, porque esto inevitablemente dejará una capa contaminante y reducirá las oportunidades de una buena adherencia.

Aplique ahora una cantidad abundante M-Prep Neutralizer SA restregar con un hisopo. Ver la Figura 2. 18. Con un solo movimiento de una gasa seque cuidadosamente esta superficie. No limpie para atrás y adelante porque esto puede dar lugar a que se redepositen contaminantes.

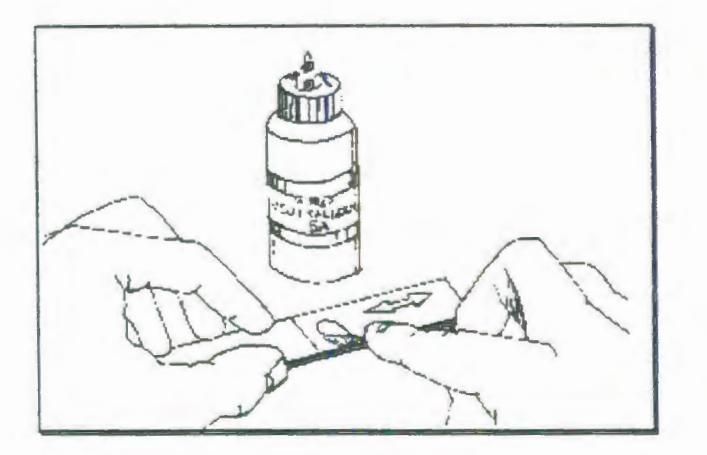

FIGURA 2.18: APLICANDO EL NEUTRALIZADOR.

#### **PASO 6:**

Usando unas pinzas para remover el gage del sobre transparente, posicione el gage (con el lado a pegar hacia abajo) sobre una placa de vidrio químicamente limpio o sobre la superficie de la caja del gage. Si se va

a usar una terminal de soldadura (Solder Terminal), posiciónela en la placa adyacente al gage como se muestra. Se debe dejar un espacio de aproximadamente 1/16 pulg (1.6 mm) entre el gage y la terminal. Sitúe un pedazo de cinta adhesiva de 4 a 16 pulg (100 a 150 mm) sobre el gage y la terminal. Tenga cuidado de centrar el gage en la cinta. Cuidadosamente levante la cinta haciendo un ángulo de 45° con la superficie, trayendo consigo el strain gage como se ilustra en la Figura 2.22.

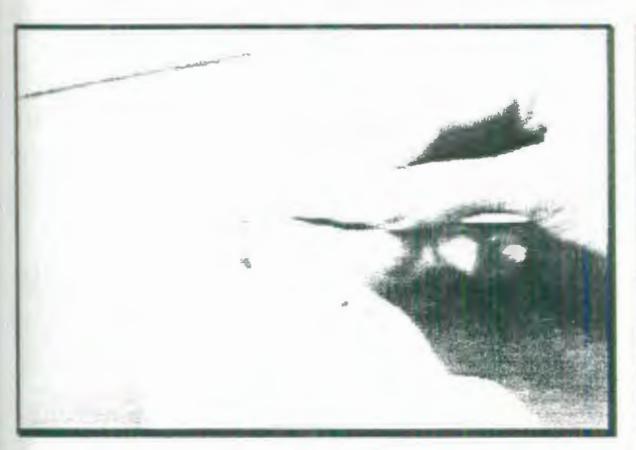

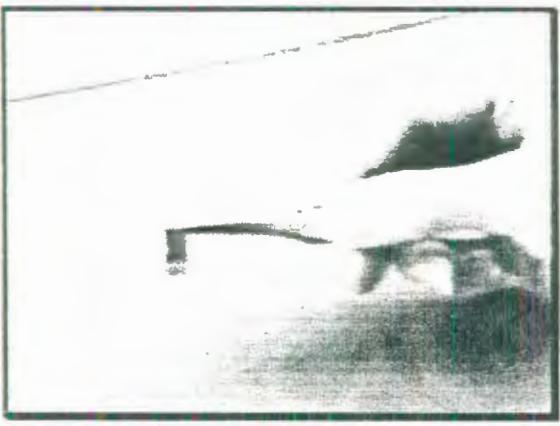

FIGURA 2.19: SACANDO EL GAGE DEL SOBRE PLÁSTICO.

FIGURA 2.20: FORMA CORRECTA DE SOSTENER EL GAGE

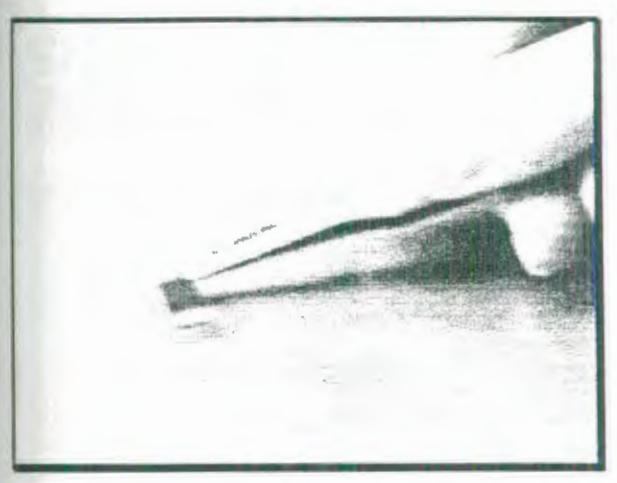

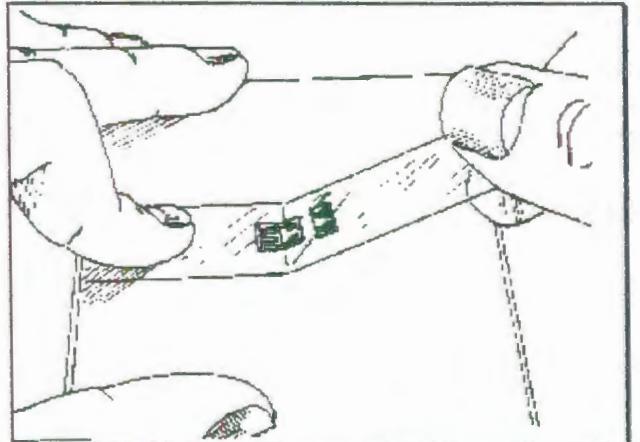

#### FIGURA 2.21: COLOCANDO EL GAGE EN UNA SUPERFICIE ADECUADA

FIGURA 2.22: SACANDO EL CONJUNTO CINTA-GAGE PARA LLEVARLO A LA POSICIÓN FINAL.

### **PASO 7:**

Coloque el conjunto cinta-gage sobre el espécimen de tal manera que las marcas de alineación triangulares del gage estén sobre las líneas de referencia en el espécimen tal. como se muestra en la Figura 2.23. Si el conjunto pareciera estar desalineado, levante uno de los extremos de la cinta a cierto ángulo hasta lograr que el conjunto cinta-gage quede libre de la superficie. Y luego realinear apropiadamente, y fijar firmemente al menos un extremo de la cinta al espécimen. El realineamiento puede hacerse sin problema de contaminación por el pegamento de la cinta si se usa una cinta de celofán Micro-Measurements No. PCT-2A, porque esta cinta retiene su pegamento cuando se remueve.

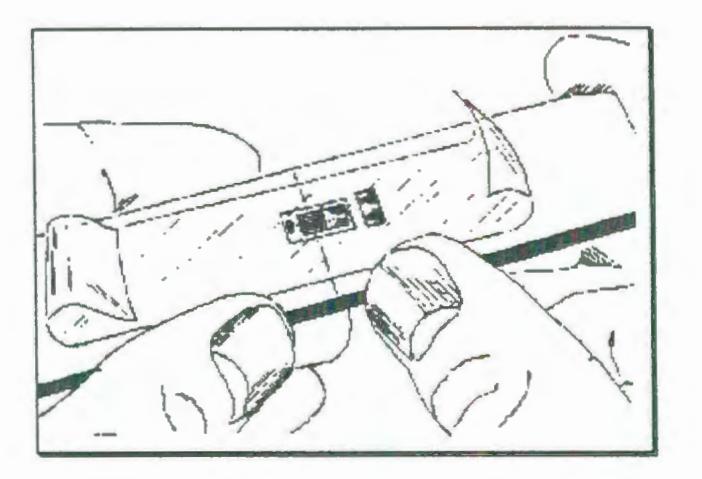

### FIGURA 2.23: VERIFICANDO ALINEACIÓN DEL GAGE.

#### **PASO 8:**

Levante ligeramente (cerca de 45°) el extremo de la cinta de la superficie del espécimen hasta que el gage y la terminal estén libres de la superficie cel espécimen (Figura 2.24). Continúe levantando la cinta hasta que este libre del espécimen aproximadamente a 1/2 pulg (10 mm) de los terminales. Envolver el extremo libre de la cinta hacia atrás adhiriéndolo sobre la superficie del espécimen (Figura 2.25) de tal manera que tanto el gage como la terminal queden en posición paralela a la superficie, con la superficie a pegar hacia arriba.

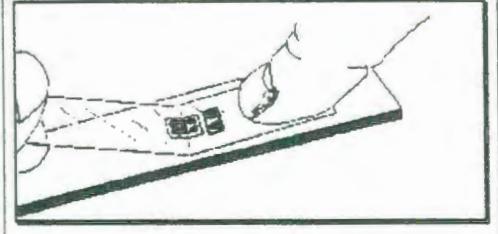

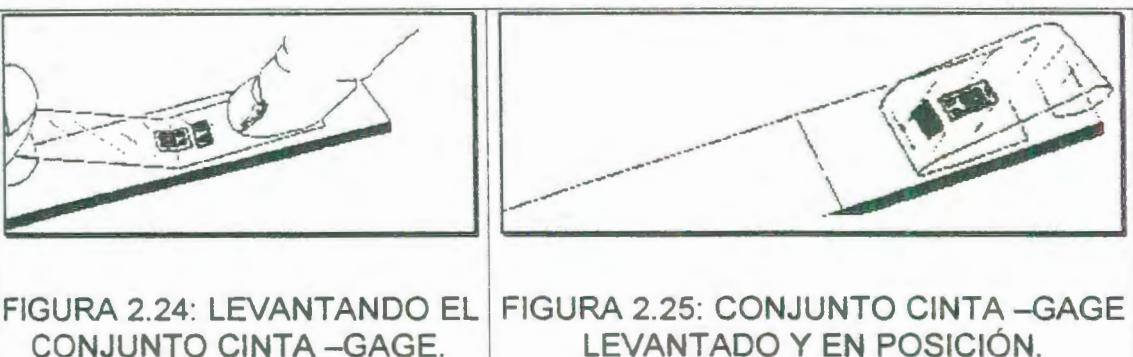

Nota: Los strain Gages Micro-Measurements han sido tratados para condiciones de pegado óptimas y no requiere una limpieza antes de usar a menos que hayan sido contaminados durante la manipulación. Si están contaminados, la parte posterior de los gages debe ser limpiada con un cotonete humedecido con M-Prep Neutralizer 5A.

#### **Paso 9:**

Ahora se puede aplicar el catalizador M-Bond 200 a la superficie a pegar del gage y de la terminal. El adhesivo M-Bond 200 se endurecerá sin el catalizador, pero mas lentamente y con menos fiabilidad. Se requiere una

pequeña cantidad de catalizador y se debe aplicar de tal manera que quede una capa fina y uniforme. La tapa del catalizador contiene una brocha, levante esta tapa del frasco del catalizador, limpie la brocha frotándola una diez veces contra la boca de la botella para escurrir la mayor parte del catalizador que se encuentra en la brocha, coloque la brocha sobre el gage y friegue el material de base del gage. No pase la brocha una y otra vez como si estuviera pintando, solamente deslice la brocha sobre la superficie total del gage y luego de la terminal. Mueva la brocha al área adyacente a la cinta antes de levantarla desde la superficie. Permita que el catalizador se seque al menos durante un minuto bajo condiciones ambientales normales esto es (+24°C) y humedad relativa de 30% a 65%, antes de proseguir.

Nota: los siguientes tres pasos se deben completar en la secuencia mostrada dentro de un tiempo de 3 a 5 segundos. Lea los pasos 10, 11 y 12 antes de continuar.

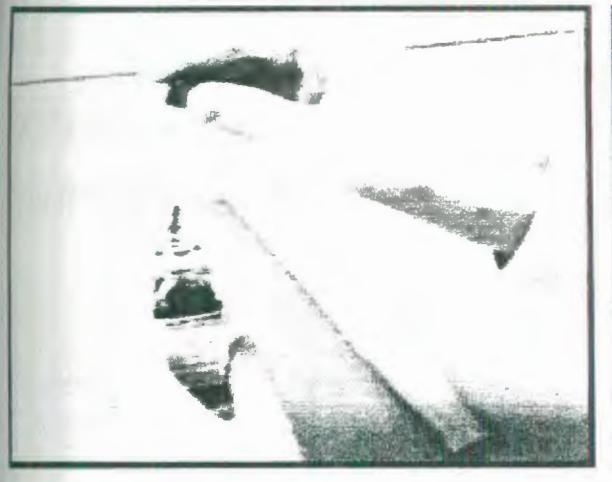

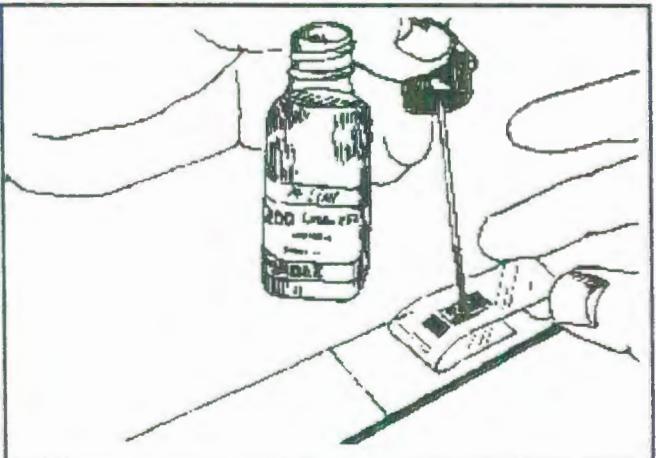

FIGURA 2.26: ESCURRIENDO EL CATALIZADOR

FIGURA 2.27: COLOCANDO EL CATALIZADOR

#### **PASO** 10:

Desenvuelva el extremo enrollado de la cinta y, sosténgalo en la misma posición, aplique una o dos gotas del adhesivo M-Bond 200 en el pliegue formado de la unión de la cinta y el espécimen según como se ilustra en la Figura 2.28. Esta aplicación del adhesivo debe hacerse aproximadamente a 1/<sub>2</sub> de pulg (13 mm) de distancia desde el pliegue a la parte inferior del gage. Esto asegurará que la polimerización local, tomará lugar cuando el adhesivo se ponga en contacto con la superficie del espécimen, evitando así que existan desigualdades en la capa de pegamento.

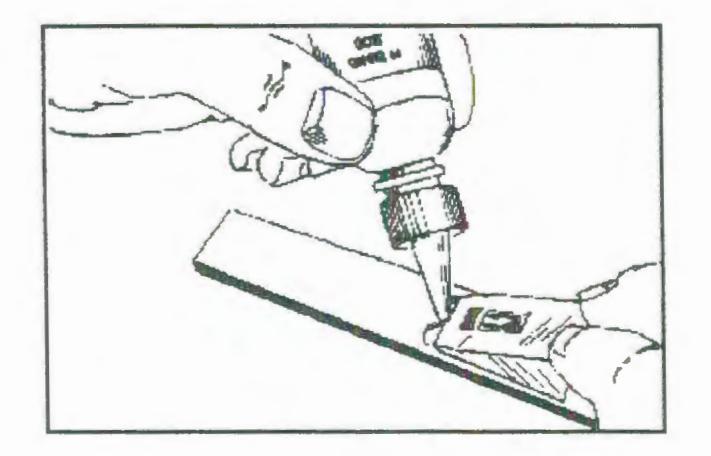

## FIGURA 2.28: COLOCANDO EL PEGAMENTO **PASO 11:**

Inmediatamente rote la cinta a un ángulo de aproximadamente 30° sobre la superficie de tal manera que el gage quede sobre el área de instalación. Mientras se sostiene la cinta estirándola levemente, frotar lenta y firmemente haciendo un solo movimiento sobre el conjunto gage-cinta con un pedazo de gasa, tal como se muestra en la Figura 2.29, llevando el gage hacia abajo sobre las marcas de alineación en el espécimen. Haga una presión firme con los dedos al pasar por el gage. Para un desempeño óptimo del pegamento es deseable una muy fina y uniforme capa de adhesivo.

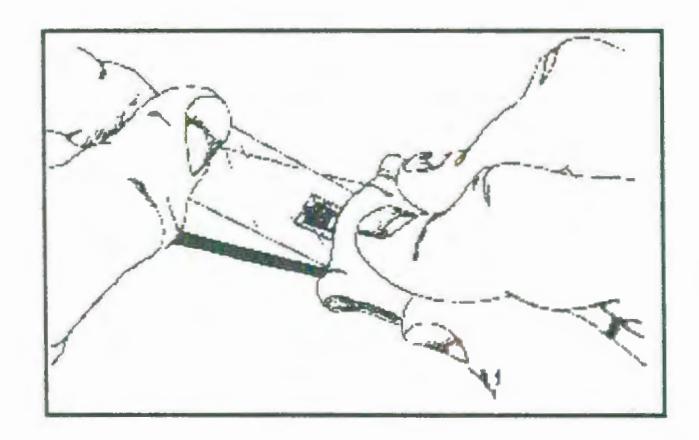

FIGURA 2.29: ADHIRIENDO EL GAGE.

#### **PASO** 12:

Inmediatamente después de completar el paso anterior, se debe aplicar una presión firme con el dedo pulgar en el área del gage y del terminal, como se ilustra en la Figura 2.30. esta presión se debe mantener por al menos un minuto. En condiciones de humedad baja (bajo 30%) o cuando la temperatura ambiente está bajo + 70°F (+20°C), este tiempo de aplicación de la presión debe ser extendido algunos minutos más.

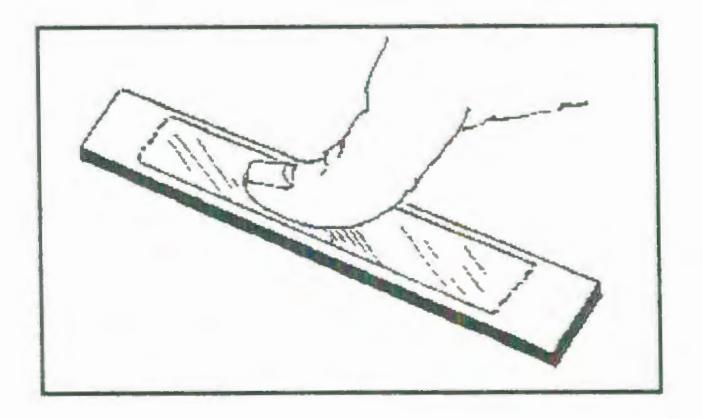

FIGURA 2.30: EJERCIENDO PRESIÓN SOBRE EL GAGE MIENTRAS SE SECA EL ADHESIVO.

**PASO** 13:

El gage y la terminal están ahora sólidamente adheridos en su lugar. Para remover la cinta, jalarla hacia atrás directamente sobre sí misma, despegarla lenta y uniformemente de la superficie (Como se muestra en la Figura 2.31). Esta técnica ayuda a prevenir un posible levantamiento de la rejilla en strain gages que tienen la superficie descubierta o para prevenir otros daños en la instalación. No es necesario remover la cinta inmediatamente después de la instalación del gage. Porque esta cinta ofrecerá protección mecánica y se !a puede dejar en el mismo lugar hasta que se vaya a realizar la conexión de los cables.

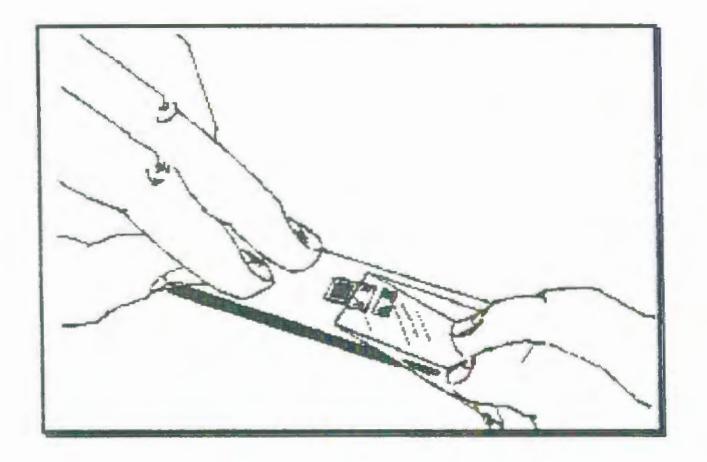

FIGURA 2.31: DESPEGANDO LA CINTA

El proceso de estañado de los alambres y elementos del gage se pueden observar en el APÉNDICE D.

#### 2.2.1.3. Calibración del torquímetro.

La calibración del transductor terminado es necesaria para obtener mediciones exactas de la variable mecánica. Para la configuración simple que se describió en la sección 2.2.1.1 , se dieron ecuaciones aproximadas que relacionan la señal de salida esperada a partir del circuito del puente con la entrada mecánica. Estas relaciones están etiquetadas como aproximadas por muchas razones. Involucran al módulo elástico del material, esta propiedad esta ordinariamente caracterizada por incertidumbres de 1% a 3%. Adicionalmente estas incertidumbres aumentan debido a la tolerancia (típicamente ±0.5%) en el factor de celda de los strain gages, y a partir de tolerancias dimensionales en el elemento deformable y la geometría de carga. Además hay siempre una pequeña pero finita señal de atenuación debido a las resistencias del cableado interno del puente y los cables que suministran energía. Y, desde luego, las relaciones mecánicas entre torque y deformación unitaria son una aproximación en si mismo. Por estos motivos no se utilizarán estas ecuaciones como curvas de calibración del instrumento.

Debido a que no existe una Norma ASTM que especifique el procedimiento de calibración de un dispositivo medidor de Torque, adopté un procedimiento no normalizado y desarrollado en base a conocimientos técnicos y tomando como referencia la Norma ASTM E74 Standard Practice of Calibration of Force-Measuring lnstruments for Verifying the Force lndicatíon of Testing Machines (Calibración de instrumentos de medición de fuerza para la verificación de la indicación de fuerza de Máquinas de ensayos).

Para la calibración del torquímetro se utilizaron los siguientes elementos:

- Juego de pesas patrones 2496 g, 4980 g, 2494 g, 4985 g, 2498 g, 4975 g, 2500 g, 4900 g, 4990 g, 6600 g, 9900 g, 1 OOOOg.
- Brazo palanca de 46,8 pulg (119 cm) de longitud y 19 lb de peso, construido con una varilla corrugada de acero de diámetro nominal 32 mm.
- Soporte metálico para las pesas con 4, 57 lb de peso.
- Fieldpoint Al-11 O para la medición del voltaje.
- Módulo de red FP-1000.
- Computadora Personal.

A continuación detallo los pasos seguidos para la calibración:

1. Montar el módulo FP-AI-110 junto con el módulo FP-1000 y conectarlo al computador por medio de

un cable al puerto serial (RS-232) de la computadora.

- 2. Conectar el cable de salida del torquímetro a la caja de interfase, (el funcionamiento de la caja de interfase se explica en la sección 2.2.3).
- 3. Encender la fuente de poder de la caja de interfase.
- 4. Encender el computador y ejecutar el programa FieldPoint Explorer.
- 5. Configurar el módulo FP-AI-110 (Ver la sección  $2.4.3$ ).
- 6. De la ventana del FieldPoint Explorer anotar la primera lectura del voltaje de salida del puente correspondiente a cero carga.
- 7. Colocar el brazo en la mordaza fija de la máquina de torsión y el soporte en el extremo final del brazo, los cuales proporcionan un torque de 659.2 lb\*pulg. Anotar el voltaje correspondiente a este torque (ver la Figura 2.32.

8. Empezar a colocar una por una las pesas patrones de manera ascendente en el soporte y anotar los valores correspondientes de voltaje, como se muestra en la Figura 2. 32.

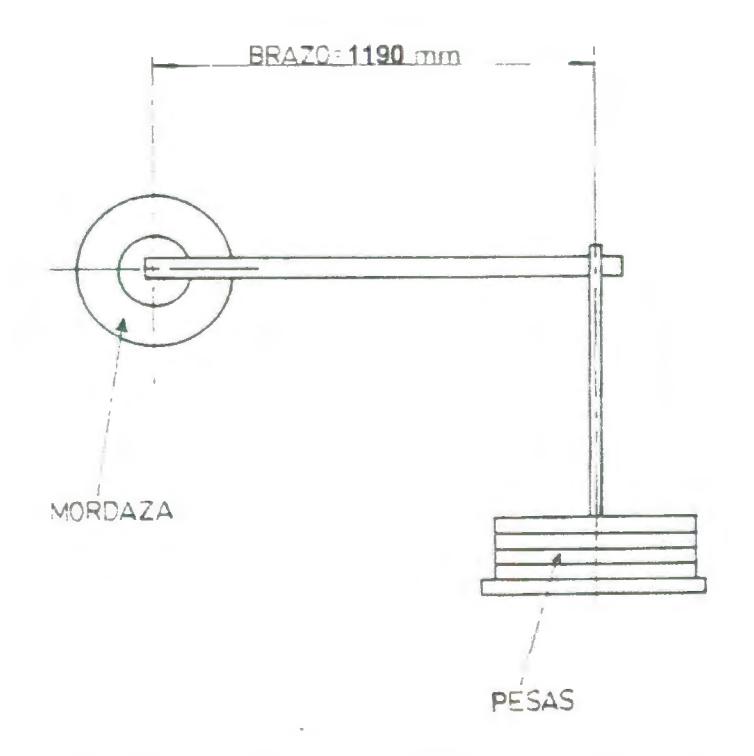

### FIGURA 2.32: ESQUEMA DE LA CALIBRACIÓN

9. Hacer un gráfico Torque vs Voltaje.

Siguiendo el procedimiento descrito en el Anexo A1 de la Norma ASTM E74 se obtiene el grado del polinomio que mejor se ajusta a los datos de la calibración. Los pasos a seguir son:

Hallar los polinomios de grado 1,2,3,4 y 5 usando el método de los mínimos cuadrados y las respectivas desviaciones estándar residuales mediante la siguiente fórmula.

$$
s_{m_1} = \sqrt{\frac{d_1^2 + d_2^2 + \ldots + d_n^2}{n_1 - m_1 - 1}}
$$

Ecuación 2. 32

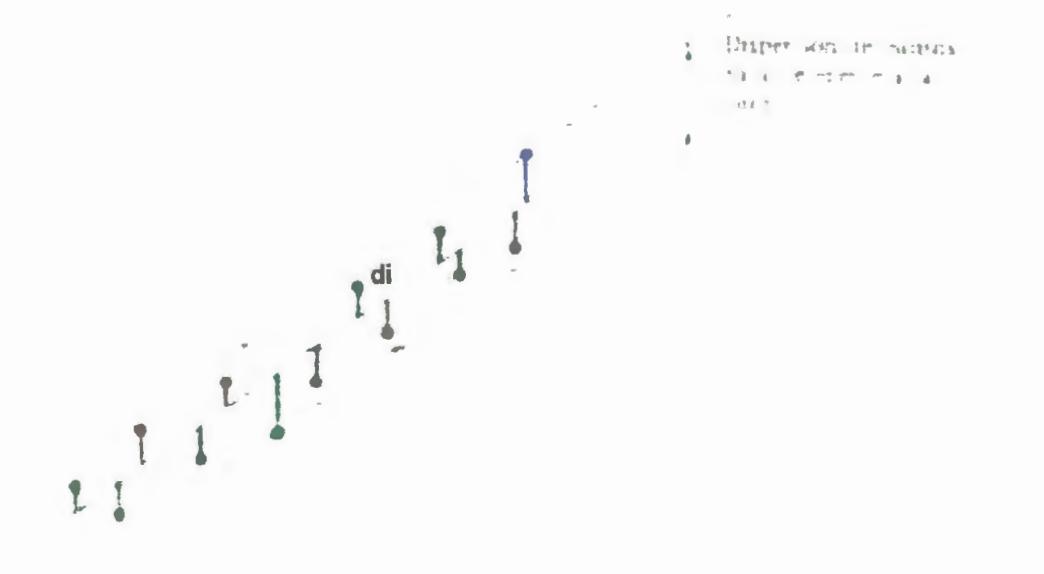

 $\mathbf f$ 

FIGURA 2.33: DISPERSIÓN DE PUNTOS Donde:

 $D_1$ ,  $d_2$ , etc. = diferencias entre la curva ajustada y los n valores medios observados a partir de los datos de calibración,

 $n_1$  = número de incrementos de fuerza diferentes de cero.

 $m_1$  = el grado del polinomio de ajuste.

Los valores de las desviaciones estándar residuales se usan en un procedimiento secuencial para probar si el coeficiente del término de mayor orden es significativo.

Si  $\frac{3m-1}{2}$  > C(n<sub>1</sub>, m<sub>1</sub>) entonces el coeficiente del término de sm1

grado m1 es significativo y el polinomio de grado m1 es el que mejor se ajusta a los datos. Esta constante  $C(n_1)$ m1) depende del número de datos y del grado del polinomio y se obtiene de la Tabla 2.

Tabla 2: Factor  $C(n_1, m_1)$  para determinar el grado del polinomio que mejor se ajusta a los datos.

V

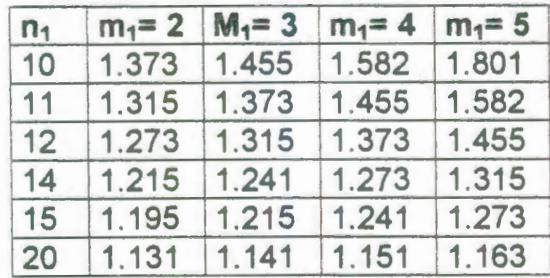

A continuación se presenta el desarrollo del método de los mínimos cuadrados para hallar el polinomio de grado uno.

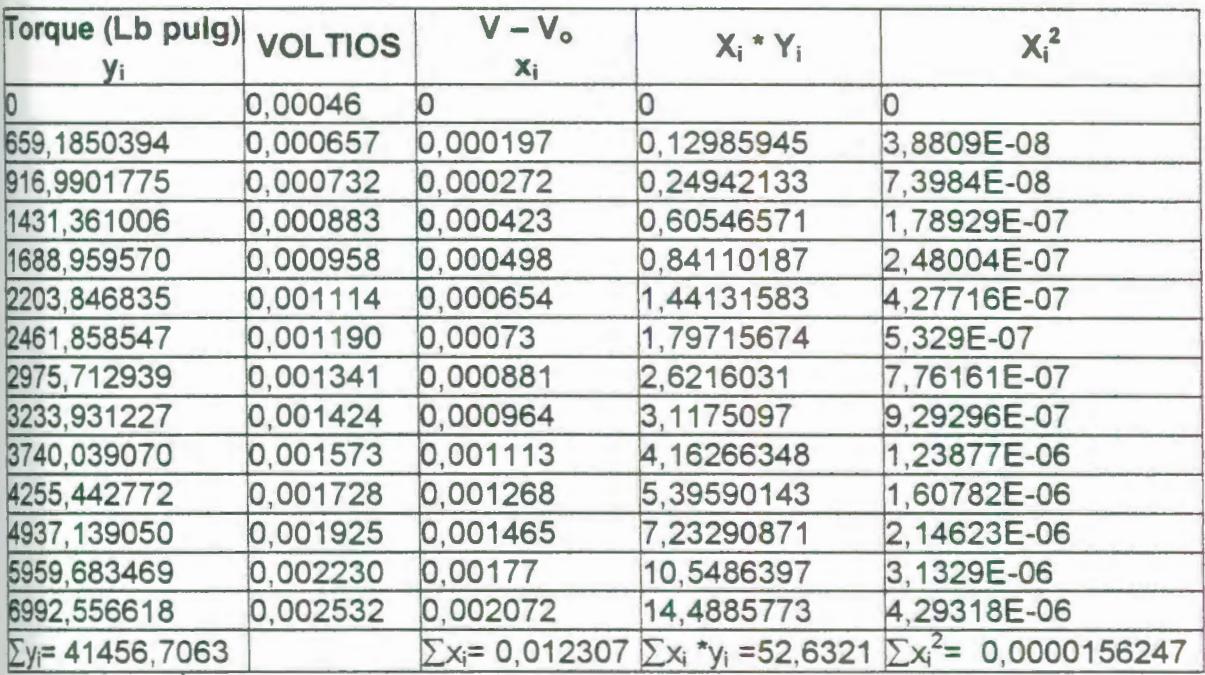

 $Y = m^*X+b$ 

$$
m=\frac{n\sum x_i y_i - \left(\sum x_i\right)\left(\sum y_i\right)}{n\sum x_i^2 - \left(\sum x_i\right)^2} = \frac{14 * 52.63212 - 0.012307 * 41456.7063}{14 * 0.000015624701 - \left(0.012307\right)^2}
$$

Ecuación 2.33

m = 3368460.886

$$
b = \frac{\left(\sum y_i\right)\left(\sum x_i^2\right) - \left(\sum x_i y_i\right)\left(\sum x_i\right)}{n\sum x_i^2 - \left(\sum x_i\right)^2} = \frac{41456.7063 * 0.00001562 - 52.6321 * 0.012307}{14 * 0.00001562701 - \left(0.012307\right)^2}
$$

Ecuación 2. 34

$$
b = 0.07559
$$

Así el polinomio de primer grado es:  $y = 3368460,88619x$  $+ 0.07559$  con  $R^2 = 0.99998$ 

Siguiendo un procedimiento similar se determinan los polinomios de grado 2, 3, 4 y 5. El polinomio de segundo grado es:  $y = 8524341,3491 x^2 + 3351180,5958 x +$ 5,7526

El polinomio de tercer grado es:  $y = 23598900438,0937$  $x^3$  - 64120574,2888  $x^2$  + 3408254,9327 x - 2,9194

El polinomio de cuarto grado es:  $y = -6480607988480 x<sup>4</sup>$ + 49968069653  $x^3$  - 97603942,2314  $x^2$  + 3422205,1929 x -3,9783

El polinomio de quinto grado es:  $y =$  $39212239399419900 \times^5$  + 192479786303488  $x^4$  -301426878272 x3 + 154852282,6094 *x?-* + 3358907,9964  $x - 1,7844$ 

En la Tabla 12 del Apéndice E, se muestra el valor de y pronosticado  $(\hat{y})$  con su respectivo valor d. Para cada uno de los polinomios encontrados.

Haciendo la comparación:  $\frac{3m-1}{2}$  > C(n<sub>1</sub>, m<sub>1</sub>), tenemos: sm1

$$
\frac{S_4}{S_5} = 1,006 < C(14,5) = 1.315
$$

Como no se cumple que 1,006>1,334, un polinomio de grado 5 no es el mejor ajuste a los datos y ahora intentaremos con un polinomio de grado 4.

$$
\frac{S_3}{S_4} = 0,955 < C(14,4) = 1.273
$$

Ya que nuevamente no se cumple con el requerimiento establecido, un polinomio de cuarto grado no es satisfactorio e intentaremos con un polinomio de tercer grado.

$$
\frac{S_2}{S_3} = 1,200 < C(14,3) = 1.241
$$

Ahora tampoco se cumple que un polinomio de tercer grado es el que mejor se ajusta a la distribución de datos y realizaremos un nuevo cálculo para ver si un polinomio de segundo grado se ajusta a los datos

$$
\frac{S_1}{S_2} = 1,031 < C(14,2) = 1.215
$$

Esta última desigualdad me indica que el polinomio que mejor se ajusta a los datos es el polinomio de grado 1, lo que era de esperarse al observar la distribución de los puntos.

En conclusión el polinomio que se debe usar es el siguiente:  $y = 3368460,88619 + 0,07559$ , pero, podemos ver que el valor 0,07559 es despreciable lo cual se puede demostrar mediante sencillos métodos estadísticos que no se muestran aquí, lo que nos lleva a usar un polinomio del tipo: Y= M<sup>\*</sup>X. Para el cual M= 3368520 y este es el coeficiente que usaremos en el programa para calcular el torque a partir del voltaje leído en el módulo de adquisición de datos, cuando se use el filtro que se encuentra en la caja de interfase, pero si no se desea usar el filtro y se desea hacer las lecturas sin él, se debe usar otro coeficiente; ya que, el filtro posee resistencias que reducen la salida y por ende disminuye la ganancia. Entonces, el coeficiente que se deberá ingresar en el programa cuando no se use el filtro será 3368334.

En la Tabla 3 y en la Tabla 4 se puede apreciar el porcentaje de error para cada lectura:

Tabla 3: Porcentaje de error en el torque cuando se usa filtro.

| Valor<br>esperado<br>(lb-pulg) | Valor<br>observado<br>(lb-pulg) | error<br>$(\%)$ | Valor<br>esperado<br>(lb-pulg) | Valor<br>observado<br>(lb-pulg) | errol<br>(%) |
|--------------------------------|---------------------------------|-----------------|--------------------------------|---------------------------------|--------------|
|                                |                                 |                 |                                |                                 |              |
| 659.185                        | 663.599                         | 0.670           | 653.646                        | 633.247                         | $-3.11$      |
| 916.990                        | 916.238                         | $-0.082$        | 909.284                        | 899.345                         | $-1.0$       |
| 1431.361                       | 1424.884                        | $-0.452$        | 1165.128                       | 1145.233                        | $-1.7$       |
| 1688.960                       | 1677.523                        | $-0.677$        | 1421.176                       | 1407.964                        | $-0.9$       |
| 2203.847                       | 2203.012                        | $-0.038$        | 1676.610                       | 1667.325                        | $-0.5$       |
| 2461.859                       | 2459.020                        | $-0.115$        | 2187.683                       | 2182.680                        | $-0.2$       |
| 2975.713                       | 2967.666                        | $-0.270$        | 2698.243                       | 2677.826                        | $-0.7$       |
| 3233.931                       | 3247.254                        | 0.412           | 3207.780                       | 3196.549                        | $-0.3$       |
| 3740.039                       | 3749.163                        | 0.244           | 3717.828                       | 3718.641                        | 0.0          |
| 4255.443                       | 4271.284                        | 0.372           | 3714.755                       | 3725.378                        | 0.2          |
| 4937.139                       | 4934.882                        | $-0.046$        | 4226.340                       | 4240.733                        | 0.3          |
| 5959.683                       | 5962.281                        | 0.044           | 4736.388                       | 4735.878                        | $-0.0$       |
| 6992.557                       | 6979.574                        | $-0.186$        | 5246.949                       | 5254.601                        | 0.1          |

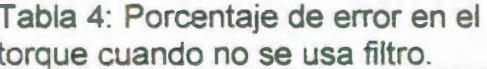

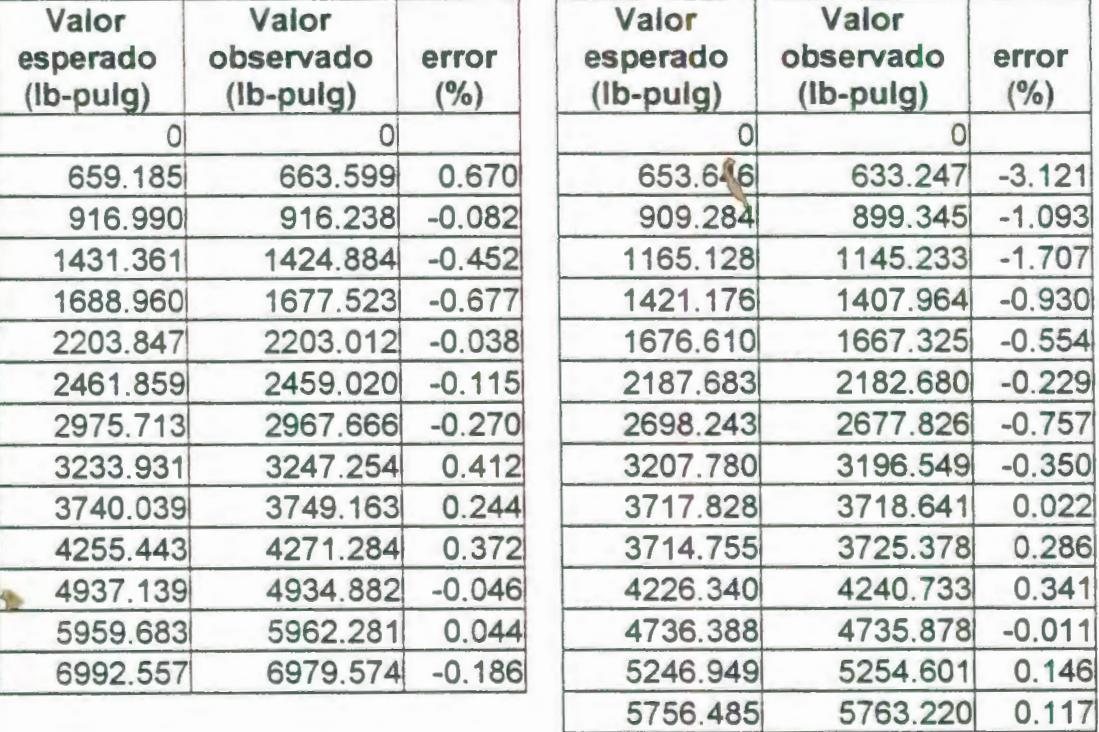

Como podemos apreciar los errores son pequeños, en comparación con los errores obtenidos a partir de la celda de carga hidráulica (ver el Apéndice E), lo que nos indica que se ha logrado incrementar la exactitud de las mediciones de torque.

### TABLA 5: PORCENTAJE DE ERROR EN EL TORQUE PARA LA CELDA DE CARGA HIDRÁULICA

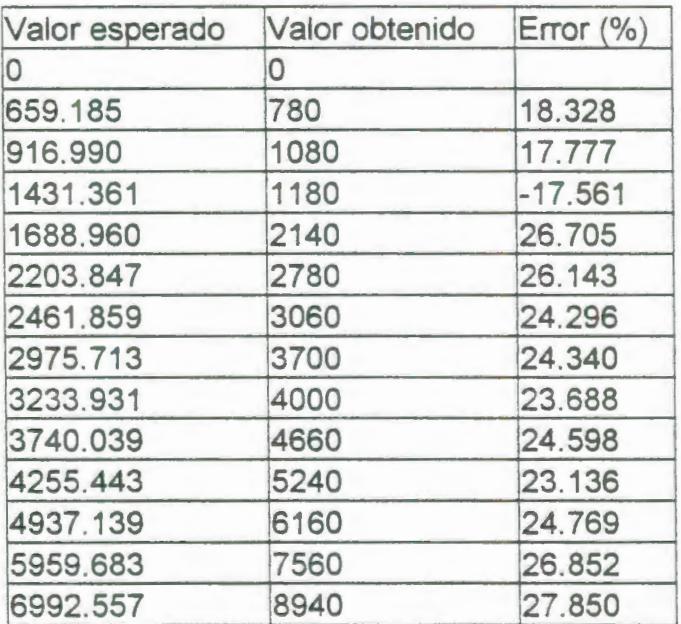

#### **2.2.2. Medición de deformación angular (método indirecto).**

El método indirecto de medición de deformación consiste en medir el desplazamiento angular del eje que entra al reductor de velocidad después de pasar por la reducción polea banda, para

esto se colocó un disco de 100 mm de diámetro y que se le realizó 16 ranuras radiales de ancho 5 mm, el disco con todas sus dimensiones se lo puede ver en el Plano 1, entonces se usará un sensor que permita detectar el paso de cada uno de estos agujeros, por lo tanto cada vez que el sensor detecte el paso de un agujero sabremos que habrán transcurrido un número de grados o radianes, que se calcularán por la siguiente fórmula:

#### 1 rev disco  $\sqrt{ }$  1 rev In  $\sqrt{ }$  1 rev Out  $\sqrt{ }$  2 $\pi$  rad  $\sqrt{ }$  = 16 pulsos 1 rev disco 1800 rev In 1 rev Out  $=\frac{0.0002181 \text{ rad}}{ \text{Pulso}}$

### ECUACIÓN 2.35

Este método no es muy exacto con respecto al método directo de medición de deformación, ya que no toma en consideración aspectos como resbalamiento entre la probeta y las mordazas, de ahí que los resultados obtenidos no consideren este aspecto.

## **2.2.2.1. Selección del sensor para la medición de deformación angular.**

Existen diferentes sensores que permiten medir el desplazamiento angular de ejes entre los que se encuentran los sensores ópticos, sensores de proximidad, infrarrojos, sensores magnéticos, y sensores láser. En este trabajo se decidió utilizar un sensor óptico tomando en consideración la disponibilidad del espacio físico de instalación, el costo, los rangos de operación, y la temperatura de funcionamiento.

El sistema medidor de deformación angular consiste básicamente del sensor óptico y de un disco con agujeros. El dibujo de este último se muestra en el plano 1 con todas sus dimensiones.

Se escogió el optoaislador modelo ECG 3102, el cual es una combinación integrada de un diodo emisor de luz infrarroja (LEO) de arseniuro de galio que emite una "luz infrarroja" cuando por el circula una corriente de polarización directa y un fototransistor de silicio, acoplados dentro de una cubierta protectora plástica y separados por una ranura, la separación en la cubierta protectora provee un medio para que se pueda interrumpir la señal por medio de un material opaco de suficiente densidad como para bloquear la luz (en este caso el disco metálico) esto ocasiona que el rayo de luz entre el LEO y el fototransistor se interrumpa, proveyendo de este modo un interruptor de conteo encendidoapagado (ON-OFF).

El sistema está diseñado para optimizar la resolución mecánica, el rechazo de luz ambiental, la eficiencia de acoplamiento, tamaño, costo, y proveer confiabilidad, aislamiento de alto voltaje, aislamiento de ruido.

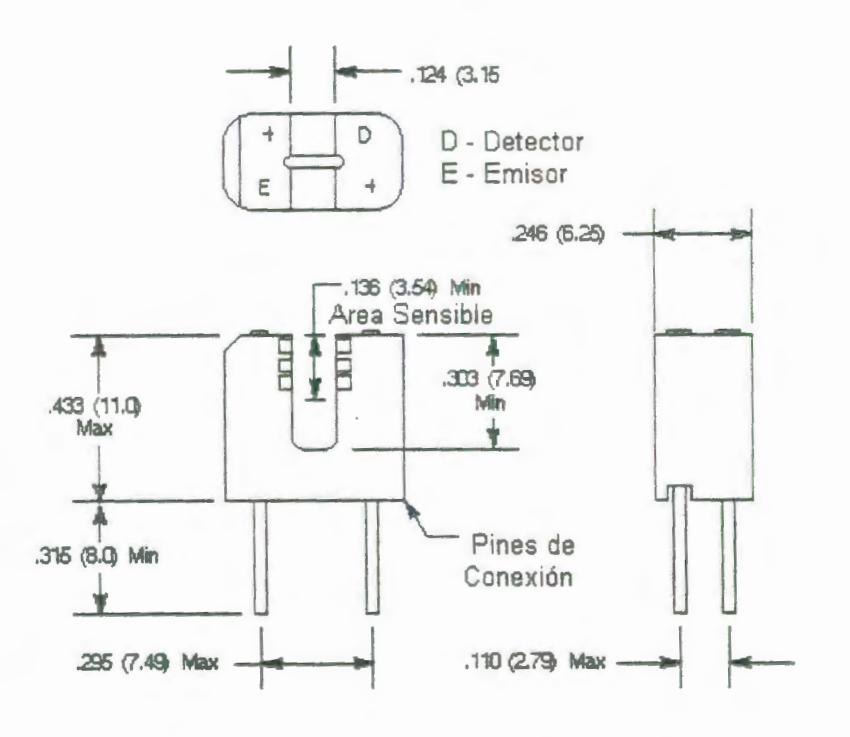

FIGURA 2.34: DIMENSIONES DEL SENSOR ÓPTICO

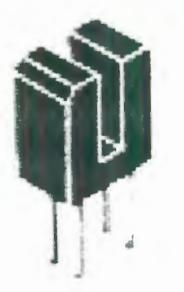

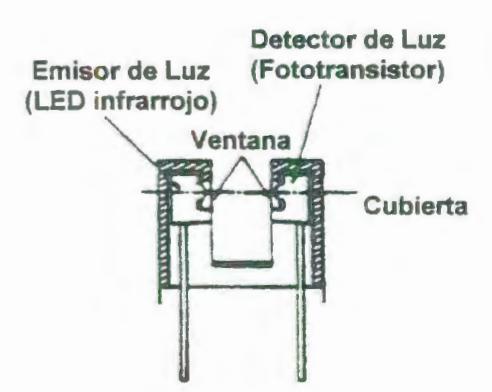

FIGURA 2.35: VISTA DEL SENSOR ÓPTICO.

FIGURA 2. 36: CORTE TRANSVERSAL DEL ACOPLADOR ÓPTICO.

# 2.2.2.2. Diseño y construcción del circuito electrónico para

la medición de pulsos.

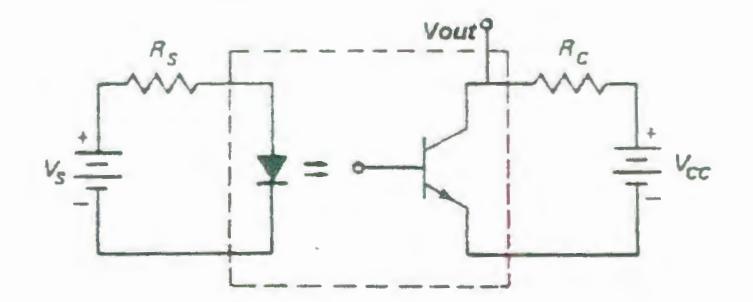

FIGURA 2.37: ESQUEMA DEL CIRCUITO DEL ACOPLADOR ÓPTICO.

La Figura 2. 37 representa el esquema de funcionamiento del optoacoplador, podemos observar dos circuitos separados, uno es para el diodo y el otro es para el fototransistor, la señal de salida V<sub>out</sub> está colocada en el pin colector del transistor. Al aplicar el voltaje V<sub>s</sub> circulará una corriente por el Led, si el camino entre el LEO y la base del transistor esta despejado, esta corriente inducirá una corriente en la base del transistor si esta corriente inducida es mayor que la corriente que circula por el fototransistor debido al voltaje  $V_{\rm cc}$  el circuito se cerrará, si es menor continuará abierto.

La fuente de poder utilizada posee voltajes de 5 VDC y 12 VDC los cuales se han usado para el diodo y para el fototransistor respectivamente. Las resistencias que se han elegido para el circuito del diodo y del transistor son 120 Ohm y 12 k Ohms respectivamente.

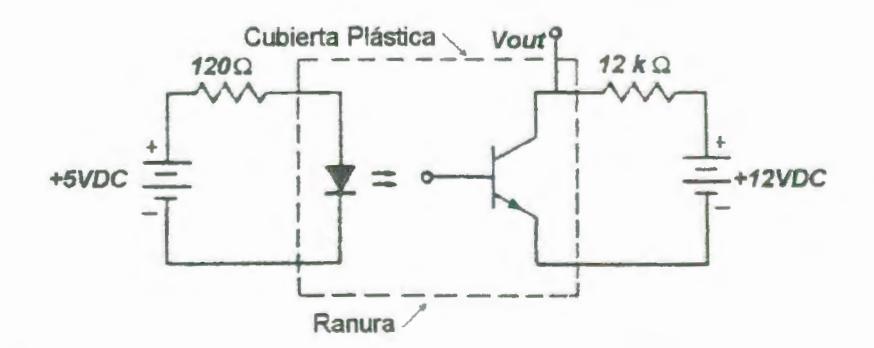

FIGURA 2.38: ESQUEMA DEL CIRCUITO DEL SENSOR ÓPTICO CON LOS VALORES DE LAS RESISTENCIAS Y DE LA ALIMENTACIÓN.

La corriente de saturación de fototransistor viene dada por la siguiente fórmula:

$$
I_{\text{cast}} = \frac{V_{\infty}}{R_{\text{c}}} = \frac{12V}{12000\Omega} = 1 \text{mA}
$$

## ECUACIÓN 2.36

De acuerdo a las características descritas en el Apéndice G, el valor máximo es de 100 mA, de manera que estamos en el rango permitido.

La corriente que circula a través del diodo, Id, se la puede hallar por medio de:

$$
I_{\rm d} = \frac{V_{\rm s}}{R_{\rm s}120} = \frac{5}{120} = 42 \,\rm mA
$$

ECUACIÓN 2.37

t

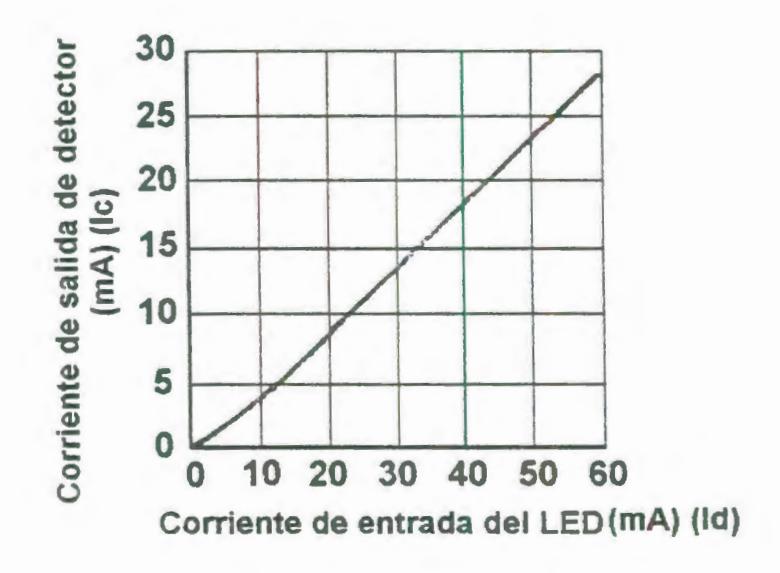

FIGURA 2.39: CURVA ESTÁTICA

t

Esta corriente  $I<sub>d</sub>=42$  mA de acuerdo a la curva estática de transferencia para optoacopladores induce un valor de corriente l<sub>c</sub>=18 mA en la lente del fototransistor. Cuando pase por la ranura del acoplador óptico una sección no agujereada del disco la corriente le inducida por la será mayor que l<sub>csat</sub> y el circuito del fototransistor se cerrará haciendo que el voltaje medido en V<sub>out</sub> sea cero. Mientras que cuando una porción sólida del disco atraviese la ranura del optoaislador se obstruirá el paso de luz haciendo que la corriente le disminuya casi a cero siendo menor que l<sub>csat</sub> provocando que el circuito interno del fototransistor se abra y el voltaje que se mida en V<sub>out</sub> sea casi igual V<sub>cc</sub> o sea 12 VDC.

#### 2.2.2.3. Construcción del soporte para el circuito electrónico.

Como se dijo en la sección 1.1 la máquina consta de dos partes una parte fija y otra móvil, en la móvil se encuentra el motor con su respectiva reducción, lógicamente es ahí donde se colocará el sensor para medir la deformación angular. Dado que el motor tiene dos etapas de reducción, la primera de ellas por medio del sistema polea banda, no hallé conveniente colocar el sensor a la salida del motor y antes de la reducción polea banda, pues, el resbalamiento entre la polea y la banda podría agregar inexactitud al sensor. Por lo tanto se colocó el sensor después de la etapa de reducción por polea y banda y antes de entrar a la reducción por engranaje. Se construyó el disco de dimensiones tales que permitieran al mismo acomodarse en el limitado espacio que existe (el plano del mismo se encuentra en el plano 1). Aprovechando el hecho de que debajo del lugar donde se colocó el disco atraviesa uno de los dos

t

ejes que contienen las ruedas de la parte móvil, se colocaron en este eje las piezas diseñadas y construidas para soportar el circuito electrónico junto con el sensor de pulsos (los planos de estas piezas se pueden hallar en los planos 2 y 3).

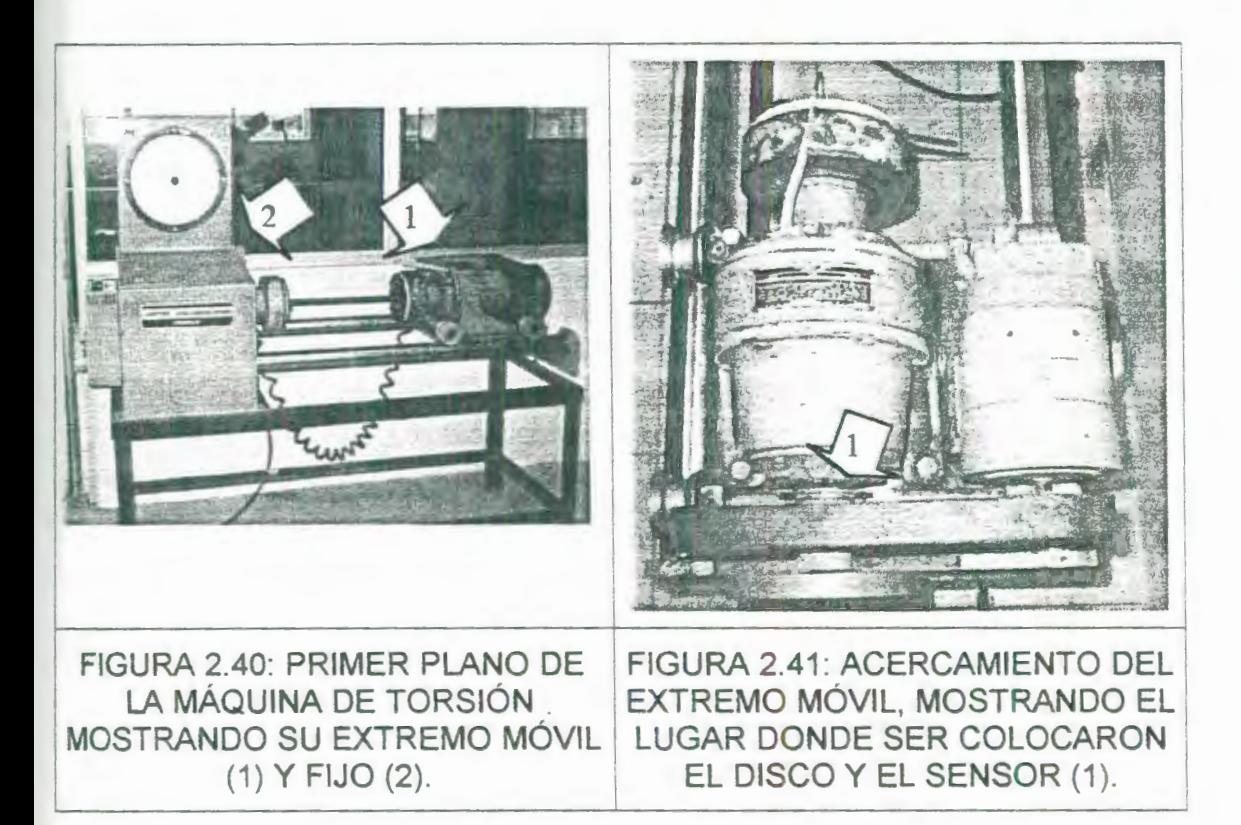

## **2.2.2.4. Diseño y construcción de una tarjeta**  #» **acondicionadora de señales.**

Para simplificar la conexión de los sensores se diseñó y construyó una tarjeta de transferencia y alimentación de los sensores de campo, la misma que se muestra en el Apéndice F, esta se diseñó con la finalidad de proveer un medio de conexión fácil, a fin de evitar equivocaciones, ya que la alimentación es diferente para cada sensor, con la particularidad de que todos están alimentados con voltaje de corriente directa (ver la sección 2.2.2.4.1 y la sección2.2.2.4.2). En el Apéndice F además se muestra un dibujo de la pista de la tarjeta y una tabla donde se indica el canal con su respectiva señal ya sea de salida o de alimentación que provienen de los sensores y que van hacia los terminales de los FieldPoints. Estas conexiones se encuentran dentro de la caja interfase.

En el Apéndice F, se muestra una fotografía de la caja interfase con todas sus partes.

## **2.2.2.4.1. Circüito de alimentación y filtrado de la señal del torquímetro.**

Debido a que se tuvo en ocasiones presencia de ruido en la señal proveniente del sensor de torque, se decidió utilizar un filtro pasa bajas, para eliminar, frecuencias muy altas que podían provenir del motor o de otras fuentes. El filtro es un filtro pasivo RC con una frecuencia de corte  $f_c = 500$  Hz es decir toda frecuencia superior a este valor será cortada y minimizada, ayudado también por el filtro que tiene el FP-AI-110 que corta frecuencias de 60 Hz y sus múltiplos, así se puede tener una señal limpia pero con la desventaja de que se le disminuye la ganancia al sensor pues las resistencias que posee el filtro hacen que disminuya mucho la salida del mismo.

Pero el uso de este filtro es recomendable solo en el caso de que el sensor verdaderamente cuente con la presencia de ruido de lo contrario no es aconsejable usarlo.

## **2.2.2.4.2. Circuito de alimentación y acople de impedancia para el sensor de pulsos.**

Al querer conectar la señal de salida del circuito del sensor de pulsos V<sub>out</sub> directamente al módulo contador FP-CTR-500, la señal de +12 VDC se reduce a +5 VDC debido a la elevada impedancia del circuito integrado del optoacoplador en comparación con la impedancia del módulo contador; necesitamos entonces de un dispositivo que permita el aislamiento de impedancias entre los dos circuitos, este dispositivo es un circuito Seguidor de Voltaje, construido con un amplificador operacional, cuyas características se detallan en el Apéndice G, y luce de la siguiente manera:

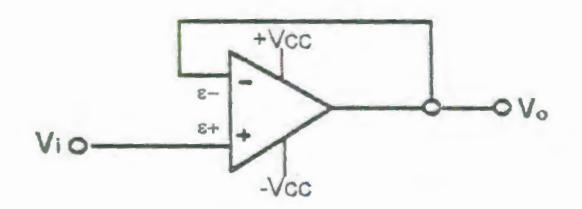

FIGURA 2.42: CIRCUITO SEGUIDOR DE VOLTAJE.

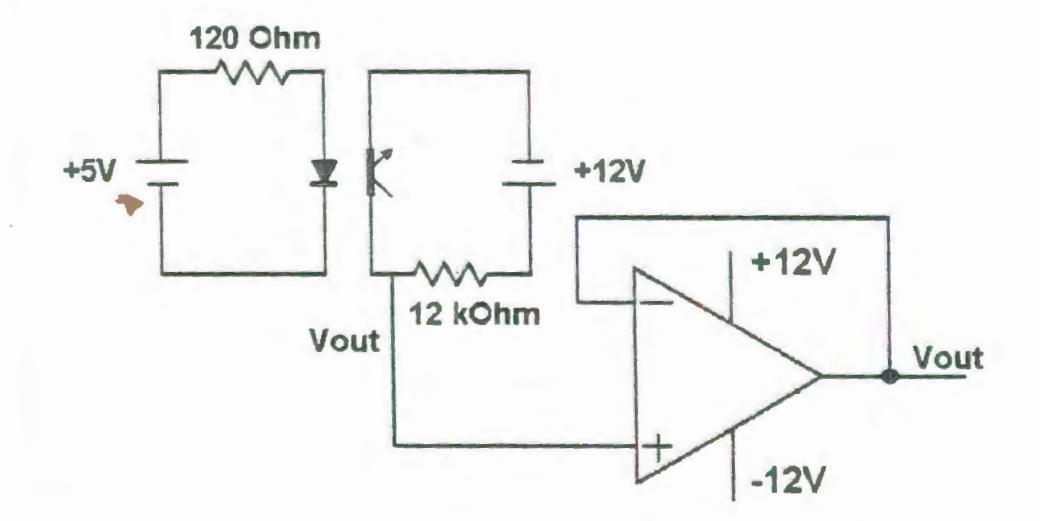

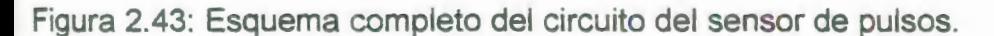
De esta forma, el circuito de alimentación y acondicionamiento de señal queda finalmente estructurado como se muestra en la Figura 2.43.

# 2.3. **Descripción de los módulos de adquisición de datos (Field Points).**

El FieldPoint (Punto de campo), es un sistema modular distribuido de entradas y salidas al cual pueden adaptarse una variedad de módulos tanto analógicos como digitales. Los módulos utilizados en el presente trabajo son: el contador FP-CTR-500 para señales discretas, y el FP-AI-110 para señales analógicas de voltaje, las mismas que se traducen al lenguaje binario y se comunican al computador por medio del protocolo RS-232. Estas señales entonces pueden ser monitoreadas desde el programa FieldPoint Explorer del que se hablará más adelante y a su vez desde el mismo programa configurar los rangos de amplitud y tipos de señales que receptan cada módulo.

El Sistema Field Point consta de tres componentes que lo hacen configurable a cualquier aplicación estos son:

- Módulo de entradas y salidas,
- Bases que contienen terminales para conectar los cables que vienen del campo, estas bases son universales y pueden aceptar cualquier módulo FieldPoint. Estos componentes se conectan a unos carriles DIN normalizados y sirven como un soporte para los módulos (E/S) y el cableado.
- Módulos de red que proveen conexión entre la red industrial y los módulos de Entradas *1* salidas (E/S). El módulo de red se comunica con los módulos locales de Entradas/Salidas (E/S) por medio del bus local formado por las bases de terminales conectadas. Actualmente, se pueden tener hasta 9 módulos en un banco y hasta 25 bancos en una red de FieldPoints. Las opciones actuales para módulos de red incluyen protocolos de ... comunicación RS-232 y RS-485, Ethernet, y Fieldbus.

Para el presente trabajo se adquirió la opción del protocolo de comunicación RS-232 y RS-485, a continuación haré una breve descripción de estos protocolos.

El RS-232 es el protocolo de comunicación más comúnmente utilizado en mini computadoras, impresoras, módems y equipos de adquisición de datos.

El RS-232 fue originalmente especificado para comunicaciones de datos entre un dispositivo controlador y un dispositivo receptor con distancias de hasta 15 metros (50 pies) y con velocidades de hasta 19,200 bits/seg. Estas distancias y velocidades límites han demostrado ser conservadoras; el RS-232 es ahora frecuentemente usado a velocidades de 115-230 Kbits/seg. El RS-232 está siendo también operado a distancias mayores de 25 metros. La habilidad para alcanzar esos parámetros de operación depende del ambiente y la calidad del cableado usado. Generalmente hablando, un sistema no puede proveer al mismo tiempo velocidades y distancias máximas.

El conector RS-232 tradicional fue un diseño con 25 pines. Sin embargo, algunos productos seriales ahora incluyen puertos seriales de 9 pines con (o en lugar de) la versión de 25 pines. Ambos tipos de puertos contienen las mismas 9 líneas de señales, aunque el número de los pines para especificar señales son diferentes. Una conexión RS-232 completa incluye Tx (transmite), Rx (recibe), señal de tierra y algunas líneas handshaking adicionales. El Handshaking es importante con algunos periféricos (como los módems) para el control de

..

transmisión y prevención de desbordamientos de datos (data overrun).

Un segundo serial estándar comúnmente usado es el RS-422 el cual es similar al RS-232, excepto que este usa transmisión de datos diferencial (differential data transmission). Este método emplea dos líneas activas para trasmitir una señal, en lugar de la línea de señal y la tierra del RS-232. la transmisión de datos diferencial provee un rechazo superior al ruido, el cual soporta grandes velocidades de datos y grandes distancias de operación. Son posibles velocidades de trasmisión de datos de hasta 115 Kbits/seg y distancias de hasta 4000 pies. Así como el RS-232, la velocidad máxima y la distancia máxima son mutuamente exclusivas. Las designaciones para los pines conectores para el RS-422 difieren de los del RS-232, así los puertos y los equipos que usan estos protocolos son incompatibles. La habilidad del RS-422 de manejar aplicaciones multi-drop, donde un dispositivo controlador puede trasmitir hasta a diez (10) receptores, es una ventaja significativa sobre el RS-232.

El RS-485 es otro serial estándar comúnmente conocido, el cual combina elementos del RS-422 como la habilidad de manejar múltiples receptores y múltiples trasmisores en un bus. Así como el RS-422, el RS-485 usa transmisión de datos diferencial y puede operar a velocidades de hasta 115 Kbits/seg sobre distancias de hasta 4000 pies. Además el RS-485 puede soportar hasta 32 dispositivos controladores y 32 receptores, haciendo posible la construcción de una red multipuntual de transmisores y receptores usando un solo cable funcional RS-485.

A excepción del Ethernet, el RS-422 y el RS-485 proveen la mejor combinación de distancia y facilidad de uso para aplicaciones de adquisición de datos. Así como el RS-232, el alcanzar grandes ~ distancias, y una comunicación libre de errores dependen de la calidad del cable y de las condiciones ambientales. A distancias menores de 4000 pies (1220 m), incrementa la velocidad de transmisión permisible, con la posibilidad de alcanzar velocidades de hasta 10 megabits/seg a 50 pies.

Existen en el mercado adaptadores para convertir de RS-232 a RS-422 o RS-485. Los puertos RS-422 y RS-485 son más comunes en sistemas industriales, donde el soportar una adquisición de datos de larga distancia es un aspecto importante.

**2.3.1. Características generales del módulo FP-1000.** 

El FP-1000 es un módulo de red para el sistema FieldPoint, el mismo que proporciona una conexión a una red RS-232 usando un sencillo protocolo ASCII. Además, tiene un repetidor aislado RS-485 incorporado para transparentemente añadir hasta 24 módulos de red FP-1001 al mismo puerto serial de la computadora.

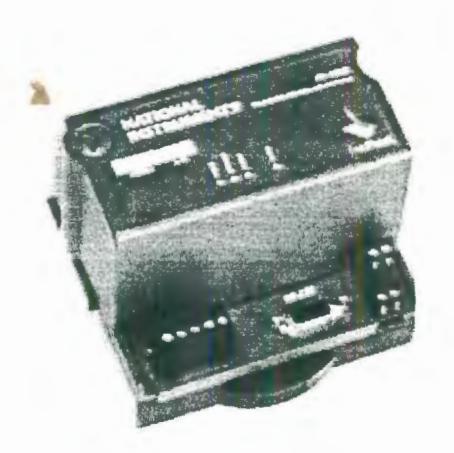

# FIGURA 2.44: MÓDULO FP-1000 **2.3.1.1. Instalación del módulo FP-1 000.**

El FP-1000 tiene un sencillo carril sujetador para montarse apropiadamente en un carril de 35 mm fabricado según la Norma DIN. Para instalar el FP-1000 al carril DIN, se deben seguir los siguientes pasos:

Con un destornillador plano cambiar a la posición de abierto el sujetador del carril, como se muestra en la Figura 2.45.

~- ·-· ---- - -.... \_\_\_\_\_\_ \_\_

Sujetador de carril abierto Sujetador de carril asegurado

### FIGURA 2.45: SUJETADOR DE CARRIL DIN

Enganchar la parte de abajo del modulo FP-1000 a la parte superior del carril DIN. Como se muestra en la Figura 2.46.

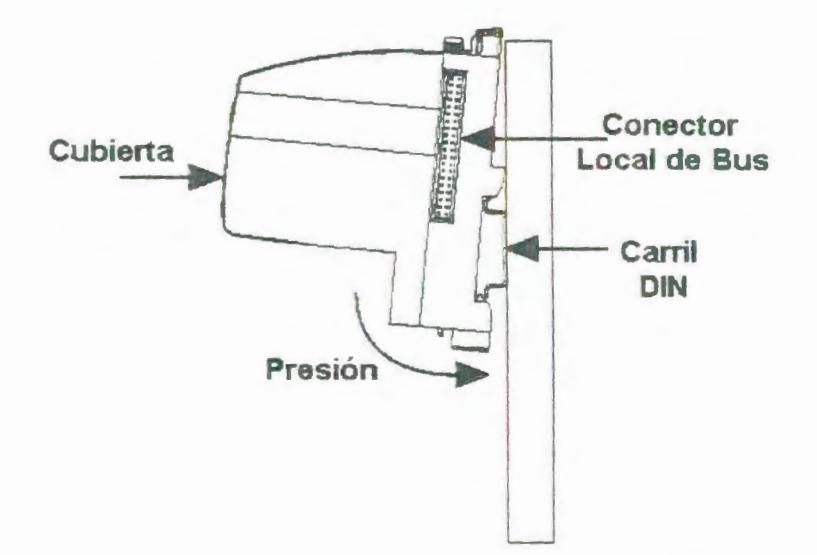

FIGURA 2.46: INSTALANDO EL MÓDULO DE RED EN UN CARRIL DIN.

Deslizar el FP-1000 a la posición deseada a lo largo del carril DIN. Luego de que el FP-1000 este en posición, asegurarlo al carril DIN presionando el sujetador del carril.

Añadir las bases terminales al carril DIN con sus conectores locales firmemente empatados al conector local del FP-1000. El FP-1000 viene con una cubierta protectora sobre el conector local. Remover esta cubierta protectora, y colocarla sobre el conector local de la última base de terminales en el conjunto. La Figura 2.47 muestra un módulo FP-1000 instalado.

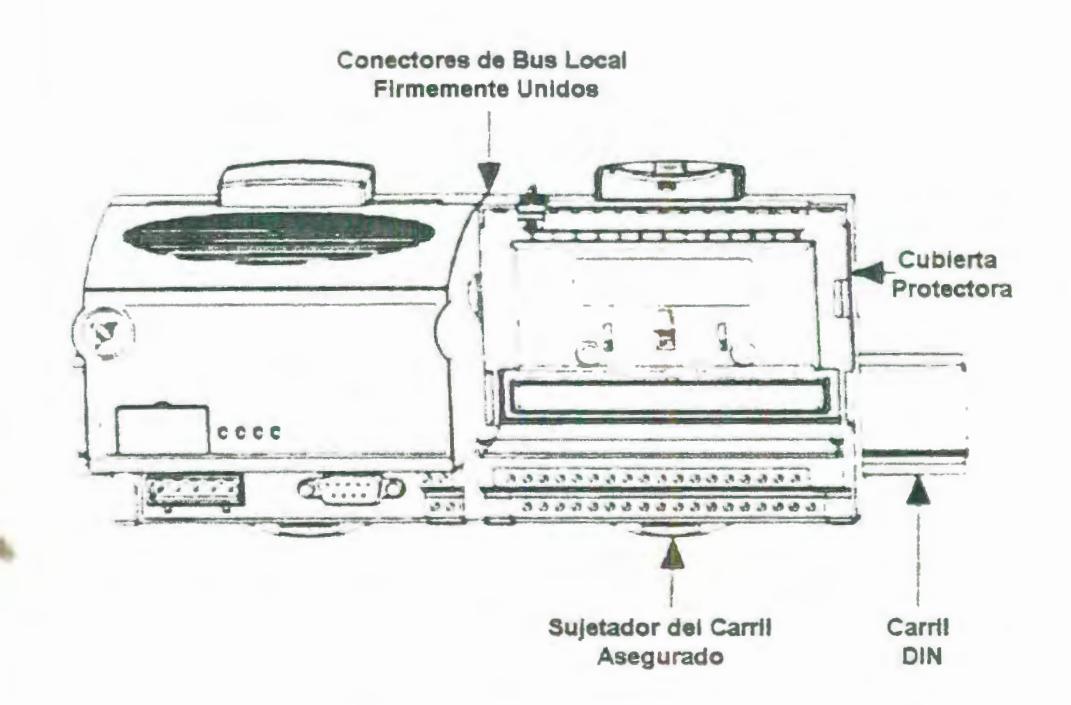

 $\overline{\mathbf{y}}$ 

### FIGURA 2.47: MODULO DE REO FP-1000 INSTAlADO

NOTA: Las bases de terminales deben estar conectadas al módulo de red antes de aplicar voltaje al módulo. No conectar o desconectar las bases de terminales mientras un voltaje este aplicado al módulo de red.

**Conexión a red.** 

Conectar el FP-1000 a la computadora usando el conector RS-232 de 9 pines que se encuentra en el FP-1000. Conectar el puerto RS-232 del FP-1 000 al puerto RS-232 de la computadora usando un cable hembra a macho. A continuación en la Figura 2.48 se muestran los pines de salida del conector RS-232 del FP-1000.

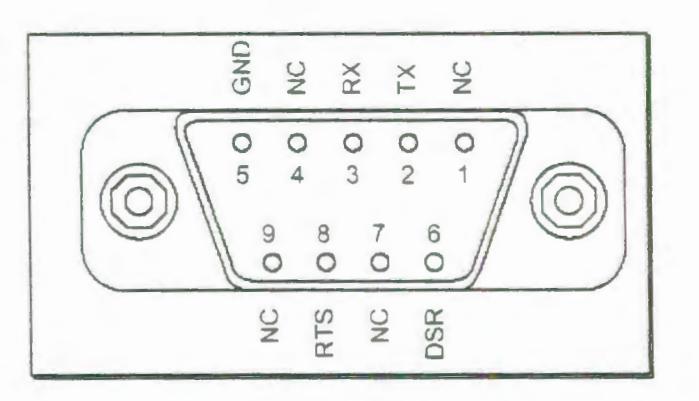

Leyenda:

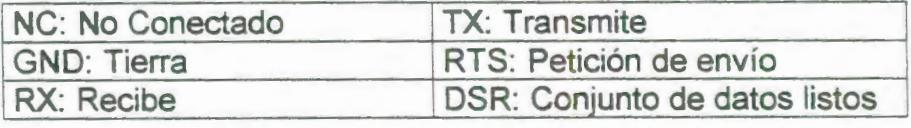

FIGURA 2.48: CONECTOR RS-232 DEL FP-1000

Hasta 24 módulos de red FP-1001 adicionales se pueden conectar a este módulo FP-1000 usando el repetidor empotrado RS-485. Este repetidor hace que el puerto RS-485 del FP-1000 aparente a los módulos adicionales FP-1001 como si hubiera un puerto RS-485 en la computadora. Los pines de salida del RS-485 se muestran en la Figura 2.49.

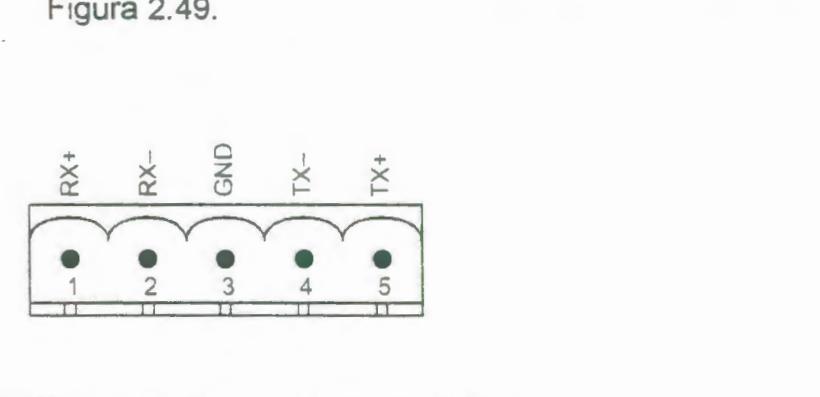

FIGURA 2.49: CONECTOR RS-485

### **Alimentación del FP-1000**

Se requiere una fuente de alimentación de 11-30 VDC para cada conjunto de FieldPoints.

El FP-1000 filtra y regula esta alimentación suministrada y provee energía para todos los módulos de Entrada 1 salida (1/0) del conjunto. Por lo tanto no es necesario proveer alimentación separadamente para cada módulo del conjunto. Si el dispositivo Entrada *1* salida de campo necesita ser alimentado separadamente, se pueden usar terminales suministradas en cada base de

terminales para aquellas conexiones de suministro de poder. El conector de alimentación es un terminal conector de 4 pines tipo tomillo. Estos pines se muestran en la Figura 2.50.

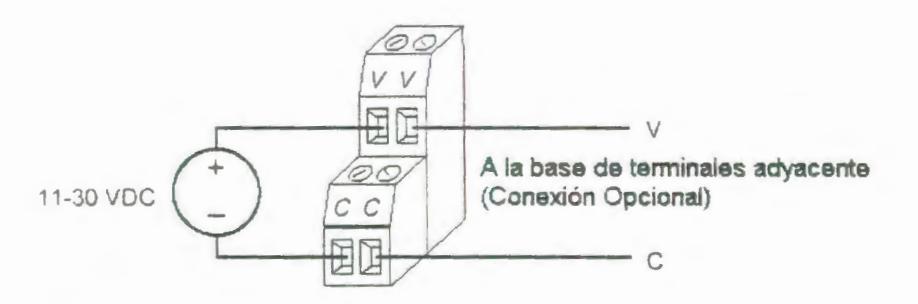

FIGURA 2.50: CONEXIONES DE ALIMENTACIÓN DEL FP-1000 Y FP-1001 .

Los dos terminales etiquetados V están internamente conectados al modulo de red, así como lo están los dos terminales etiquetados C. Para la operación del sistema FieldPoint la energía debe ser aplicada a un par V y C.

Si se desea alimentar los dispositivos E/S desde la misma fuente de alimentación, el segundo par V y C provee un recurso conveniente para conectar la alimentación a los terminales V y C de una base de terminales adyacentes. La Figura 2.50 muestra la conexión opcional.

**NOTA:** Las bases de Terminales deben estar conectadas al FP-1000, y el interruptor de velocidad de baudios debe estar fijado, antes de alimentar al FP-1000

## **2.3.1.2. Especificaciones técnicas del módulo FP-1000.**

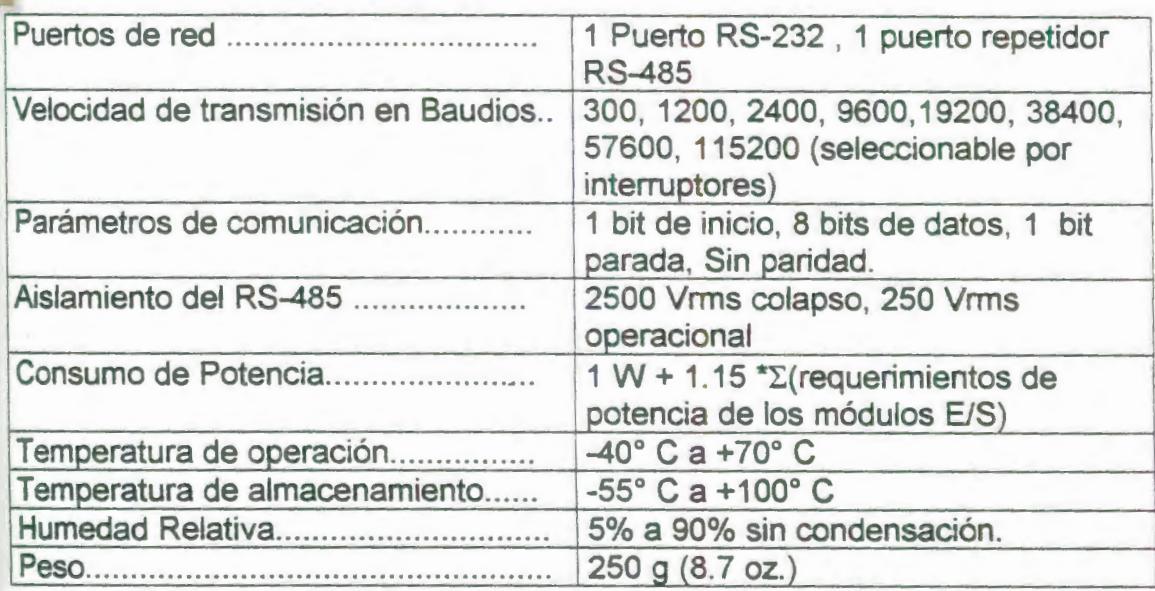

### **Dimensiones Mecánicas**

En la Figura 2. 51 se muestran las dimensiones mecánicas del FP-1000.

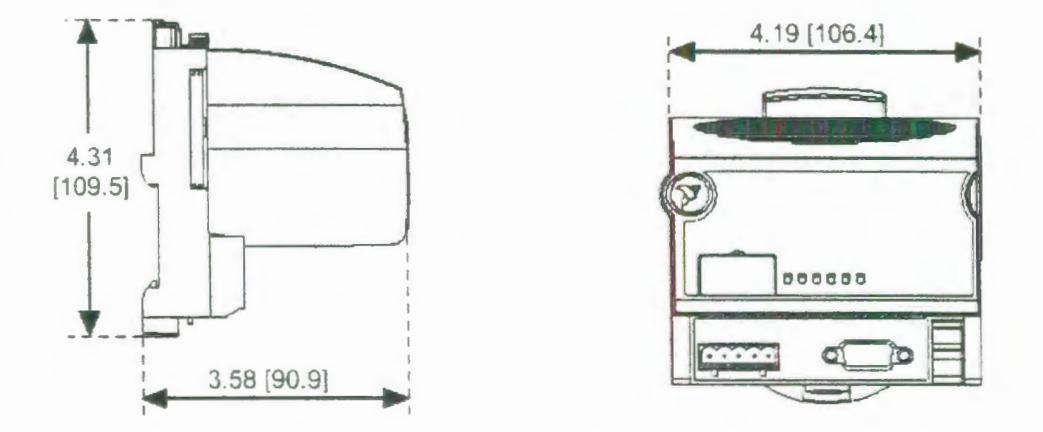

FIGURA 2.51: DIMENSIONES MECÁNICAS DEL FP-1000.

### **2.3.2. Características generales del módulo FP-AI-110.**

El FieldPoint FP-AI-110 es un módulo de entradas analógicas con ocho canales de entradas analógicas. El FP-AI-110 puede ser usado con señales de entrada de corriente o de voltaje. El FP-AI-11 o es ideal para señales de baja frecuencia, y tiene tres filtros configurables para eliminar el ruido. Su operación hot plug and play, aislamiento de seguridad, y los 11 rangos de entrada aseguran que tanto la instalación como el mantenimiento estén libres de problemas tanto como sea posible.

Esta sección cubre solo instrucciones básicas de operación como son: la instalación, importancia, y características del FP-

Al-110. Para más detalles en cuanto a configuración y acceso del FP-AI-110 a través de una red, refiérase al manual del usuario del FP-1000.

### **2.3.2.1. Instalación y cableado del módulo FP-AI-110.**

El FP-AI-110 se monta sobre una base de terminales Field Point (FP-TB-01). La operación hot plug and play del FP-AI-110 permite instalarlo sobre una base de terminales alimentada sin perturbar la operación de otros módulos o bases de terminales. El FP-AI-110 recibe la energía para su operación desde la base de terminales.

Para instalar el FP-AI-110, vea la Figura 2.52 y siga los siguientes pasos:

- 1. Deslice la clavija de la base de terminales a la posición X (usada para cualquier módulo) o a la posición 1 (usada para el módulo FP-AI-110).
- 2. Hacer coincidir las ranuras de alineación del FP-AI-110 con los carriles guías en las bases de terminales.

3. Presionar firmemente para asentar el FP-AI-110 sobre la base de terminales. Cuando este es firmemente asentado, el pestillo de la base de terminales asegura la posición del FP-AI-1 10.

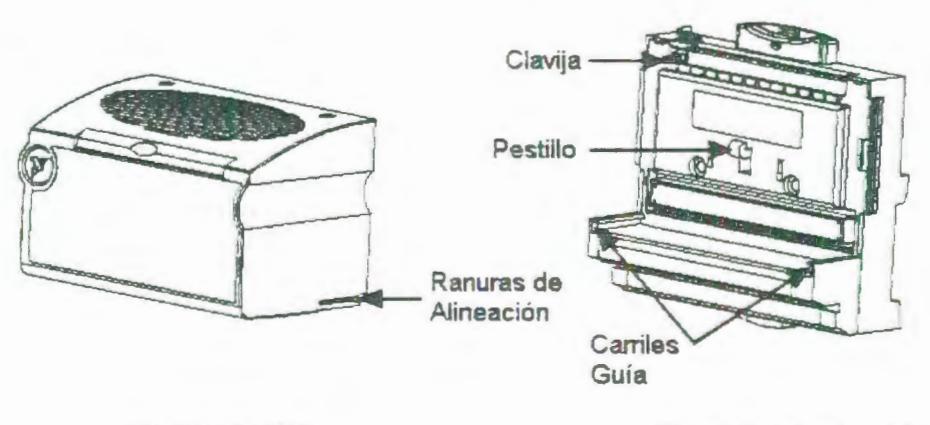

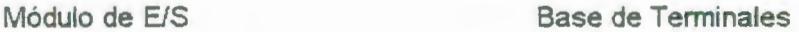

FIGURA 2.52: DIAGRAMA DE INSTALACIÓN DEL MÓDULO FP-AI-110.

### **Cableado**

La base de terminales provee conexiones para cada uno de los ocho canales de entrada y un suministro externo para energizar dispositivos de campo. Cada canal tiene un terminal separada tanto para entradas de voltaje  $(V_{in})$ o entradas de corriente (I<sub>in</sub>). Ambas entradas (de voltaje y corriente) están referenciadas a las terminales COM. Se puede conectar una fuente externa para alimentar dispositivos de campo conectándola a las terminales V y C de la base de terminales. Si se usa una fuente externa

esta energía estará disponible para los dispositivos de campo en las terminales V<sub>sup</sub> y COM en cada canal. La Figura 2.53 muestra ejemplos de conexiones básicas con y sin fuente de alimentación externa respectivamente.

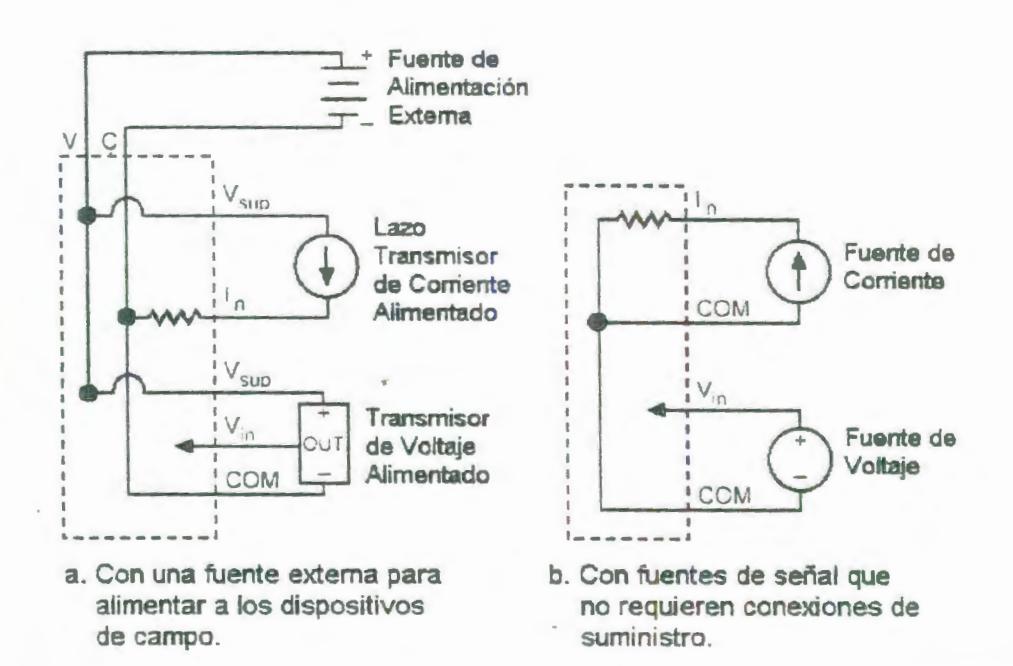

## FIGURA 2.53: CONEXIONES DE CAMPO BÁSICAS CON DOS CANALES MOSTRADOS

La Tabla 6 muestra una lista de las terminales asignadas

para cada canal.

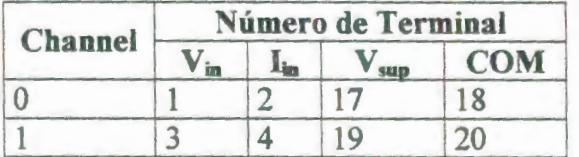

### TABLA 6: TERMINALES ASIGNADAS PARA EL FP-AI-110

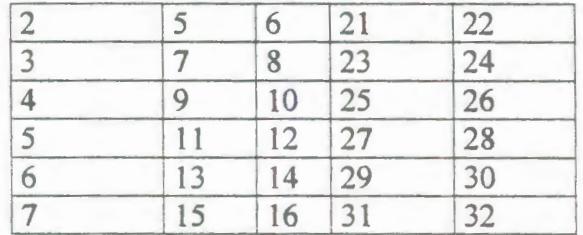

### **Entradas de Voltaje**

Conectar los voltajes de entrada positivos a la terminal V<sub>in</sub> y las entradas de voltaje negativas a la terminal COM. Los rangos de entrada para señales de voltaje son ±10 V, ±5 V, ±1 V, ±300 mV, ±60 mV, 0-10 V, 0-5 V, y 0-1 V.

### **Entradas de corriente**

Las entradas de corriente deben ser conectadas a las terminales l<sub>in</sub> y referenciadas a las terminales COM o C. La corriente que fluye hacia la terminal l<sub>in</sub> es leída como positiva por el FP-AI-110; la corriente que fluye hacia afuera de la terminal es leída como negativa. La corriente fluye desde la terminal  $I_{in}$ , a través de una resistencia de 100 Ohm, y sale por las terminales COM o C. La Figura 2.53 muestra diferentes métodos para conectar fuentes de corriente. Los rangos de entrada

para fuentes de corriente son 0-20 mA, 4-20 mA, y ±20  $mA$ 

### **Indicadores de estado**

La Figura 2.54 muestra la etiqueta del módulo y los indicadores de estado. Se puede remover la etiqueta insertable para ver los diagramas de cableado para los canales de entrada.

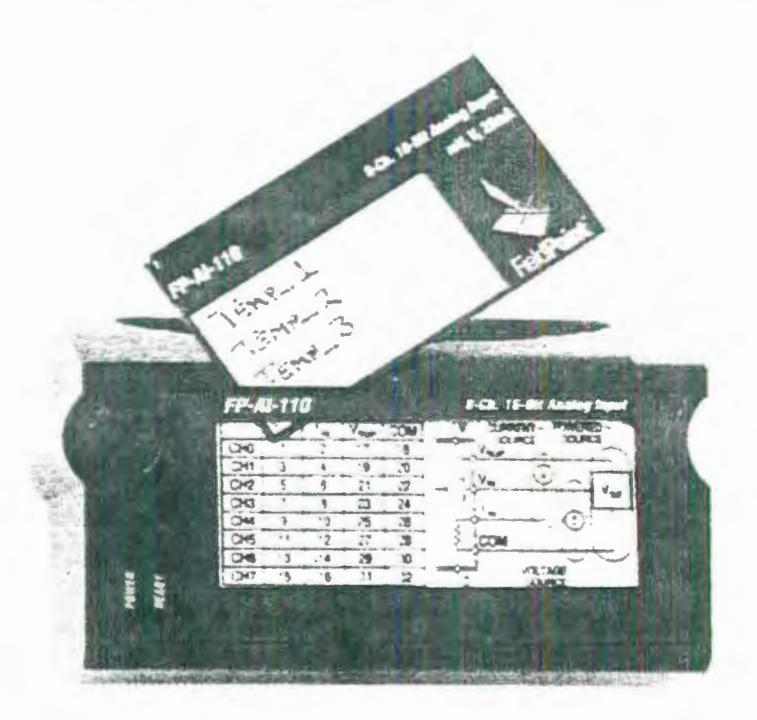

### FIGURA 2.54: INDICADORES DE ESTADO Y ETIQUETA DEL MÓDULO FP-AI-110.

Después de que el módulo ha sido insertado en la base de terminales (y suministrada la energía), el indicador de PODER de color verde (POWER) se enciende y el FP-AI-110 informa al módulo de red de su presencia. Cuando el módulo de red reconoce al FP-AI-110, envía una información inicial de configuración al FP-AI-110. Después de recibir la información inicial, el indicador de color verde LISTO (READY) se enciende y el FP-AI-110 esta en su modo de operación normal.

Fijación del Filtro interno.

Están disponibles tres filtros internos por cada canal. Los filtros en los canales de entrada proveen rechazo a múltiplos o armónicos de una frecuencia fundamental. Se puede seleccionar una frecuencia fundamental de 50 Hz, 60 Hz, o 500 Hz. Aunque el filtro es sintonizado para rechazar armónicos de la particular frecuencia fundamental que se ha elegido, el FP-AI-110 también provee al menos 60 dB de rechazo de señales con frecuencias entre esos armónicos. En muchos casos, la mayoría de los componentes del ruido de la señal están relacionados a la frecuencia de la línea de poder local, y así se debería usar en nuestro caso 60Hz.

La velocidad a la cual las entradas son muestreadas está determinada por el filtro que se esté usando. Todos los canales son remuestreados a la misma velocidad. Cuando todos los canales están fijados a filtros de 50 Hz o 60 Hz, cada canal es re-muestreado cada 1.47 0 cada 1.23 segundos, respectivamente. Cuando todos los canales están fijados a filtros de 500 Hz, cada canal es remuestredo cada 0.173 segundos. Cuando se usan diferentes filtros en diferentes canales, se puede usar la siguiente fórmula para determinar la velocidad de muestreo:

J

(número de canales con filtros de 50 HZ) \* 184 ms + (número de canales con filtros de 60 HZ) \* 154 ms + (número de canales con filtros de 500HZ)\* 21.6 ms =velocidad de actualización.

Así si algunos de los canales de Al-110 no se están usando en la aplicación, fijarlos a filtros de 500 Hz, y se mejorará el tiempo de respuesta del módulo. Por ejemplo, si un canal se fija a un filtro de 60 Hz, y los otros siete canales se fijan a 500 Hz, cada canal es muestreado cada 0.3052 s (cuatro veces más rápido que en el caso de que los ocho canales estén fijados a 60 Hz - 1232 ms). En el caso de que se estén usando tres canales a 60 Hz y los otros cuatro a 500 Hz las lecturas se actualizarán cada 548.4 ms.

Es importante notar que la velocidad de muestreo no afecta la velocidad a la cual los datos pueden ser leídos desde la red. El FP-AI-110 siempre tiene datos disponibles para leer desde el módulo de red; la velocidad de muestreo es la velocidad a la cual los datos son actualizados. Así, generalmente no es útil recibir los datos desde el FP-AI-110 a una velocidad más rápida que la velocidad a la cual se actualizan los valores.

#### **2.3.2.2. Especificaciones técnicas del módulo FP-AI-110.**

Las siguientes especificaciones son típicas para temperaturas entre -40°C y 70°C.

### **Características de entrada**

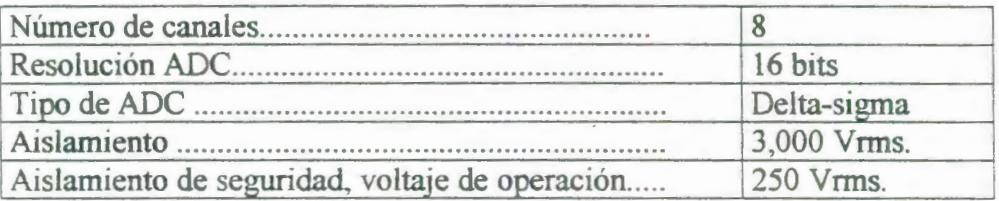

# TABLA 7: RANGO DE SEÑALES DE ENTRADA\*.

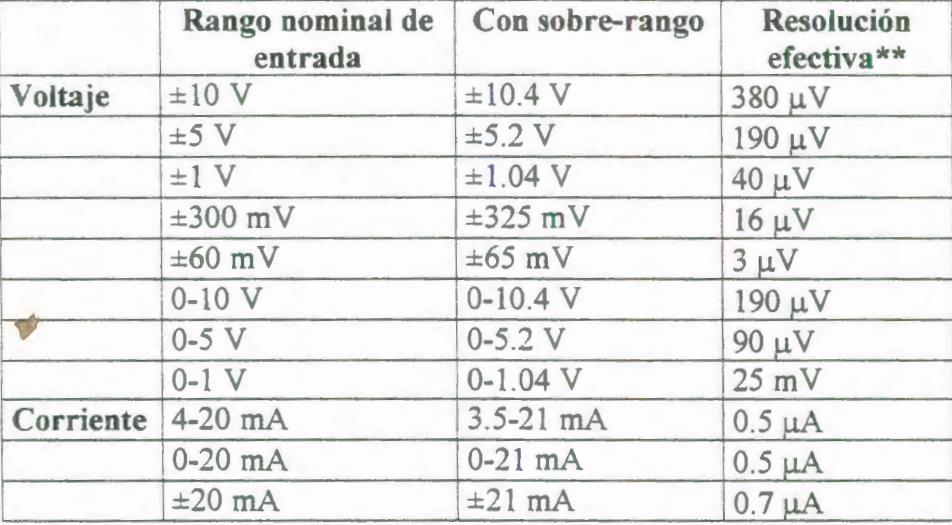

\*Seleccionable por medio del programa FieldPoit Explorer para cada canal.

\*\*la resolución efectiva incluye errores de cuantización y ruido rms con filtro fijado a 50 o 60 Hz.

Fijación del filtro (Seleccionable por medio del programa FieldPoit Explorer para cada canal):

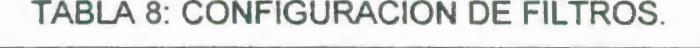

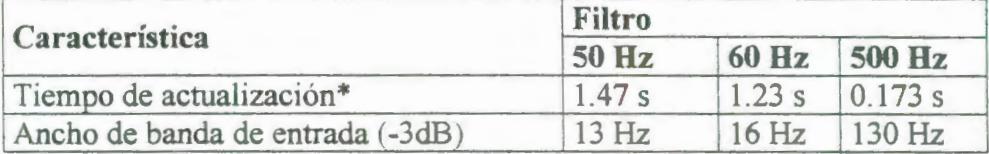

\*El tiempo de actualización enlistado se aplica cuando

todos los ocho canales están fijados al mismo filtro.

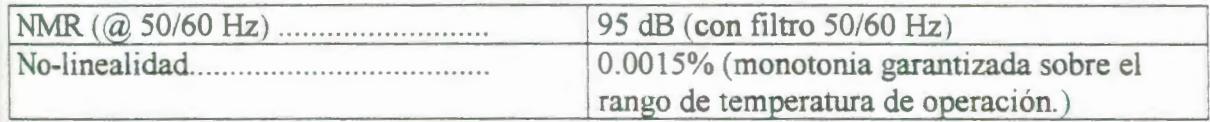

Entradas de voltaje

 $\overrightarrow{ }$ 

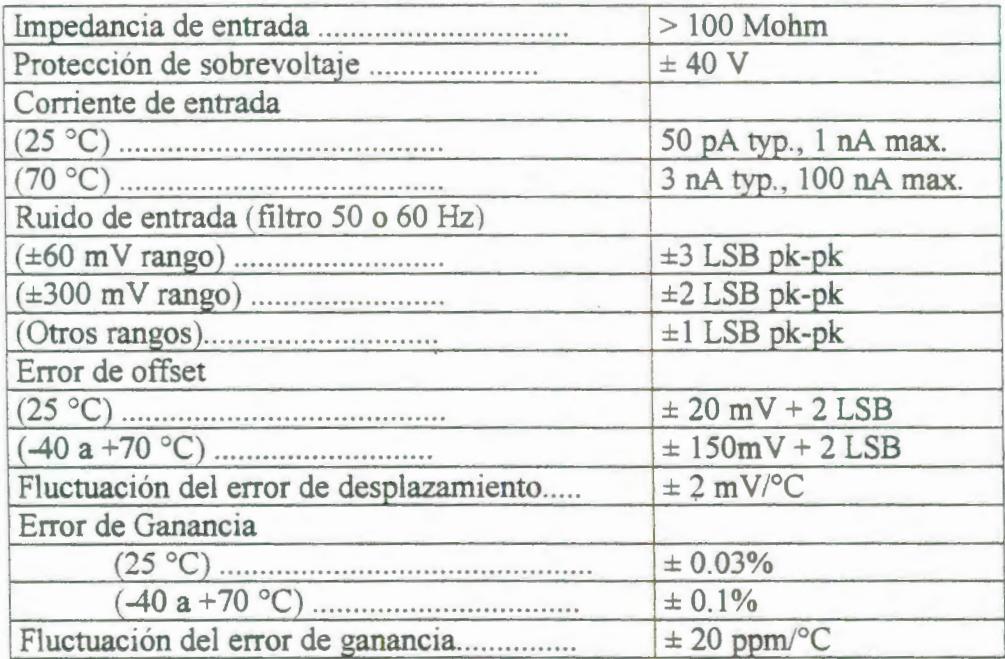

Entradas de corriente

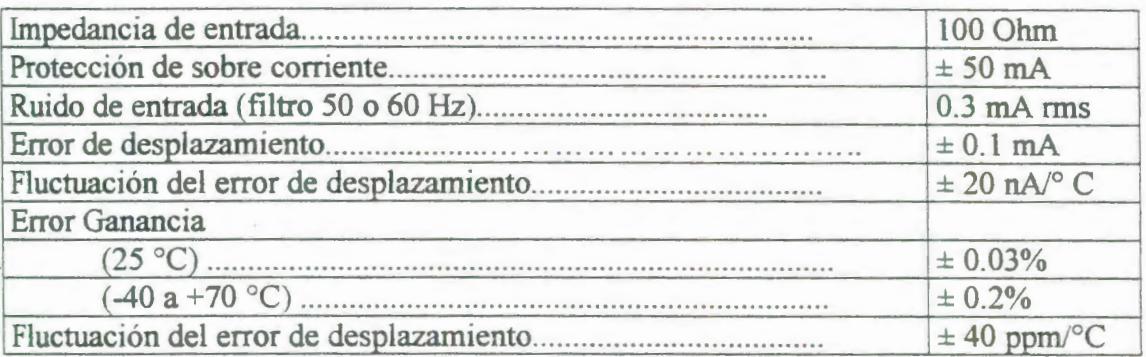

# **Física**

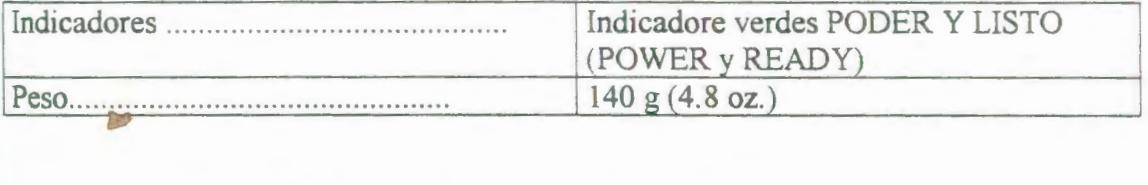

# **Requerimientos de potencia**

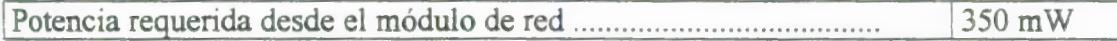

# **Ambiente**

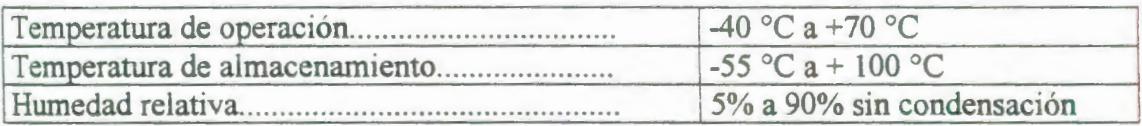

# **Dimensiones mecánicas**

La Figura 2.55 muestra las dimensiones mecánicas del

FP-AI-11 O instalado en una de las bases de terminales.

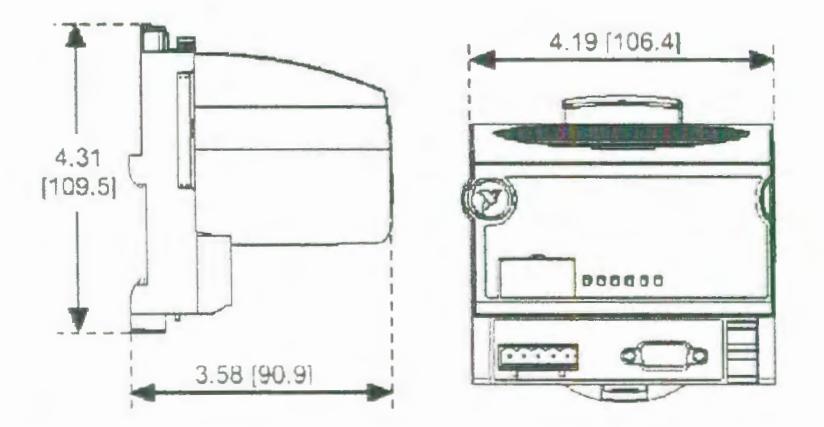

FIGURA 2.55: DIMENSIONES MECÁNICAS MODULO FP-AI-110

### .3.3. **Características generales del módulo FP-CTR-500.**

El FP-CTR-500 es un módulo FieldPoint contador con las siguientes características:

- Ocho contadores de 16 bits con terminales de entrada contadores individuales.
- Referencias de frecuencia internas de 1 kHz y 32 kHz.
- Contadores internos en cascada.
- Cuatro entradas de compuerta configurables tanto como compuerta de entrada o entradas discretas.
- Cuatro salidas configurables tanto como contadores de salida o salidas discretas.
- Entradas sumidero y salidas flotantes compatibles con dispositivos de 12 o 24 VDC.
- Filtros pasa bajo de 200Hz habilitables por medio del programa en las canales contadores.
- LEOs indicadores de encendido 1 apagado.
- Aislamiento entrada a salida de 3000 Vrms.
- Doble aislamiento para voltaje de operación seguro a 250V.
- Operación Hot plug and play.

Para más información acerca de la configuración y la accesibilidad del FP-CTR-500 en una red refiérase al manual del usuario para el módulo FP-1000.

2.3.3.1. Instalación y cableado del módulo FP-CTR-500.

EL FP-CTR-500 está montado en una base de terminales Fieldpoint (FP-TB-01). Debido a su operación hot plug and play, se puede instalar el FP-CTR-500 sobre una base de terminales energizada sin perturbar la operación de otros módulos o de las bases de terminales. El FP-CTR-500 recibe la energía para operar desde la base de terminales. Para instalar el módulo, consultar la Figura 2. 56 y siga los siguientes pasos:

- 1. Deslice la clavija de la base de terminales ya sea a la posición X (usada para cualquier módulo) o a la posición 8 (usada para el módulo FP-CTR-500).
- 2. Alinear las ranuras de alineación del FP-CTR-500 con los carriles guía en la base de terminales.
- 3. Presione firmemente para asentar el FP-CTR-500 en la base de terminales. Cuando el módulo está firmemente asentado, el pestillo de la base de terminales lo asegura en su lugar.

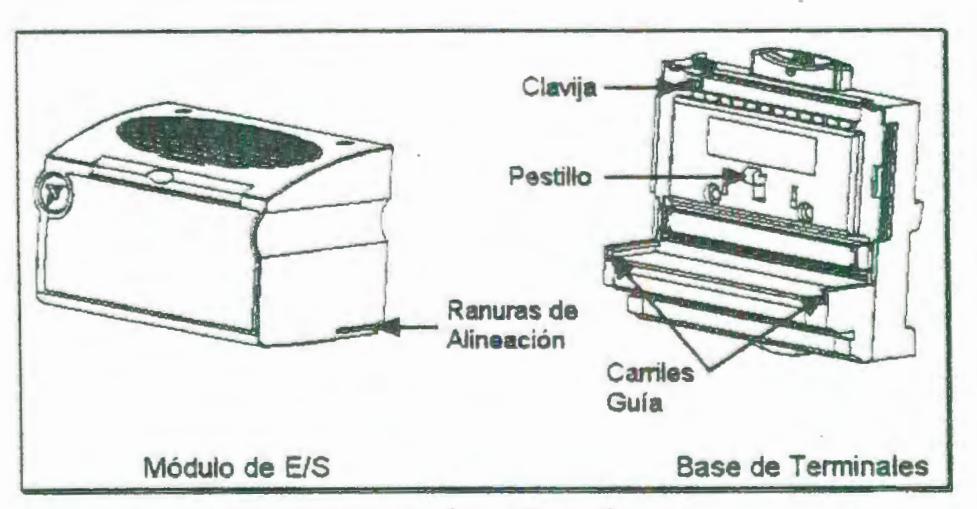

FIGURA 2.56: INSTALACIÓN DEL MÓDULO FP-CTR-500.

#### **Preparando el cableado**

La base de terminales provee conexiones para cada canal de EJS y para una fuente externa para alimentar los canales de salida del FP-CTR-500 y los dispositivos de campo. Aunque el módulo no necesita la alimentación externa para su operación interna, los canales de salida toman la corriente de esta fuente externa y la requieren para operar.

Cada canal de entrada tiene un terminal de entrada,  $V_{in}$  y cada canal de salida tiene un terminal de salida V<sub>out</sub>. Cada canal también tiene terminales V<sub>sup</sub> y COM que pueden suministrar energía a los dispositivos de campo. Se pueden conectar las echo entradas del contador y las cuatro compuertas de entrada con salidas flotantes. Se pueden conectar las cuatro salidas a dispositivos con entradas. La Figura 2.57 muestra un ejemplo de esas conexiones para los canales de salida, y la Figura 2.58 muestra dos ejemplos para los canales de entrada.

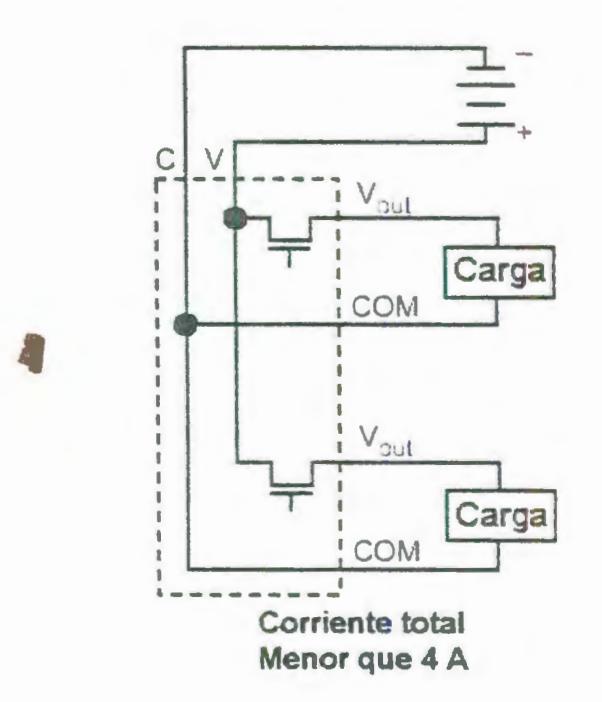

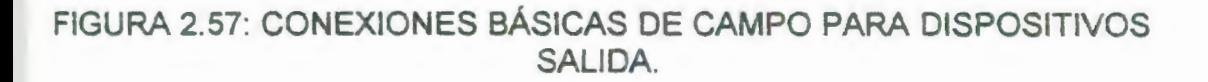

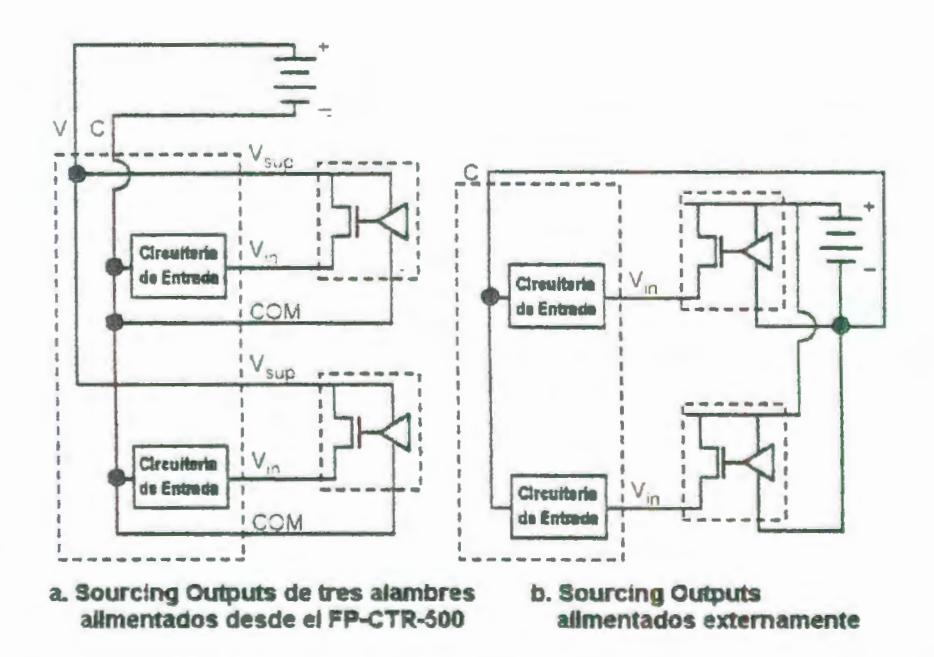

FIGURA 2.58: CONEXIONES BÁSICAS DE ENTRADA DE SEÑALES DE CAMPO PARA DISPOSITIVOS.

En la Tabla 9 se enlista el terminal asignado para cada canal, la letra C denota un contador de entrada, la letra G una compuerta de entrada, y la letra O denota una salida. Las terminales asignadas y los diagramas de cableado se muestran en la tarjeta deslizante ubicada en el frente del módulo FP-CTR-500.

TABLA 9: ASIGNACIONES DE LOS TERMINALES PARA EL FP-CTR-500

| Canal                      | Número del terminal |                  |            |                | Número del term |               |               |
|----------------------------|---------------------|------------------|------------|----------------|-----------------|---------------|---------------|
|                            | $V_{in}$            | $V_{\text{sup}}$ | <b>COM</b> | Canal          | $V_{in}$        | $V_{\rm sup}$ | $\mathsf{cc}$ |
| <b>Entradas Contadoras</b> |                     |                  |            | Compuertas     |                 |               |               |
| CO                         |                     | 17               | 18         | G <sub>0</sub> |                 | 25            | 26            |
| C1                         | $\overline{2}$      | 17               | 18         | G1             | 10              | 25            | 26            |
| C <sub>2</sub>             | 3                   | 19               | 20         | G2             | 11              | 27            | 28            |
| C <sub>3</sub>             | 4                   | 19               | 20         | G <sub>3</sub> | 12              | 27            | 28            |
| C <sub>4</sub>             | 5                   | 21               | 22         | <b>Salidas</b> |                 |               |               |
| C <sub>5</sub>             | 6                   | 21               | 22         | O <sub>0</sub> | 13              | 29            | 30            |
| C6                         |                     | 23               | 24         | O <sub>1</sub> | 14              | 29            | 30            |
| C7                         | 8                   | 23               | 24         | O2             | 15              | 31            | 32            |
|                            |                     |                  |            | --             |                 |               |               |

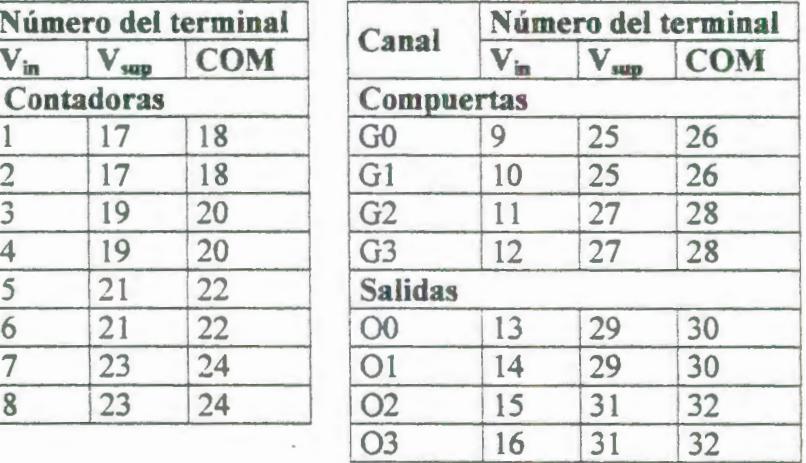

### INDICADORES DE ESTADO

La Figura 2.59 muestra la etiqueta del módulo y los indicadores de estado. Se puede remover la etiqueta deslizante para ver los diagramas de cableado para los canales de entrada.

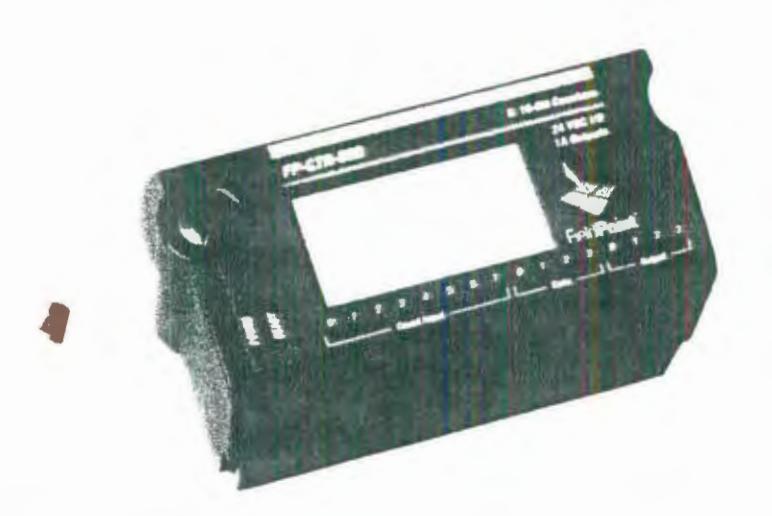

FIGURA 2.59: INDICADORES DE ESTADO Y ETIQUETAS DEL MÓDULO FP-CTR-500.

> Después de que el módulo ha sido insertado en la base de terminales (y una vez suministrada la energía), el LEO POWER (PODER) de color verde se enciende y el FP-CTR-500 informa al módulo de red de su presencia. Cuando el módulo de red reconoce al FP-CTR-500, le envía una información inicial de configuración. Después de recibir la información inicial, el LEO de color verde READY (LISTO) se enciende y el FP-CTR-500 está en su modo de operación normal.

> Además de la luz verde de poder y de los indicadores de listo, cada canal tiene un indicador de estado numerado

de color verde que se enciende cuando el canal está en el estado activado (ON).

### Operación del canal contador

Cada canal contador (Canal O al 7), tiene un contador ascendente de 16 bits binarios que se puede configurar para operar de muchas maneras diferentes. Principalmente, los canales contadores incrementan en respuesta a un evento de activación de conteo. Se puede seleccionar la fuente de la activación de muchas fuentes diferentes.

Las secciones siguientes describen el funcionamiento de los canales contadores.

### Circuito de entradas de conteo

El circuito para las entradas de conteo consiste de un optoaislador con un circuito limitador de corriente. Cada canal tiene una señal de entrada,  $V_{in}$ , que esta referenciada al terminal común (C o COM). Cuando se aplica un voltaje sobre el umbral de voltaje a la terminal V<sub>in</sub> de un canal contador, la señal de corriente fluye a través de la entrada y enciende al optoaislador, registrando el estado de encendido (ON). El umbral de voltaje es típicamente 8 V, pero puede ser tan bajo como 7 V, o tan alto como 9 V.

Cada entrada de conteo externo tiene un filtro pasa bajo habilitado por medio de software que se puede fijar para rechazar frecuencias por debajo de 200 Hz. Si se fija 200 HZ, pulsos de 2.5 ms o mayores activan la entrada de conteo. Con el filtro deshabilitado, pulsos de 10 us (50kHz) o mayores activan la entrada de conteo.

### Fuente de activación del conteo

Se puede fijar cada canal contador para usar una de cuatro diferentes fuentes de activación: entrada de conteo externo, referencia interna de 1 kHz (1ms de periodo), referencia interna de 32 kHz, o una salida interna del canal contador previo. Cuando se seleccione ya sea entrada externa o una de las referencias internas, el canal cuenta transiciones de OFF a ON (bajo a alto o pendiente creciente) de la fuente de activación.

Cuando se seleccione la salida interna del canal contador previo, el canal cuenta el número de veces que el canal contador previo alcanza su valor terminal y se resetea a cero. En efecto, se puede configurar múltiples contadores para operar como un gran contador. El canal contador es esclavizado al canal previo en número, e incrementa en valor numérico. El canal 1 puede ser esclavizado al canal O, el canal O al canal 7, canal 7 al canal 6, y así sucesivamente. Si se selecciona esta opción para todos los canales, no ocurre conteo.

### **Valor terminal**

El valor máximo para cada uno de los canales contadores del FP-CTR-500 es 65535. Este es el valor terminal por omisión, pero se puede usar para cada uno de los canales contadores cualquier número entre O y 65535 como valor terminal. Si un contador está en su valor terminal y recibe una activación de conteo, se resetea a 0 y activa cualquier salida asociada con él.

Este también envía una activación de conteo al siguiente canal contador si ese canal está programado a usar la salida del canal previo como su fuente de activación.

#### **Compuerta de entrada.**

Se puede configurar cada canal contador para usar una de las compuertas externas de entrada o ninguna compuerta. Si el canal contador no usa compuerta, se puede fijar el canal como permanentemente habilitado, o permanentemente deshabilitado. Sí el canal contador usa una de las compuertas externas de entrada, el conteo es habilitado cuando la compuerta de entrada está en ON (alto) y deshabilitado cuando esta en OFF (bajo).

### **Capacidad de Reseteo al leer**

Se puede configurar cada canal contador para que se resetee cada vez que el Fieldpoint de red (FP-1000) lo lee. Un reseteo al leer una vez iniciado también resetea cualquier salida asociada con el canal objetivo.

### **Comandos**
Cada canal contador mantiene un comando de control con dos acciones incrementar y resetear. El comando de control de incremento aumenta al canal objetivo un valor de uno. El comando de control de reseteo encera el canal objetivo. Los comandos de control ignoran el seteo de la fuente de compuerta y el estado de la compuerta de entrada.

#### Operación del canal de compuerta

Las cuatro entradas de compuerta (canales 8-11) usan un circuito de entrada que es idéntico al de los canales contadores, excepto que las compuertas de entrada no tienen un filtro pasa bajo programable.

Los estados de las entradas de compuerta pueden leerse siempre como entradas discretas simples en los canales del 8 al 11.

#### Operación de los canales de salida

El FP-CTR-500 incluye cuatro salidas (canales 12 al 15) que pueden ser usados tanto como salidas discretas o asociadas con uno de los ocho canales contadores. Algunos atributos programables por medio del FieldPoint Explorer controlan la operación de los canales de salida

#### Circuito de salida

Las salidas discretas del FP-CTR-500 tienen salidas flotantes aisladas ópticamente con circuitería de protección para corrientes altas. En el estado ON, un transistor se abre entre el suministro positivo externo (las terminales V y  $V_{\text{sun}}$ ) y la terminal de salida  $V_{\text{out}}$ . En el estado de apagado este transistor se cierra permitiendo fluir una pequeña cantidad de corriente. Seleccione la impedancia de las cargas controladas por los canales de salida de tal manera que la corriente suministrada por cualquier canal en el estado ON no sea mayor que 1 A.

Los canales de salida necesitan una fuente de poder externa entre 10 y 30 VDC conectada a las terminales C y V del módulo.

En el estado de encendido, la resistencia efectiva entre la salida y el voltaje de la fuente de poder externa es de 0.3  $\Omega$ , lo que causa una caída de voltaje.

La Figura 2.60 muestra un diagrama del circuito de salidas discretas de un canal.

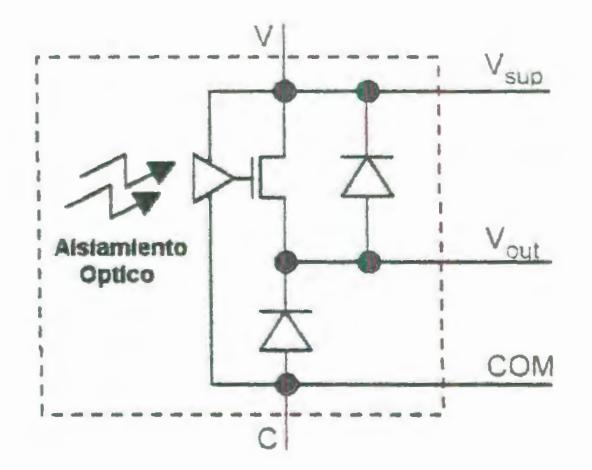

## FIGURA 2.60: ESQUEMA DE LAS SALIDAS DEL FP-CTR-500

## 2.3.3.2. Especificaciones técnicas del modulo FP-CTR-500.

Las siguientes especificaciones son típicas para temperaturas entre -40°C y 70°C.

#### Entrada

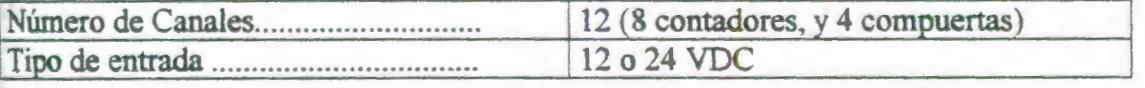

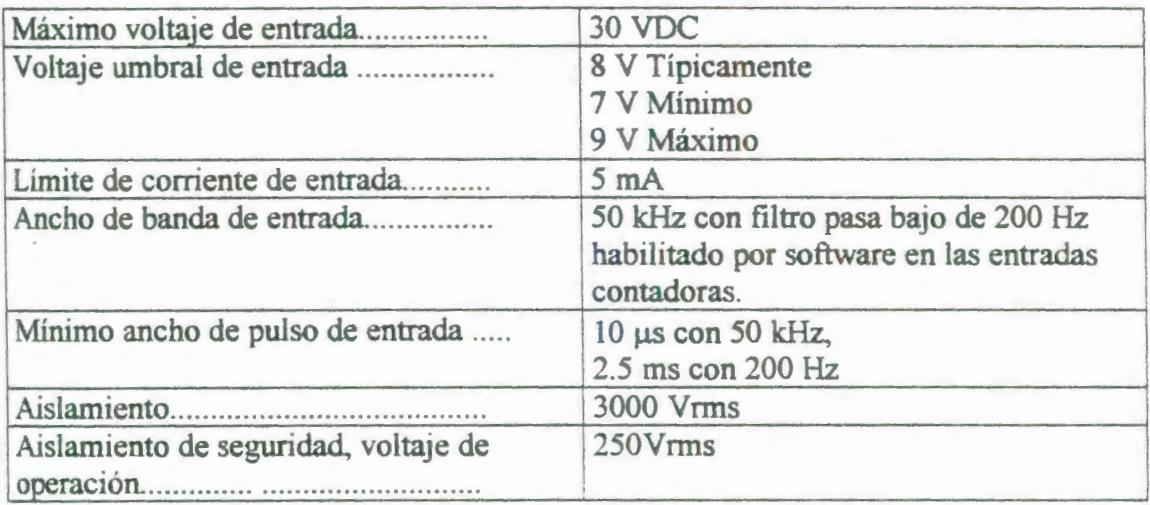

# **Salida**

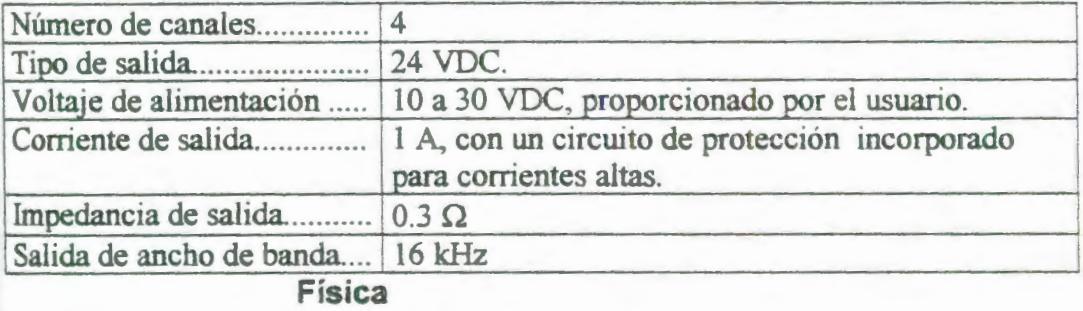

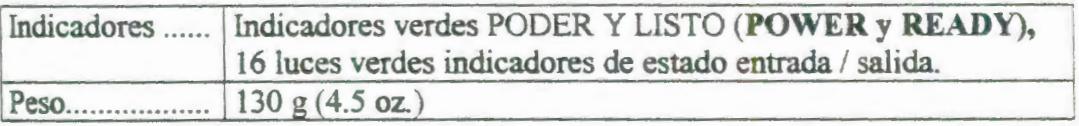

# **Requerimientos de potencia**

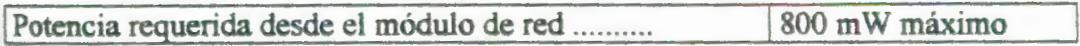

# **Ambiente**

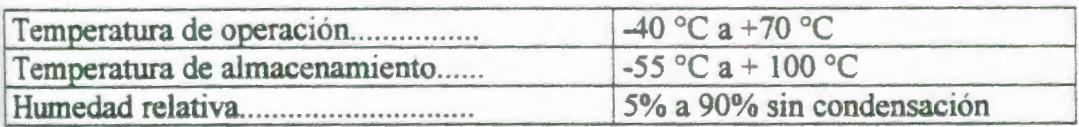

## Dimensiones mecánicas

La Figura 2.61 muestra las dimensiones mecánicas del FP-CTR-500 instalado en una base de terminales.

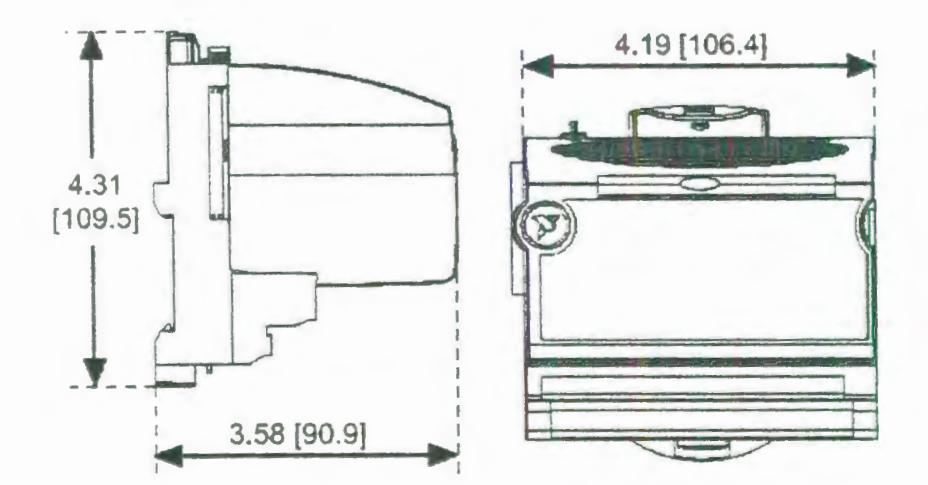

FIGURA 2.61: DIMENSIONES MECÁNICAS MÓDULO FP-CTR-500.

2.3.4. Descripción de las bases para los Field Points

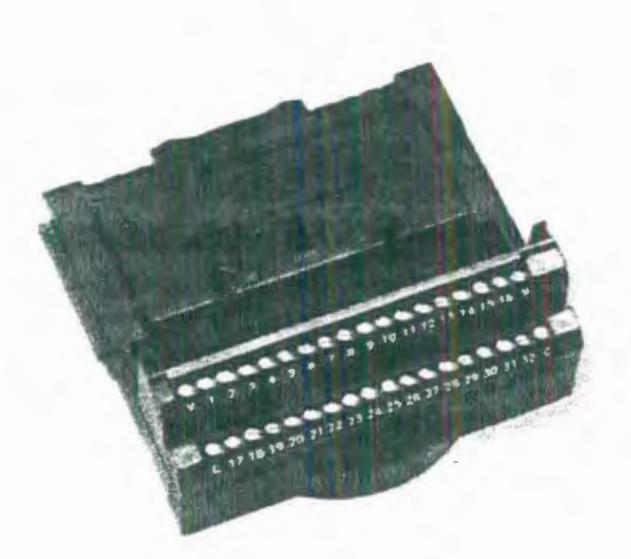

FIGURA 2.62: PRIMER PLANO DE UNA BASE DE TERMINALES.

- Trabajan con todos los módulos de EJS FieldPoint
- Las terminales V y C proveen un suministro externo de voltaje común para todos los canales.
- Pueden montarse en un panel o en un carril DIN.
- Tienen 32 terminales disponibles para conexiones de campo.
- Operación de -40°C a + 70°C

Las bases de terminales proveen el nexo de comunicación interno del sistema entre los módulos de EJS y los módulos de red, proveyendo un medio para el cableado de las conexiones de campo, y provee el mecanismo de montaje. Cualquier base de terminales se puede usar igualmente bien con cualquiera de los módulos E/S.

Las bases de terminales FieldPoint tienen unos sencillos sujetadores de carril para montar de manera segura sobre un carril DIN de 35 mm. Para instalar la base de terminales al carril DIN, se deben seguir los siguientes pasos:

• Con un destornillador plano cambiar a la posición de abierto el sujetador del carril, como se muestra en la Figura 2.63.

Sujetador de carril abierto Sujetador de carril asegurado

#### FIGURA 2.63: SUJETADOR DE CARRIL DIN

• Enganchar la parte de debajo de la base de terminales a la parte superior del carril DIN de 35 mm y rotar la base de terminales hacia abajo al carril DIN como se muestra en la Figura 2.64.

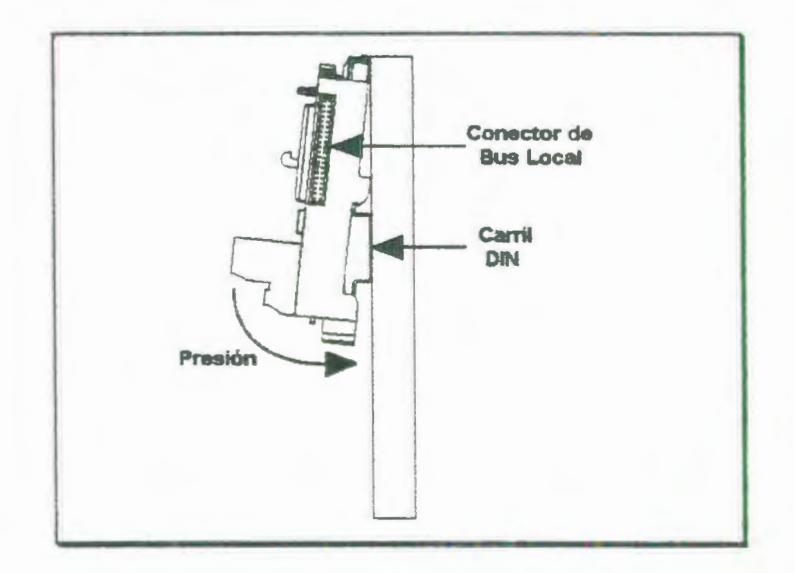

FIGURA 2.64: INSTALANDO LA BASE DE TERMINALES EN UN CARRIL DIN.

- Deslizar la base de terminales a la posición deseada a lo largo del carril DIN hasta que su conector de bus local se junte con el conector de la base de terminales o del módulo de red adyacente al mismo.
- Asegurar la base de terminales al carril DIN presionando el sujetador del carril.
- Remueva la cubierta protectora del conector de bus local, y colóquela sobre el conector de bus local de última base de terminales en el conjunto. La Figura 2. 65 muestra una base de terminales instalada.

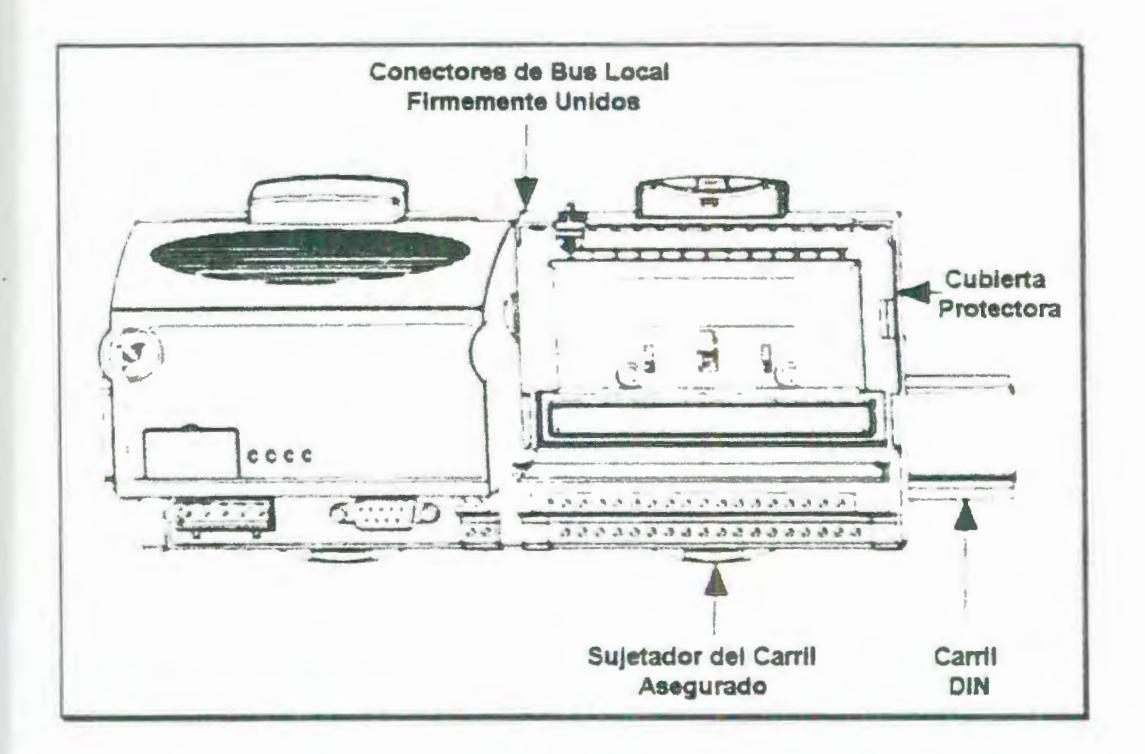

### FIGURA 2.65: BASE DE TERMINALES INSTALADA

El procedimiento para instalar los módulos sobre las bases de terminales se explicó en la sección correspondiente a cada módulo.

Para remover los módulos de la base de terminales siga el siguiente procedimiento, inserte un destornillador plano de 1/4 pulg detrás del botón expulsor y gire, como se muestra en la Figura 2.66. Este movimiento logra que se desenganche el pestillo que sujeta al módulo a la base de terminales, y el modulo puede ser levantado de la base.

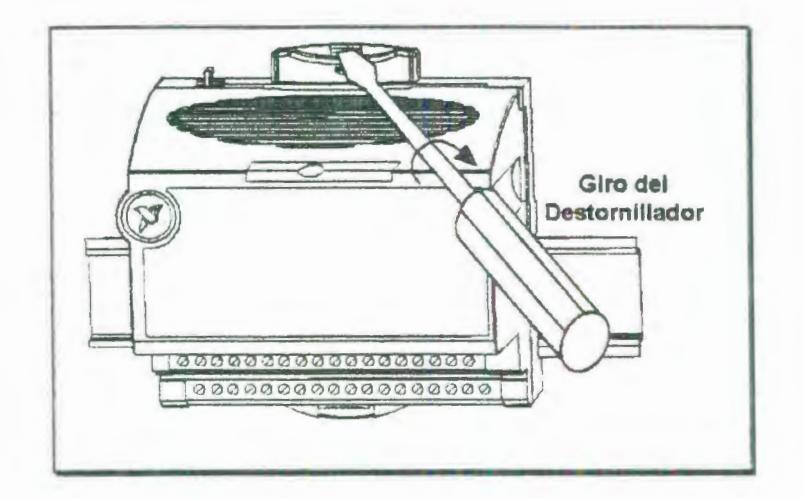

# FIGURA 2.66: DESENGANCHANDO EL MÓDULO DE LA BASE DE TERMINALES.

Las especificaciones técnicas de las bases de terminales se

muestran a continuación:

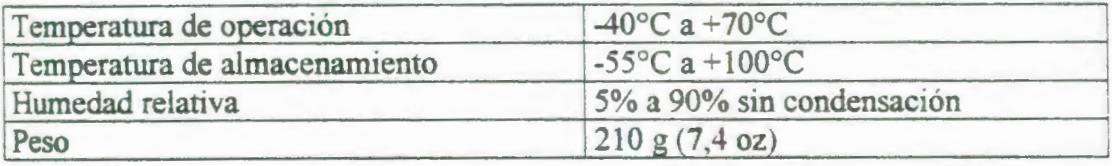

La Figura 2.67 muestra las dimensiones mecánicas de la base de terminales.

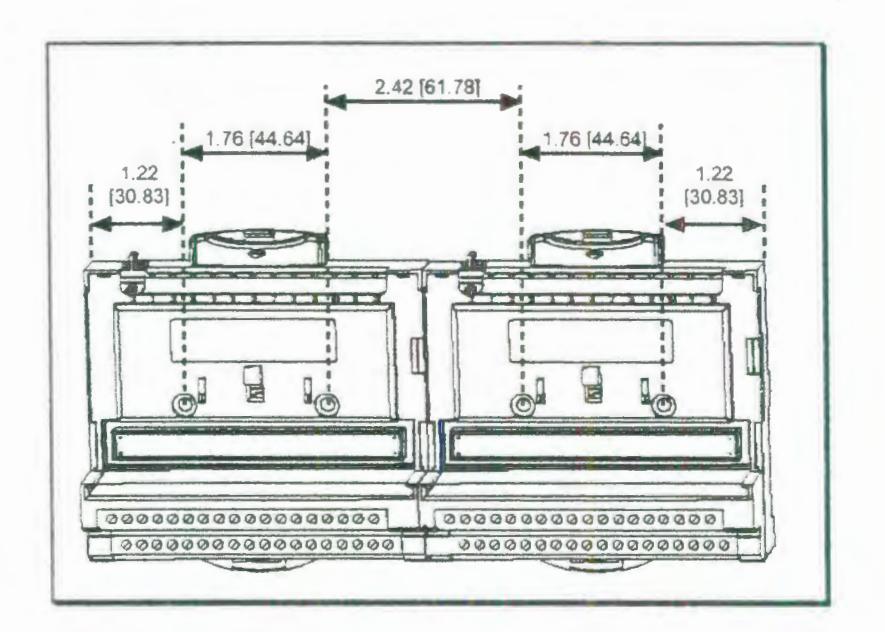

FIGURA 2.67: DIMENSIONES MECÁNICAS DE LA BASE DE TERMINALES.

### 2.4. Programa Field Point Explorer.

En esta sección se explicará todo lo relacionado al programa FieldPoint Explorer se explicará en forma detallada todos los pasos que el operador del programa debe seguir tanto para la configuración como para la corrida del programa.

## 2.4.1. Descripción general.

FieldPoint Explorer es un programa basado en Windows que el operador puede utilizar para configurar su sistema FieldPoint y verificar su operación. Es una herramienta para configurar dispositivos varios, esto es, tanto para el programa como para los elementos físicos del sistema FieldPoint (software y hardware). Se puede usar el FieldPoint Explorer para llevar a cabo las siguientes tareas:

- 1 . Fijar de manera interactiva todos los parámetros configurables de los módulos FieldPoint incluyendo rangos de entrada, estados de poder, y fijar la "vigilancia".
- 2. Configurar las características y elementos físicos (hardware) de un dispositivo FieldPoint de red.
- 3. Definir y Configurar el espacio de etiqueta de nombre y elementos de Entrada / salida (los cuales representan uno o más canales físicos de EJS) de los servidores de FieldPoint.
- 4. Escribir y leer valores de entrada y salida a y desde el equipo de FieldPoint para verificar que el Sistema FieldPoint ha sido correctamente instalado y configurado.

Desde luego, el primer paso para usar el programa de FieldPoint es ejecutar el FieldPoint Explorer. En la Figura 2.68 se muestran las partes de la ventana del FieldPoint Explorer.

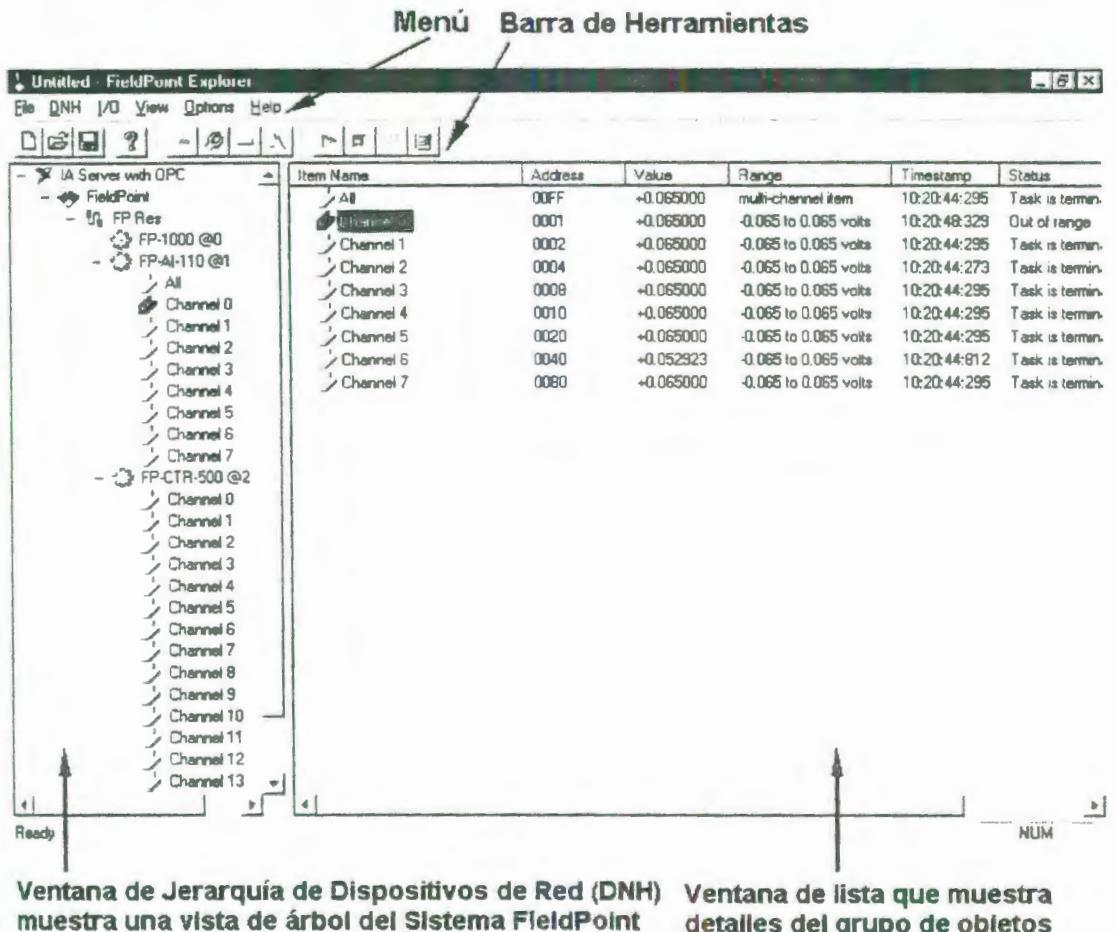

que consiste del: Servidor, Recursos de Comunicación, Dispositivos y Módulos de E/S. detailes del grupo de objetos seleccionados en la ventana DNH

## FIGURA 2.68: VENTANA DEL FIELDPOINT EXPLORER

#### 2.4.2. Configuración del módulo FP-1000.

Verifique que el Sistema FieldPoint está enchufado y que los

módulos tienen encendidos sus LEDs READY.

Abrir el Programa FieldPoint Explorer seleccionando Inicio>>

Programas>> National Instruments FieldPoint>> FieldPoint

Explorer. Cuando aparezca la pantalla de inicio, abra su archivo con extensión .iak seleccionando File>>Open.

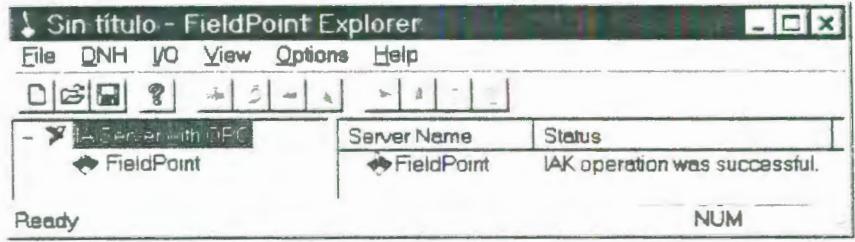

FIGURA 2.69: PANTALLA DE INICIO

Para añadir un recurso de comunicaciones, expandir el menú, haciendo un click en el símbolo + que se encuentra junto a IA Server with OPC en la ventana de la Jerarquía de Dispositivos de Red. Haga click derecho en la palabra FieldPoint en la vista de árbol y seleccione Add a comm resource to this server... (Figura 2.70) y aparecerá la caja de diálogo de recursos de comunicaciones, como se muestra en la Figura 2.71.

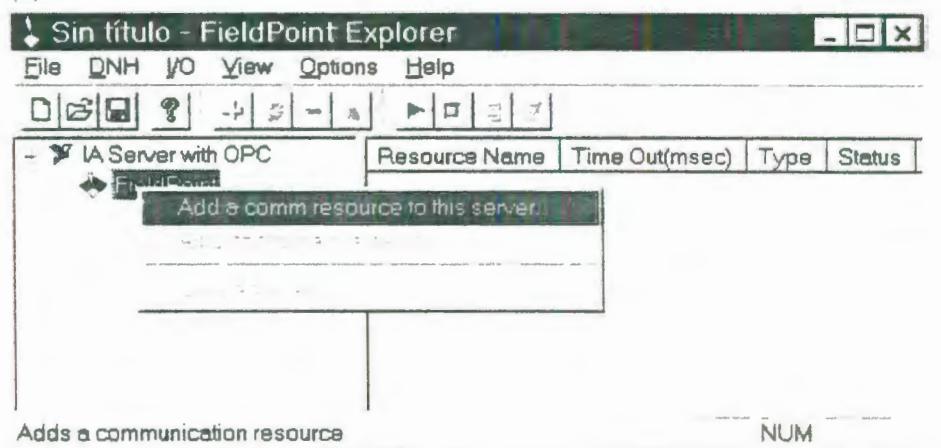

# FIGURA 2.70: AÑADIENDO UN RECURSO DE COMUNICACIÓN AL **SERVIDOR**

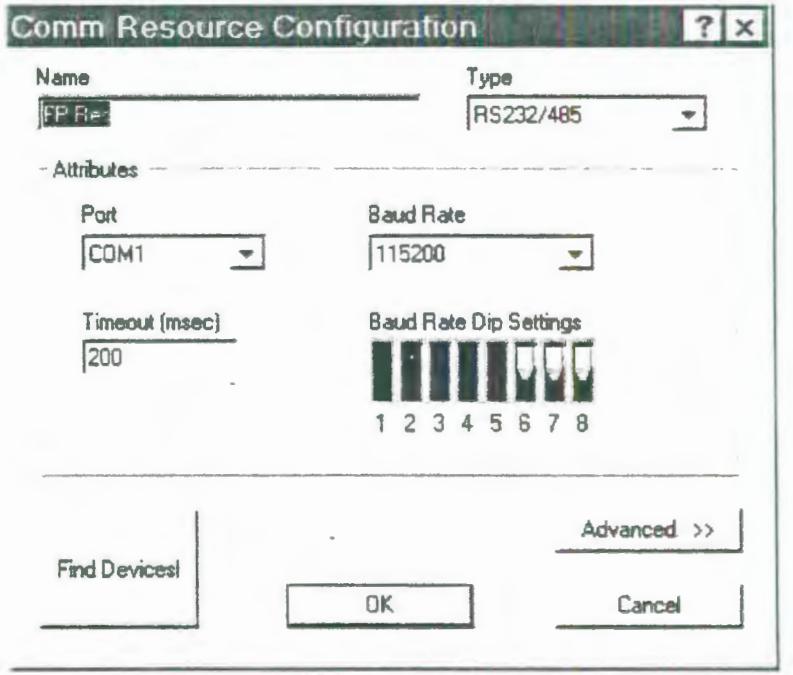

# FIGURA 2.71: VENTANA DE CONFIGURACIÓN DE LOS RECURSOS DE COMUNICACIÓN.

El recurso comm representa el camino a través del cual el Servidor Fieldpoint accesa a la red de dispositivos FieldPoint. En este caso el recurso comm representa el puerto serial en la computadora. Seleccionar de la lista Port. el puerto COM de la computadora al se ha cableado el Sistema FieldPoint. El módulo de red FP-1000 está pre-configurado para una velocidad de transmisión en baudios de 115200 kbps; así, no se tiene que cambiar la velocidad de transmisión en baudios o el tiempo de retardo fijado, a menos que se hayan modificado los interruptores de velocidad en baudios en el módulo de red. El nombre por defecto del puerto COM es FP Res.

Haga click en el botón Find Devices!. El FieldPoint Explorer encontrará todos los módulos FieldPoint conectados al recurso comm configurado y los añadirá al archivo de configuración con extensión \*.iak. Si no se encuentran dispositivos, asegurarse de que el equipo FieldPoint esta encendido, y de que se seleccionó el puerto de comunicaciones al que se conectó el sistema FieldPoint. Asegúrese también de que la fijación de los interruptores para la velocidad de transmisión en baudios hecha en la ventana de Configuración de Recursos de Comunicación coincida con la que se realizó en el módulo y de que dos módulos de red conectados al mismo puerto de comunicaciones no tengan fijado los mismos interruptores de dirección (address switches). Si el FieldPoint Explorer reporta que este no pudo enlazarse con el puerto COM (Unable to bind to COM port), como se muestra en la Figura 2.73, asegúrese de que se ha seleccionado un puerto COM que esta apropiadamente configurado en su computadora y de que no esta siendo usado por otro programa.

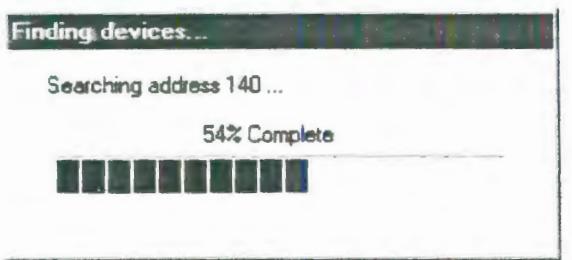

FIGURA 2.72: ENCONTRANDO DISPOSITIVOS

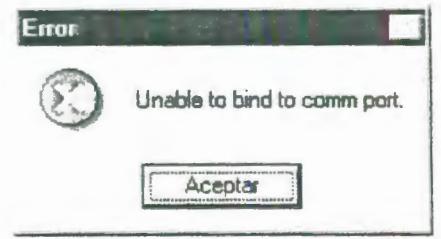

FIGURA 2.73: MENSAJE DE ERROR.

Una vez que se han encontrado los módulos FieldPoint haga click en el signo + junto a FP Res en la ventana DNH para expandir la jerarquía de dispositivos y mostrar los módulos encontrados en la red. La jerarquía debe incluir todo los módulos que están conectados al puerto de comunicaciones. La Figura 2.74 muestra un ejemplo de una jerarquía de dispositivos expandida. El nombre por defecto de cada dispositivo encontrado incluye el numero de modelo del módulo FieldPoint, seguido por el símbolo @, luego la dirección del modulo -por ejemplo, "FP-1000 @O". Para cada módulo de E/S encontrado, se crea un elemento de EIS para cada canal del módulo, y además, se crea un elemento para representar colectivamente todos los canales de ese módulo.

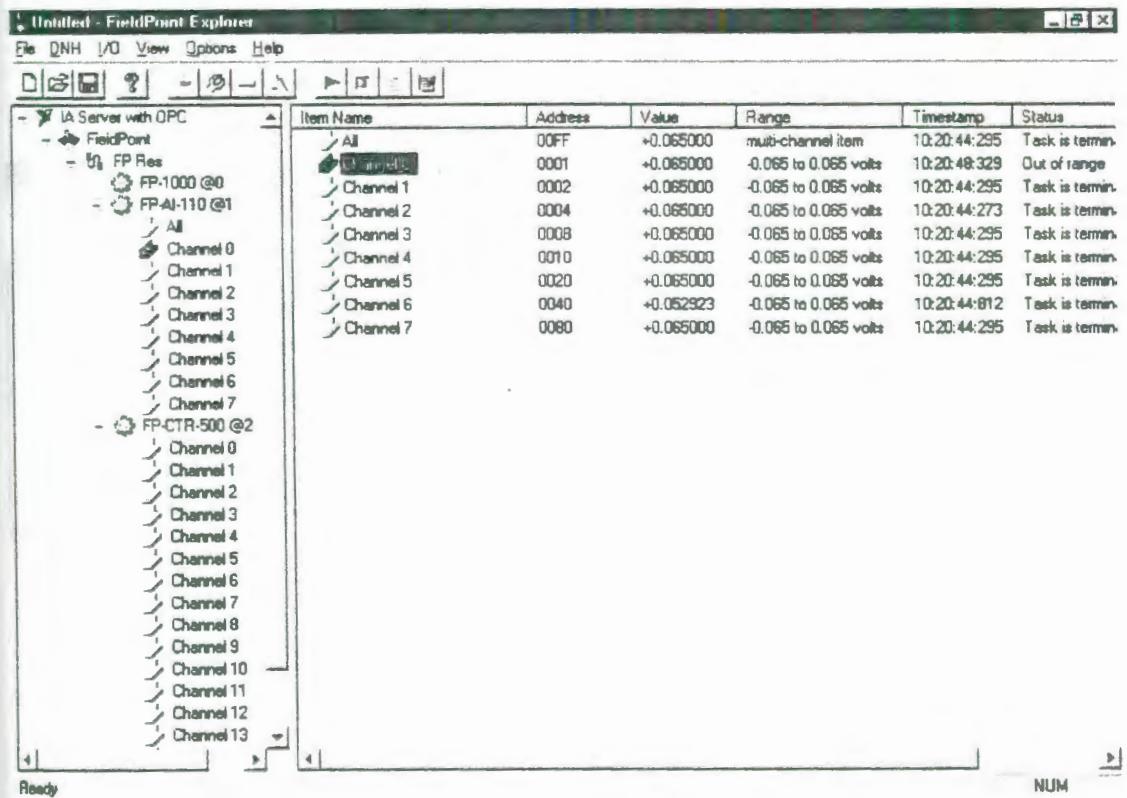

FIGURA 2.74: JERARQUÍA DE DISPOSITIVOS DISPONIBLES.

## 2.4.3. Configuración del módulo FP-AI-110.

Para configurar los valores de los elementos físicos (hardware settings) del modulo FP-Al-110, seleccione el dispositivo en la ventana DNH.

Haga click derecho en el nombre del dispositivo FP-AI-110 y seleccione Edit this device del menú desplegable (Figura 2.75) y aparecerá la caja de diálogo de configuración de dispositivos (Figura 2.76).

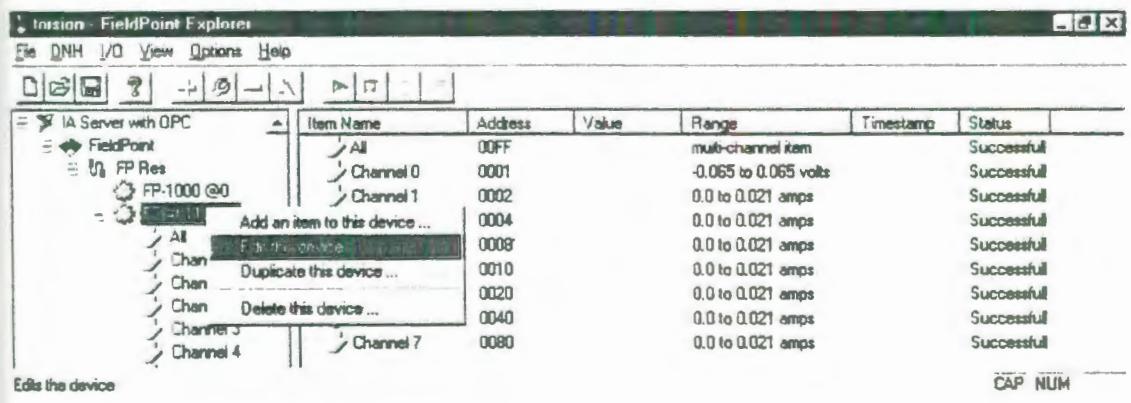

FIGURA 2.75: EDITANDO EL DISPOSITIVO FP-AI-110

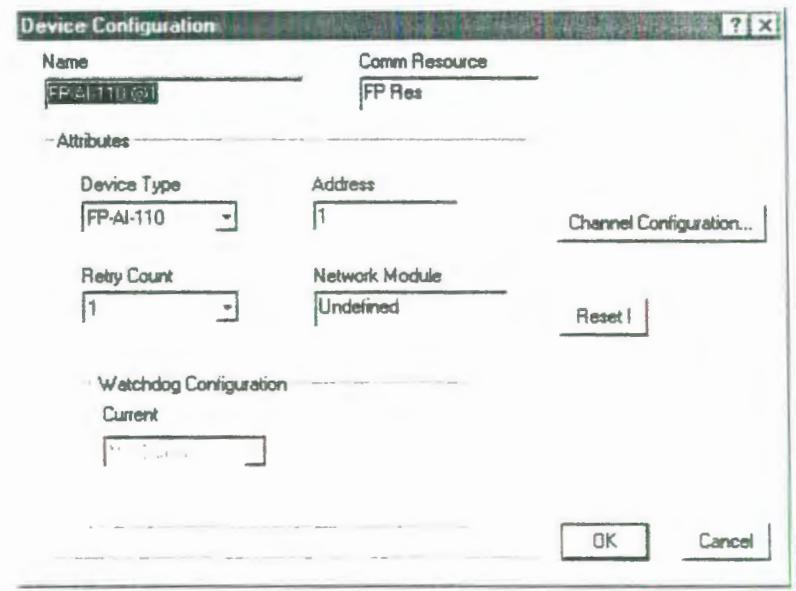

FIGURA 2.76: VENTANA DE CONFIGURACIÓN DE DISPOSITIVOS DEL FP-AI-110.

Haga click en el botón Channel Configuration y aparecerá la siguiente caja de diálogo.

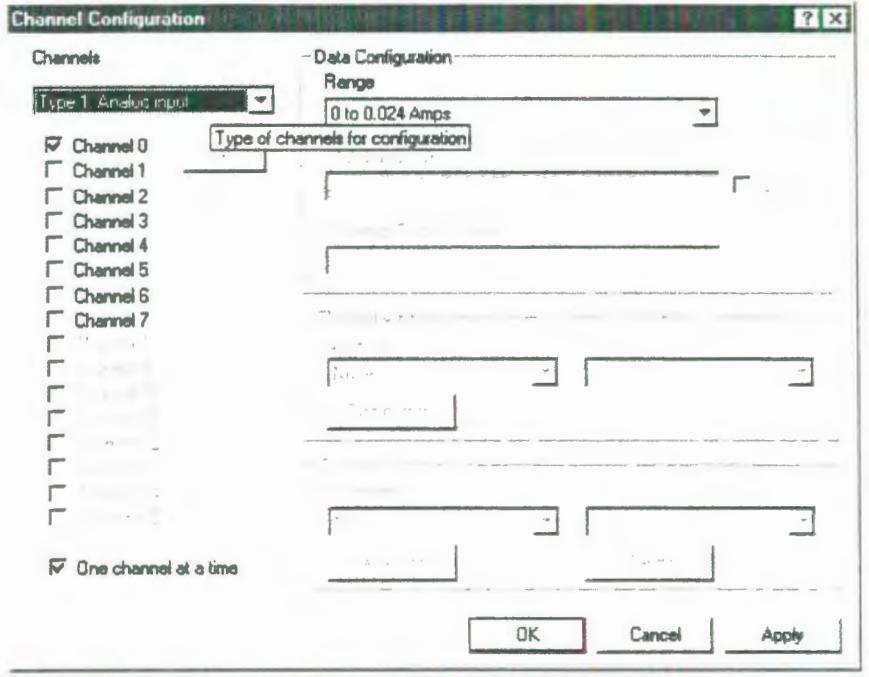

FIGURA 2.77: VENTANA DE CONFIGURACIÓN DE CANALES DEL FP-AI-110.

Para configurar un canal seleccione el número del canal de la lista que aparece en la izquierda de la caja de diálogo, si se desactiva la casilla de verificación **One channel at a time** se podrá seleccionar y configurar múltiples canales al mismo tiempo.

Cambie el rango del canal donde se ha conectado el medidor de torque seleccionando en la lista de Rango (Range), el rango que va desde -0.065 Va +0.065 V (Figura 2.78).

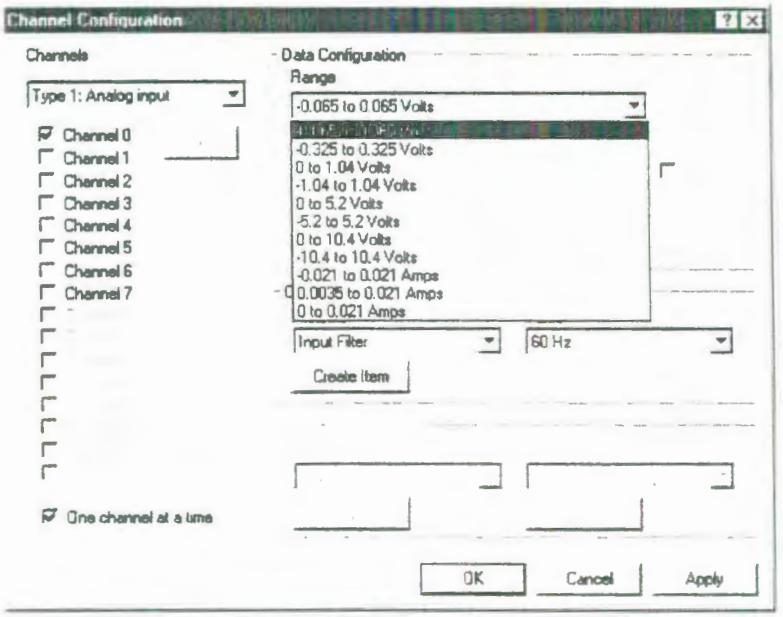

## FIGURA 2.78:CONFIGURACIÓN DEL RANGO DEL MEDIDOR DE TORQUE.

Haga click en el botón **OK,** cuando haya terminado de configurar los canales que va a utilizar. Haga clic en el botón **YES** (SI) cuando le pregunte el programa si desea escribir estos valores al dispositivo.

Una vez terminada la configuración del módulo FP-AI-110 debe aparecer una pantalla como la que se muestra a continuación:

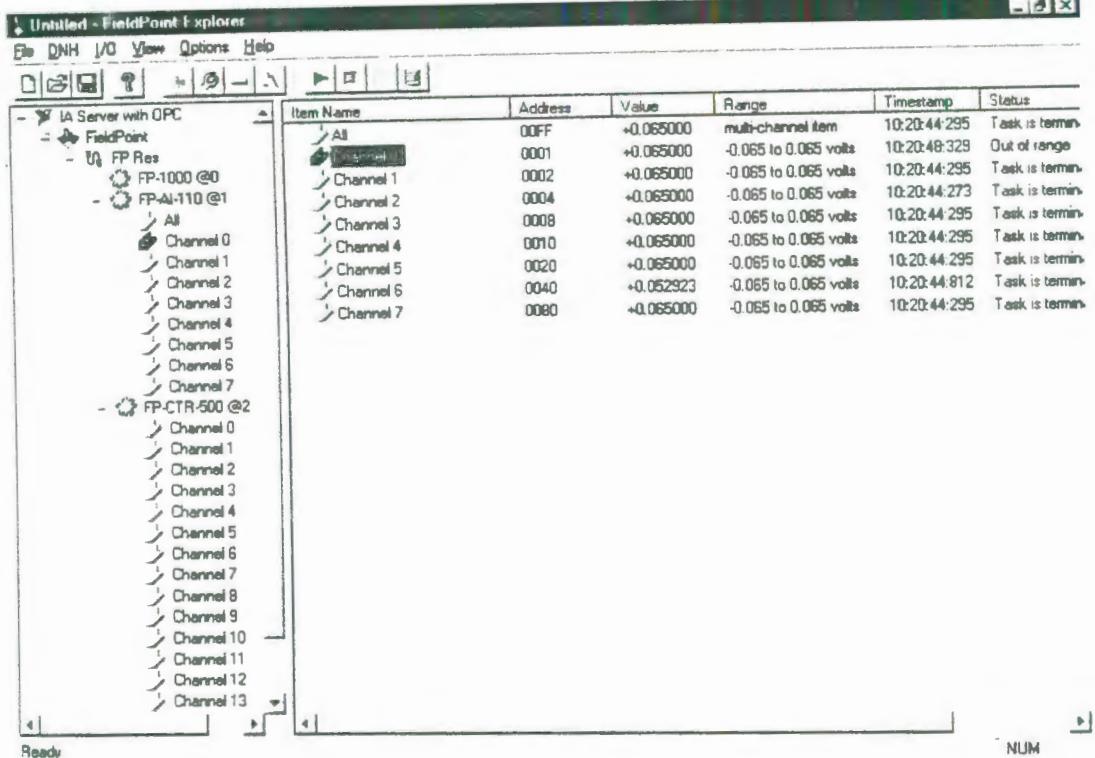

## FIGURA 2.79: CONFIGURACIÓN DEL FP-AI-110 COMPLETA.

#### 2.4.4. Configuración del módulo FP-CTR-500.

La señal de entrada (proveniente del sensor óptico colocado en el motor) se alimentará a los canales contadores 1 y 2, mientras que el canal contador 0 servirá como base de tiempo de 1 seg, el cual se conectará a un canal de compuerta (canal 9); dicha compuerta dependiendo de su estado habilitará o deshabilitará el conteo del canal 1. Ya que no es posible conectar directamente el canal 0 al canal de compuerta, lo que se hace es configurar por medio del programa FieldPoint Explorer al canal 0 para que actúe sobre uno de los canales de salida, el

mismo que cada vez que el canal O alcance su valor terminal y vuelva a cero cambiará su estado de ON a OFF o viceversa, el estado ON implica que por las terminales del canal de salida habrá aproximadamente el mismo voltaje que el que se ha aplicado desde una fuente externa de 12V a las terminales V y C de la base de terminales del FP-CTR-500, el estado OFF obviamente significa que habrá un voltaje de cero en las terminales del canal de salida. Por medio de un cable se conecta la terminal  $V_{in}$  del canal de salida con la terminal  $V_{in}$  del canal de compuerta, esto servirá para que el canal de compuerta tenga el mismo voltaje que el canal de salida, en consecuencia al tener 12 voltios en sus terminales la compuerta tendrá un estado de ON y al tener cero voltios tendrá un estado OFF. El canal 1 se configurará para que su funcionamiento dependa del estado del canal de compuerta (canal 9), esto significa que cuando la compuerta reciba los 12 V entre sus terminales permitirá al canal 1 contar, de lo contrario no permitirá que cuente. Entonces los pulsos que alcancen a entrar en cada estado ON de la compuerta nos dan una indicación de la velocidad del motor, pues al dividir los pulsos que entraron en el estado ON de la compuerta para el tiempo que estuvo abierta la misma obtenemos la frecuencia de la

señal de entrada proveniente del motor. Por otro lado usaremos el canal 2 para medir deformación angular de manera indirecta y como cada canal contador tiene como valor terminal máximo 65535, el máximo ángulo de giro de la mordaza que se puede medir es 819 grados o sea 2,276 vueltas, lo cual para algunos materiales no es suficiente, por eso nos aseguraremos de aumentar este número máximo de vueltas que el sensor puede medir para esto programaremos canal 3 de manera que tenga como fuente de activación al canal previo (al canal 2), esto es el canal 3 contará las veces que el canal 2 ha alcanzado su valor terminal y vuelto a cero. Entonces usaremos las lecturas del canal 2 y del canal 3 para medir la deformación angular usando la siguiente fórmula.

Total de pulsos =  $65336$  \* canal (3) + canal (2)

A continuación se explicará como configurar cada uno de los canales para obtener el resultado deseado:

1. Para configurar los valores de los elementos físicos del modulo FP-CTR-500 seleccione el dispositivo en la ventana **DNH** y haga click derecho en el nombre del dispositivo y seleccione Edit this device desde el menú desplegable, entonces aparecerá la ventana de configuración de dispositivos (Figura 2.81).

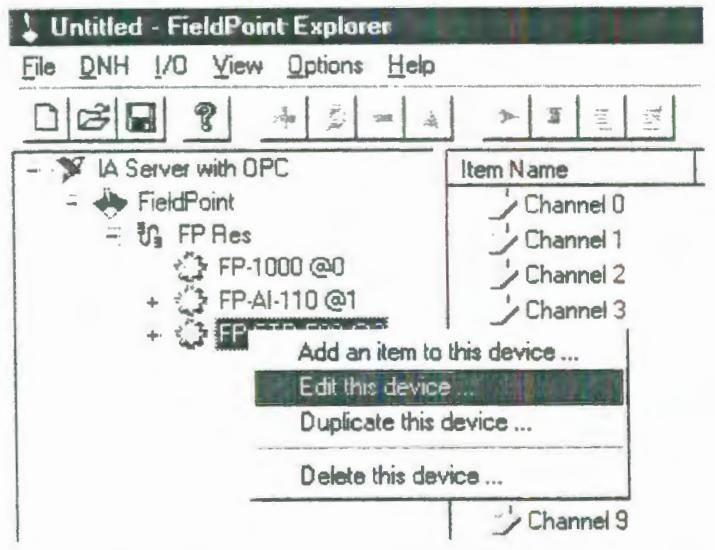

FIGURA 2.80: EDITANDO EL DISPOSITIVO FP-CTR-500

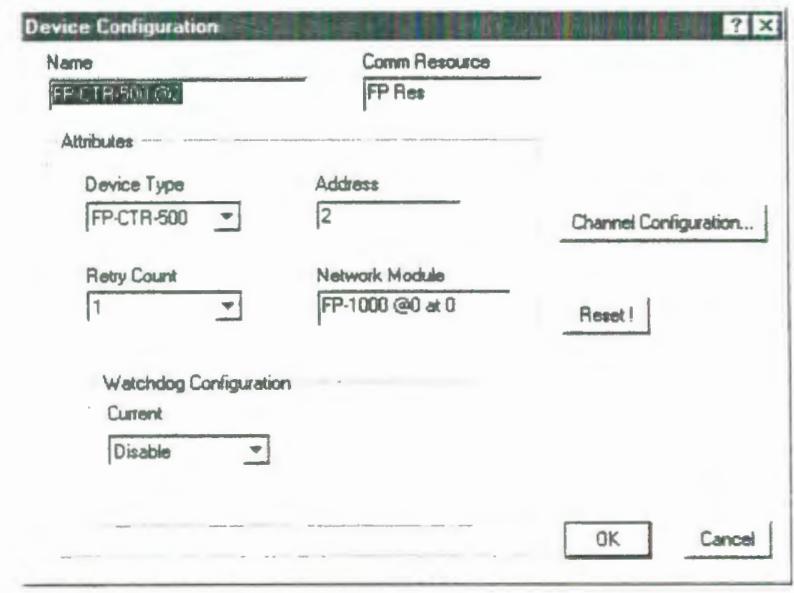

FIGURA 2.81: VENTANA DE CONFIGURACIÓN DE DISPOSITIVOS DEL **FP-CTR-500** 

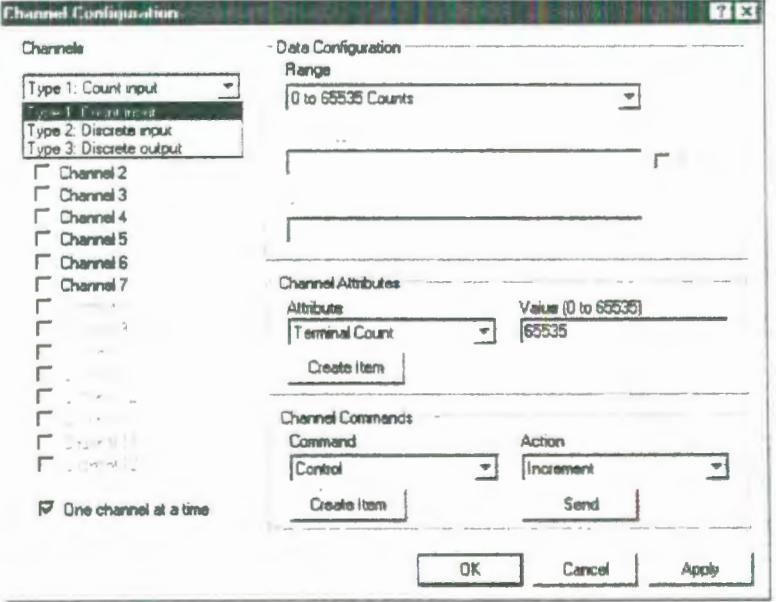

FIGURA 2.82: VENTANA DE CONFIGURACIÓN DE CANALES DEL FP-CTR-500.

- 2. Haga click en el botón **Channel Configuration** y la caja de diálogo de configuración de canales (Figura 2.82).
- 3. Para configurar un canal seleccione el número del canal de la lista que aparece en la izquierda de la caja de diálogo. Si se desactiva la casilla de verificación **One channel at a time** se podrá seleccionar y configurar múltiples canales al mismo tiempo.
- 4. Para el canal contador 4, de la lista **Attribute** escoger la primera opción **Terminal Count,** y en la casilla Value introducir el valor de 999, (Figura 2.83) esto implica que el conteo será de O a 999 y cuando llegue a este último valor se encerará para empezar otro ciclo. En la segunda opción de la lista Attribute que es **Count Source**  seleccionar en la lista Value, la opción Internal Reference 1kHz (Figura 2.84), esto significa que el Canal O, contará pulsos provenientes de una señal interna de periodo igual a 0.001 segundo. En la tercera opción que es **Gate Source** seleccionar Always Enabled (Figura 2.85), esto permitirá que esté siempre habilitado el conteo. En la cuarta opción que es **Read Reset Mode,** seleccionar Don't, Reset on Read (Figura 2.86), en la quinta opción que es **Noise Rejection** seleccionar 50kHz (Figura 2.87).
- 5. Para el canal contador 5, de la lista de Attribute seleccionar **Terminal Count,** en la casilla Value introducir el valor máximo que es 65535 (Figura 2.83), seleccione **Count Source** de la lista Attribute y en la lista Value seleccionar, external count input (Figura 2.84), ya que este canal será la entrada de la señal proveniente del sensor óptico. En la tercera opción **Gate Source** seleccionar en la lista Value Gate Input O (Figura 2.85), de tal manera que el canal 1 podrá contar cuando haya un voltaje en el Gate Input O, de lo contrario no podrá contar, aún con la presencia de la señal externa. En la cuarta opción que es **Read Reset Mode,** seleccionar Don't Reset on Read (Figura 2.86). Y por último en la quinta opción que es **Noise Rejection seleccionar 50 kHz (Figura 2.87).**
- 6. Para el canal 6, de la lista de atributos seleccionar **Terminal Count,** en la casilla Value introducir el valor máximo que es 65535 (Figura 2.83), en la segunda opción de la lista de atributos que es **Count Source** seleccionar, external count input (Figura 2.84), ya que por este canal también ingresan las señales de campo del sensor óptico. En la tercera opción **Gate Source** seleccionar Always Enabled (Figura 2.85). En la cuarta opción **Read Reset**

**Mode,** seleccionar Don't, Reset on Read (Figura 2.86). Y en la quinta opción que es **Noise Rejection** seleccionar 50kHz (Figura 2.87).

- 7. Para el canal 7, de la lista de atributos seleccionar **Terminal Count,** en la casilla Value introducir el valor máximo que es 65535 (Figura 2.83), en la segunda opción de la lista de atributos que es **Count Source** seleccionar, Previous Channel (Figura 2.84), en la tercera opción que es **Gate Source** seleccionar Always Enabled (Figura 2.85), en la cuarta opción **Read Reset Mode,** seleccionar Don't, Reset on Read (Figura 2.86). En la quinta opción que es **Noise Rejection** seleccionar 50 kHz.
- 8. Ahora en la lista Channels seleccionar Type3: Discrete Output (Figura 2.82), para configurar el canal de salida. Seleccionar la casilla de verificación del canal 12, el cual es el primer canal de salida, esto es Output O, luego de la lista de atributos (Figura 2.88) seleccionar **Output source**  y en la casilla Value seleccionar Counter Channel O (Figura 2.89), esto permite que cada vez que el canal contador O llegue a su valor final y empiece a contar desde O, cambie la condición del canal de salida, esto es si se encuentra activado se desactivará y si se encuentra

desactivado se activará. Y en la otra opción Output Mode elegir ON Pulse (Figura 2.90).

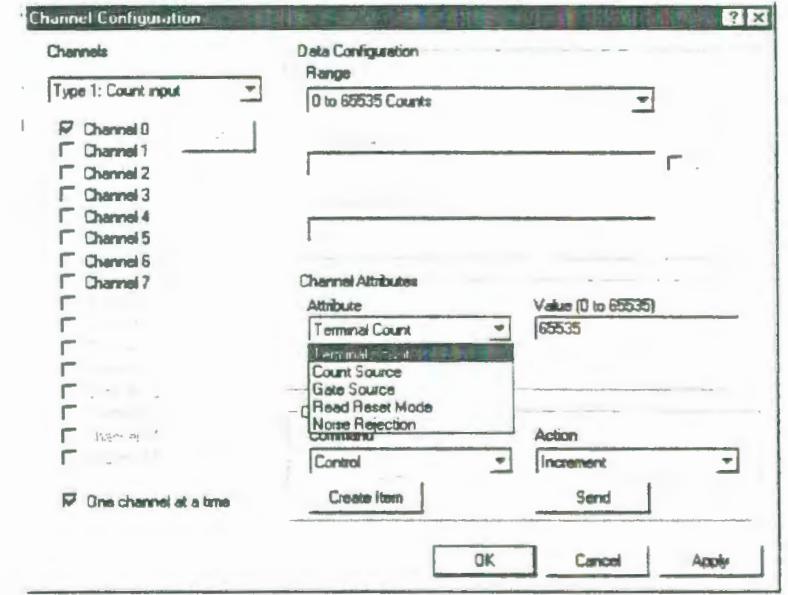

 $\hat{\gamma}$ 

FIGURA 2.83: ATRIBUTOS DE LOS CANALES CONTADORES

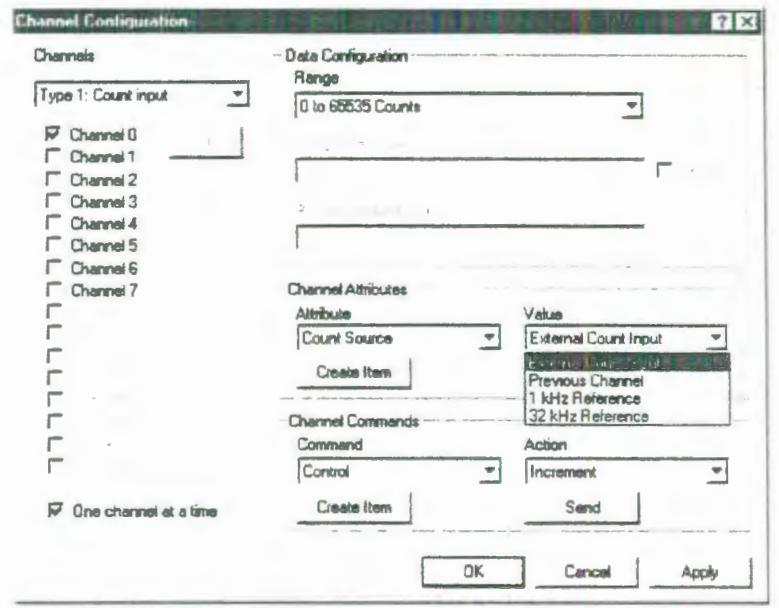

FIGURA 2.84: VALORES PARA EL ATRIBUTO COUNT SOURCE.

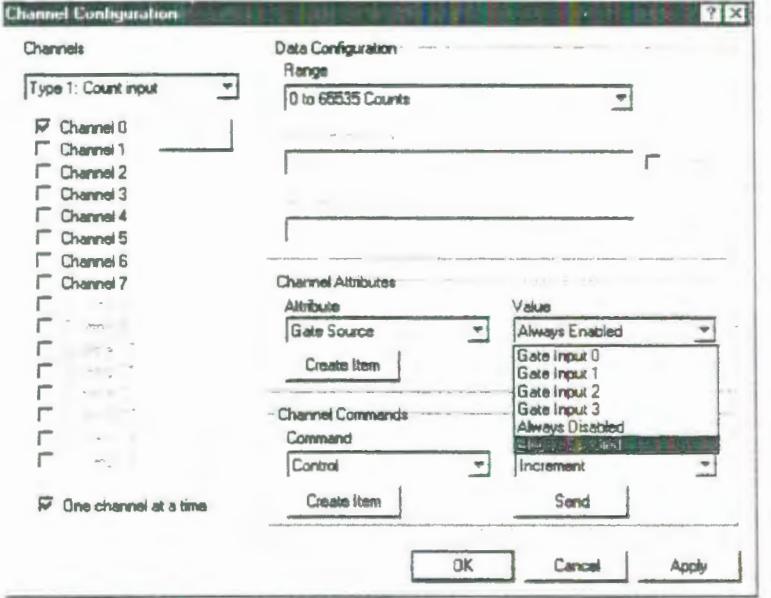

FIGURA 2.85: VALORES PARA EL ATRIBUTO GATE SOURCE.

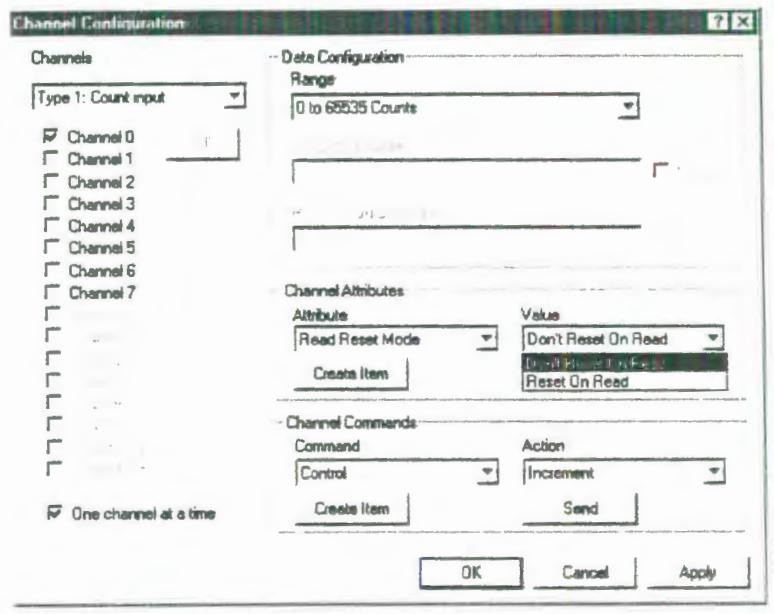

FIGURA 2.86: VALORES PARA EL ATRIBUTO READ RESET MODE.

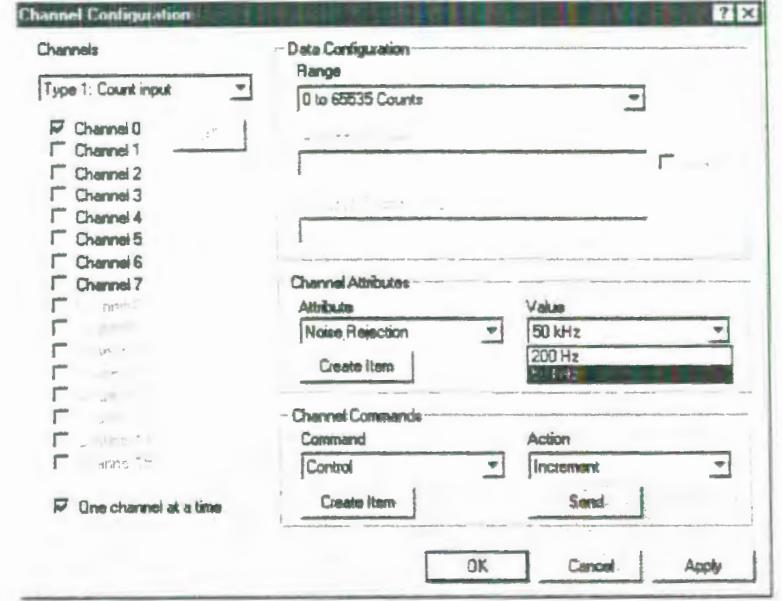

FIGURA 2.87: VALORES PARA EL ATRIBUTO NOISE REJECTION.

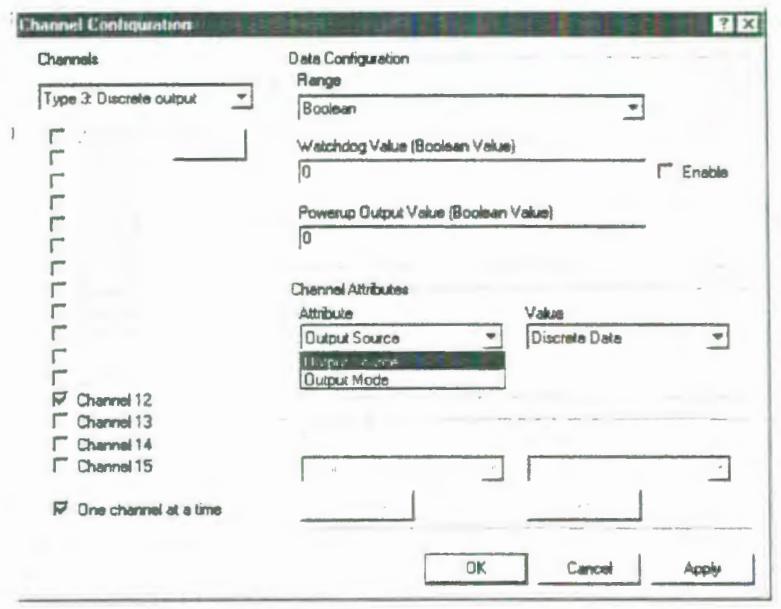

FIGURA 2.88: ATRIBUTOS DE LOS CANALES DE SALIDA.

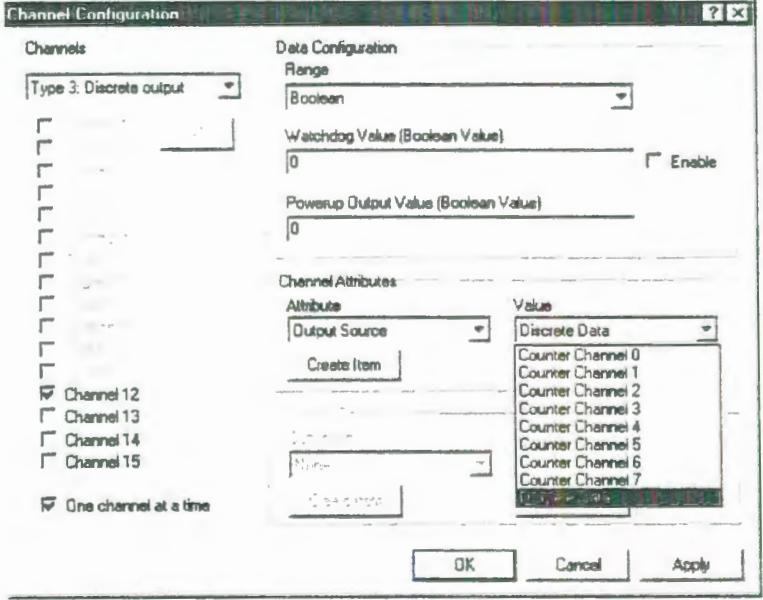

FIGURA 2.89: VALORES PARA EL ATRIBUTO OUTPUT SOURCE.

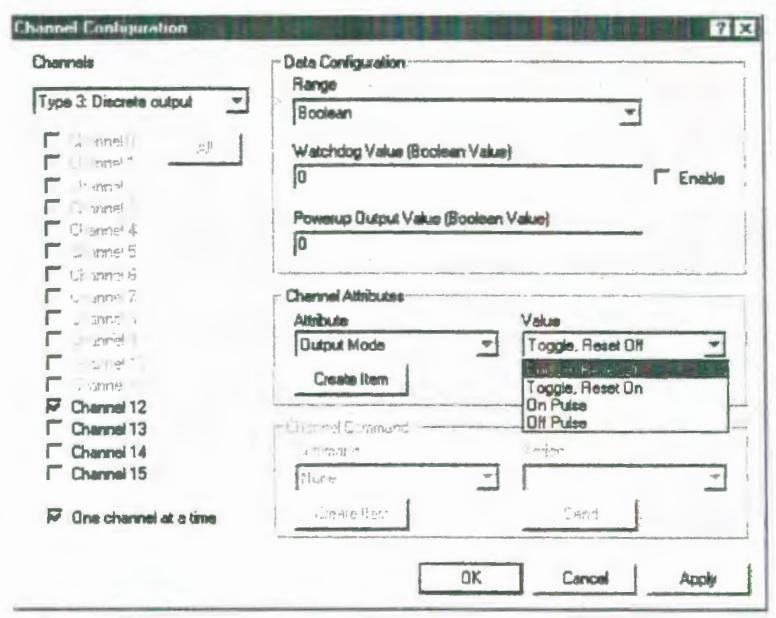

FIGURA 2.90: VALORES PARA EL ATRIBUTO OUTPUT MODE.

- 9. Haga click en el botón OK, cuando haya terminado de configurar los canales que va a utilizar.
- 10. Haga clic en el botón YES (SI) cuando le pregunte el programa si desea escribir estos valores al dispositivo.

## 2.5. Lenguaje de programación gráfica Labview.

# 2.5.1. Introducción.

LabVIEW, es un lenguaje de programación gráfico desarrollado por National Intruments, para crear una interfaz de software que une la Interfaz de Monitoreo con los sensores de campo. A través de este Lenguaje el usuario le puede ordenar a la computadora qué hacer con la información recibida de cualquiera de los sensores de entrada.

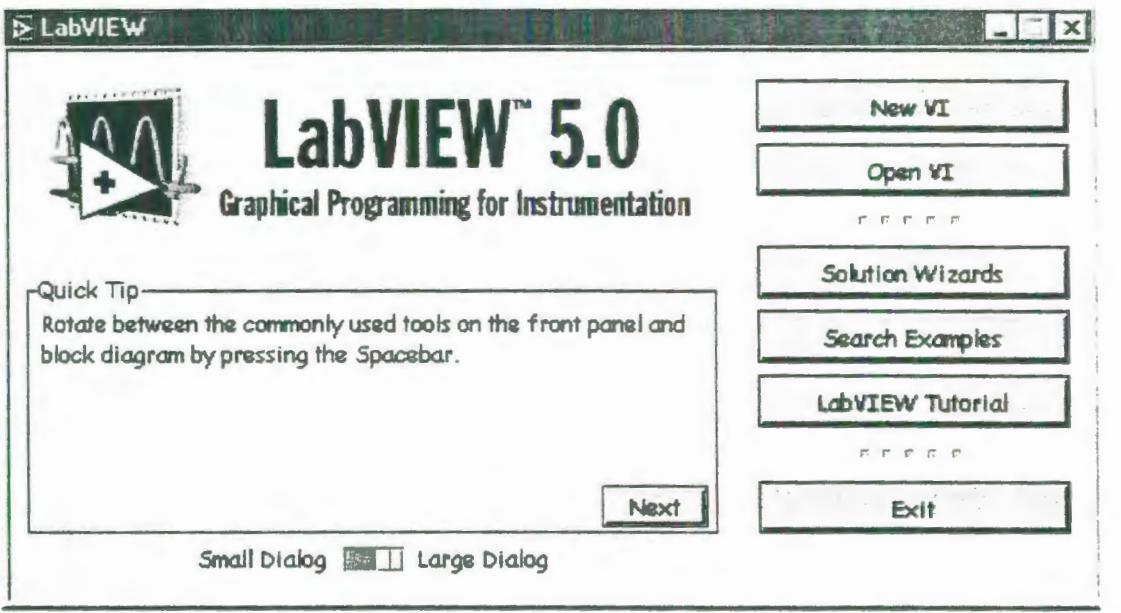

## FIGURA 2.91: PANTALLA INICIAL DE LABVIEW 5.0

LabVIEW es una herramienta diseñada especialmente para monitorear, controlar, automatizar y realizar cálculos complejos de señales analógicas y digitales capturadas a través de tarjetas de adquisición de datos, puertos seriales y GPIBs (Buses de Intercambio de Propósito General).

Es un lenguaje de programación de propósito general, como es el Lenguaje C o Basic, pero con la característica que es totalmente gráfico, facilitando de esta manera el entendimiento
y manejo de dicho lenguaje para el diseñador y programador de aplicaciones tipo SCADA.

Incluye librerías para la adquisición, análisis, presentación y almacenamiento de datos, GPIB y puertos seriales. Además de otras prestaciones, como la conectividad con otros programas, por ejemplo de cálculo, y en especial Matlab.

Está basado en la programación modular, lo que permite crear tareas muy complicadas a partir de módulos o sub-módulos mucho más sencillos. Además estos módulos pueden ser usados en otras tareas, con lo cual permite una programación más rápida y provechosa.

También ofrece la ventaja de "debugging" en cualquier punto de la aplicación. Permite la posibilidad de poner "break points", ejecución paso a paso, ejecución hasta un punto determinado y se puede observar como los datos van tomando valores a medida que se va ejecutando la aplicación. Además también lleva incorporado generadores de señales para poder hacer simulaciones de señales reales.

**2.5.2. Características Generales.** 

LabVIEW es un lenguaje completamente gráfico, y el resultado de ello es que es totalmente parecido a un instrumento, por ello a todos los módulos creados con LabVIEW se les llama VI (Instrumento Virtual).

Existen dos conceptos básicos en LabVIEW: el Front Panel (Panel Frontal) y el Block diagram (Diagrama de Bloque).

LabVIEW tiene la característica de descomposición modular ya que cualquier VI que se ha diseñado puede convertirse fácilmente en un módulo que puede ser usado como una subunidad dentro de otro VI. Esta peculiaridad podría compararse a la característica de procedimiento en los lenguajes de programación estructurada.

Es un sistema abierto, en cuanto a que cualquier fabricante de tarjetas de adquisición de datos o instrumentos en general puede proporcionar el driver de su producto en forma de VI dentro del entorno de LabVIEW. También es posible programar módulos para LabVIEW en lenguajes como C y C++, estos módulos son conocidos como Sub-VIs y no se difieren a los VI creados con LabVIEW salvo por la interfaz del lenguaje en el que han sido programados. Además estos Sub-VIs son muy útiles por ejemplo en el campo de cálculos numéricos complejos que no se encuentran incluidos en las librerías de LabVIEW.

#### **2.5.3. Estructura del lenguaje.**

#### **2.5.3.1. Panel frontal.**

Se podría decir que en cualquier VI existen dos caras bien diferenciadas: El Panel Frontal y el Diagrama de Bloques.

El Panel Frontal es la interfaz que el usuario esta viendo y puede ser totalmente parecido al instrumento del cual se están recogiendo los datos, de esta manera el usuario sabe de manera precisa cual es el estado actual de dicho instrumento y los valores de las señales que se están midiendo.

El Panel Frontal es la cara que el usuario del sistema está viendo cuando se está monitorizando o controlando el sistema, o sea, la interfaz del usuario. Este contiene controles e indicadores y existe una gran variedad de ellos, pero además incluso se pueden diseñar controles e indicadores personalizados, lo cual permite tener una amplia gama de dichos controles e indicadores. Un controlador en Labview puede tomar muchas formas, para ajustarse a la forma del controlador usado en instrumentos reales. Otros son estrictamente conceptos digitales o analógicos. Pero todos los controles tienen una forma visual que indican al usuario cual es el estado de dicho control en el instrumento real. Es muy importante en un sistema SCADA que el usuario no tenga que interpretar nada, sino que todo le sea claro y conciso, las interpretaciones pueden dar lugar a falsas actuaciones y, por consiguiente, podrían existir lamentables errores. Además, dos usuarios podrían interpretar de manera diferente cualquier evento.

El panel frontal se muestra en la siguiente figura:

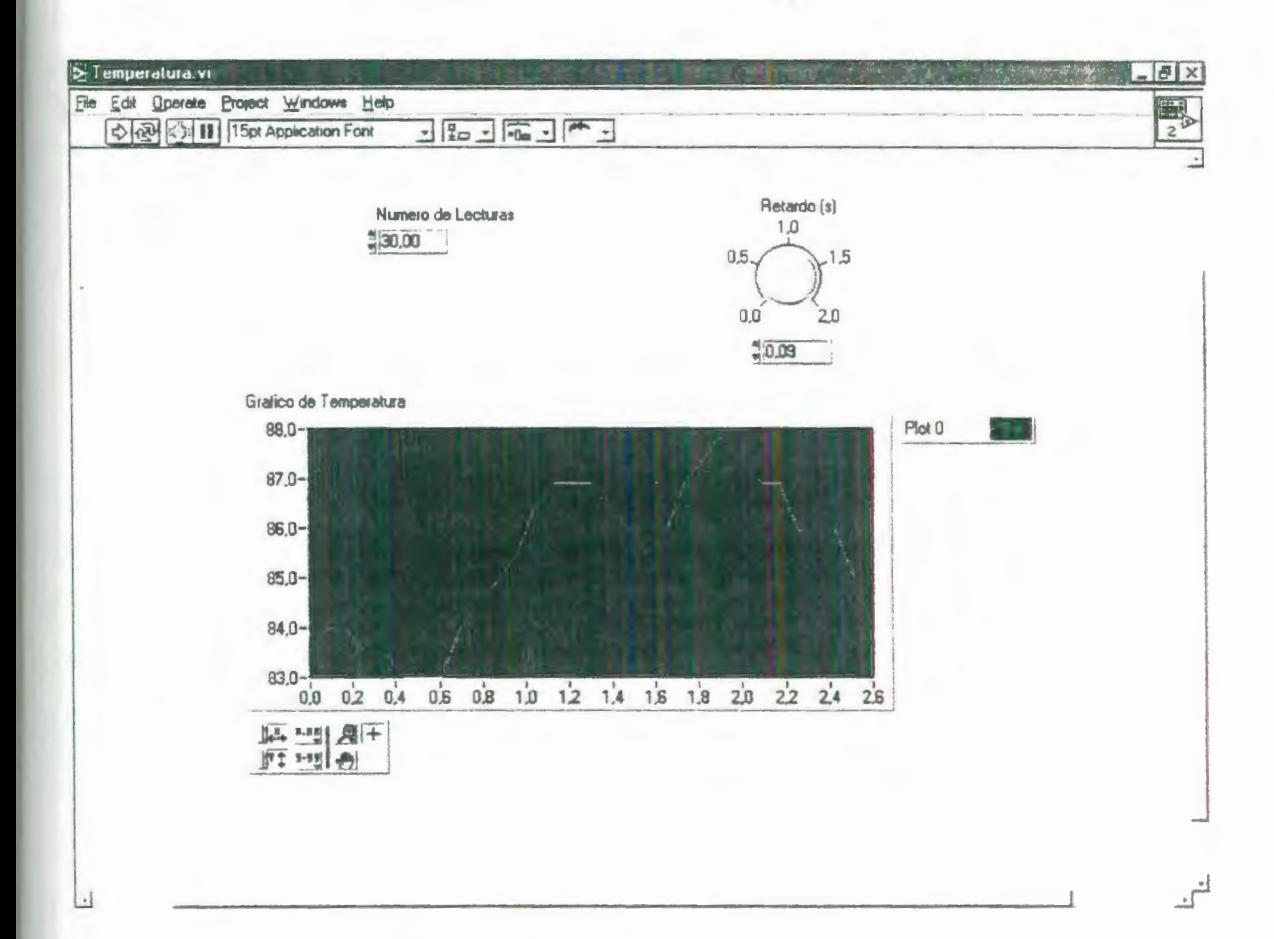

#### FIGURA 2.92: PANEL FRONTAL

#### 2.5.3.2. Ventana gráfica.

La ventana gráfica o también llamada diagrama de bloques es el conexionado de todos los controles y variables, que tendría cierto parecido al diagrama del esquema eléctrico del instrumento.

El Diagrama de Bloques del VI sería la cara oculta del Panel Frontal, una cara que el usuario del sistema no puede ver. En ella están todos los controles e indicadores interconectados, pareciéndose mucho a un diagrama de esquema eléctrico. Esta cara es mucho menos conceptual que el Panel Frontal y para el usuario sería muy difícil entenderla.

Todos los módulos están interconectados, mediante líneas de conexión, por donde circulan los diferentes datos o valores del VI. , de esta manera se logra que el VI funcione como un conjunto de elementos, módulos y submódulos.

La ventana gráfica es como se muestra a continuación:

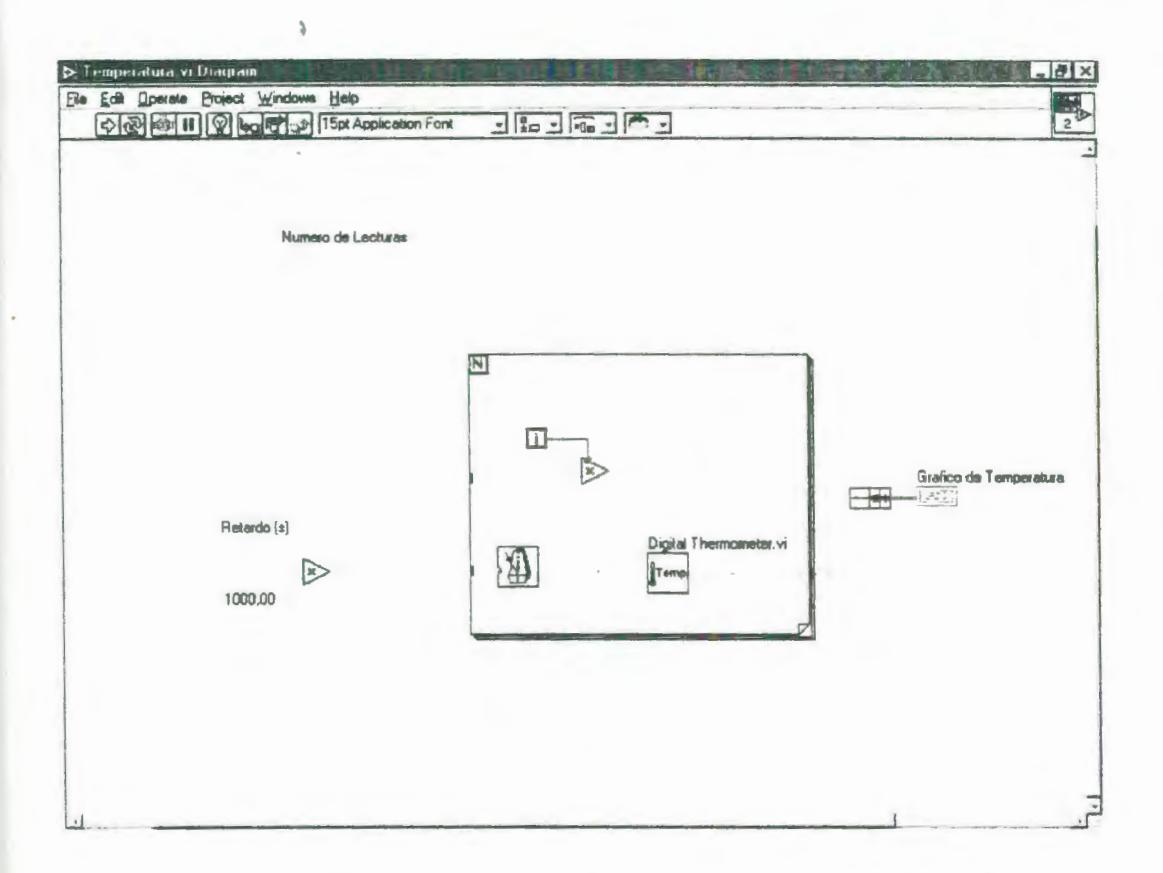

FIGURA 2.93: VENTANA DEL DIAGRAMA DE BLOQUES.

#### 2.5.3.3. Paletas.

Labview tiene paletas gráficas flotantes que ayudan a crear y operar a los Vis. Estas paletas son tres y son:

#### Paleta de Herramientas:

Se puede crear, modificar, y depurar Vis utilizando las herramientas localizadas en la paleta flotante de herramientas

La paleta de herramientas se hace visible seleccionando en la barra de estado tanto del panel frontal como de la ventana gráfica la opción Windows y luego seleccionando Show Tool Pallete, o también la paleta de herramienta puede accionarse presionando shift y el botón izquierdo del mouse, la paleta de herramientas que aparecerá es como se muestra a continuación:

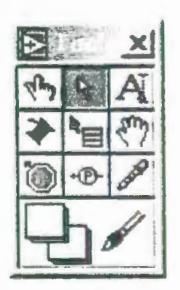

#### FIGURA 2.94: PALETA DE HERRAMIENTAS

#### **Paleta de Funciones:**

Las paletas de Funciones y Controles consisten en íconos de alto nivel que representan las subpaletas, dando acceso a un gran rango de objetos que están disponibles para crear un VI. Se puede acceder a las subpaletas al oprimir el botón del ratón sobre un ícono de alto nivel.

Los diagramas de bloques se construyen utilizando la paleta de funciones. Cada opción en la paleta despliega una subpaleta con los íconos de alto nivel.

La paleta de funciones únicamente está disponible cuando la ventana Gráfica está activa.

La paleta de funciones se activa presionando en el icono Windows la opción Show Functions Pallete (Mostrar paleta de funciones) o también se puede acceder a la paleta de funciones presionando el botón derecho del ratón sobre un área abierta de la ventana de diagrama.

La paleta de funciones es como se muestra en la siguiente figura:

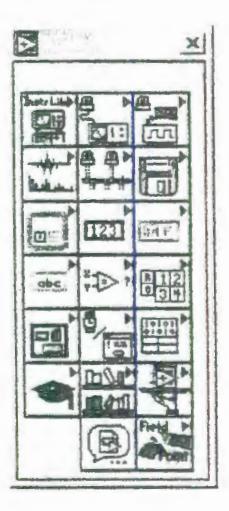

FIGURA 2.95: PALETA DE FUNCIONES.

#### **Paleta de Controles:**

Se puede añadir controles e indicadores al panel frontal utilizando la paleta de control. Cada opción de la paleta despliega una subpaleta con los controles e indicadores disponibles para esa selección. La paleta de funciones únicamente está disponible cuando la ventana de Panel frontal está activa.

La paleta de controles se puede activar seleccionando del menú Windows la opción Show Controls pallets (enseñar paletas de controles) también se puede acceder a !a paleta de controles al oprimir el botón derecho del ratón en un área abierta de la ventana de! pane!.

La paleta de controles se muestra en la siguiente figura.

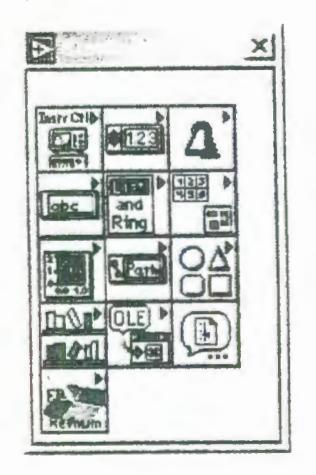

#### FIGURA 2.96: PALETA DE CONTROLES

Para saber de forma más detallada acerca de las subpaletas de cada una de las paletas gráficas flotantes ir al Manual del Curso Labview Básico l.

## CAPITULO 3

# 3. IMPLEMENTACIÓN DE UN PROGRAMA PARA LA ADQUISICIÓN DE DATOS PARA LA MAQUINA DE ENSAYOS DE TORSIÓN.

3.1. Desarrollo del programa para adquisición de datos.

En la sección 3.1.1 se muestra un diagrama esquemático del programa, el cual consta de tres partes la primera es solo una ventana de presentación, la segunda un menú donde el usuario elige el ensayo que se desea realizar al seleccionar el ensayo de torsión el operador tiene otras opciones como son: adquirir los datos, mostrar resultados anteriores, enviar los datos a Excel, etc. En las próximas secciones se describirán cada una de estas ventanas.

En la Figura 3.1 se muestra la ventana de apertura del programa en donde se encuentra información referente al computador que está siendo utilizado, el nombre del programa y la institución.

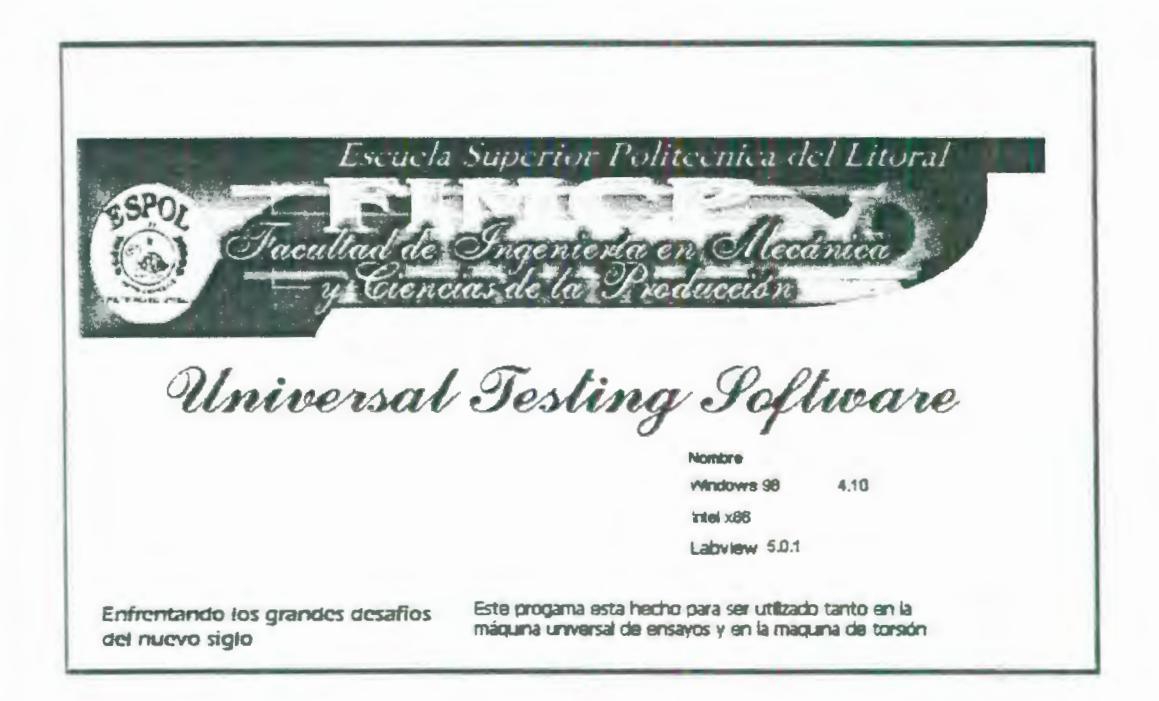

FIGURA 3. 1: VENTANA DE APERTURA DEL PROGRAMA.

Inmediatamente después de abrirse esta ventana se abre una segunda ventana llamada Menú principal de la cual se hablará en la sección 3.1.2.

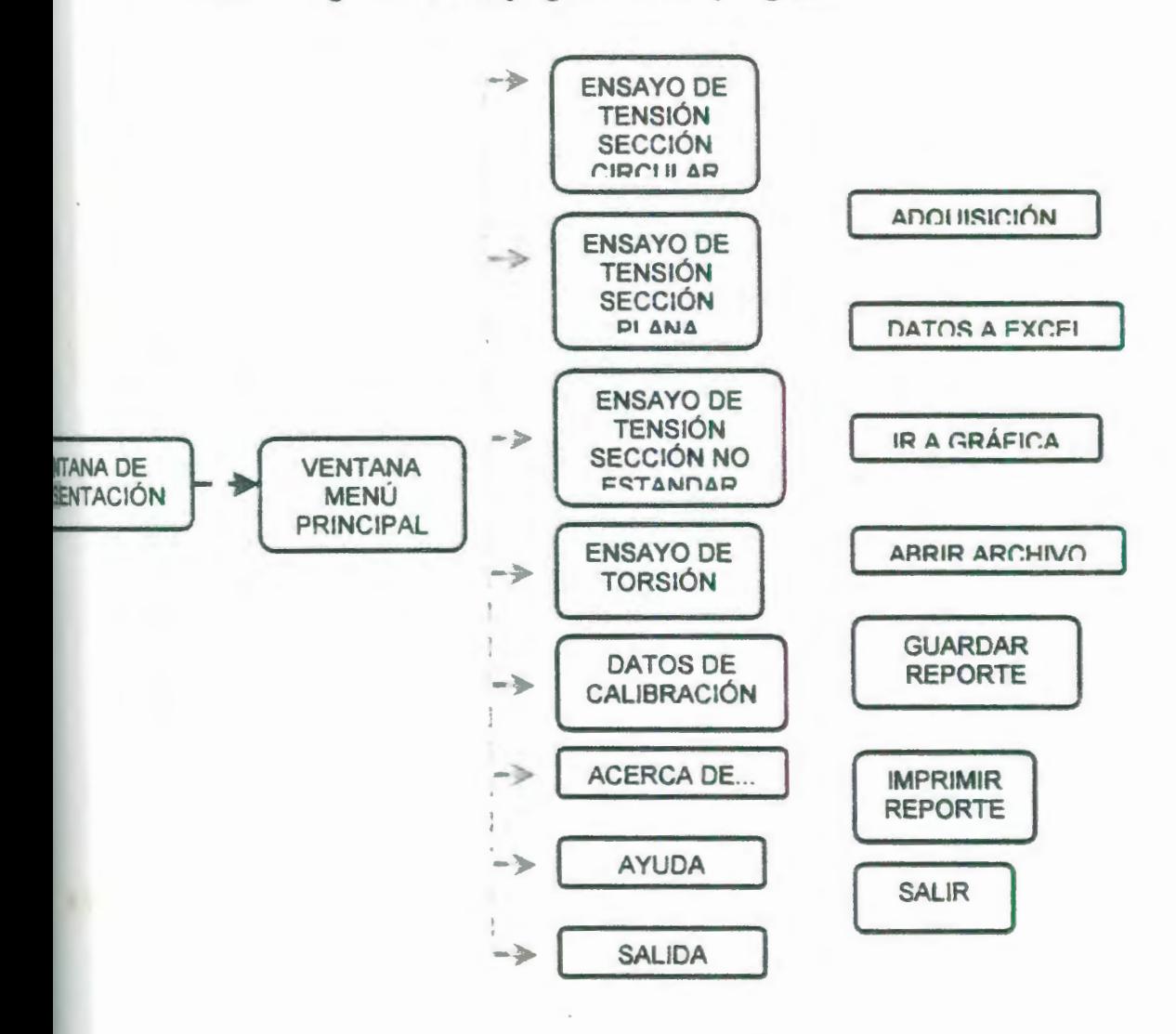

3.1.1. Diagrama de flujo general del programa.

#### 3.1.2. Menú principal.

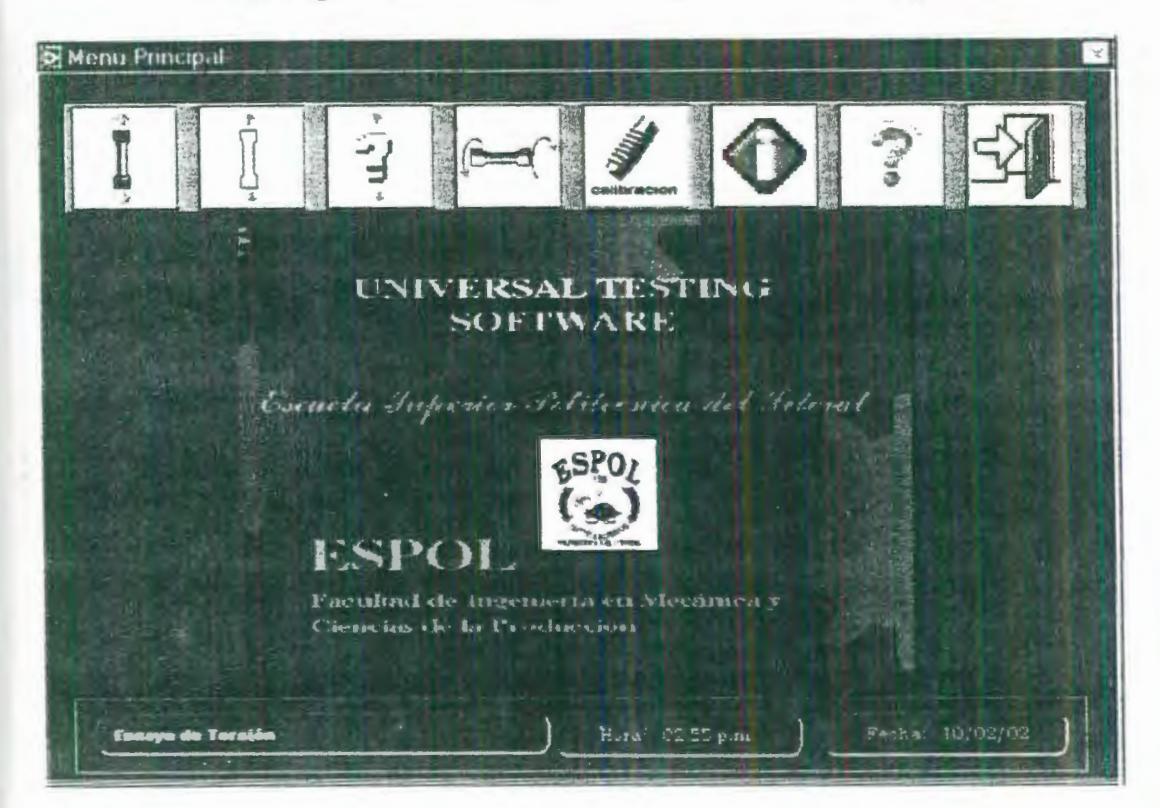

En la Figura 3.2 se muestra la ventana del Menú principal:

FIGURA 3.2: VENTANA DEL MENÚ PRINCIPAL.

El Menú principal consta de las siguientes opciones:

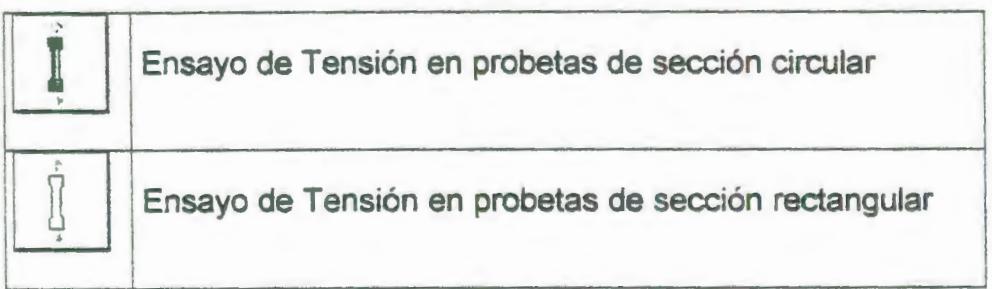

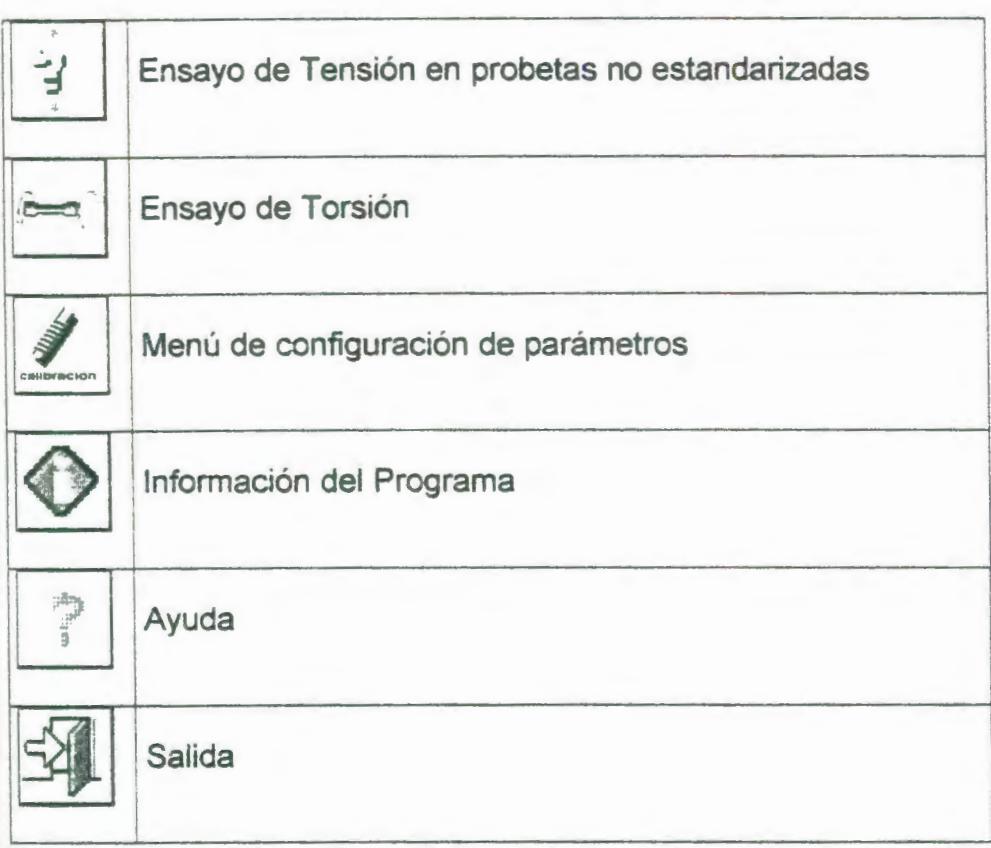

La ventana del menú principal además de estas opciones, muestra en la parte inferior tres casilleros de los cuales el de la izquierda muestra una leyenda acerca del icono sobre el cual está colocado el puntero del mouse, el casillero .central y el de la derecha muestran respectivamente la fecha y hora.

#### 3.1.3. Ventana de información técnica y administrativa.

Una vez que se presiona el botón correspondiente al ensayo de torsión se abre la ventana de información técnica y administrativa (ver Figura 3. 3).

En esta ventana se ingresan los datos necesarios para elaborar un completo informe del ensayo, y poder llevar un archivo de los ensayos realizados.

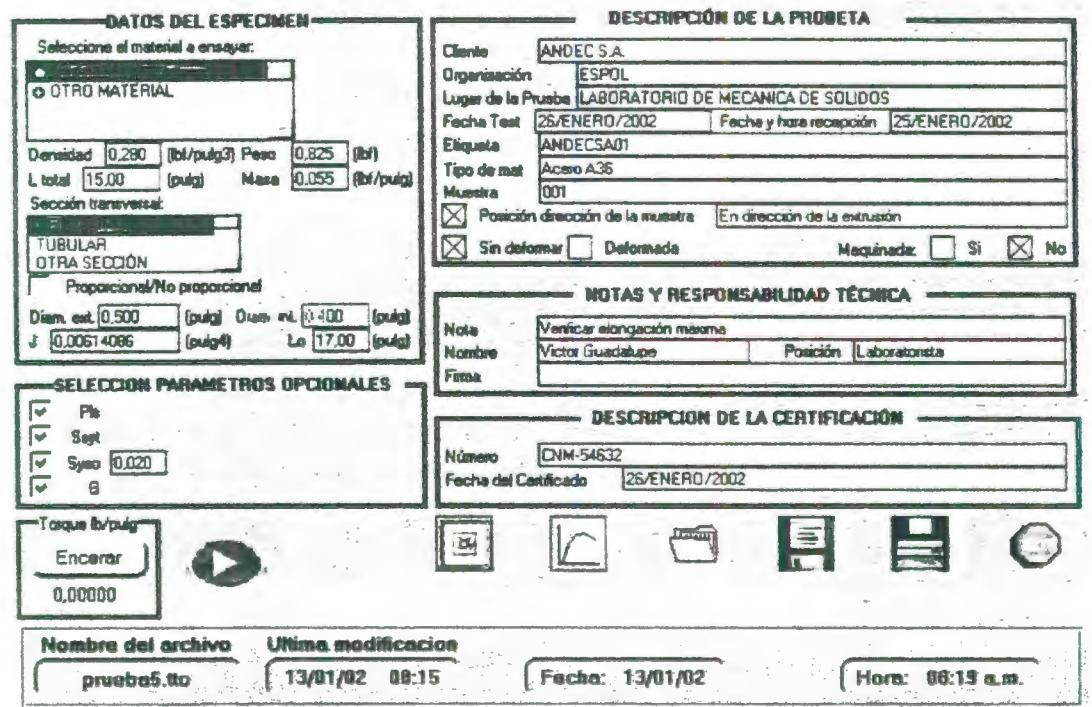

FIGURA 3.3: VENTANA DE INFORMACIÓN TÉCNICA Y ADMINISTRATIVA.

Esta ventana consiste de las siguientes partes:

#### Datos del espécimen.

En esta sección se hace la selección del material a ensayar que puede ser acero u otro material del cual se conozca su densidad. Esta densidad se la utiliza para un cálculo más preciso del diámetro, el cual se calcula usando la Ecuación 3. 1 una vez conocida e ingresada la masa y la longitud total de la probeta.

$$
d = 2\sqrt{\frac{m}{\pi L \rho}}
$$

#### ECUACIÓN 3.1

Esta forma de calcular el diámetro es especialmente útil en probetas hechas de materiales corrugados como lo son las varillas para construcción.

El parámetro MASA se calcula automáticamente y es en realidad una densidad lineal pues el programa lo halla dividiendo la masa de la varilla para la longitud total de la misma.

En la lista "sección transversal" el operador deberá seleccionar la sección transversal correspondiente a la probeta que se va a ensayar, con lo cual el programa calculará el valor J que es dependiente de la sección transversal de la probeta.

Para otras secciones diferentes de la sección circular maciza y de la sección tubular, el operador deberá ingresar el valor de J.

A la casilla Proporcional/No proporcional se la activará en el caso de que una vez obtenida la gráfica esfuerzo cortantedeformación angular la carte inicial de la misma cumpla una relación lineal.

#### **Selección de Parámetros Opcionales**

En la parte inferior izquierda se halla el área de selección de parámetros opcionales en la cual el operador puede elegir que parámetros quiere que el programa presente como resultados del ensayo, estos son:

PLs: Límite de proporcionalidad de la curva esfuerzo cortantedeformación angular (ver la Figura 3.4).

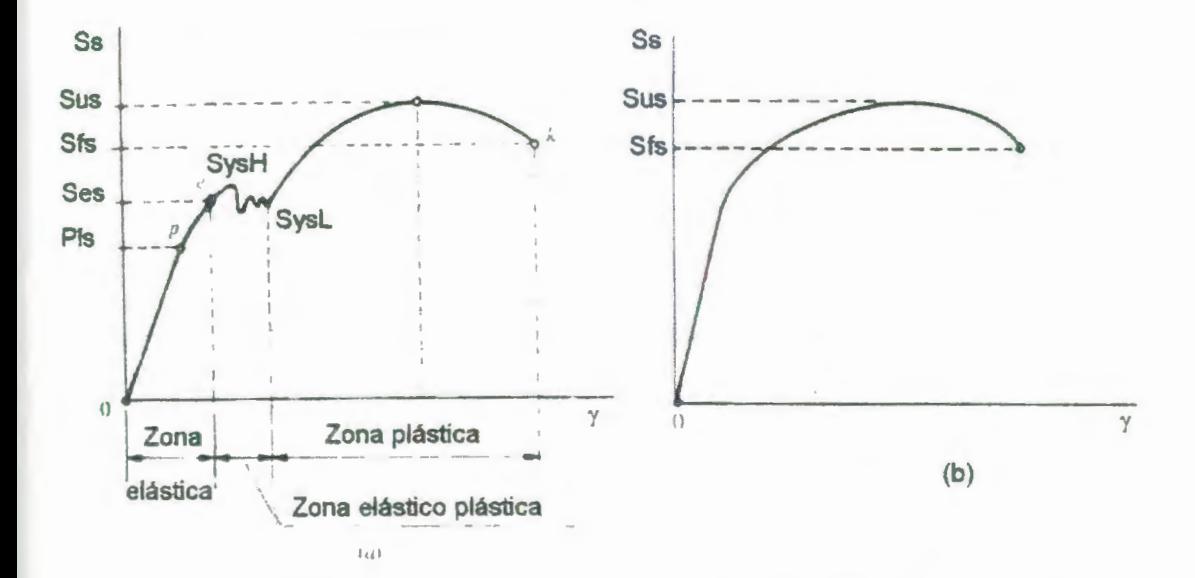

#### FIGURA 3.4: DIAGRAMA ESFUERZO CORTANTE VERSUS DEFORMACIÓN ANGULAR PARA (A) EL ACERO Y (8) PARA EL ALUMINIO

**Ssyt:** Al seleccionar esta casilla de verificación el programa presenta un punto a lo largo de la curva esfuerzo cortante deformación angular, el cual nos sirve para hallar la resistencia a la fluencia al cortante por el método de la deformación total bajo carga; este método se usa en materiales que no exhiben un punto de fluencia apreciable. Esto se logra hallando el esfuerzo cortante correspondiente a una deformación determinada (ver Figura 3.5).

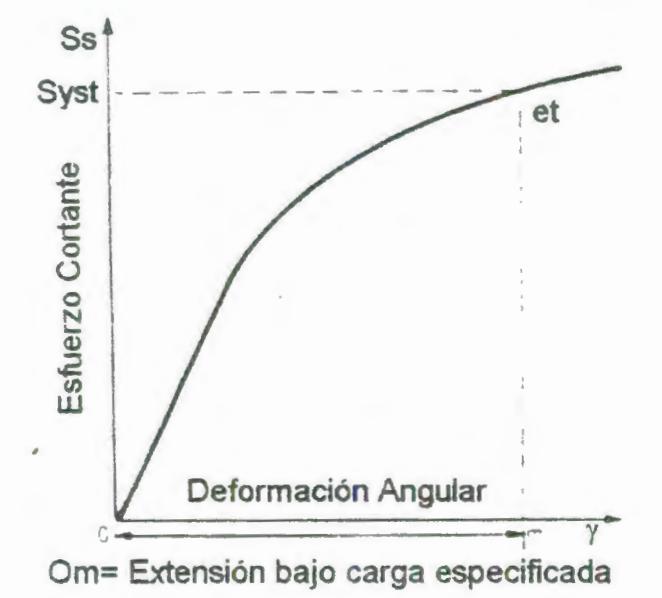

#### FIGURA 3.5: DIAGRAMA ESFUERZO CORTANTE-DEFORMACIÓN ANGULAR PARA HALLAR EL LÍMITE DE FLUENCIA POR EL MÉTODO DE DEFORMACIÓN TOTAL BAJO CARGA.

Ssyo: Es la resistencia a la fluencia en cortante hallada por el método offset, ai seleccionar esta casilla se activara la casilla aledaña en donde se ingresará la deformación que marcará la distancia que se desplazará la recta formada por la pendiente en la parte inicial del diagrama esfuerzo cortante versus deformación cortante, este método se utiliza para materiales que no exhiben una fluencia apreciable. El desplazamiento de la recta estará dado por alguna norma o por petición del cliente.

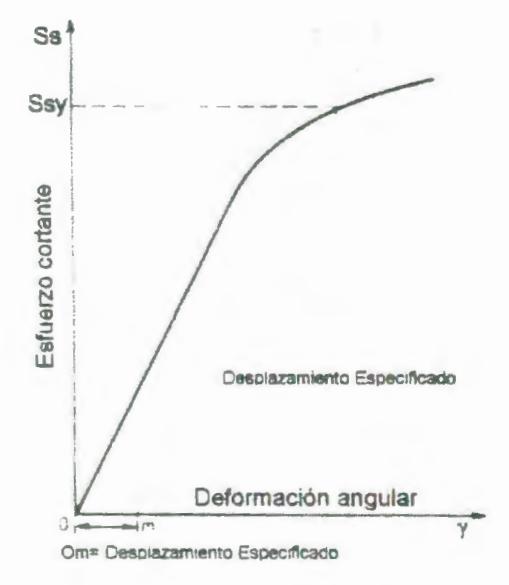

#### FIGURA 3.6: DIAGRAMA ESFUERZO CORTANTE-DEFORMACIÓN ANGULAR PARA LA DETERMINACIÓN DEL LÍMITE DE FLUENCIA POR EL MÉTODO OFFSET.

G: Es el módulo de rigidez a la torsión.

Por omisión el programa presenta los siguientes parámetros:

Torque máximo: Muestra el máximo torque al que ha sido sometida la probeta.

Sus: La resistencia última a la torsión que es el esfuerzo cortante máximo.

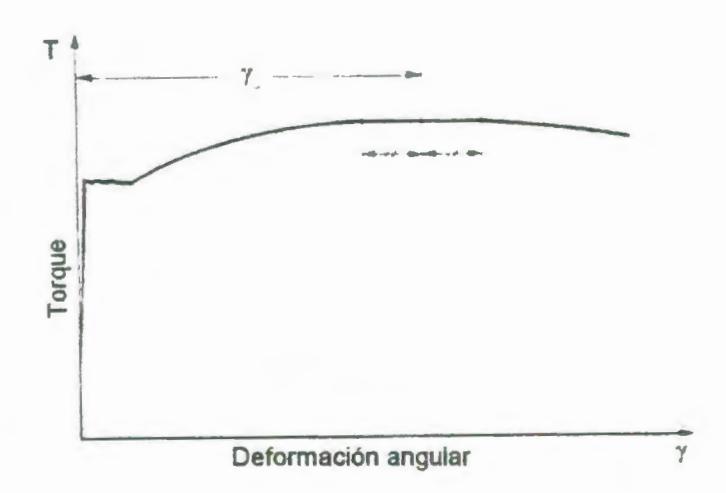

#### FIGURA 3.7: DIAGRAMA ESFUERZO CORTANTE -DEFORMACIÓN ANGULAR PARA LA DETERMINACIÓN ESFUERZO CORTANTE MÁXIMO.

**SysH:** Límite superior de fluencia al cortante (ver Figura 3.4).

**Sys L:** límite inferior de fluencia al cortante (ver Figura 3.4).

**Sfs:** Resistencia final o a la ruptura al cortante (ver Figura 3.4).

En la sección derecha de esta ventana se debe ingresar los siguientes datos:

#### **Descripción de la probeta**

**Cliente:** Nombre de la organización o persona receptora de los resultados o reporte final del ensayo.

**Organización:** Institución que realiza el ensayo en este caso la ESPOL.

Lugar de la prueba: El lugar donde se ejecuta el ensayo en este caso el Laboratorio de Sólidos.

Fecha Test: en este casillero se ingresa la fecha en que se realizó el ensayo.

Fecha y hora de recepción: se escribe la fecha y la hora en que la muestra ingresó al laboratorio.

Etiqueta: se debe ingresar un código alfanumérico para identificar al lote entregado por el cliente, este código será establecido por el encargado del Laboratorio.

Tipo de material: se ingresa en esta casilla el tipo de material a ensayar.

Muestra: se ingresa en este casillero un código para identificar la muestra a ser ensayada, este código será a establecido por el operador.

Posición dirección de la muestra: especifica la posición y dirección de la muestra extraída del material que se desea ensayar (véase Apéndice 1).

Deformada Si/No: en este casillero se escribe el estado de la probeta que puede ser deformada o no deformada.

Maquinada SINo: se escribe si la muestra o probeta ha sido maquinada o no antes de realizar la prueba.

#### Notas y Responsabilidad Técnica

Nota: El operador deberá ingresar en esta casilla alguna información adicional acerca del ensayo, o alguna recomendación acerca del mismo.

Nombre: se deberá ingresar el nombre del operador que está llevando a cabo el ensayo o de la persona responsable del Laboratorio.

Posición: Posición o cargo de la persona que esta a cargo del Laboratorio y que es quien va a firmar el certificado.

#### Descripción de la certificación

Número: el operador del programa deberá ingresar en este casillero un código alfanumérico referente al certificado que se va a emitir.

Fecha del certificado: se escribe la fecha en que se emite el certificado.

Además de todas las opciones anteriormente descritas, la ventana de ensayos de torsión presenta 8 opciones las cuales son:

Encerar: al seleccionar esta opción el valor de torque toma el valor de cero, eliminando cualquier torque de precarga y el hecho del desplazamiento del cero de la curva de calibración.

Inicio: al seleccionar esta opción se habilita la ventana de adquisición de datos.

Excel: esta opción permite enviar los datos adquiridos a una hoja de cálculo de Excel.

Grafico: al seleccionar esta opción se tiene acceso al gráfico esfuerzo vs deformación, esta gráfica que se muestra ya no adquiere datos sino que se presenta tal y como quedó al terminar el ensayo y en esta se pueden hacer modificaciones necesarias para la correcta emisión del certificado.

Abrir: al presionar esta tecla se tiene acceso a todos los archivos de ensayos anteriores que se encuentran en el disco duro de la máquina.

Guardar: al seleccionar esta opción el programa permite guardar el reporte del ensayo en la carpeta que mejor crea conveniente el operador dentro del disco duro de la máquina o en un disco flexible.

Impresión: al seleccionar esta casilla el programa permite imprimir tanto los resultados obtenidos en el ensayo como la información ingresada en esta pantalla.

Salir: esta opción permite retornar a la ventana del Menú principal.

Una vez que se ha ingresado toda la información en esta pantalla o ventana se está listo para empezar la adquisición de

datos lo cual se logra haciendo clic en el botón de inicio ( $\overrightarrow{ }$ )

### 3.1.4. Ventana de graficación de la curva esfuerzo cortante deformación angular.

Esta ventana muestra la curva que se va formando al adquirir los valores correspondientes al esfuerzo cortante y la deformación angular a medida que transcurre el ensayo, esta pantalla se muestra en la Figura 3.8.

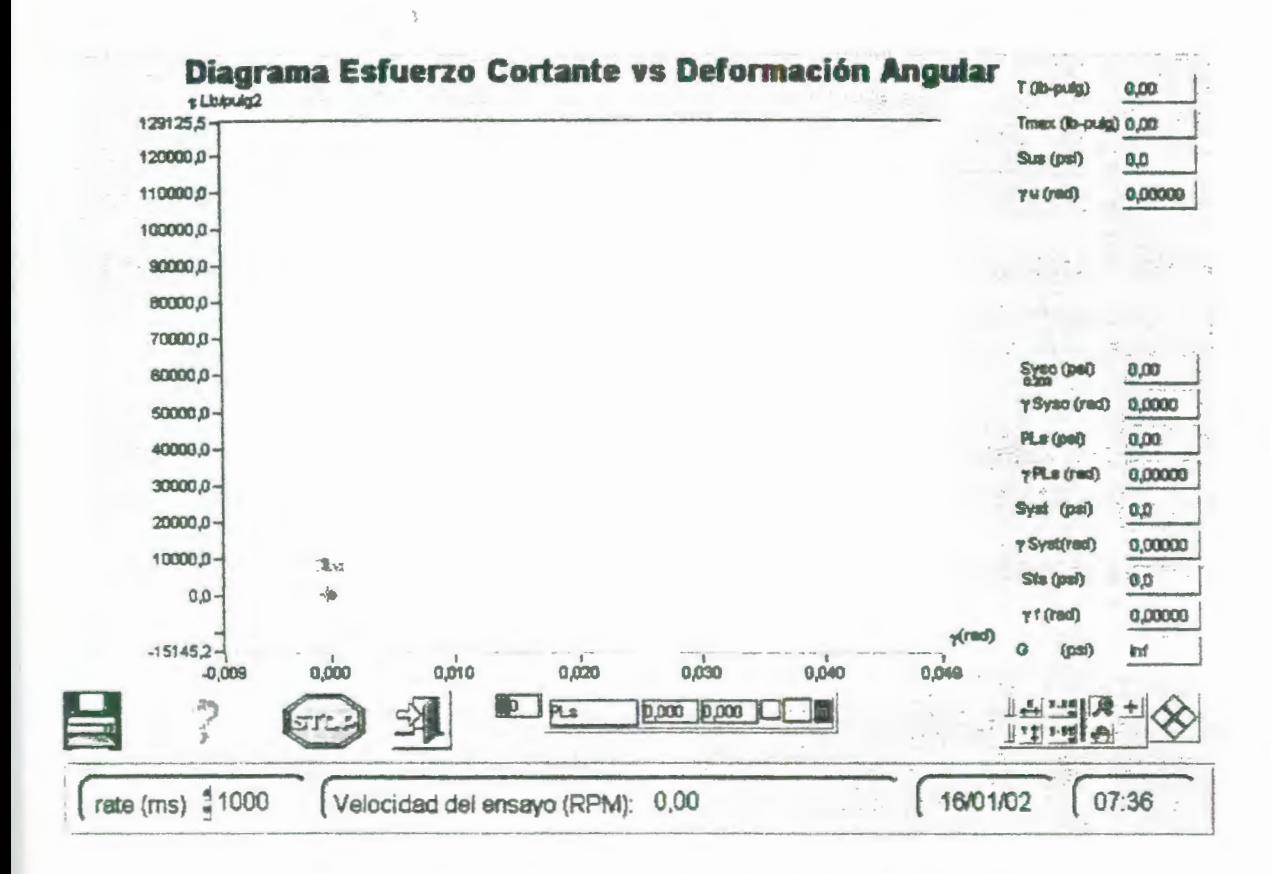

#### FIGURA 3.8: VENTANA DE ADQUISICIÓN DE DATOS

Esta página consta de las siguientes partes:

- La curva esfuerzo cortante (lb/pulg<sup>2</sup>) vs deformación angular  $(%).$
- En la parte derecha de la ventana se encuentran los resultados obtenidos a partir del gráfico y que representan las propiedades de los materiales ensavados.
- En la parte inferior derecha de la ventana se encuentra una paleta de herramientas del gráfico, la función de estas teclas se describe a continuación:

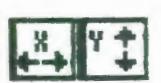

El botón autoescala en x permite ajustar la escala del eje x de la gráfica a los valores x correspondientes a la curva. De igual forma el botón autoescala en y permite ajustar la escala del eje y de la gráfica a los valores y correspondientes a la curva, permitiendo así que la gráfica esfuerzo cortante -deformación angular ocupe todo el espacio disponible.

Esta tecla permite dar formato a las escalas tanto de x como de  $.881$ 4.44

y, este formato consiste en darle una notación científica, decimal, binaria, además de precisión en cuanto a números de

decimales...

Sirve para mover o seleccionar cualquier cursor dentro del área de la gráfica.

Al seleccionar esta tecla se tiene acceso a otras 6 opciones que

son las siguientes: I!T-mJ ~ Zoom de rectángulo sirve para ampliar secciones o partes de la curva del gráfico.

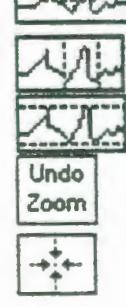

Zoom de rectángulo restringido al eje x.

Zoom de rectángulo restringido al eje y.

Sirve para deshacer el último Zoom y devuelve el gráfico al estado de zoom anterior.

Zoom de acercamiento alrededor de un punto específico que depende del movimiento del ratón. Zoom de alejamiento alrededor de un punto

específico que depende del movimiento del ratón.

Al seleccionar esta herramienta se puede mover todo el diagrama sobre el área disponible.

En la misma parte inferior derecha de la ventana se encuentra la paleta de herramientas de los cursores del gráfico, en la Figura 3.9 se muestran estas paletas de herramientas y la función de cada tecla.

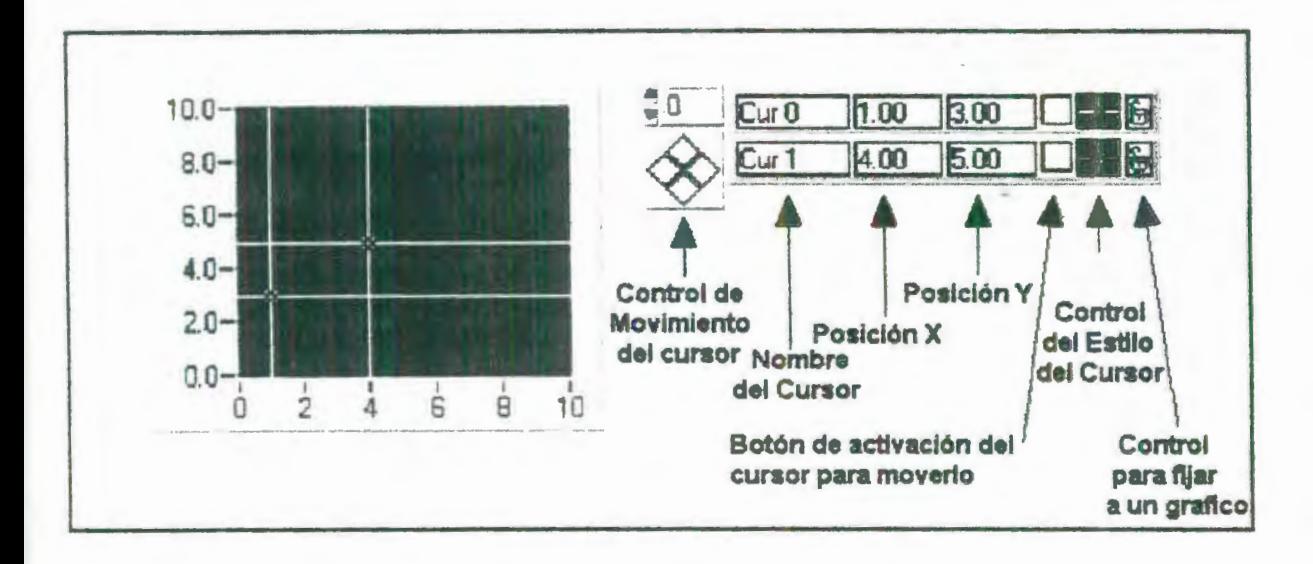

#### FIGURA 3. 9: BARRA DE HERRAMIENTAS DE GRÁFICO

- En la esquina inferior izquierda se encuentran cuatro botones que sirven para imprimir, mostrar la ayuda referente a esta ventana en formato html, el botón para detener la adquisición, el botón para salir de la ventana de adquisición y regresar a la ventana anterior.
- En la parte inferior de esta ventana se encuentran tres casilleros en donde el de la izquierda muestra el tiempo de actualización de los valores que se adquieren este tiempo puede ser cambiado por el operador según como lo crea conveniente, en este programa el tiempo está prefijado en mil milisegundos. Seguidamente se encuentra un segundo casillero en la que se puede leer la velocidad a la que se está realizando el ensayo, esta velocidad no puede ser controlada

automáticamente por no disponer de módulos para enviar señales de control. Los dos últimos casilleros muestran respectivamente la fecha y la hora a la cual se está llevando a cabo el ensayo.

#### 3.1.5. Rutinas creadas.

En el programa Universal Testing Software se han creado algunas rutinas para realizar operaciones específicas como por ejemplo rutinas para que el computador permita encerar las variables, rutina para la adquisición de los datos, para el almacenamiento de los ensayos realizados, luego de almacenados estos archivos también pueden ser llamados o recuperados, además mediante una rutina se permite enviar a imprimir directamente desde el computador el resultado de la prueba con su respectivo gráfico. En la rutina de adquisición de datos se crearon rutinas adicionales que permiten hacer cálculos matemáticos como por ejemplo calcular la pendiente de una recta, cálculos de posición de cursores, cálculos de densidad lineal, Torque máximo y los valores de: J, Sus, SysH, Sysl, Sfs. En el Apéndice J se muestran diagramas de flujo (esquemáticos) de las principales subrutinas que se han creado.

#### 3.1.5.1. Rutina para el encerramiento de las variables.

En esta parte del programa lee el valor de voltaje proveniente del sensor de torque y al hacer clic en el botón encerar, este tomará el valor leído en ese momento como el valor de cero, y la lectura será de cero torque, así, las lecturas posteriores se harán con respecto a ese valor. El enceramiento básicamente consiste en restar ef valor actual del valor anterior.

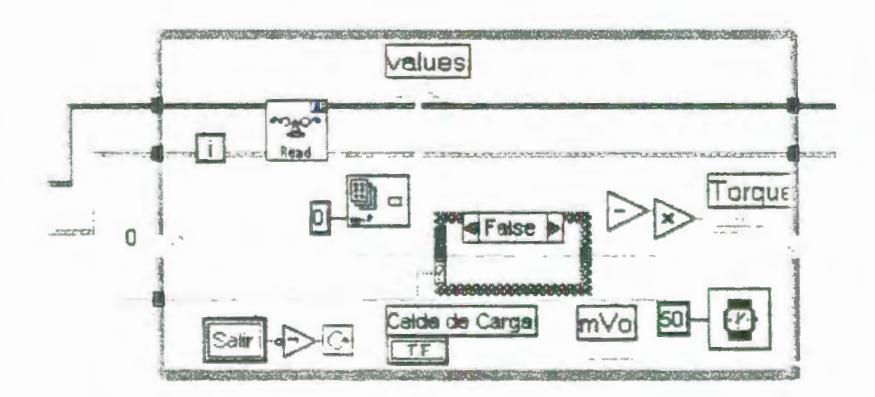

#### FIGURA 3.10: RUTINA PARA EL ENCERAMIENTO DE VARIABLES.

#### 3.1.5.2. Rutina de adquisición de datos

En esta parte del programa se adquieren las variables las cuales se leen en las subrutinas que tienen el icono Read estos valores provienen del FP-1000.

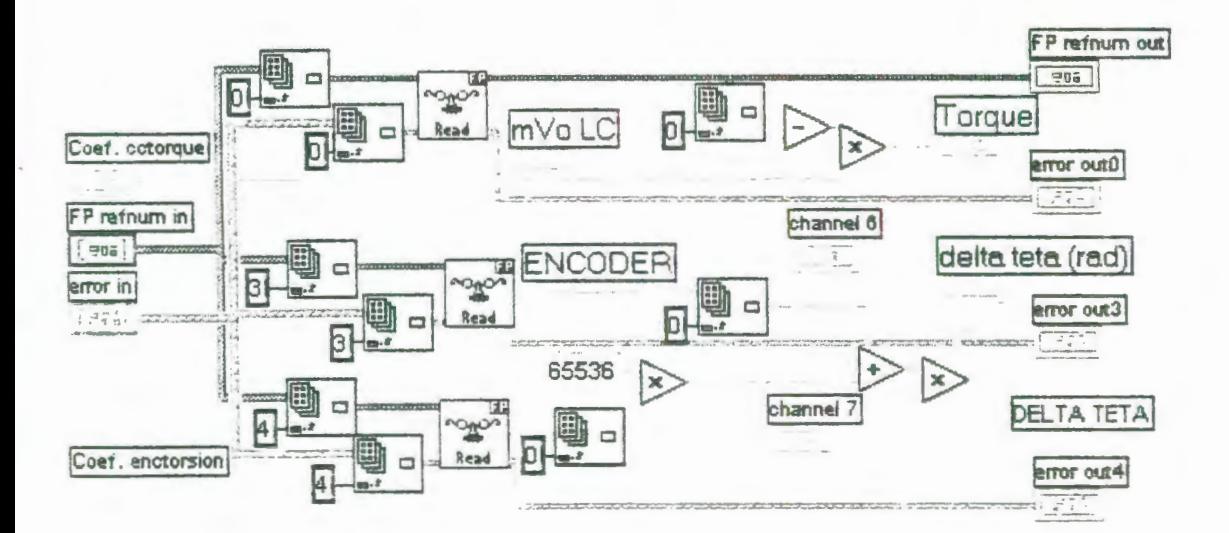

#### FIGURA 3.11: RUTINA DE ADQUISICIÓN DE DATOS 3.1.5.3. Rutina para almacenamiento de datos.

Esta rutina nos permite almacenar todos los datos recopilados durante la prueba esto es la información de la probeta, del cliente, del operador, resultados de la prueba, etc., toda esta información anteriormente descrita (Ver sección 3.1.3) puede ser recuperada ya sea para cambiar los datos, o para revisar los resultados obtenidos.

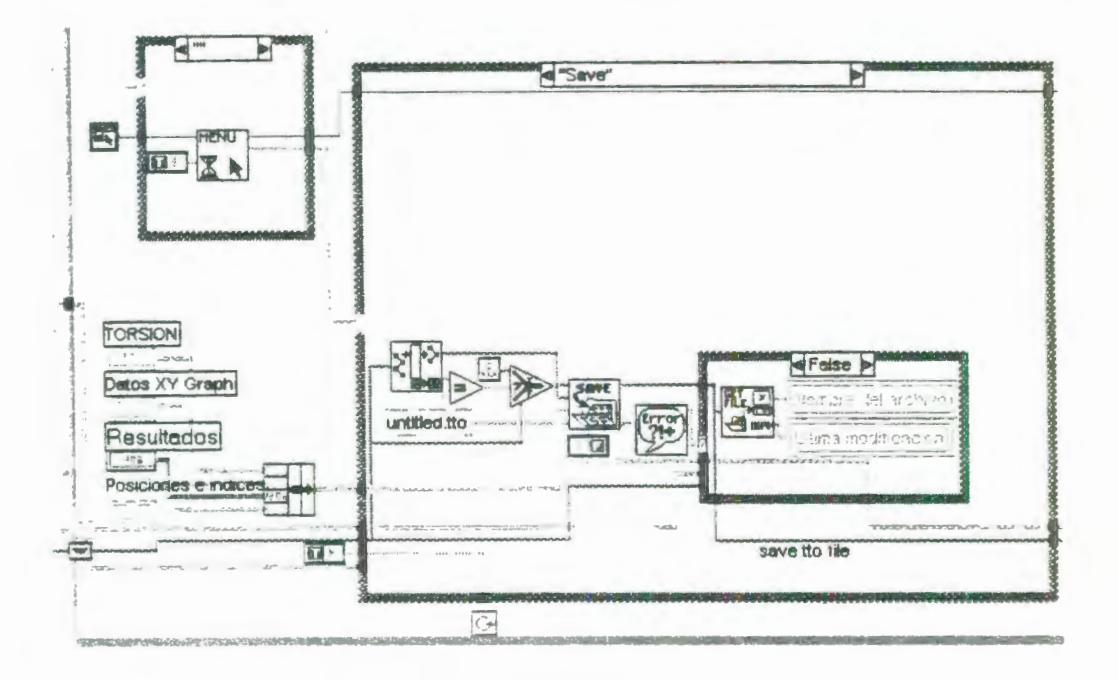

FIGURA 3.12: RUTINA PARA ALMACENAMIENTO DE DATOS.

**3.1.5.4. Rutina para llamar archivos guardados.** 

Una vez que se han almacenado en el disco duro el reporte del ensayo que consta de la gráfica y los resultados referentes a las propiedades del material ensayado estos pueden ser recuperados o llamados de una manera muy simple a través de esta rutina.

 $\overline{1}$ 

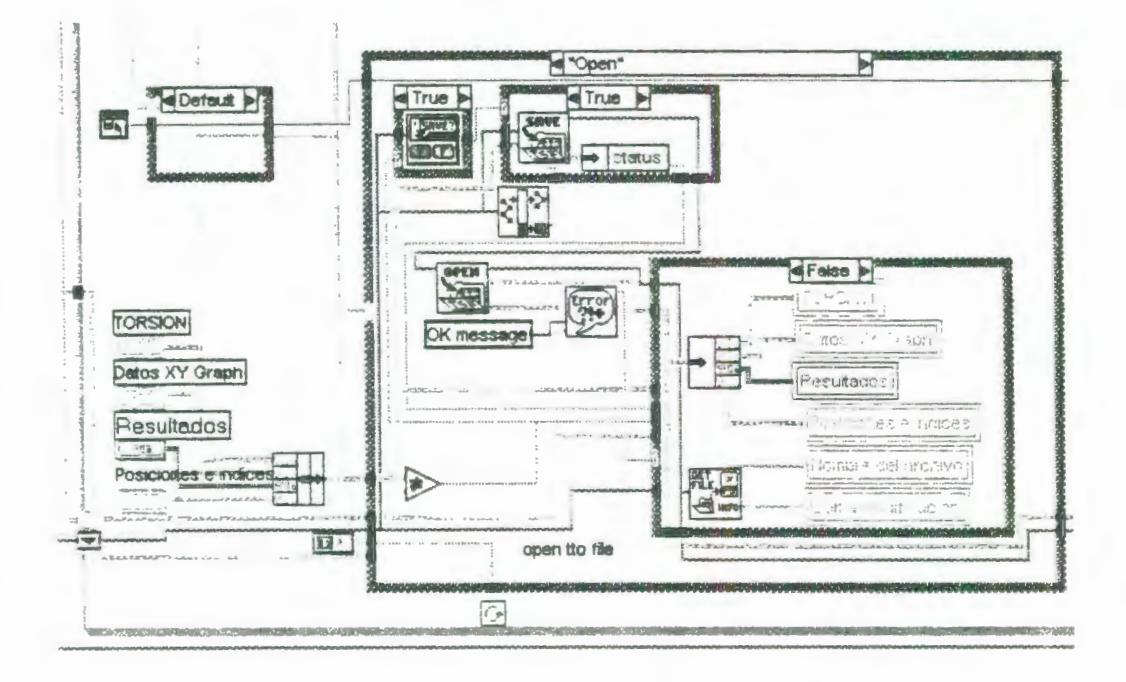

FIGURA 3.13: RUTINA PARA LLAMAR ARCHIVOS GUARDADOS

#### 3.1.5.5. Rutina para exportar datos a Excel.

Esta rutina permite que todos los datos adquiridos en el ensayo puedan ser transportados a una hoja de Excel, en donde el operador puede lograr con las poderosas herramientas que contiene esta hoja de cálculo ajustar la curva obtenida en el programa, realizar por ejemplo interpolaciones y otras funciones.

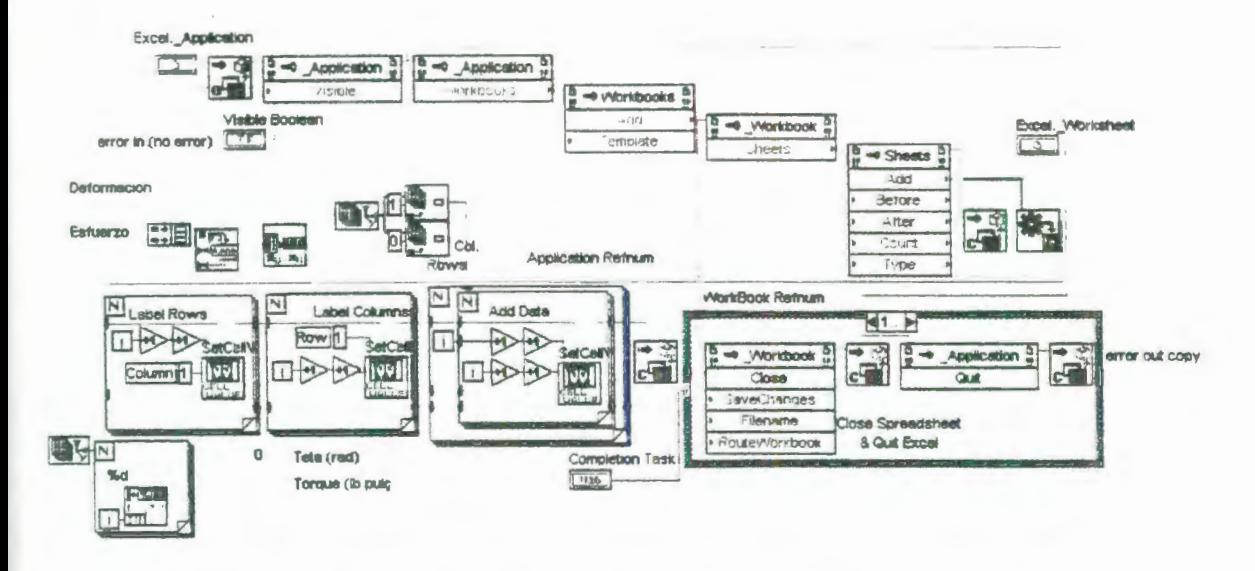

FIGURA 3.14: RUTINA PARA EXPORTAR LOS DATOS A EXCEL.

#### 3.1.5.6. Rutina de operaciones matemáticas de los datos

Esta rutina hace los cálculos necesarios para hallar la pendiente que es el módulo de rigidez, desplazar esta recta y hallar el límite de fluencia por el método offset, otras rutinas mucho más simples (que no se muestran) permiten hallar el valor de J, la densidad lineal, el área y otros cálculos sencillos.
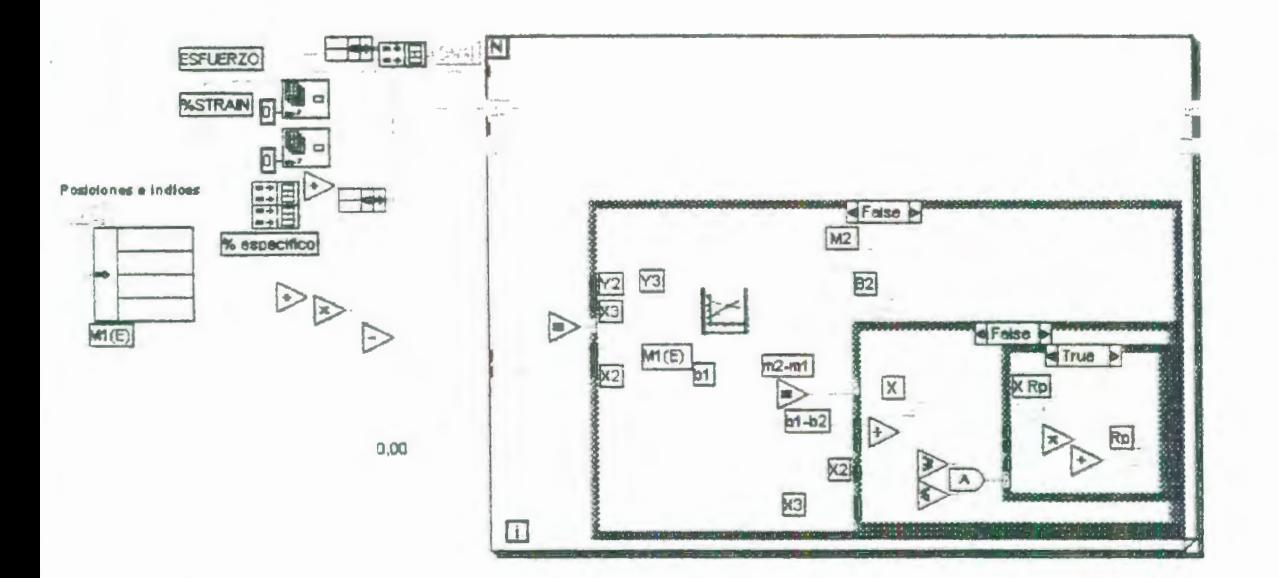

FIGURA 3.15: RUTINA DE OPERACIONES MATEMÁTICAS.

## 3.1.6. Ventana de calibración.

•

. .

La ventana de Calibración, permite fijar el canal, módulo, coeficiente de calibración, recurso de comunicación tanto para el sensor de torque como para el sensor óptico. Los datos que se ingresan son datos muy importantes ya que de ellos depende el éxito del ensayo, estos datos ingresados son guardados y están a la disposición del operador quien es la única persona responsable de ingresarlos. En el Apéndice K se muestran los coeficientes que se deben ingresar en esta ventana.

A continuación en la Figura 3.16 se muestra la ventana de calibración:

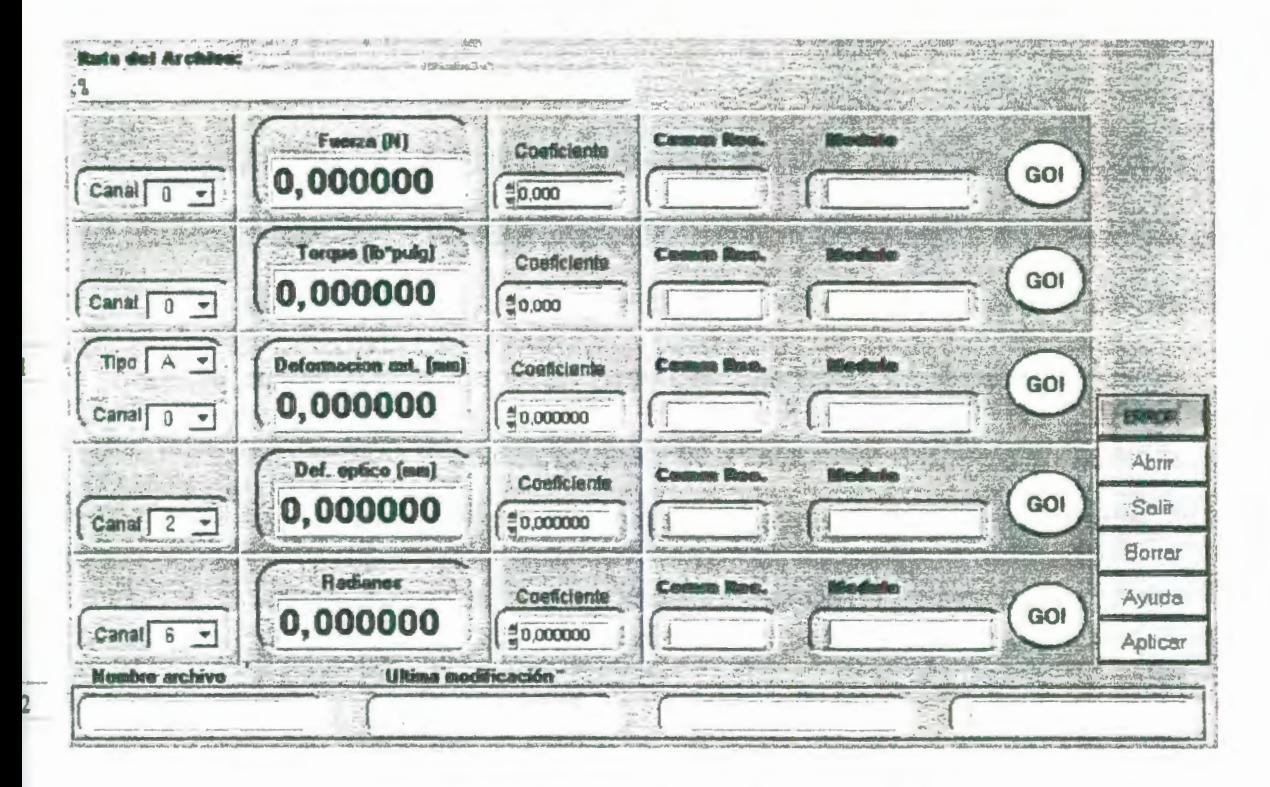

FIGURA 3.16: VENTANA DE CALIBRACIÓN.

En la parte superior de esta ventana se muestra la dirección del archivo iak de la configuración del FieldPoint Explorar.

Esta ventana es utilizada tanto para los ensayos en la Máquina de Torsión como para la Máquina Universal de Ensayos a continuación explicaré todo lo referente a la Máquina de Torsión.

### BLOQUE 1

En el bloque 1 debe llenarse información de la Celda de carga de Torsión, en la primera casilla de este bloque debe ingresarse el canal al que está conectada la celda de carga que puede elegirse entre los canales del O al 7, seguidamente se encuentra otra casilla donde aparece el torque que se halla de la multiplicación del coeficiente de calibración de la celda de carga de torsión (lb-pulgN) por el voltaje de salida del puente, multiplicación que no necesariamente me da como resultado el torque que está experimentando la celda, pues no se la ha encerado aún, a continuación aparece un tercer casillero donde debe ingresarse el coeficiente de calibración de la celda de carga tomado de la curva de calibración de la misma, los dos últimos casilleros muestran el recurso de comunicación y el módulo de adquisición de datos. Los datos de estos dos últimos casilleros son leídos a partir del archivo .iak (ver sección 2.4 para configurar el archivo iak) al presionar la tecla Go que se encuentra al final de cada bloque, pero esto solo debe hacerse si se han cambiado de posición los módulos.

BLOQUE 2

En este bloque debe llenarse información del sensor óptico, en el primer casillero debe ingresarse el canal al que está conectado el dispositivo que está fijo en el canal 6 y no puede elegirse otro sino este, seguidamente se encuentra otra casilla donde aparece la deformación en (rad) que sensa el transductor, a continuación en el tercer casillero, se debe ingresar el coeficiente de conversión del sensor el cual tienen unidades de radianes/ pulso encontrado tal como se mostró en la sección 2.2.2, los dos últimos casilleros muestran el recurso de comunicación que por omisión es FP Res y el módulo de adquisición de datos. Los datos de estos dos últimos casilleros son leídos desde el archivo .iak al presionar la tecla Go que se encuentra al final de este bloque.

En la parte derecha de esta ventana de calibración se encuentran las siguientes opciones:

**Error:** Si existe algún problema la tecla error cambia de color, al hacer click en ella entonces se abrirá una pequeña ventana (Figura 3. 17) en donde se indica el tipo de error suscitado y una breve descripción del mismo y su posible solución, si no hay error la tecla es de color verde y tiene un mensaje "no error".

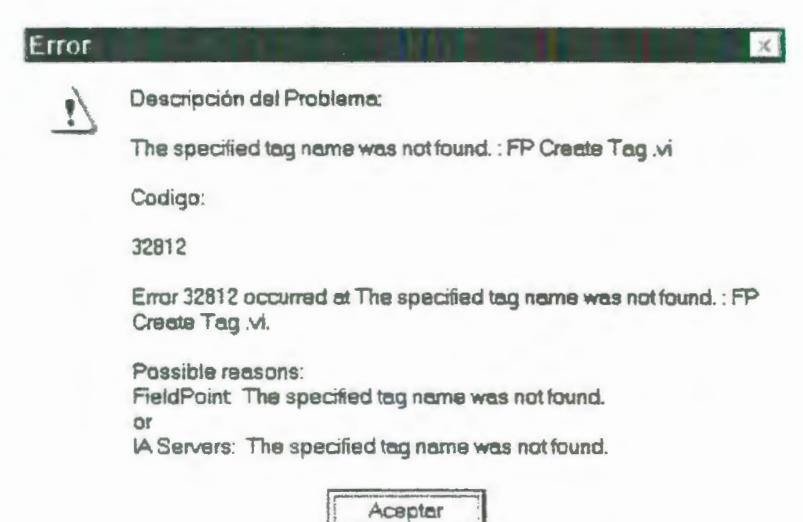

FIGURA 3. 17: VENTANA DE ERROR EN LA PANTALLA DE CALIBRACIÓN.

**Abrir:** al seleccionar esta opción se tiene acceso a los archivos \*.iak realizados anteriormente al hacer doble clic en algún archivo automáticamente los dos últimos casilleros de cada bloque de la ventana de calibración se llenan con la información proveniente del programa FieldPoint Explorar.

En la Figura 3. 18 se muestra la ventana que aparece al seleccionar la tecla Abrir en la ventana Calibración:

Ą.

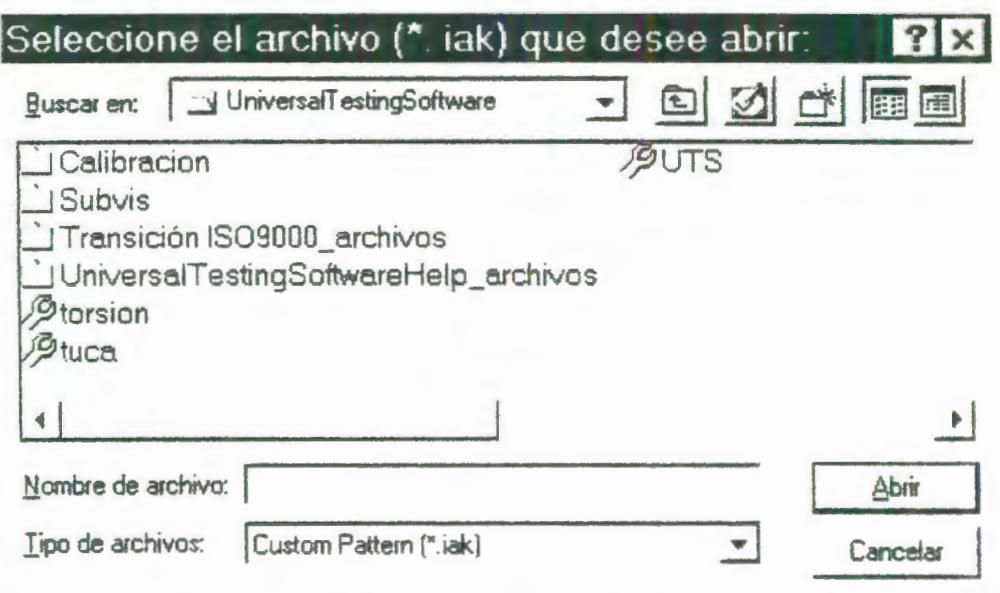

FIGURA 3. 18: VENTANA DE DIÁLOGO PARA ABRIR UN ARCHIVO .JAK.

Salir: al seleccionar esta tecla se regresa al menú principal del programa Universal Testing Software.

**Borrar:** Al activar esta tecla automáticamente se borran todos los datos ingresados en los casilleros de la ventana de calibración y quedan en blanco.

**Ayuda:** Al seleccionar esta opción se tiene acceso a la ayuda hecha en formato HTML.

**Aplicar:** al accionar esta tecla inmediatamente se graban todos los datos ingresados.

En la parte inferior de esta ventana se encuentran los siguientes casilleros:

Nombre del archivo: que tiene una extensión \*.cal que es el archivo en donde quedan guardados todos los datos de esta ventana.

Fecha y hora de la última modificación.

Fecha y hora actual.

#### 3.2. Elaboración del programa de ayuda en formato HTML

El programa de ayuda está hecho en formato HTML y consiste de un hypertexto que explica el contenido de cada una de las ventanas del programa Universal Testing Software, además explica la función que desempeñan todas las teclas u opciones una vez seleccionadas.

Se tiene acceso a las ayudas seleccionando el ícono que se encuentra en todas las ventanas del programa.

El ícono de ayuda se muestra en la Figura 3. 19

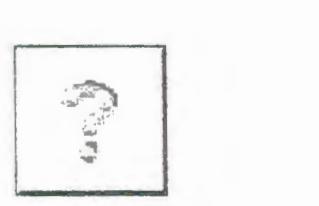

# FIGURA 3. 19: ICONO DE LA AYUDA EN HIPERTEXTO

A continuación se muestra la ventana que se habilita cuando se selecciona el ícono de ayuda.

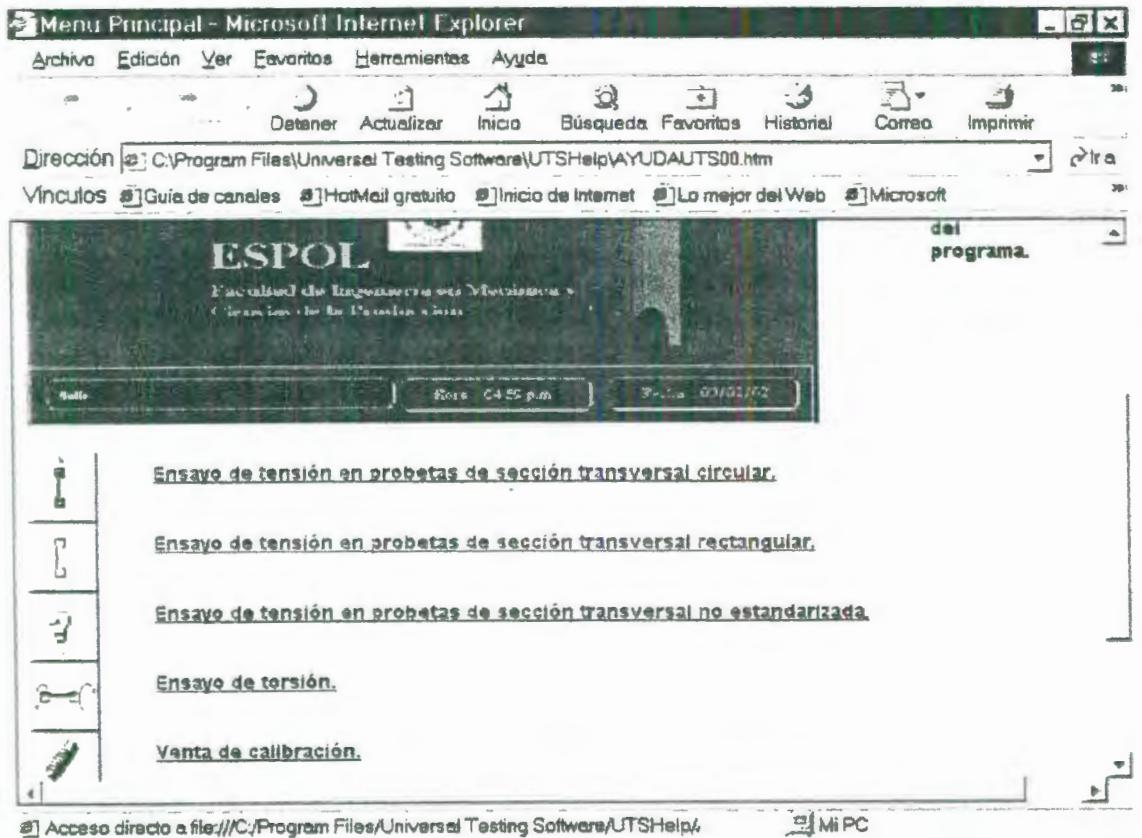

# **CAPITULO 4**

# **4. ELABORACIÓN DE GUÍAS PRACTICAS DE LABORATORIO.**

4.1. Ensayo de torsión.

4.1.1. Objetivo.

El objetivo de realizar el ensayo de torsión en una probeta es hallar una relación entre el momento de torsión aplicado sobre el eje longitudinal de la probeta y el ángulo de giro de dicho material. A partir de esta relación determinar el módulo de cortadura de torsión G, y otras propiedades mecánicas del material y realizar una gráfica de Esfuerzo Cortante versus deformación angular, y con estos resultados poder determinar el tipo de material ensayado.

#### 4.1.2. Fundamentos teóricos.

El ensayo de torsión es un método para determinar el comportamiento de materiales sujetos a cargas de torcedura. Un espécimen cilíndrico es torcido axialmente hasta la rotura. Los resultados del ensayo son trazados en un gráfico de Esfuerzo Cortante versus deformación angular para determinar las siguientes propiedades: resistencia a la fluencia torsional (Svs), módulo de elasticidad torsional (G), resistencia torsional (Ssu), etc. El ensayo de torsión suele ser usado en lugar del de tensión para materiales frágiles, y es a menudo usado en la solución de ciertos problemas de diseño mecánico que involucran carga cortante. El ensayo de torsión también puede ser usado para determinar el modulo de rigidez (G) para plásticos.

Para establecer una relación entre el momento torsionante interno y los esfuerzos que produce en miembros de sección circular y tubos redondos es necesario hacer varias suposiciones, que pueden demostrarse matemáticamente y algunas de ellas, comprobarse experimentalmente:

- 1. Las secciones circulares permanecen circulares después de la torsión.
- 2. Las secciones planas perpendiculares al eje del espécimen permanecen planas y no se alabean o distorsionan en planos paralelos al eje después de la torsión (ciertamente no es el caso para secciones no circulares).
- 3. La proyección sobre una sección transversal de una línea radial de una sección permanece radial después de la torsión.
- 4. Homogeneidad del material, es decir, de propiedades elásticas uniformes en todo el elemento.
- 5. El espécimen está sometido a la acción de pares torsores o torsionantes que actúan en planos perpendiculares a su eje.
- 6. Los esfuerzos no sobrepasan el límite de proporcionalidad o el límite elástico.
- 7. Para materiales linealmente elásticos, la ley de Hooke es aplicable y el esfuerzo cortante es linealmente proporcional a la deformación cortante unitaria.
- 8. En un miembro de sección circular que se somete a momento torsionante la deformación angular  $\gamma$ , varía

linealmente desde un valor de cero en el eje a un valor de gamma máximo en la fibra extrema de la probeta. Esta suposición se ilustra en la Figura 4.1 y significa que un plano como el AO<sub>1</sub>O<sub>3</sub>C se mueve a la posición A'O<sub>1</sub>O<sub>3</sub>C cuando se aplica el momento de torsión. De manera alternativa, si un radio  $O<sub>3</sub>C$  se considera fijo, radios semejantes, inicialmente en  $O_2B$  y  $O_1A$  giran a las nuevas posiciones O<sub>2</sub>B' y O<sub>1</sub>A', respectivamente, tales radios permanecen rectos.

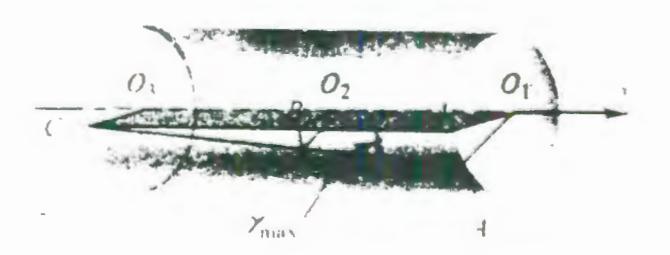

FIGURA 4.1: VARIACIÓN DE LA DEFORMACIÓN ANGULAR EN UN MIEMBRO CIRCULAR SOMETIDO A TORSIÓN.

Hay que destacar que la mayoría de estas hipótesis se verifican solo en el caso de elementos de sección circular macizos o huecos. Para esta clase de miembros dichas suposiciones se cumplen tan bien que se aplican aún después del límite de comportamiento elástico de un material.

En el caso elástico, puesto que el esfuerzo es proporcional a la deformación y esta última varía linealmente desde el centro, los esfuerzos variarán linealmente desde el eje longitudinal o central de un miembro circular. Los esfuerzos inducidos por la deformación de la probeta son esfuerzos cortantes y actúan en un plano paralelo a la sección y normal al eje de la probeta. La variación del esfuerzo cortante se ilustra en la Figura 4.2. A diferencia del caso de un espécimen cargado axialmente, este esfuerzo no es de intensidad uniforme. El esfuerzo cortante máximo se produce en los puntos más alejados del centro O y se representa por  $\tau_{\text{max}}$ . Estos puntos, como el C indicado en la Figura 4.2, están en la periferia de una sección transversal a una distancia r desde el centro. Y, en virtud de la variación lineal del esfuerzo, en cualquier punto arbitrario a una distancia

 $\rho$  desde O, el esfuerzo cortante será  $\left(\frac{\rho}{r}\right)$  $\tau_{\text{max}}$ .

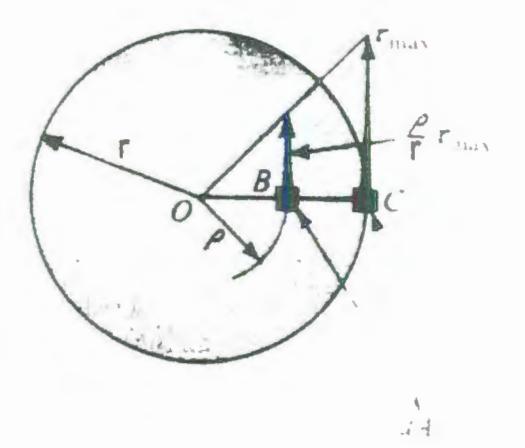

# FIGURA 4.2: VARIACIÓN DEL ESFUERZO CORTANTE DENTRO DEL INTERVALO ELÁSTICO EN UN MIEMBRO CIRCULAR.

Una vez establecida la distribución de esfuerzos en una sección se podrá expresar la resistencia al momento de torsión aplicado en función del esfuerzo. La resistencia a dicho momento así desarrollada debe ser equivalente al momento torsionante interno. Por tanto, se puede formular la siguiente ecuación:

 $\frac{dA}{d\cos A}$  $=$   $T$ dA  $\frac{1}{\text{Area}}$ ( *<u>estuerzo</u>*  $(horza)$ (momento torsionante)

#### ECUACIÓN 4. 1

Donde la integral da la suma de todos los momentos torsionantes desarrollados en la sección transversal por las

208

Ŋ

fuerzas infinitesimales que actúan a una distancia p desde el centro O de la Figura 4.3, sobre toda el área A de la sección transversal y donde T es el momento torsionante resistente.

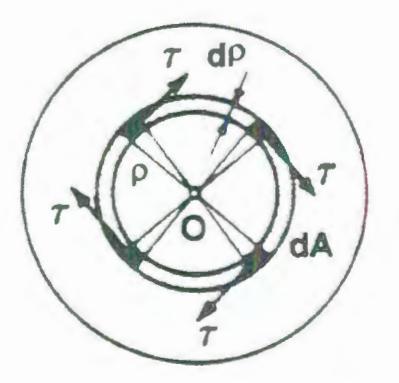

FIGURA 4.3: ÁREA DE INTEGRACIÓN.

En una sección transversal dada  $\tau_{\text{max}}$  y r son constantes, de aquí que la relación anterior se puede expresar por.

$$
\frac{\tau_{\max}}{r} \int_A \rho^2 dA = T
$$

# ECUACIÓN 4.2

Sin embargo,  $\int \rho^2 dA = J$ , el momento polar de inercia de una *A*  sección transversal, es una constante para un área transversal particular, y para una sección circular,  $dA = 2\pi \rho d\rho$ , donde  $2\pi\rho$ 

es la circunferencia de una corona o anillo de radio *p* y anchura *dp .* Por tanto,

$$
J = \int_{A} \rho^2 dA = \int_{0}^{r} 2\pi \rho^3 d\rho = \frac{\pi r^4}{2} = \frac{\pi d^4}{32}
$$

# ECUACIÓN 4. 3

Donde d es el diámetro de una barra de sección circular maciza. Las unidades de J son generalmente pulg<sup>4</sup> si r o d se miden en pulgadas.

Utilizando el símbolo del momento polar de inercia de un área circular, la Ecuación 4.2 se puede expresar en forma más sencilla como:

$$
\tau_{\max} = \frac{Tr}{J}
$$

## ECUACIÓN 4.4

Esta es la famosa fórmula de la torsión para ejes de sección circular, que expresa el esfuerzo cortante máximo en función del momento de torsión resistente y las dimensiones del elemento.

Una relación más general que la Ecuación 4.4, para el esfuerzo cortante r en un punto a una distancia *p* del centro de la sección transversal es:

$$
\tau = \frac{\rho}{r} \tau_{\text{max}} = \frac{T\rho}{J}
$$

# ECUACIÓN 4.5

Tanto la Ecuación 4.4 como la Ecuación 4.5 son aplicables con igual rigor a tubos de sección circular, puesto que se aplican las mismas hipótesis que se utilizan en la deducción anterior. Sin embargo, es necesario modificar J, como se puede ver en la Figura 4.4 en el caso de un tubo los límites de integración para la Ecuación 4.3 se extienden desde b hasta e, por tanto, para un tubo circular.

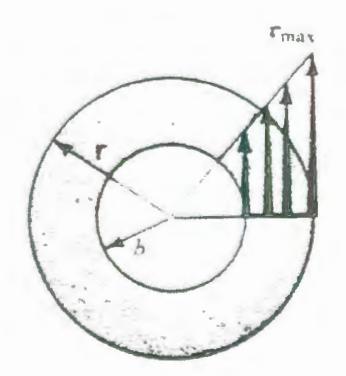

# FIGURA4.4: VARIACIÓN DEL ESFUERZO CORTANTE DENTRO DEL INTERVALO ELÁSTICO EN UN MIEMBRO CIRCULAR HUECO.

$$
J = \int_{A} \rho^2 dA = \int_{b}^{c} 2\pi \rho^3 d\rho = \frac{\pi^4}{2} - \frac{\pi b^4}{2}
$$

ECUACIÓN 4.6

En otras palabras, J para un tubo circular es igual a J para una barra maciza de diámetro igual al diámetro exterior, menos J para una barra semejante con un diámetro igual al interior.

Tratándose de tubos de espesor delgado, si b es aproximadamente igual a r y r-b=t, el grueso del tubo, el valor de J se reduce a una expresión aproximada más sencilla:

 $J \approx 2\pi r^3 t$ 

# ECUACIÓN 4.7

Que es lo suficientemente exacta en muchas aplicaciones.

Hasta ahora se han examinado los esfuerzos cortantes expresados por la Ecuación 4.4 y la Ecuación 4.5 actuando sólo en el plano de una sección perpendicular al eje de una barra. Ahí, en efecto, constituyen un par que resiste a los momentos de torsión aplicados exteriormente. Sin embargo, para comprender mejor el problema, un elemento cilíndrico infinitesimal, que se muestra en la Figura 4.5a los esfuerzos cortantes que actúan en planos perpendiculares al eje de la barra se conocen por la Ecuación 4.5. Su sentido coincide con el sentido del momento resistente interno. En un plano paralelo inmediato de un elemento en forma de disco, estos esfuerzos actúan en sentido contrario. Sin embargo, no pueden existir solos. Esfuerzos cortantes numéricamente iguales deben actuar en planos axiales (tales como los aef y bcg de la Figura 4. 5b) para satisfacer los requisitos de equilibrio estático de un elemento.

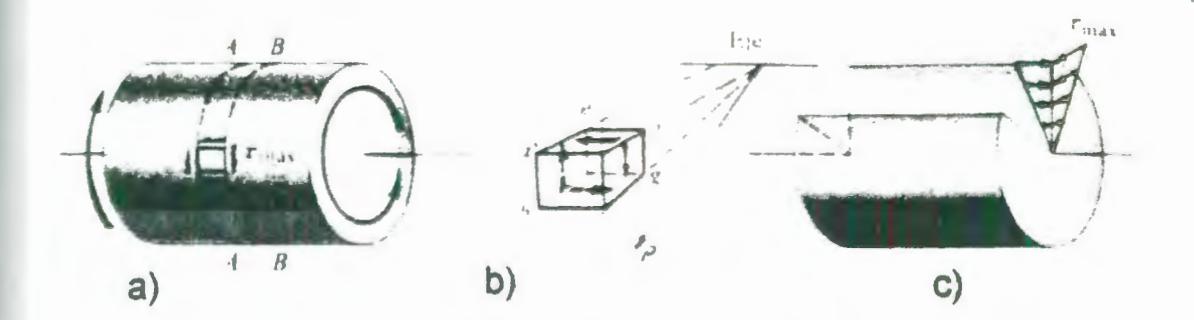

FIGURA 4.5: LOS ESFUERZOS CORTANTES SE PRODUCEN EN PLANOS MUTUAMENTE PERPENDICULARES EN UNA BARRA SOMETIDA A TORSIÓN.

Los esfuerzos cortantes que actúan en planos axiales siguen la misma variación de intensidad que los esfuerzos cortantes en planos perpendiculares al eje de la barra. Esta variación de los esfuerzos cortantes en planos mutuamente perpendiculares se indica en la Figura 4.5c donde una porción de la barra ha sido retirada para que se aprecie mejor la ilustración.

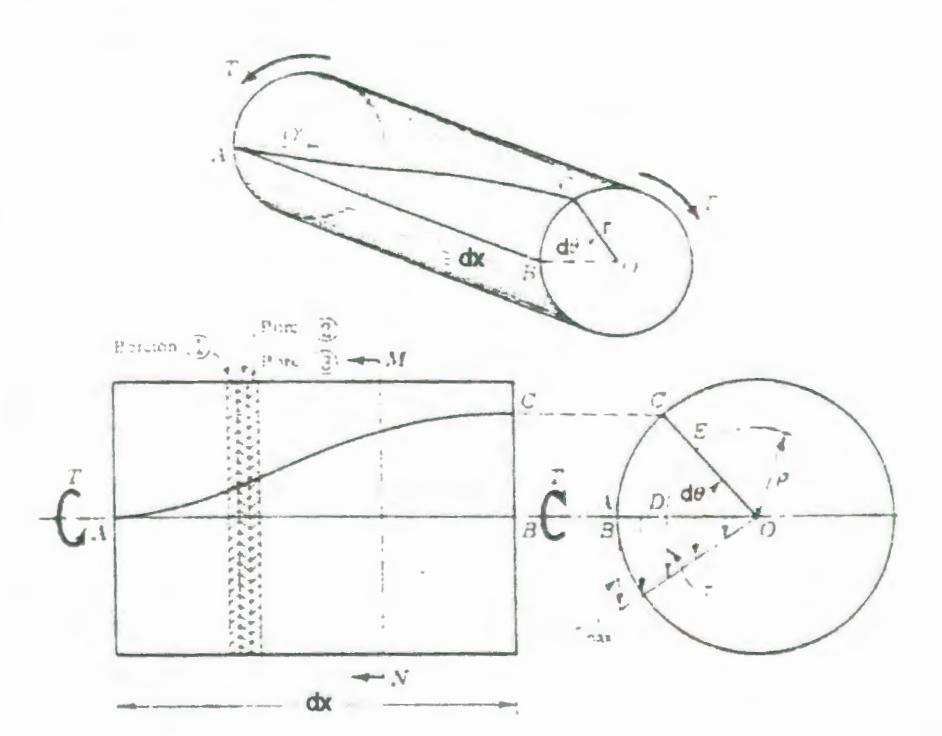

Angulo de giro

# FIGURA 4.6: DEFORMACIÓN DE UNA PROBETA DE SECCIÓN CIRCULAR.

En la Figura 4.6 se muestran dos proyecciones de una porción de una probeta circular maciza. Al aplicar un momento torsionante T a los extremos del árbol, una generatriz cualquiera, tal como AB, en la superficie del cilindro, inicialmente recta y paralela al eje, se tuerce formado una hélice AC, al tiempo que la sección en B gira un cierto ángulo  $\theta$ respecto de la sección en A. Se puede adquirir una representación intuitiva de cómo se forma esta hélice de la manera siguiente:

Imaginemos que la probeta está formada por innumerables "rebanadas" o porciones discoidales muy delgadas, todas ellas perfectamente rígidas y unidas mediante fibras elásticas. La 2 sufrirá una rotación, resbalando sobre la 1 hasta que las fibras elásticas que las unen se deformen y produzcan al estirarse, un par resistente que equilibre al par aplicado. En este momento, las "rebanadas" o porciones discoidales 1 y 2 actuarán como un conjunto único y rígido, transmitiendo el par torsionante a la 3; esta girará hasta que las fibras elásticas que la unen a 2 desarrollen como antes un par resistente igual al par aplicado, y así sucesivamente, propagándose la deformación a lo largo de la longitud L del árbol. La hélice AC es la línea que une los puntos iniciales de referencia de todas las rebanadas infinitamente delgadas, puntos que antes de la deformación

estaban sobre AB. Esta descripción intuitiva de la deformación por torsión en un árbol es puramente ideal, pero la hélice que resulta está perfectamente definida. En realidad, todas las rebanadas empiezan a girar al mismo tiempo sobre las anteriores, tan pronto como se aplica el momento torsionante, y el ángulo total de torsión d $\theta$  de uno a otro extremo aumenta si el momento de torsión se incrementa.

Consideremos la fibra más externa a una distancia igual al radio ( r ) del eje del árbol. Por la hipótesis 3, el radio de dicha fibra gira también el mismo ángulo d $\theta$  produciéndose una deformación tangencial  $\delta_s$  igual a BC, al mismo tiempo. La longitud de esta deformación es el arco de círculo de radio ( r ) y ángulo  $d\theta$  y viene dada por:

# $\textsf{arcoBC} = \delta_s = r d\theta$

## ECUACIÓN 4.8

Representando el ángulo pequeño BCA por  $\gamma_{\text{max}}$ , se tiene por geometría que arcoBC =  $\gamma_{\text{max}}$ dx donde ambos ángulos son pequeños y se miden en radianes. Por consiguiente  $\gamma_{\text{max}}dx = rd\theta$ .

$$
\gamma_{\text{max}} = r \frac{d\theta}{dx}
$$

# ECUACIÓN 4.9

 $r_{\text{max}}$  se aplica solo en la región de un "tubo" infinitesimal de esfuerzo cortante máximo uniforme  $\tau_{\text{max}}$ . El enfoque de la atención a la respuesta linealmente elástica hace aplicable la ley de Hooke. Por tanto:  $\gamma_{\text{max}} = \frac{\tau_{\text{max}}}{G}$  y como  $\tau_{\text{max}} = \frac{Tr}{J}$  tenemos

*Tr*   $\gamma_{\text{max}} = \frac{1}{JG}$ .

Sustituyendo la última expresión en la Ecuación 4.9 y simplificando queda:

$$
\frac{d\theta}{dx} = \frac{T}{JG} \text{ o } d\theta = \frac{T}{JG} dx
$$

Este es el ángulo relativo de torsión entre dos secciones inmediatas separadas una distancia infinitesimal dx . Para hallar el ángulo total de torsión  $\theta$ , entre dos secciones A y B de una barra eje, se deben sumar las notaciones de todos los elementos. En consecuencia, la expresión general para el ángulo de torsión es una sección cualquiera de una barra de material linealmente elástico es:

$$
\theta = \int_{0}^{x} \frac{T(x)}{J(x)G} dx + C_1
$$

# ECUACIÓN 4.10

Donde la constante C<sub>1</sub> es el ángulo de torsión en el origen el momento torsionante interno, T, y el momento polar de inercia, J, pueden variar a lo largo de la barra. El sentido del ángulo de torsión coincide con el del momento de torsión aplicado, T.

La Ecuación 4.10 es válida para barras circulares macizas y de huecas de pared gruesa, lo cual se deriva de las suposiciones que se utilizan en la deducción. El ángulo  $\theta$  se expresa en radianes.

Integrando la Ecuación 4. 9 para una barra de longitud L y para una distancia *p* desde el eje tenemos que :

reemplazando en la ley de Hooke tenemos:

$$
\tau = G\gamma = \left(\frac{G\theta}{L}\right)\rho
$$

# ECUACIÓN 4.11

La última ecuación se suele llamar ecuación de compatibilidad, ya que los esfuerzos expresados por ella son compatibles con las deformaciones elásticas. Obsérvese que los términos de paréntesis son constantes que no dependen de la posición de la fibra; de aquí que el esfuerzo cortante en un punto interior sea el producto de una constante por su distancia al centro, es decir, la distribución de esfuerzos a lo largo de cualquier radio varía linealmente con la distancia al centro de la sección.

Las formulas obtenidas anteriormente son válidas para materiales que exhiben un comportamiento elástico lineal, de acuerdo con la ley de Hooke. Por tanto se pueden aplicar solo hasta el punto en que se alcanza el límite de proporcionalidad al corte de un material el elemento anular exterior de una barra. Ahora la solución se ampliará hasta incluir el comportamiento inelástico de un material. Como antes, se deben satisfacer los requisitos de equilibrio en una sección. La suposición de variación lineal de la deformación desde el eje del elemento sigue aplicable. Solo la diferencia en las propiedades del material afectarán la solución. Según se sabe las curvas esfuerzo - deformación no siempre son lineales (caracterizadas por una línea recta) o elásticas (caracterizadas por curvas esfuerzo -deformación idénticas para la carga y descarga).

Una sección transversal de una barra se muestra en la Figura 4. 7(a), la variación lineal de la deformación se indica esquemáticamente en la misma figura. Algunas propiedades mecánicas posibles de materiales en corte, obtenidas, por ejemplo, en experimentos con tubos de pared delgada a torsión, se muestran en las Figura 4. 7(b), (e) y (d). La distribución correspondiente de esfuerzos cortantes se indica a la derecha en cada caso. Los esfuerzos se determinan a partir de la deformación. Por ejemplo, si en un elemento anular interior la deformación es a, Figura 4. 7(a) el esfuerzo correspondiente se halla por el diagrama esfuerzo cortantedeformación angular. Este procedimiento es aplicable tanto a barras macizas como a barras compuestas formadas por tubos concéntricos y de diferentes materiales, siempre que se

empleen los diagramas esfuerzo cortante-deformación angular correspondientes. La deducción para un material linealmente elástico es sencillamente un caso especial de este enfoque.

 $\sim$  3

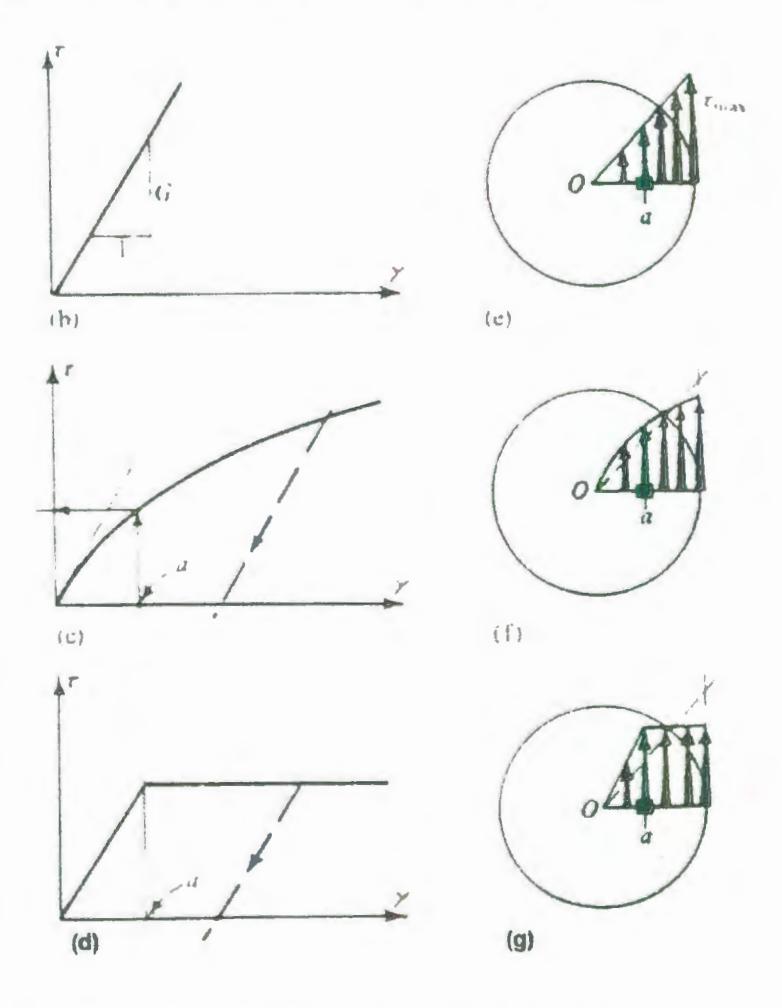

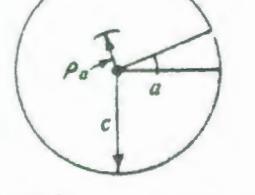

(a) Variación sumesta de la defermacion

# FIGURA 4.7: ESFUERZOS EN BARRAS CIRCULARES.

Una vez conocida la distribución de esfuerzos, el momento de torsión T transmitido por estos esfuerzos se halla como antes, o sea

$$
\mathcal{T} = \int\limits_A \bigl[ \tau(dA) \bigr] \rho
$$

## ECUACIÓN 4.12

Tanto el procedimiento analítico como el gráfico se pueden utilizar para evaluar esta integral.

Aunque no es lineal la distribución de esfuerzos cortantes después de sobrepasar el límite elástico y no se aplica la fórmula de la torsión elástica, Ecuación 4.4, algunas veces se utiliza en el borde externo de una barra eje para calcular un esfuerzo ficticio correspondiente al momento torsionante último. El esfuerzo calculado se llama módulo de ruptura vea las líneas de trazos de la Figura 4.7 f y g sirve como un índice aproximado de la resistencia última de un material en torsión. En el caso de un tubo de pared delgada, la distribución de esfuerzos es muy aproximadamente la misma cualesquiera que sean las propiedades mecánicas del material Figura 4.8. Por esta razón, los experimentos con tubos de pared delgada se utilizan mucho para establecer los diagramas esfuerzo - deformación al corte  $(\tau - \gamma)$ .

Distribución elástica de esfuerzos

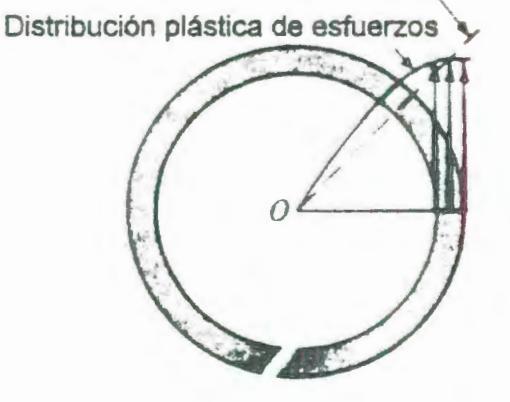

# FIGURA 4.8: EN EL CASO DE TUBOS DE PARED DELGADA ES PEQUEÑA LA DIFERENCIA ENTRE LOS ESFUERZOS PLÁSTICOS Y **ELÁSTICOS**

## Secciones no circulares.

Matemáticamente el tratamiento de miembros no circulares macizos es complicado: Las secciones perpendiculares al eje de un miembro se alabean cuando se les aplica un momento torsionante. La naturaleza de las distorsiones que ocurren en una sección rectangular se pueden ver en la Figura 4.9, como se puede observar, los elementos de esquina no se distorsionan en absoluto. Los esfuerzos cortantes son nulos en los vértices y máximos en los puntos medios de los lados de mayor longitud. En la Figura 4.10 se muestra la distribución de esfuerzos cortantes a lo largo de líneas radiales que parten de su centro obsérvese en particular la diferencia de esta distribución de esfuerzos comparada con la de una sección circular. Para esta última el esfuerzo es máximo en el punto más alejado, pero para la primera el esfuerzo es cero en dicho punto.

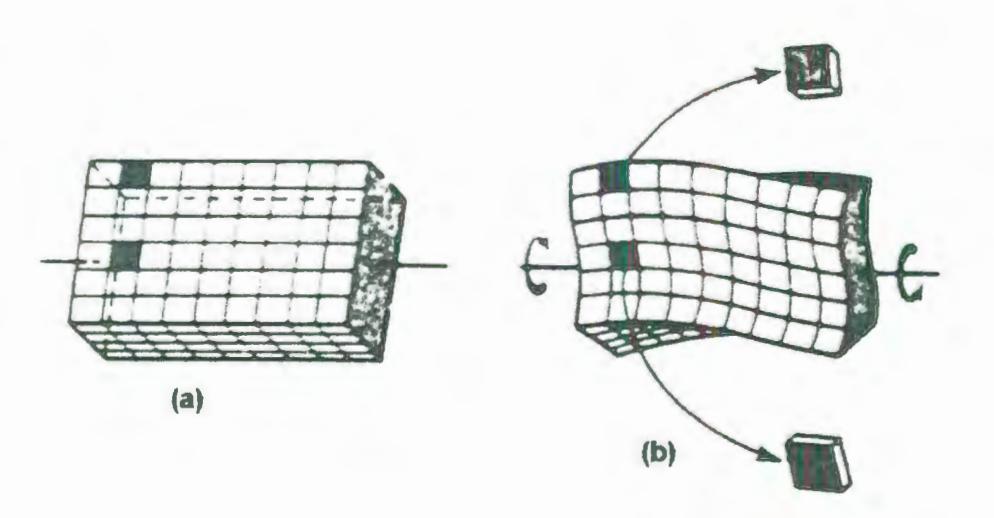

FIGURA 4.9: BARRA RECTANGULAR ANTES (A) Y DESPUÉS (8) DE APLICÁRSELE UN MOMENTO DE TORSIÓN.

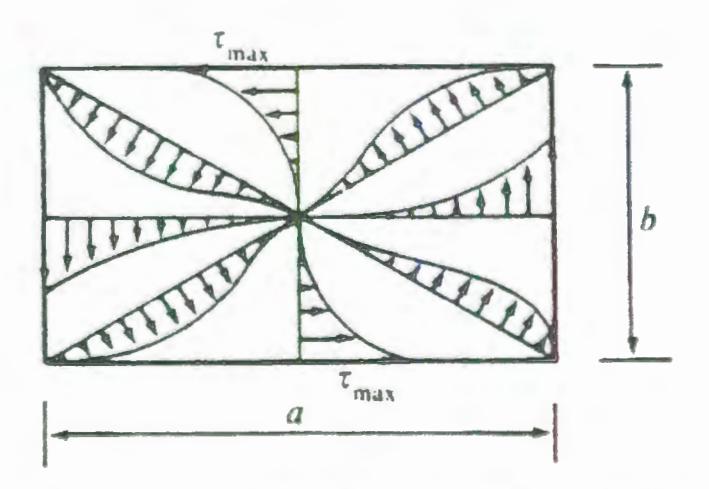

FIGURA 4.10: DISTRIBUCIÓN DE ESFUERZOS CORTANTES EN UNA BARRA RECTANGULAR SOMETIDA A TORSIÓN.

Consideremos el elemento de esquina de una sección recta de la barra de sección rectangular sometida a torsión indicada en la Figura 4.11. Si sobre la cara de este elemento, perteneciente a la sección recta, existiera la tensión tangencial  $\tau$ , esta tensión se podría descomponer en dos componentes paralelas a los bordes de la barra. Por el teorema de reciprocidad de las tensiones tangenciales, a estas componentes les corresponderían tensiones cortantes que actuarían en los planos de las superficies exteriores. Como esto no es posible, ya que estas superficies están libres de todo esfuerzo, se deduce que *r* debe ser nula.

 $\hat{\phantom{a}}_{\bar{\nu}}$ 

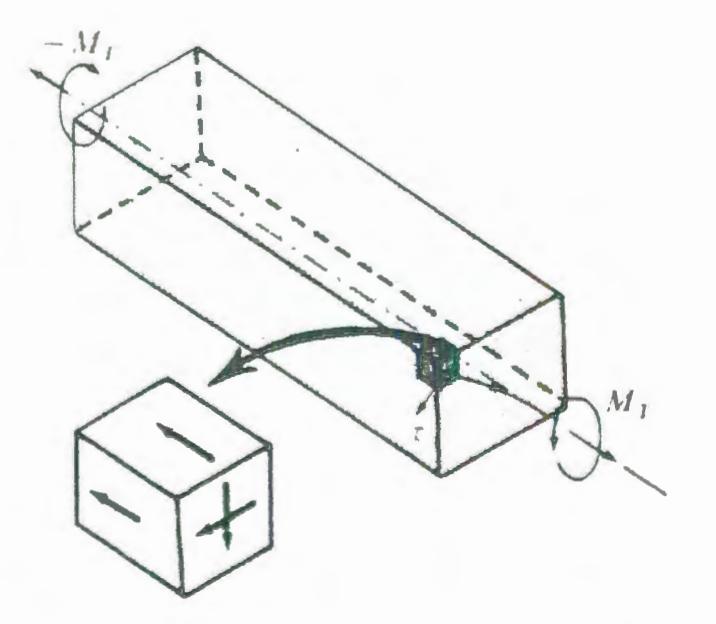

FIGURA 4.11: EL ESFUERZO CORTANTE INDICADO NO PUEDE EXISTIR

En el Apéndice H se muestra una tabla con diferentes secciones transversales y sus respectivas ecuaciones para hallar el esfuerzo cortante máximo y el ángulo por unidad de longitud.

## **4.1.3. Materiales y equipos utilizados.**

- Una PC.
- Software Labview versión 5.0.
- Módulos de Adquisición de datos FieiPoint.
- Software de configuración FieldPoint Explorer.
- Caja interfase
- Probeta estandarizada.
- Calibrador Vernier.

# **4.1.4. Procedimiento Experimental**

- 1. Construir la probeta siguiendo la muestra que se encuentra en el apéndice l.
- 2. Seguir los pasos establecidos en la sección 2.3 para la instalación y el cableado de los módulos FieldPoints.

3. Conectar el cable del sensor de pulsos a la caja de interfase como se muestra en la Figura 4. 12.

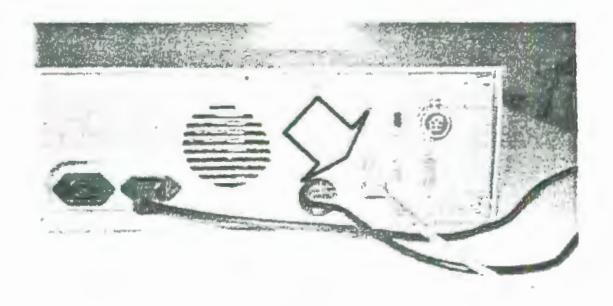

# FIGURA 4.12: CONECTANDO EL CABLE DEL SENSOR DE PULSOS A LA CAJA DE INTERFASE.

4. Conectar el cable proveniente del sensor de torque a la caja de interfase como se indica en la Figura 4. 13.

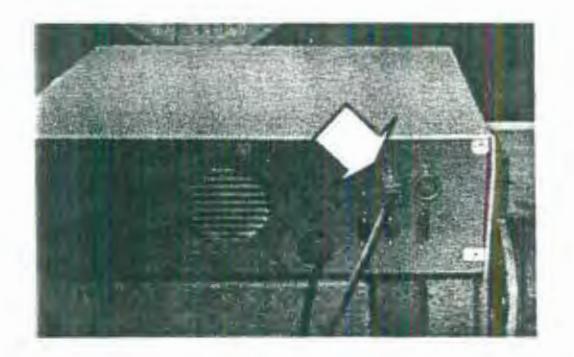

# FIGURA 4.13: CONECTANDO EL CABLE DE LA CELDA DE CARGA EN LA CAJA DE INTERFASE.

5. Realizar el cableado desde la tarjeta de interfase a los módulos fieldpoints según las tablas que se muestran en el apéndice F.

6. Encender la fuente de poder que se encuentra en la caja de interfase accionando el interruptor que se muestra en la Figura 4. 14.

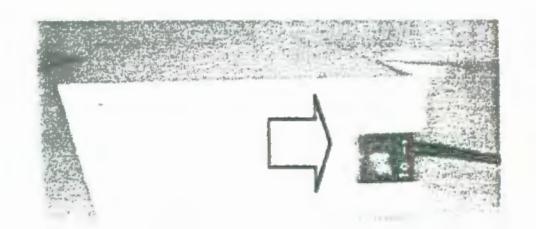

Figura 4. 14: Interruptor de la fuente de poder.

- 7. Conectar el cable de alimentación de la máquina de ensayos a una toma de 110 VAC.
- 8. Para el caso de probetas tomadas a partir de varillas corrugadas es necesario pesar la probeta y medir la longitud total (Lt), para que el programa calcule el diámetro. Para probetas fabricadas según el apéndice 1 medir el diámetro ( d) y la longitud del calibre (Lo) de la probeta.
- 9. Colocar la probeta entre las mordazas y ajustar las mismas como se muestra en la Figura 4.15 y en la Figura 4. 16 y mantener la mordaza derecha ajustada durante el ensayo, la de la izquierda soltarla porque es en este lado de la máquina donde está colocado el sensor de torque y el

hecho de apretar con la mano dicha mordaza puede contribuir con un torque que invalidaría los resultados.

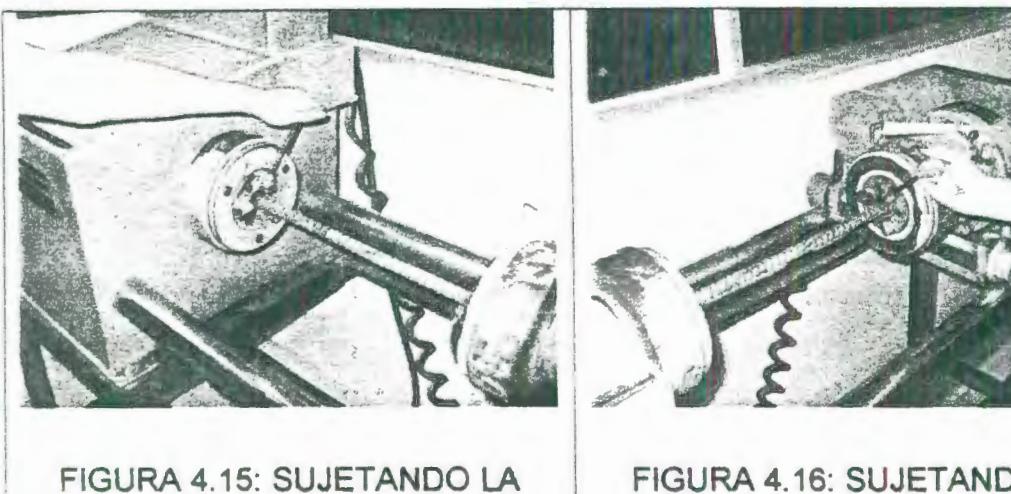

PROBETA (IZQUIERDA)

FIGURA 4.16: SUJETANDO LA PROBETA (DERECHA)

10. Medir la distancia entre las mordazas (Lo).

- 11 . Encender la computadora y correr el programa FieldPoint Explorer para verificar que los módulos de adquisición de datos (FP-AI-110 y FP-CTR 500) están apropiadamente instalados y cableados.
- 12. Correr el programa Universal Testing Software (abriendo el archivo apertura. vi).
- 13. Seleccionar en la ventana principal del programa Universal Testing Software el icono que representa al ensayo de

 $\begin{pmatrix} 2 & 1 \\ 1 & 1 \end{pmatrix}$ torsión (L

- 14. Llenar los datos tanto administrativos como informativos de la probeta (sección 3.1.3).
- 15. Encerar la celda de carga seleccionando esta opción en el programa.
- 16. Asegurarse de que el fusible de la máquina se encuentre en su posición como se muestra en la Figura 4.17(1) y colocar el interruptor de la máquina en la posición de encendido (Figura 4.17(2)).

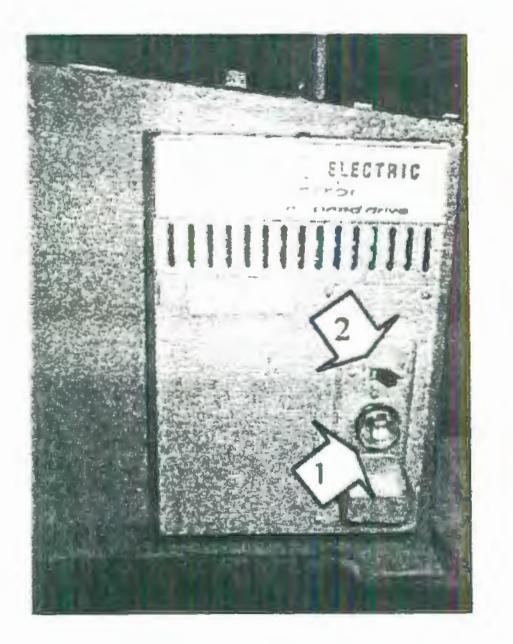

FIGURA 4.17: (1) INTERRUPTOR DE ENCENDIDO DE LA CAJA DE CONTROL, (2) FUSIBLE.

17. Asegúrese de que la perilla de selección de velocidad se encuentra al mínimo (Figura 4.18(1)).
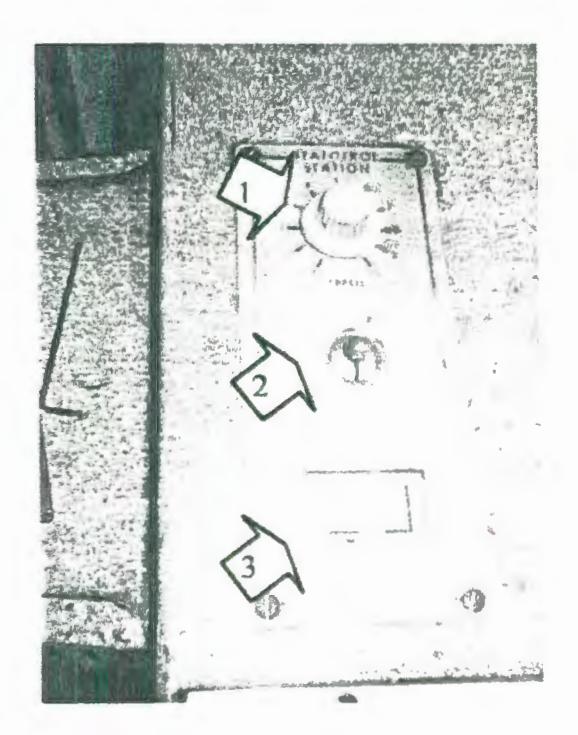

### FIGURA 4.18: (1) PERILLA DE SELECCIÓN DE VELOCIDAD, (2) INTERRUPTOR DE DIRECCIÓN DE GIRO DEL MOTOR, (3) INTERRUPTOR DE ARRANQUE DEL MOTOR.

- 18. Ubicar el interruptor de sentido de giro del motor en la posición Fordward (Figura 4.18(2)).
- 19. Encender el motor de la máquina oprimiendo el interruptor start (Figura 4.18(3)) y luego girar la perilla de velocidad hasta alcanzar la velocidad deseada para que el motor comience a aplicar el torque.
- 20. Comenzar la adquisición de los datos de la carga y de la deformación angular seleccionando la tecla "Inicio de adquisición" del programa.

231

- 21. Ingresar el tiempo de actualización en la ventana de adquisición, por omisión en el programa este valor es de 1 segundo.
- 22. Al romperse la probeta hay que retirar las partes de la maquina para posteriormente analizar la falla y emitir un criterio.
- 23. Imprimir los resultados.

#### **4.1.5. Resultados.**

Se realizó el ensayo de torsión en una varilla corrugada de sección transversal circular, a continuación se presentan los datos más importantes de dicha varilla:

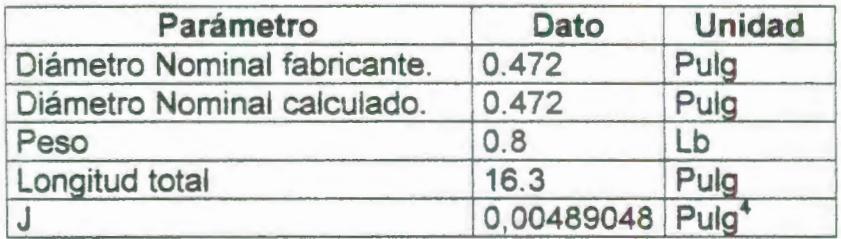

La ventana de información con todos los datos se muestra en la Figura 4.19, así como la gráfica resultante en la Figura 4.20:

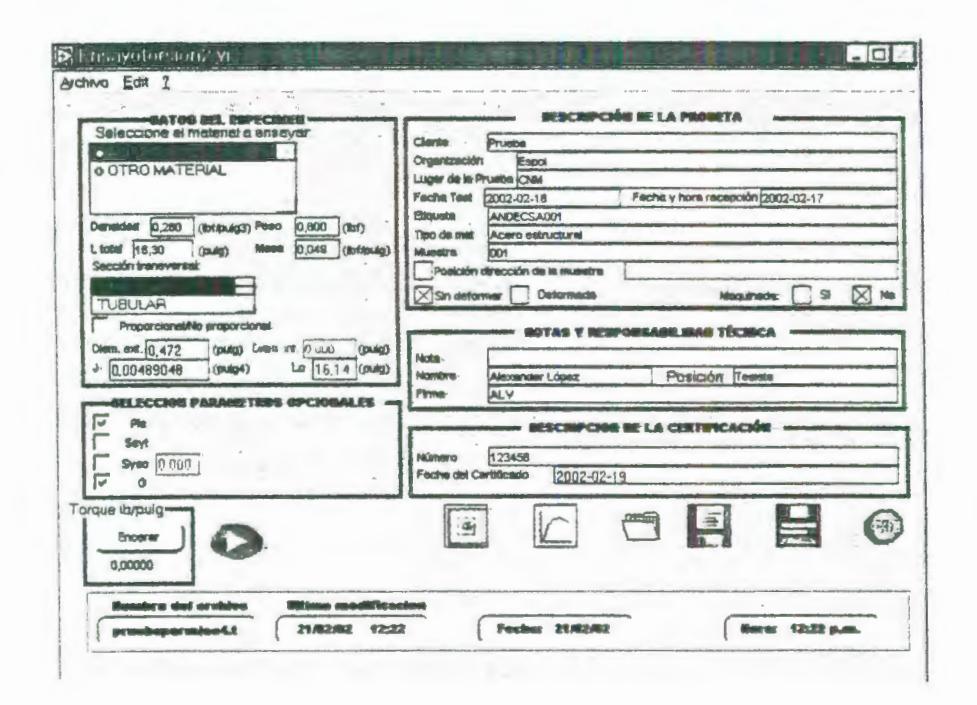

FIGURA 4.19: VENTANA DE INFORMACIÓN TÉCNICA Y ADMINISTRATIVA CON LOS DATOS DEL ENSAYO.

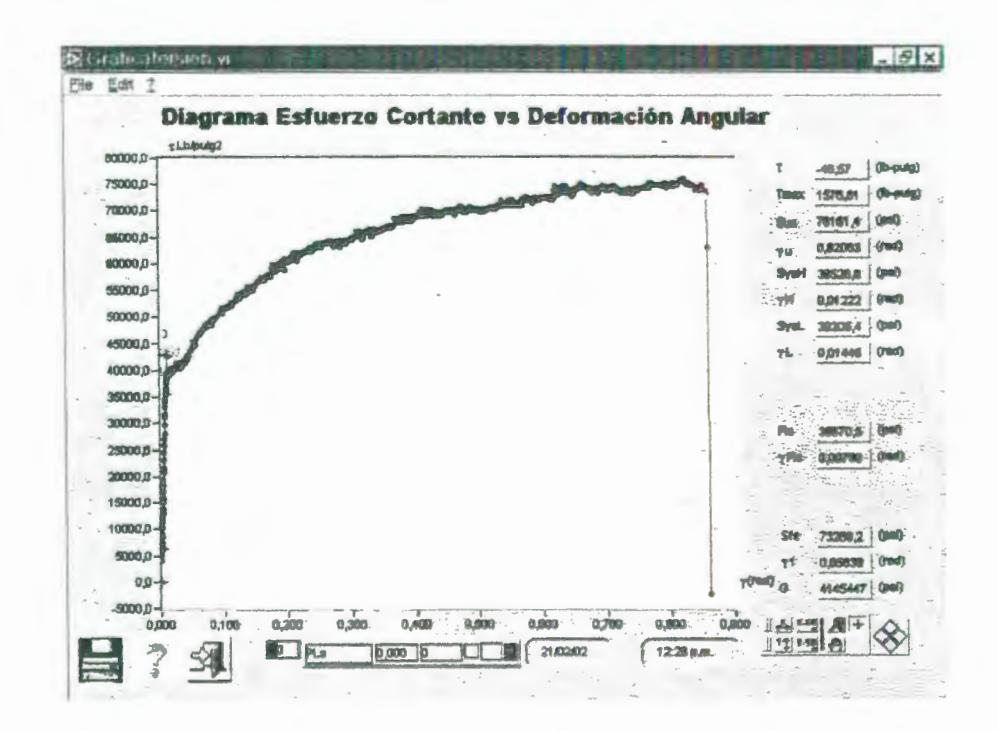

FIGURA 4.20: VENTANA DE LA GRAFICA MOSTRANDO LOS **RESULTADOS DEL ENSAYO** 

233

Los resultados obtenidos a partir del ensayo fueron los siguientes:

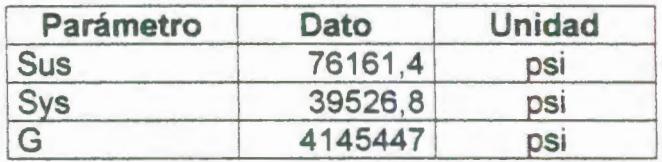

De acuerdo a la Norma INEN 102, que da los requisitos que deben cumplir las varillas de acero grado A42 con resaltes se tienen los siguientes valores:

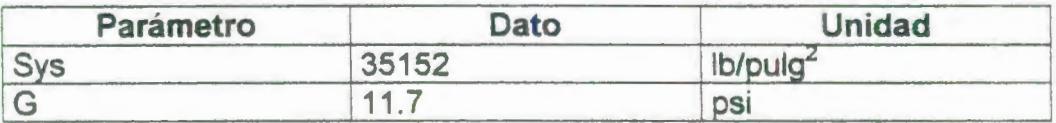

El resultado obtenido para el límite de fluencia está de acuerdo con la Norma INEN 102; sin embargo el módulo rigidez no se acerca al valor teórico que debe tener el acero que es de 11.7 Mpsi, esto se debe a que existen parámetros que influyen sobre la precisión del método de ensayo para hallar el módulo de rigidez, estos parámetros se enuncian a continuación:

La velocidad del ensayo influye ya que no existe control de la misma que asegure que se está aplicando una velocidad constante en el transcurso de la prueba.

El desgaste de las mordazas hace que la probeta resbale en las mismas con el consiguiente error en la lectura de deformación angular.

El laboratorio debe tener una temperatura de 20°C, sin embargo al ejecutarse el ensayo la temperatura fue de 26°C y esto también pudo haber afectado los resultados.

Otros parámetros que también tienen influencia en la exactitud del módulo de rigidez corresponden a la uniformidad del espécimen, por ejemplo, su rectitud y excentricidad, así como la uniformidad de su diámetro.

De acuerdo a las ecuaciones de torsión las variaciones en el diámetro AD, están dadas por:

$$
\frac{\Delta G}{G} = -4 \frac{\Delta D}{D}
$$

### ECUACIÓN 4.13

Otros parámetros que se espera influyan, incluyen las condiciones de ensayo, como por ejemplo, alineación del espécimen, velocidad de ensayo, temperatura y errores en el torque y el ángulo de giro.

De acuerdo a las ecuaciones de la torsión el error en el módulo cortante debido a los errores en el torque  $\Delta T$  están dados por:

$$
\frac{\Delta G}{G} = -4 \frac{\Delta T}{T}
$$

### ECUACIÓN 4. 14

El error en el módulo debido a errores en el ángulo de giro  $\Delta\Theta$ está dado por:

$$
\frac{\Delta G}{G} = -\frac{\Delta \theta}{\theta}
$$

ECUACIÓN 4. 15

# **CAPITULO 5**

ς

### **5. CONCLUSIONES Y RECOMENDACIONES**

### **5.1. Conclusiones**

Un sistema de adquisición de datos construido en base a un computador es muy útil en el campo de la investigación científica dada la versatilidad que ofrece, su fácil operación, su complejidad mínima en cuanto a diseño y construcción son aspectos importantes para determinar su empleo en distintas áreas de la ingeniería y las ciencias.

Se ha cumplido con el objetivo primordial que se planteó al iniciar el presente trabajo; es decir, el sistema funciona eficazmente para el propósito para el cual fue diseñado. Teniendo el mismo una alta confiabilidad, rendimiento y precisión de las lecturas así como flexibilidad de procesamiento, gran capacidad de almacenamiento y un rápido acceso a la información con la ayuda de un software amigable con el operador.

El sistema completo representa una base y fundamento para trabajos venideros similares o para mejorarlo aún más utilizando nueva instrumentación más sofisticada.

La Facultad podrá contar con el equipo idóneo para realizar experiencias con el objeto de profundizar conocimientos y comprobar teorías, así como para el desarrollo de nuevos y modernos modelos, esto debido a que las teorías de torsión y las relaciones obtenidas son en su mayoría aproximadas.

Se ha logrado incrementar la validez de los resultados de las pruebas, pudiendo la universidad contar con una máquina idónea para prestar servicios a las industrias en lo que a hallar propiedades al cortante se refiere.

Se ha conseguido que los estudiantes puedan tener contacto con las tecnologías nuevas con que cuenta la industria de hoy y, puedan darse cuenta de las ventajas que ofrece la automatización de los equipos.

Se han seguido fielmente las indicaciones hechas por la ASTM en sus normas de ensayo de materiales, especialmente la A370 y la E 143.

Gracias al uso del computador y del programa hecho se ha logrado incrementar el número de puntos de graficación y por ende la definición de la de la curva esfuerzo cortante versus deformación angular, lo cual nos da una mejor idea de como es el comportamiento del material y se pueden desechar lecturas erróneas.

La celda de carga adaptada adaptada posee una respuesta de tipo lineal, es decir, existe una total proporcionalidad entre el torque y la deformación

### **5.2. Recomendaciones.**

Es imperativo realizar la calibración del sensor de torque por lo menos una vez al año.

Es imprescindible que el Laboratorio cuente con pesas patrones para que la curva de calibración sea lo más fiel posible.

Se recomienda cambiar las mordazas o muelas de la máquina pues algunas están lisas o han perdido sus resaltes lo que hace que la probeta resbale causando errores mayores en la medición de deformación.

Se recomienda la adquisición de un instrumento o sensor de los muchos que existen en el mercado para medir la deformación angular directamente en la probeta y poder así tener una medición del módulo de rigidez más exacta, pero obviamente que sea de un tipo de transductor que tenga una salida que le permita conectarse a una tarjeta de adquisición de datos.

Seria deseable la compra de un módulo de adquisición de datos que sea especializado para strain gages, preferiblemente de la misma fábrica de los módulos que se utilizan en el presente proyecto; es decir National Insturments. De lo contrario es recomendable adquirir un amplificador de señales provenientes de strain gages.

El laboratorio debe contar con por lo menos una computadora para ser usada en las máquinas de torsión y de tensión para que así se puedan realizar ensayos mas rápidamente sin tener que mover las computadoras de un laboratorio a otro.

Se recomienda construir una protección plástica transparente en la máquina de torsión, para precautelar la seguridad del operador de la máquina y de los estudiantes que acudan a observar las prácticas ya que al momento de romperse la probeta podría saltar uno de los pedazos.

Debe tenerse extremo cuidado de no colocar mucho peso al momento de hacer la calibración pues la máquina corre el riesgo de voltearse, es imperativo colocar contrapesos en la base de la máquina para evitar esos problemas o mejor aún estudiar la posibilidad de anc!arla a tierra.

En una etapa futura sería deseable poder incorporar ya sea un control de torque o un control de velocidad angular. Los experimentos con control de torque aplican al espécimen un torque que se incrementa uniformemente y la cantidad de deformación es medida como el ángulo que ha girado el espécimen. El ensayo con

241

control de la velocidad angular tuerce el espécimen a una velocidad angular especifica mientras se mide el torque. Además con la adquisición de un módulo Fieldpoint de National lnstruments de relés se podría mandar a encender y a apagar la máquina desde la computadora.

 $\sqrt{2}$ 

### **BIBLIOGRAFÍA**

- 1. THE TECHNICAL STAFF OF MEASUREMENTS GROUP, Strain Gage Based Transducers: Their design and Construction, Measurements Group lnc. Segunda Edición, USA 1998.
- 2. KEITHLEY JOSEPH F., Data Acquisition and Control Hadbook a guide to hardware and software for computer based measurement and control, Keithley, Quinta Edición, USA 1998.
- 3. POPOV EGOR P., Introducción a la Mecánica de Sólidos, Limusa Noriega Editores, México 1992.
- 4. NORTON ROBERT L., Machine Design an Integrated Approach, Prentice Hall, Primera Edición USA 1997.
- 5. ORTIZ BERROCAL LUIS, Resistencia de Materiales, McGraw-Hill, Primera Edición, España 1997.
- 6. WILLEMS NICHOLAS, EASLEY JOHN T., ROLFE STANLEY, Resistencia de Materiales, McGraw Hill, Primera Edición Colombia 1984
- 7. HEARN EDWIN JOHN, Resistencia de Materiales: Diseño de estructuras y máquinas, Nueva Editorial Iberoamericana 1984, Primera Edición.
- 8. JUVINAL ROBERT, Fundamentos de Diseño para Ingeniería Mecánica, Noriega Editores.
- 9. Standard Test Methods and Definitions for Mechanical Testing of Steel Products, A370, Annual Book of ASTM Standards Vol 03.01, Filadelfia 1989.
- 10. Standard Practices for Force Verification of Testing Machines, E4, Annual Book of ASTM Standards Vol 03.01, Filadelfia 1989
- 11. Standard Terminology Relating to Methods of Mechanical Testing, E6, Annual Book of ASTM Standards Vol 03.01, Filadelfia 1989
- 12. Standard Practica of Calibration of Force-Measuring lnstruments for Verifying the Force lndication of Testing Machines, E74, Annual Book of ASTM Standards Vol 03.01, Filadelfia 1989
- 13. Standard Test for shear modulus, E143, Annual Book of ASTM Standards Vol 03.01, Filadelfia 1989
- 14. Torsion Testing of wire, E558, Annual Book of ASTM Standards Vol 03.01, Filadelfia 1989.
- 15. http://www.ni.com
- 16. http://www.measurementsgroup.com
- 17. http://www.engineering.ucsb.edu/-me15web/3\_stresslstress\_text\_3-1- 6.htm
- 18. http://www.ceor.princeton.edu/-radu/papers/consUnode12.html
- 19. http://www.instron.com
- 20. http://www.engineering.ucsb.edu/-me15web/3\_stress/stress\_text\_3-1- 2.htm
- 21 . http://materiales.eia.edu.co/laboratorios/compresion/requisitos para el in forme.htm
- 22. http://physics.uwstout.edu/strength/stress/strs21.htm#Stress, Strain & Hooke's Law

 $\mathbf{a}^{\mathbf{a}}$ 

# PLANOS

٦

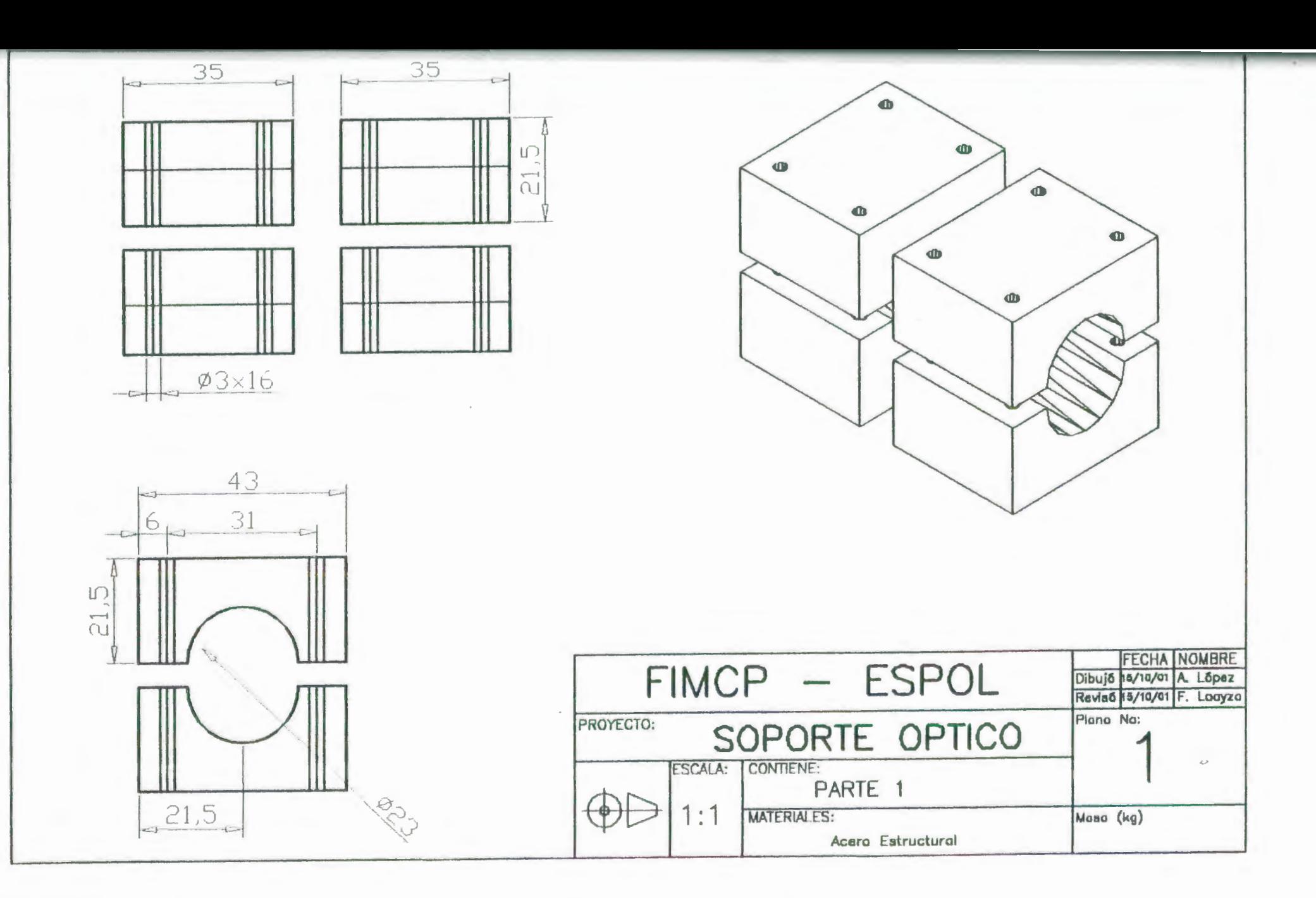

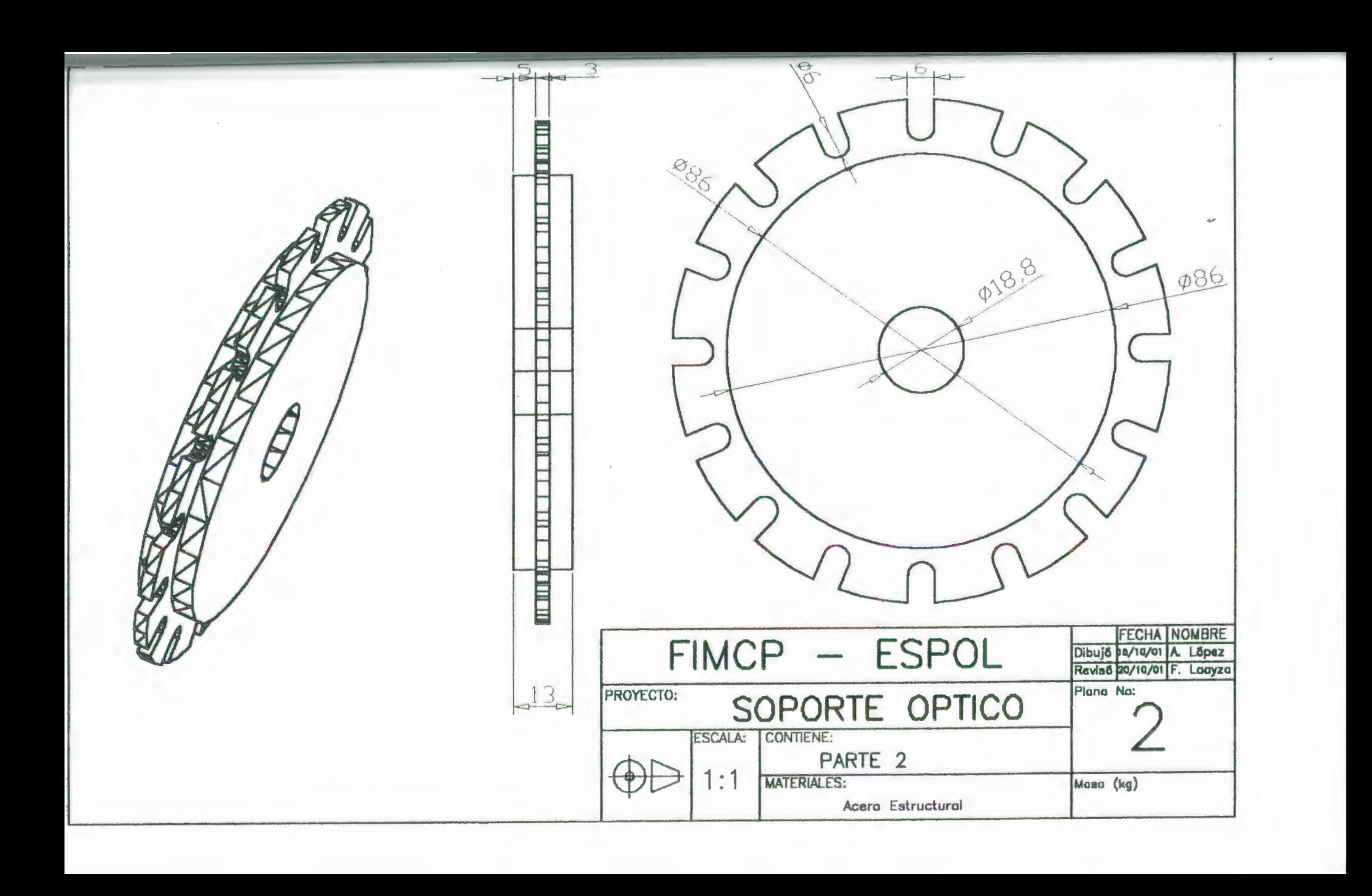

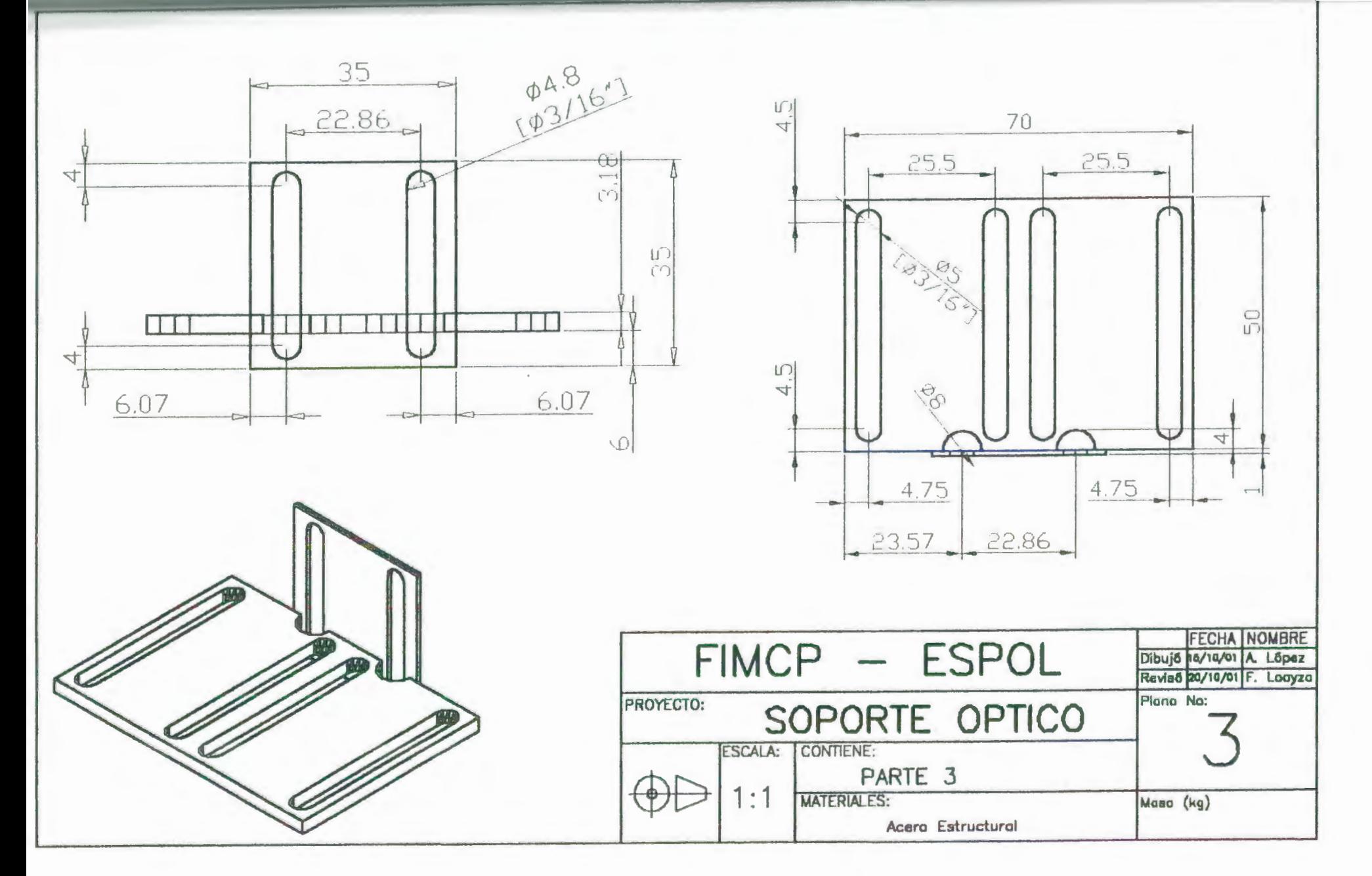

# **APÉNDICES**

# **APÉNDICE A**

### **TIPOS DE TRANSDUCTORES Y SU APLICACIÓN**

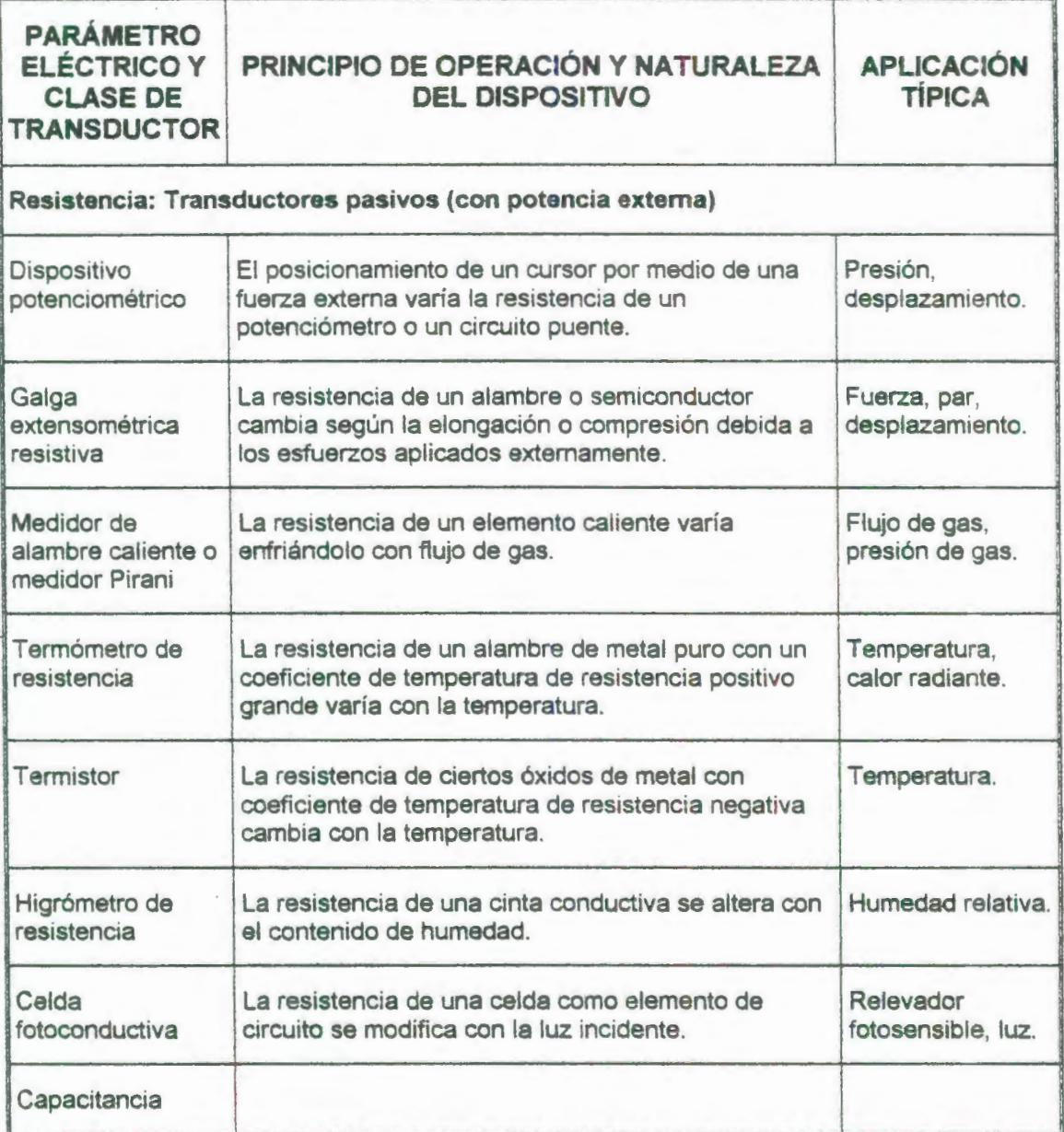

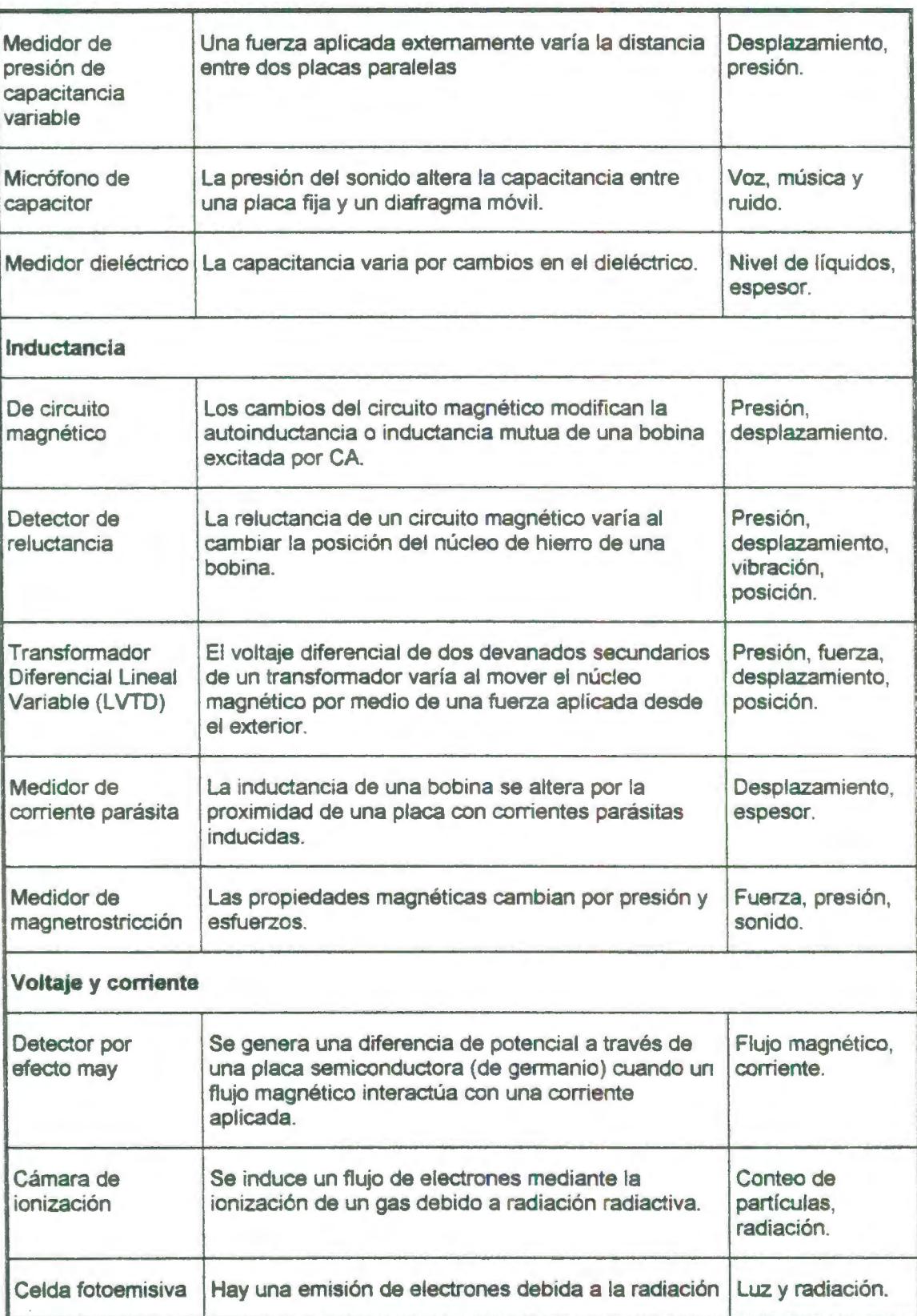

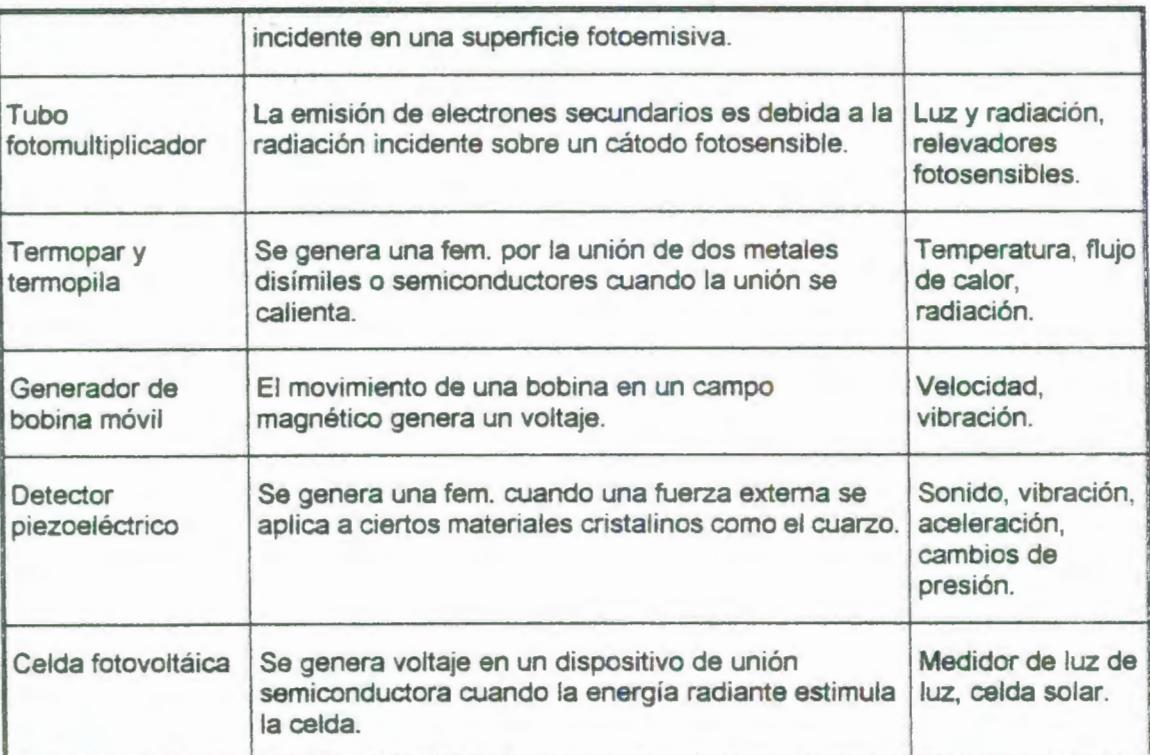

## **APÉNDICE 8**

 $\mathcal{L}$ 

### **DIAGRAMA GENERAL DEL SISTEMA DE ADQUISICIÓN DE DATOS**

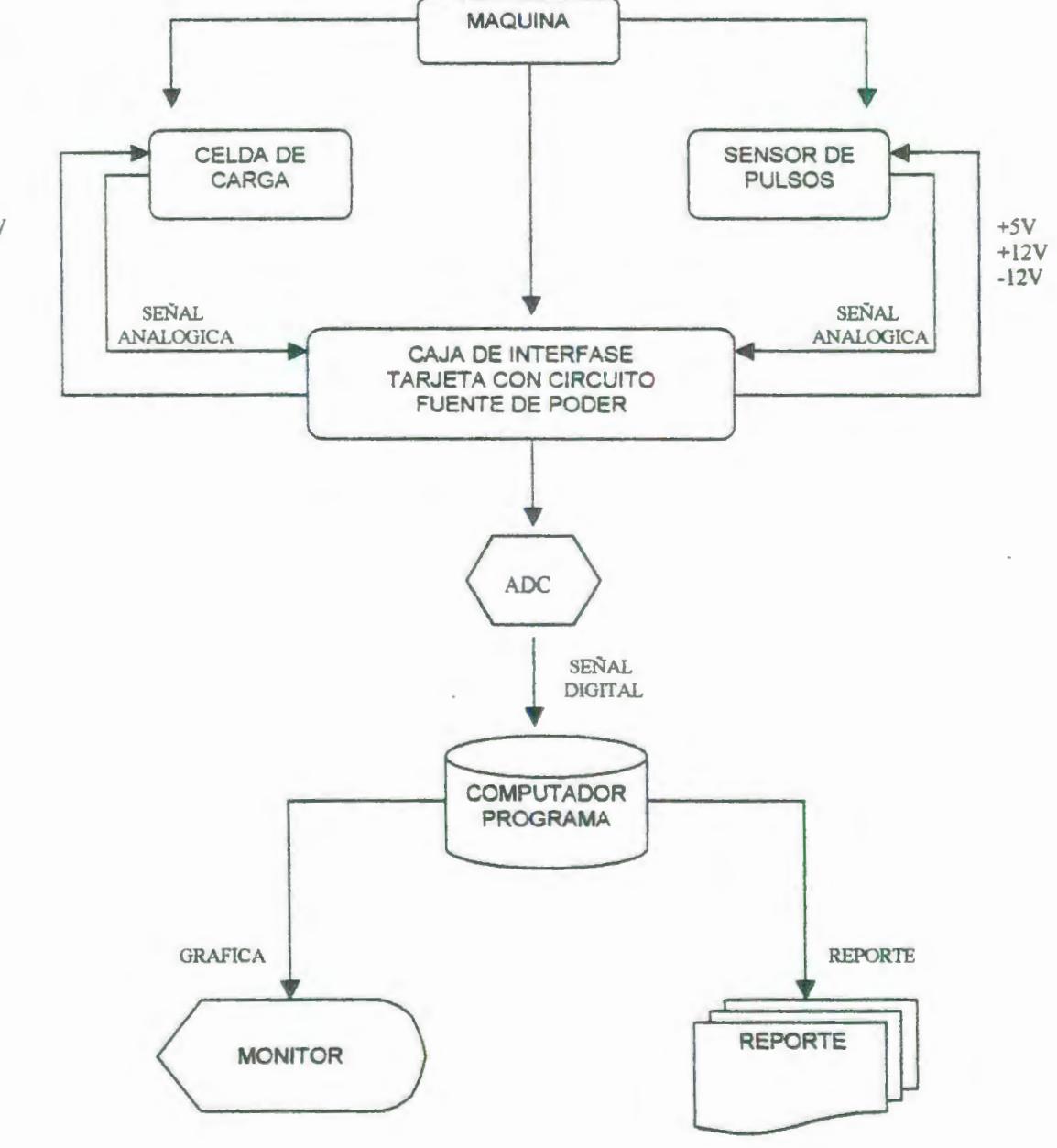

 $+5V$ 

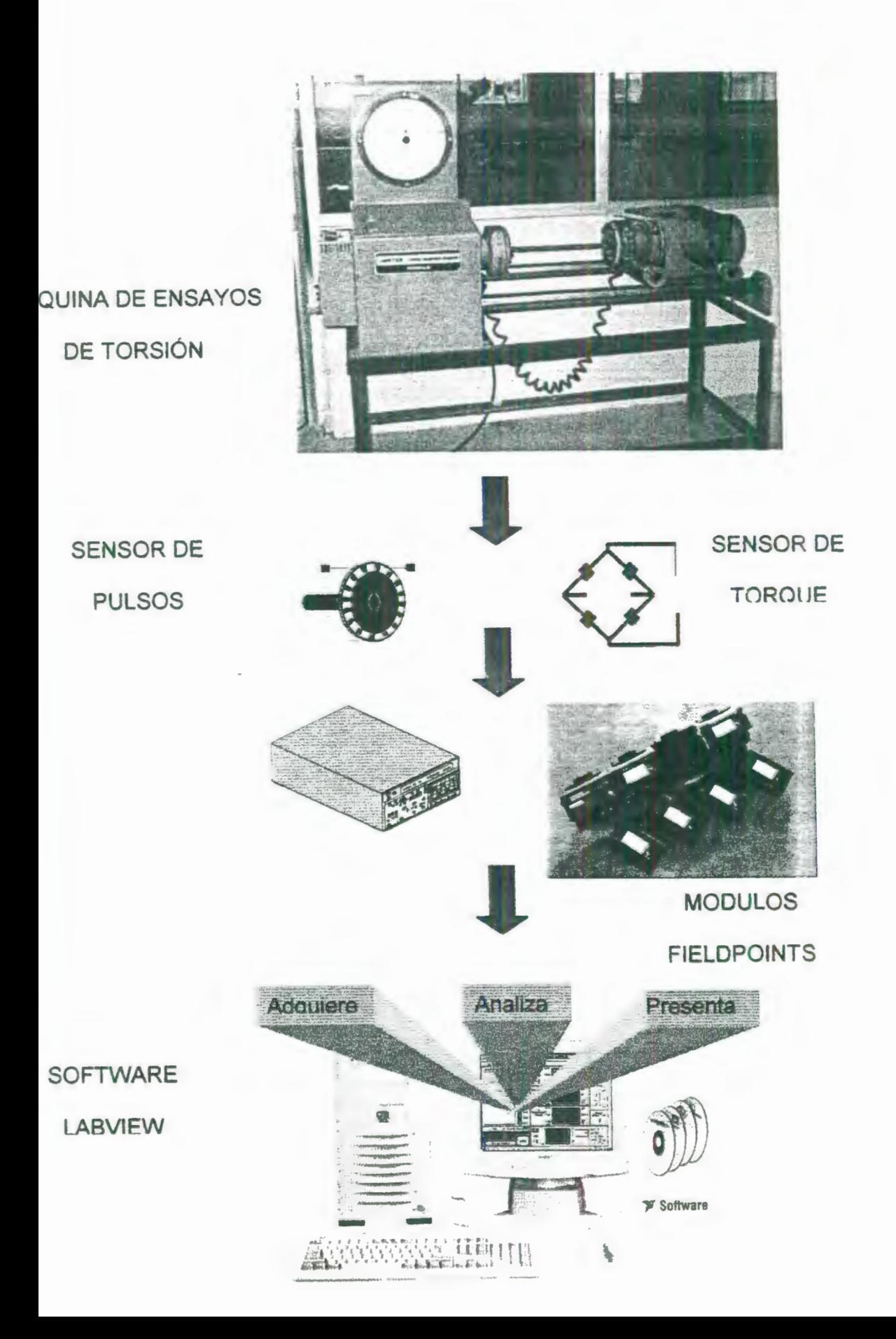

# **APÉNDICE C**

### TABLA 10: CARTILLA DE SELECCIÓN DE SERIES STANDARD DE **STRAIN GAGES**

#### **Standard Strain Gage Series Selection Chart**

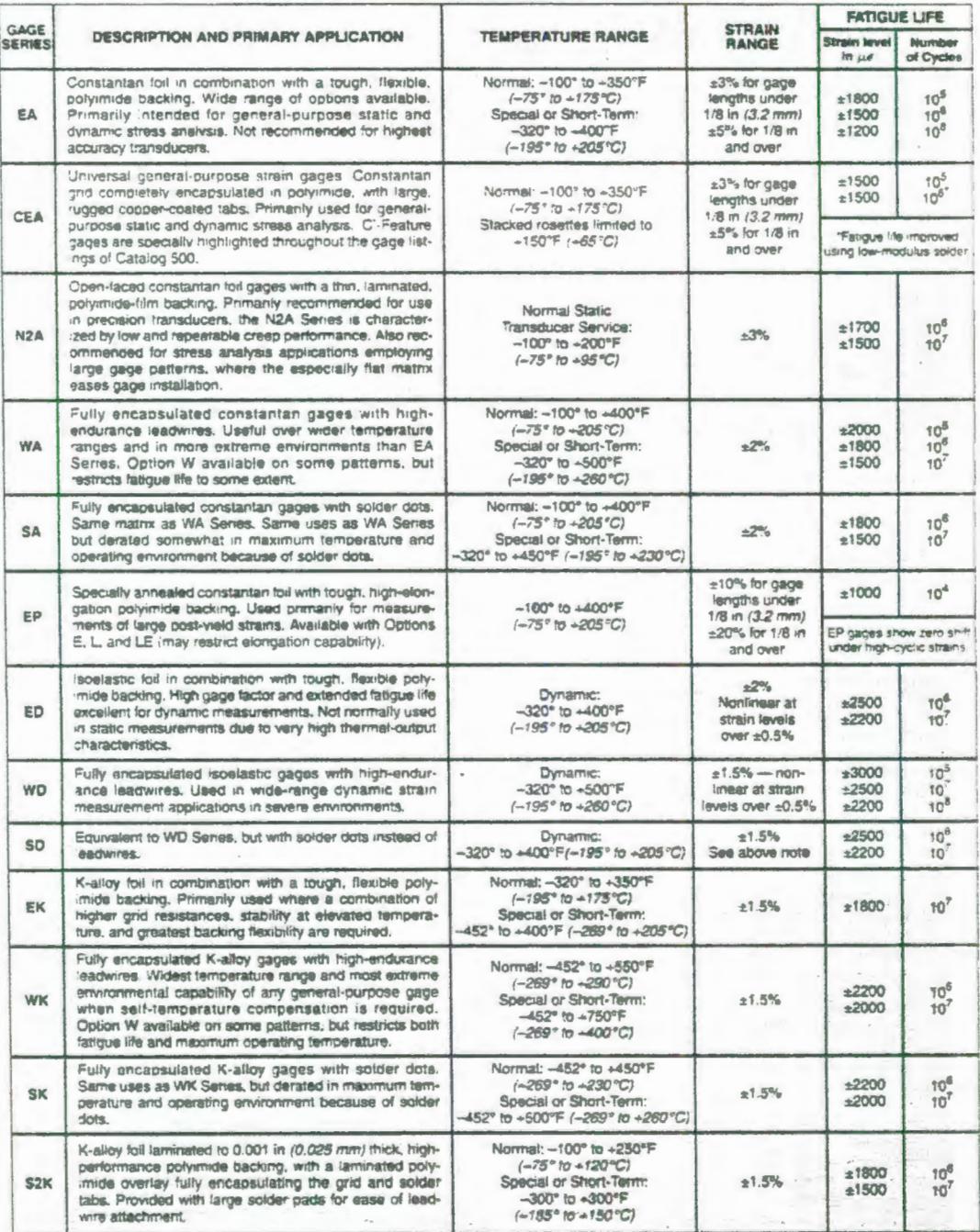

The performance data given here are nominal, and apply primarily to gages of 0.125-in (3-mm) gage length or larger.

### TABLA 11: TABLA DE SELECCIÓN DE ADHESIVOS Y SERIES DE STRAIN **GAGES**

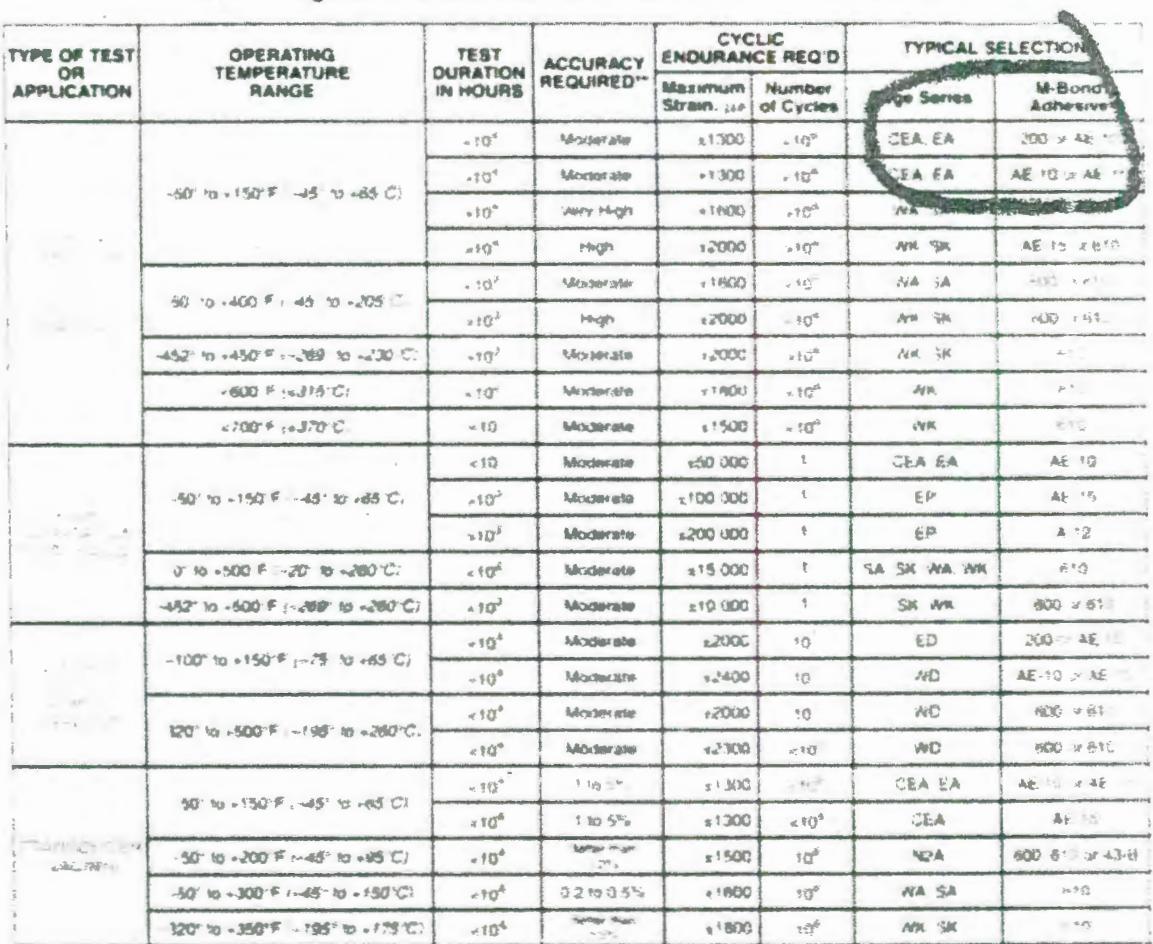

#### Strain Gage Series and Adhesive Selection Reference Table

The category notudes most testing situations where sume degree of statisty under static rest conditions. I required, Fin apsolde stat. In Inn in<br>- obstantan gages wer ong periods of usage and hemperatures above +1% F-46310 Seinbieten

ane inappropriate to quartify "accuracy" as read in this table without consideration of various aspects of the actual test program and the instr<br>Imentation used, in general "moderate" for stress analysis purpreses is in th **DIESER** 

Ņ

۱

 $\mathbf{r}$ 

### **APÉNDICE O**

### **SOLDADURA**

El método más común de hacer conexiones eléctricas en circuitos de strain gage es por medio de soldadura blanda (soft solder), en forma de alambre. Otros métodos, como soldadura por puntos (spot welding), soldadura con bronce (brazing), pegado por compresión (compresión bonding), pasta soldante (paste soldering), epóxicos conductivos (conductive epoxies), se encuentran disponibles, pero encuentran una aplicación limitada. La soldadura blanda tienen muchas ventajas para el uso con strain gage -son de bajo costo, fácilmente disponibles en varias aleaciones para proveer un amplio rango de temperaturas de fusión, y son fácilmente obtenibles en la forma ya sea de alambre sólido o alambre con un afma de fundente. Son convenientes para usar, y ofrecen una excelente combinación de propiedades eléctricas y mecánicas.

Aunque soldar es básicamente un procedimiento simple, se debe hacer con las herramientas apropiadas, materiales, y técnicas para asegurar una medición de deformación exacta. Esto es particularmente cierto cuando los requerimientos de la prueba son severos en el sentido de que se acercan a los límites de capacidad del circuito de strain gage, por ejemplo: estabilidad de largo plazo, mediciones de gran elongación, resistencia a la fatiga, etc. El uso de técnicas o materiales inapropiados puede significar la degradación en el desempeño del strain gage.

 $\overline{a}$ 

El propósito de esta sección es resumir los materiales y procedimientos recomendados para unir cables a los lengüetas para soldar de los strain gages o a los terminales pegados en circuitos impresos. Estos métodos experimentales probados están basados en el uso de una estación de soldadura (solder station) de calidad profesional, junto con soldadura y accesorios de instalación M-UNE de Micro-Measurements.

#### Estañando los terminales de los cables y las lengüetas

Todas las lengüetas para soldar de los strain gage, terminales y, así como las puntas de los cables deben estar apropiadamente estañadas antes de hacer conexiones de soldadura. Esto ayuda a asegurar una superficie activa y una buena transferencia de calor durante la operación de soldadura. También simplificará enormemente el procedimiento de soldadura de los cables el hecho de estañar las puntas enhebradas de los cables para producir conductor sólido moldeable.

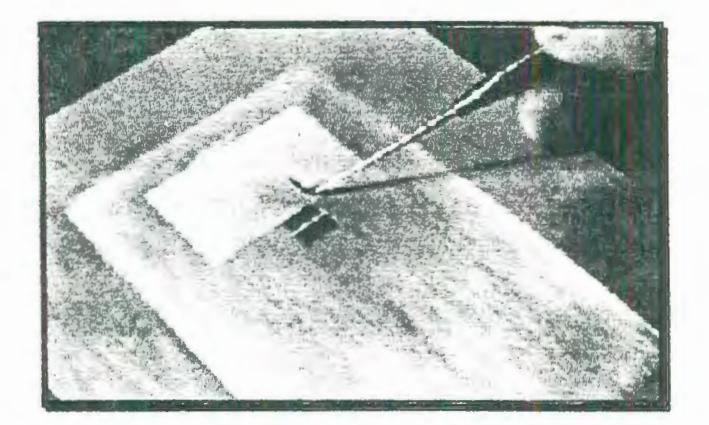

### FIGURA 5.1: REJILLA DEL GAGE Y PARTE SUPERIOR DE LENGÜETAS PARA SOLDADURA OCULTADOS CON UNA CINTA DE PAPEL.

Antes de estañar las lengüetas para soldar (solder tabs) en strain gages sin encapsulamiento (unencapsulated), la rejilla de medición debe estar protegida con cinta de dibujo (drafting tape) (M-Line PDT-1). La cinta de dibujo es posicionada para cubrir la rejilla entera y la parte superior de las lengüetas de soldadura (solder tabs), como se muestra en la figura anterior. Esto no solo protege la rejilla del fundente para soldar y de salpicaduras de soldadura, sino también restringe el flujo de soldadura en las lengüetas para soldar (solder tabs). El área estañada en las lengüetas de soldadura (solder tabs) debe ser lo suficientemente grande para fácilmente acomodar el calibre del cable que se va a utilizar.

### **Procedimiento de estañado**

El procedimiento de estañado para las lengüetas de los strain gage y terminales consiste de primeramente una limpieza y reaplicación de una pequeña cantidad de soldadura a la punta del cautín (soldering iron). Seguidamente aplique una gota de M-Flux AR a la lengüeta o al terminal (este paso puede ser omitido si se usa soldadura con núcleo de resina -rosin core). Sostenga el cautín en posición casi horizontal (<30 grados). con la superficie plana de la punta paralela a la lengüeta de soldadura o al terminal. Coloque el alambre de soldadura (solder wire) aplastado en la lengüeta y presione firmemente la punta estañada y caliente del cautín por cerca de uno o dos segundos, mientras añade aproximadamente 1/8 pulg (3 mm) de soldadura fresca al borde de la punta. Este procedimiento asegura que haya suficiente soldadura y fundente (flux) para un efectivo estañado. Simultáneamente levante el cautín y el alambre de soldadura (solder wire) del área de la lengüeta.

### **NOTA**

Levantar el cautín antes de levantar el alambre de soldadura (solder wire) puede resultar en que el extremo del alambre de soldadura llegue a quedarse adherido a la lengüeta; levantarlos en el orden inverso puede dejar depósito de soldadura en forma de diente de sierra o de púa. Cuando esta operación se ha llevado a cabo apropiadamente, producirá una área estañada pequeña y lisa en la lengüeta o en la terminal.

Si se usa M-Flux AR o soldadura con núcleo de resina (rosin-core solder) en el estañado, no es necesario remover el fundente para soldar (soldering flux) que ha quedado como residuo en ese momento. Sin embargo, cuando se emplea M-Flux SS para estañar las lengüetas de soldar desnudas o los gages con aleaciones K o O, el fundente ácido residual debe ser removido inmediatamente después de la operación de estañado. Para remover el residuo, aplicar generosamente M--Prep conditioner A, y limpiar con una brocha suave; luego seque con una gasa limpia. Después, lave otra vez aplicando libremente **M** -Prep Neutralizar 5 A, y seque con una gasa limpia.

#### **Estañando el alambre conductor**

Desde luego, los extremos del alambre conductor deben ser desprendidos del aislamiento antes de estañarlo, y esto se debe hacer con un pelacables térmico para evitar el daño que usualmente ocurre cuando se usan pelacables mecánicos. Luego de que los alambres estén pelados, los extremos de conductores trenzados deben ser revirados juntos firmemente antes de estañarlos. Los extremos de los alambres conductores sin forro pueden entonces ser estañados fácilmente con el siguiente procedimiento:

Remueva el exceso de soldadura de la punta del cautín, usando una gasa seca. Entonces funda soldadura fresca en la punta caliente para formar una hemiesfera de soldadura fundida de dos veces el diámetro de alambre a ser

estañado. Si se usa soldadura con núcleo de resina, lentamente arrastre (draw) el alambre pelado a través de la soldadura fundida mientras continuamente se añade soldadura fresca a la interfase del alambre y de la punta del cautín. Si se usa soldadura de alambre macizo aplique M-Flux AR al extremo del alambre antes de empezar a estañar, y proceda en la misma manera. Esto producirá un recubrimiento terso y brillante de soldadura sobre el alambre pelado.

Para aplicaciones que emplean cintas terminales adheribles y conductor de instrumentación de hilos retorcidos, puede ser conveniente usar una sola hebra del alambre como un puente entre el terminal y la lengüeta para soldar del strain gage. En esos casos, la hebra debe ser separada antes de revirar y estañar las hebras remanentes.

### Fijación de los alambres conductores.

Los alambres conductores deben estar arreglados y trazados al strain gage o a la cinta de terminales, y luego firmemente sujetados a la superficie de la pieza con cinta de dibujo (drafting tape) antes de hacer las conexiones de soldadura. Intentar hacer el trazado de los cables después de completada la soldadura resultará en daño del gage o de los terminales. El extremo del alambre estañado debe ser cortado lo suficientemente corto de tal manera que no sobresalga al área de conexión, y no pueda inadvertidamente hacer contacto eléctrico con la superficie de la parte o conexiones adyacentes de soldadura. La Figura 5.2 ilustra esta etapa del procedimiento.

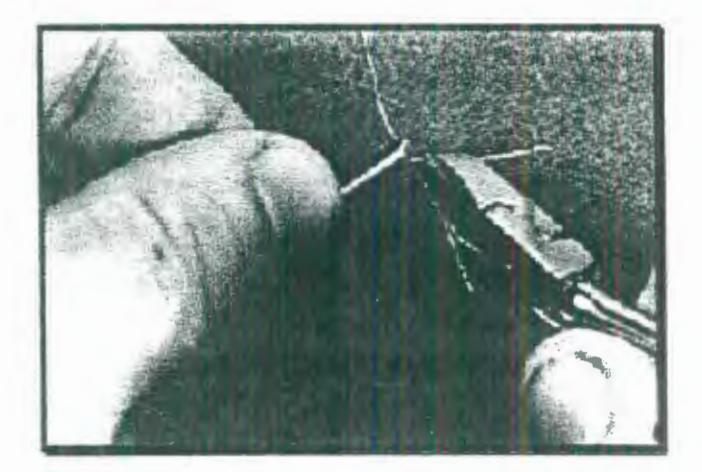

### FIGURA 5.2: CORTANDO LOS EXTREMOS DEL ALAMBRE CONDUCTOR ANTES DE ENVOLVERLOS CON CINTA EN SU LUGAR.

En el paso preparatorio final, tuerza el extremo del alamore conouctor para formar una vuelta como de resorte, y envolver en cinta firmemente en su lugar sobre el área de conexión, usando la cinta de dibujo (PDT-1). La cinta debe estar dentro de 1/8 pulg (3mm) del área de conexión, como se muestra en la Figura 5.3.

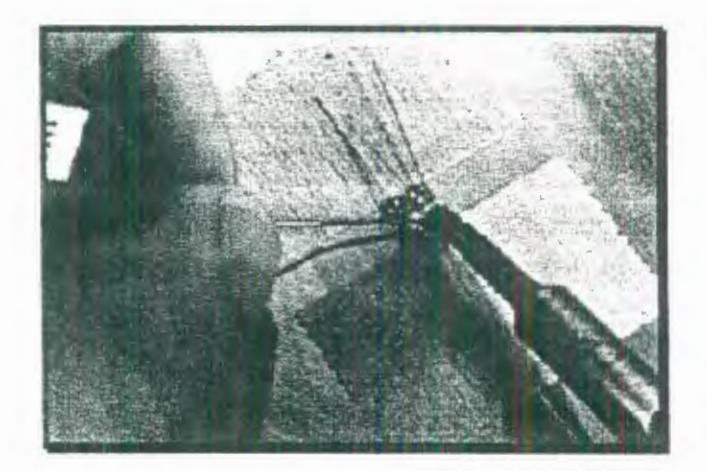

FIGURA 5.3: EXTREMO DEL ALAMBRE ADHERIDO CON CINTA A LA SUPERFICIE LISTO PARA SOLDAR.

Limpie y re-estañe la punta del cautín con soldadura fresca. La temperatura del cautín debe ser ajustada de tal manera que se funda fácilmente, sin que se vaporice rápidamente el fundente. Si la temperatura del cautín está o muy alta o muy baja, puede causar una conexión pobre de la soldadura, o puede dañar el strain gage, la terminal, o el adhesivo. Aplique una pequeña cantidad de M-Flux AR al área de unión, y sosteniendo el cautín casi horizontal, presione firmemente la superficie plana de la punta en la unión por cerca de un segundo; entonces levante la punta del área soldada. Si se necesita fundente adidonal se puede proveer durante la operación de unión alimentando un poco de soldadura fresca en la junta a partir del carrete ae soldadura de alambre macizo. Este procedimiento debe resultar en una unión soldada hemiesférica y tersa, sin picos o áreas dentadas. Si las uniones soldadas no son lisas y de tamaño uniforme, repita el proceso de
soidadura, usando fundente adicional y/o soldadura tanto como sea necesario.

#### Limpieza e inspección.

 $\frac{1}{d}$ 

Después de completar la operación de soldadura, es imperativo que todo rastro de fundente residual sea completamente removido con M-Line RSK Rosin Solvent. El mismo solvente es usado para ablandar la cinta de dibujo, permitiendo su fácil remoción. No trate de halar la cinta con pinzas u otras herramientas, porque esto puede causar daño a las uniones soldadas o a la rejilla del strain gage. Limpie totalmente el área entera de instalación aplicando generosamente Rosin Solvent y una brocha suave. Limpie el área de soldadura hasta que no queden signos visibles de fundente y secar el área con una gasa limpia. Cualquier rastro de fundente residual puede causar inestabilidades y fluctuaciones del gage, e inhibirá la adhesión del revestimiento protector de la instalación. La remoción incompleta del fundente es la causa más común de un bajo desempeño en las instalaciones de strain gages. El fundente residual mezclado con la aplicación de un recubrimiento protector puede destruir completamente el objetivo del recubrimiento.

Inspeccionar visualmente las uniones soldadas en busca de superficies ásperas, rugosas, o dentadas y de rastros de fundente. Las uniones

soldadas deben ser lisas, tersas, brillantes y deben tener una apariencia uniforme. Cualquier unión soldada que luzca dudosa debe ser re-soldada y se debe remover el fundente. Revisar la resistencia a tierra (resistance-toground) de la instalación del gage terminada. Lecturas de resistencia baja o marginal sugieren un camino de fuga entre las conexiones soldadas y la superficie de la parte. Esta condición usualmente resulta de fundente residual, o de alambres conductores descubiertos cortocircuitando las lengüetas del gage o terminales a la parte. Las uniones soldadas no deben ser probadas tirando del alambre, o probando en la unión soldada. Estas prácticas frecuentemente causan levantamiento o rasguños en la lengüeta para soldar del gage.

#### **RESUMEN**

La habilidad para hacer consistentemente buenas uniones soldadas es esencial para mediciones precisas con Strain Gage. Las técnicas descritas aquí no presentan ninguna dificultad y son fácilmente dominadas, pero ellas son más efectivas cuando se usan equipos de soldadura profesionales los cuales están especialmente diseñados para hacer uniones soldadas en circuitos de strain gages. El cautín deber ligero, y con una punta en forma de cincel plano o de destornillador, y debe ser conectado a una estación de soldadura con un cable tomacorriente muy flexible. Los requerimientos para la estación de soldadura incluyen: operación del cautín con bajo voltaje y proveer ajuste de temperatura para adaptarse al tipo de soldadura y las condiciones de aplicación. El equipo no debe generar interferencia eléctrica que pueda afectar instrumentos de medición sensible. La selección de la soldadura esta basada primordialmente en el rango de temperatura de operación esperado de la instalación de strain gage; y todas las lengüetas para soldar, terminales adheribles y extremos de los cables conductores deben estar estañados antes de soldar las uniones. Las uniones soldadas deben ser lisas y brillantes, sin filos dentados o irregulares, y todo rastro de fundente residual debe ser totalmente removido antes de aplicar el recubrimiento protector. El uso de materiales y técnicas recomendados, prestando mucha atención a los detalles, resultará en uniones soldadas consistentemente apropiadas y confiables.

correcta

FIGURA 5.4: FORMAS CORRECTA E INCORRECTA DE LA PUNTA DEL **CAUTIN** 

# **APÉNDICE E**

#### TABLA 12: VALORES PRONOSTICADOS Y DIFERENCIAS DE ERRORES PARA CADA POLINÓMIO.

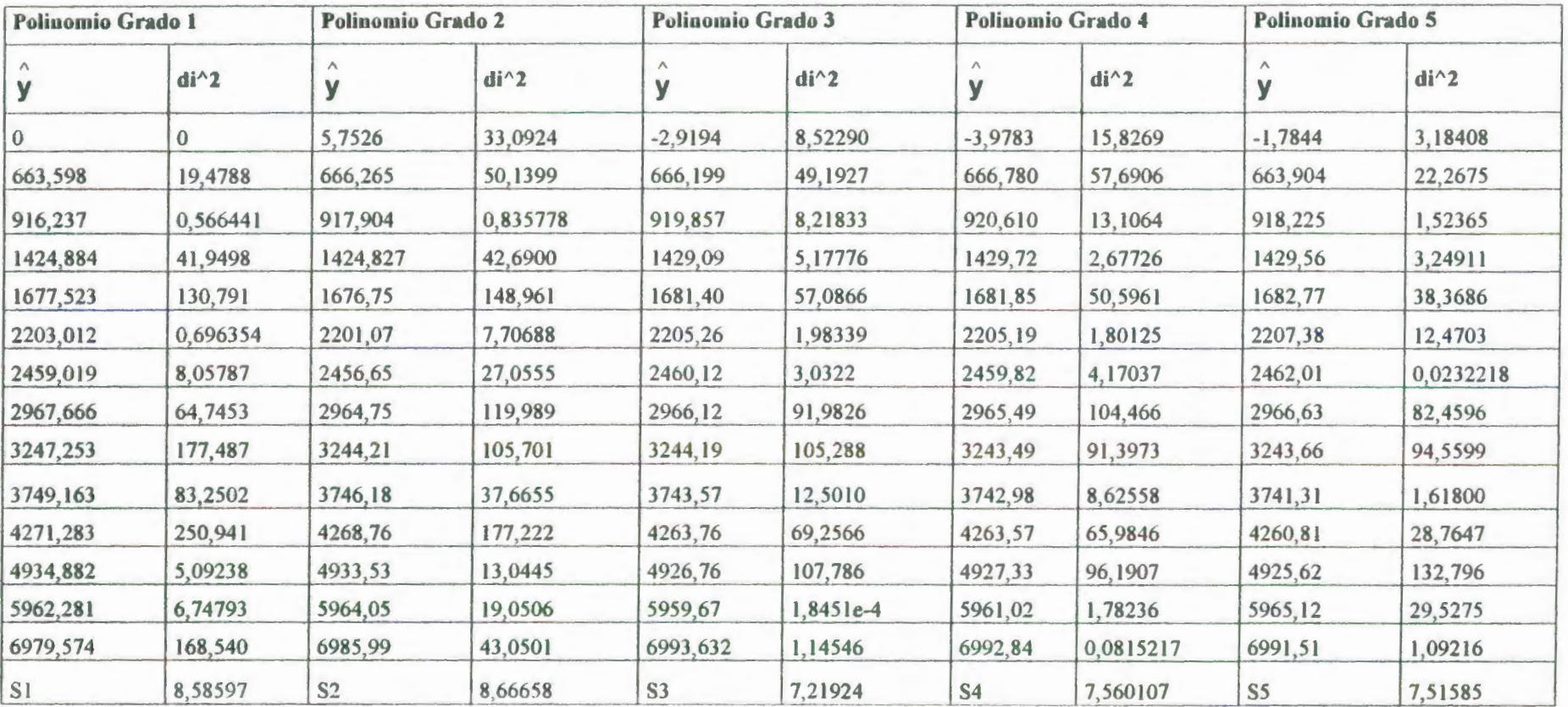

**CALIBRACION TORQUIMETRO SUBIDA** (CON FILTRO)

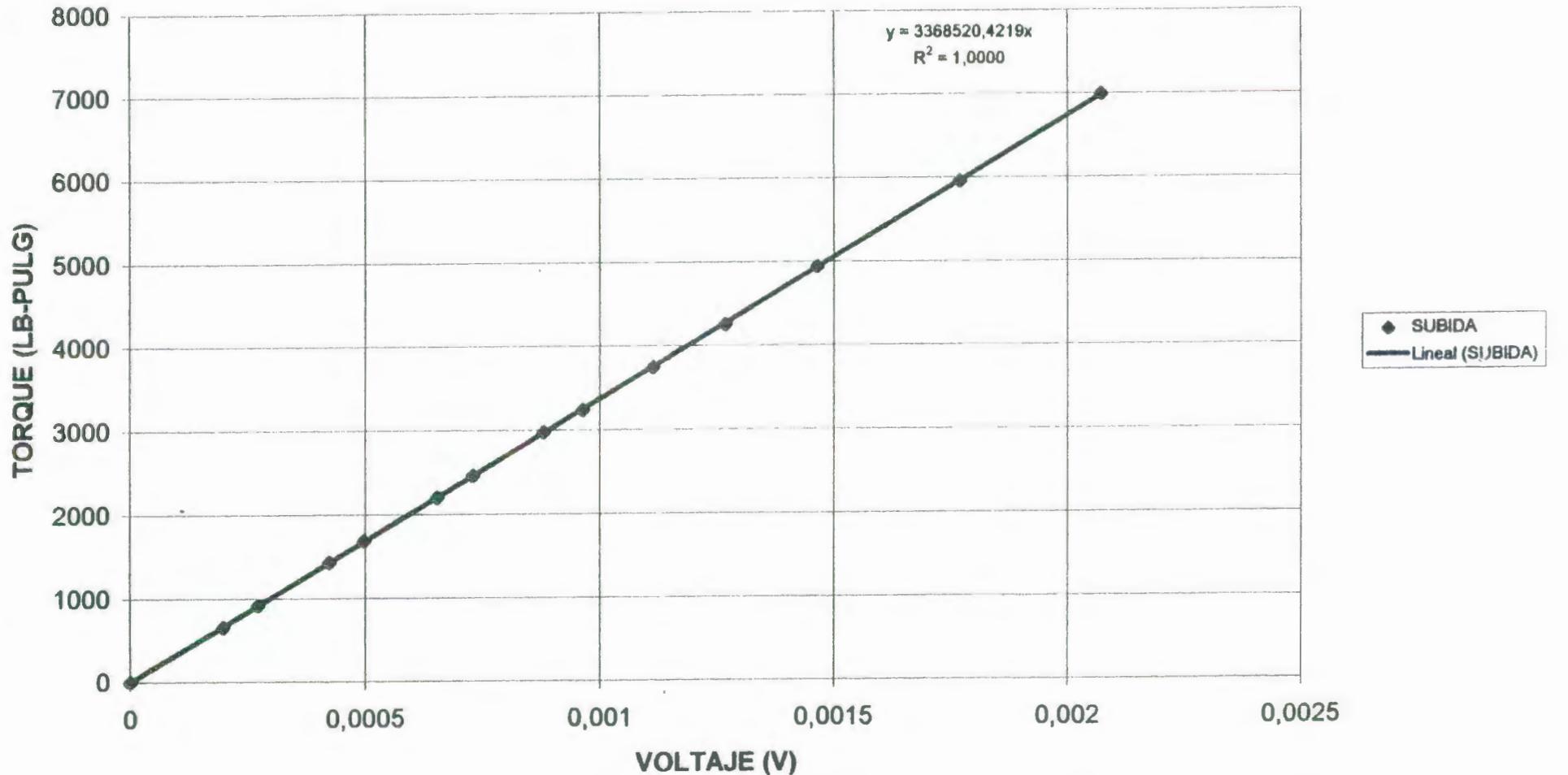

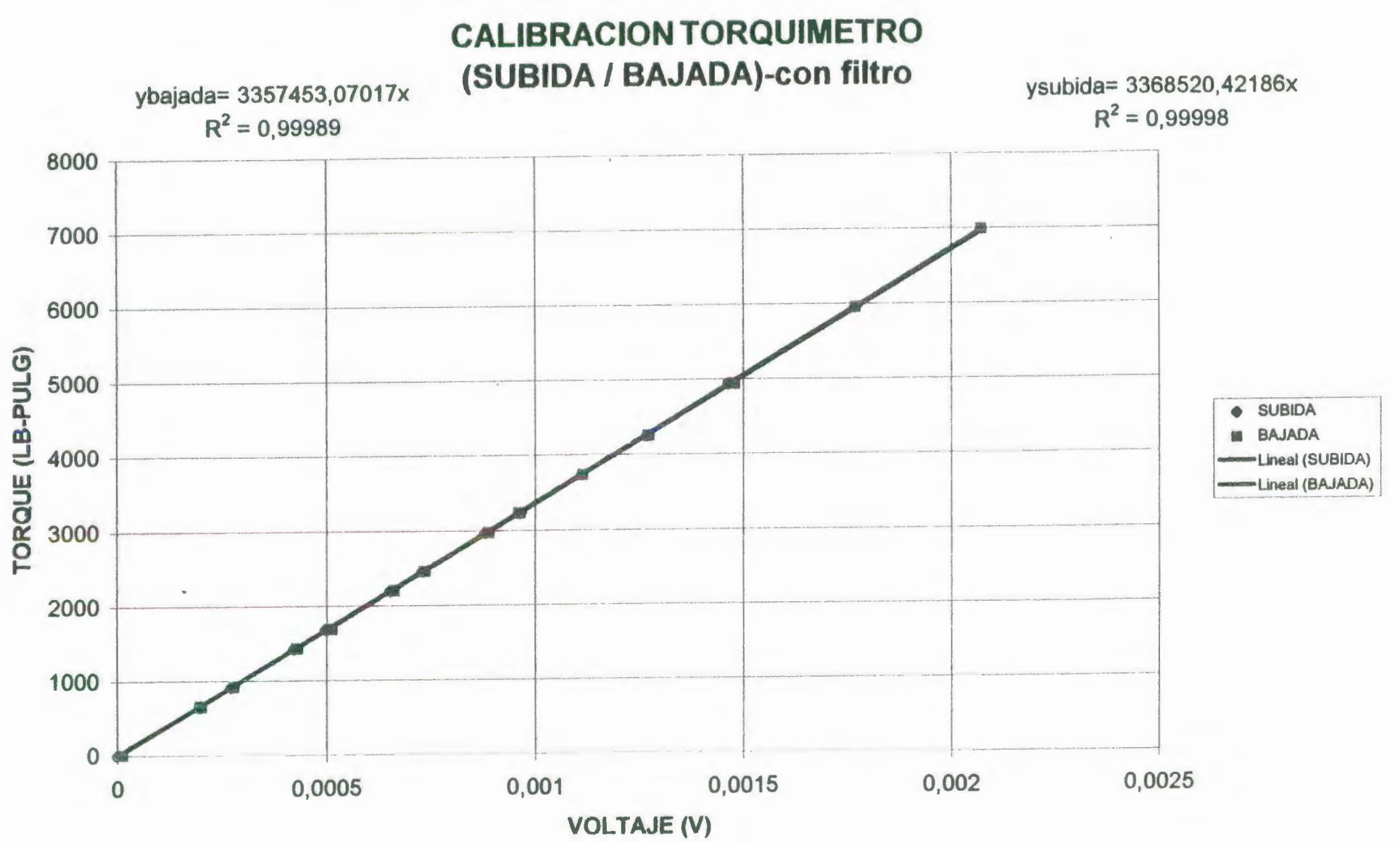

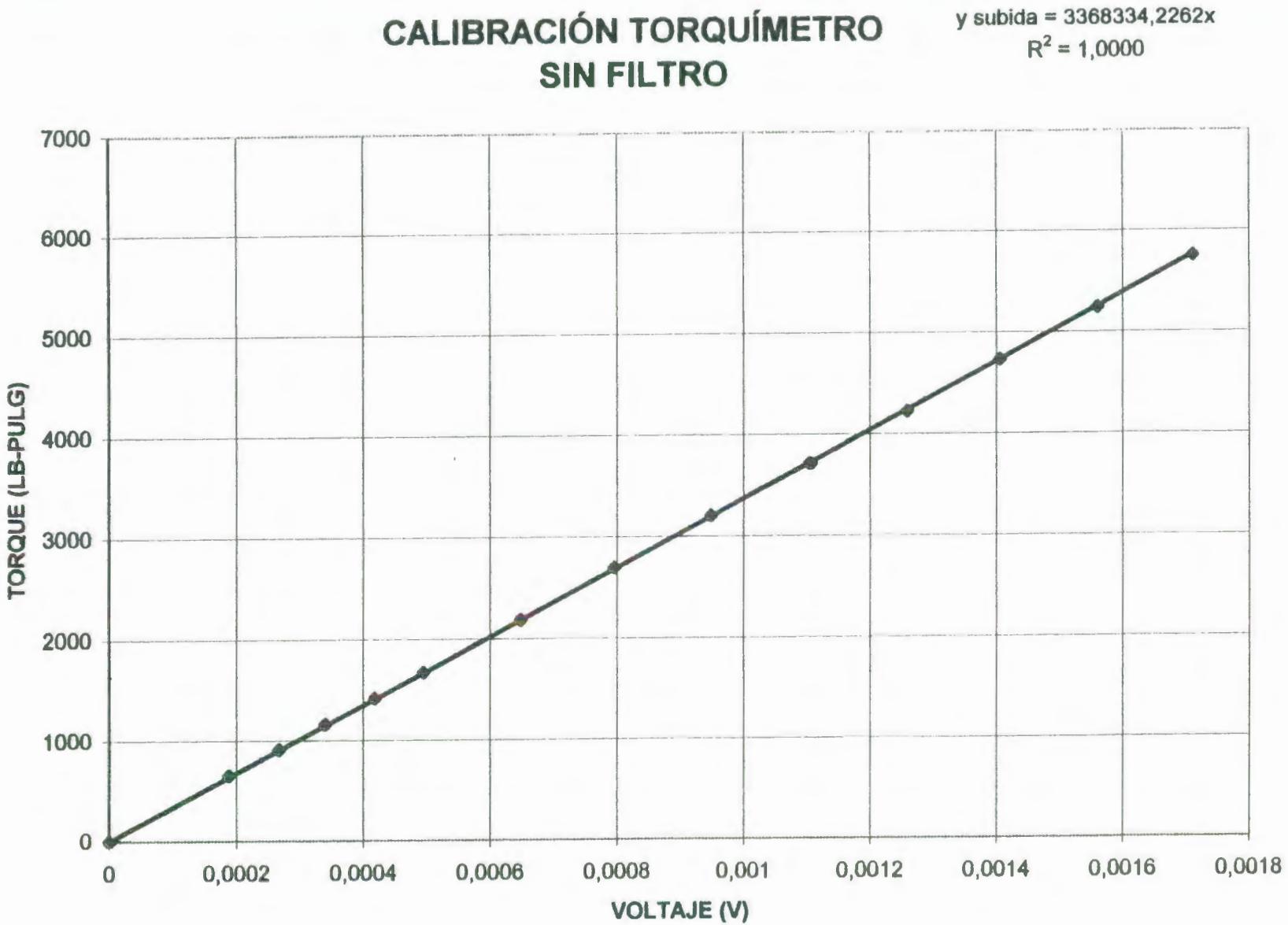

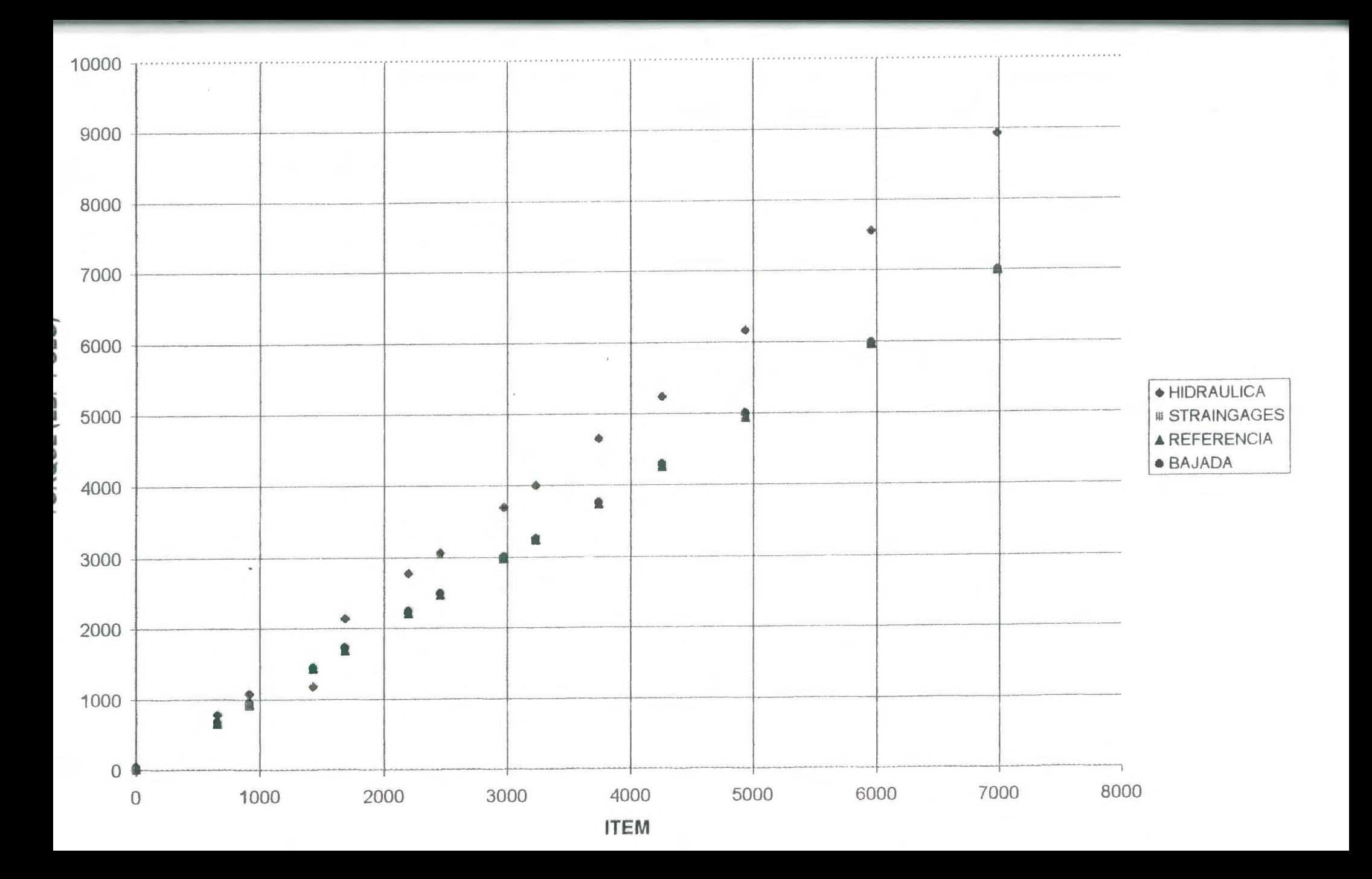

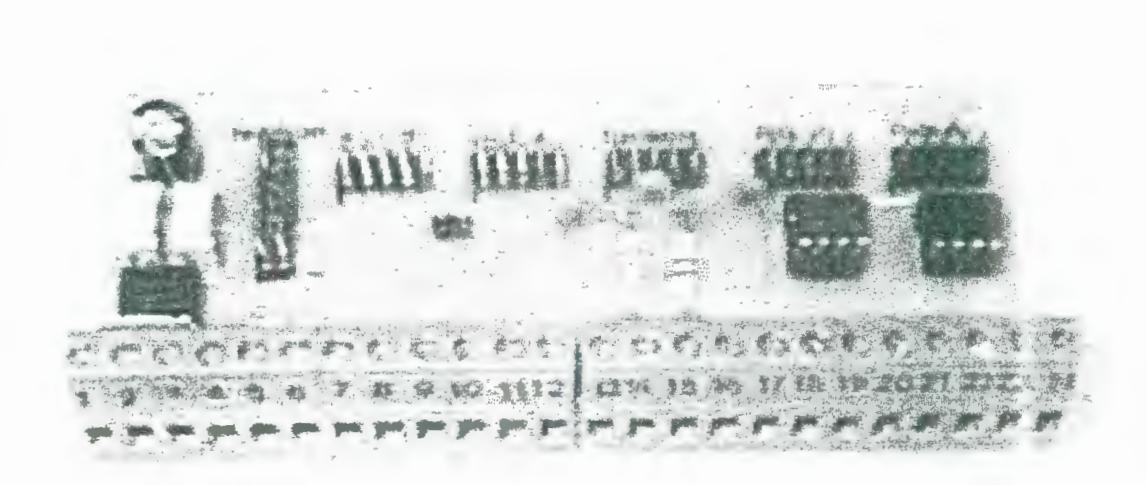

**APÉNDICE F** 

 $\Delta$ 

# FIGURA 5.5VISTA DE LA TARJETA ACONDICIONADORA DE SEÑALES.

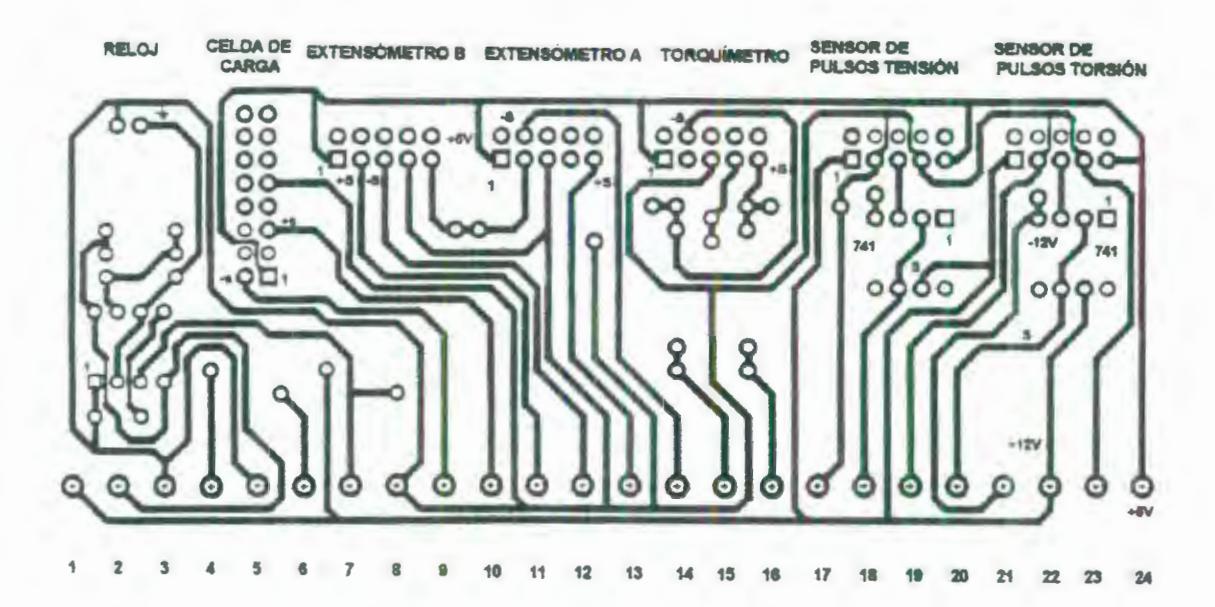

FIGURA 5.6: IMAGEN DE LA PISTA DE LA TARJETA

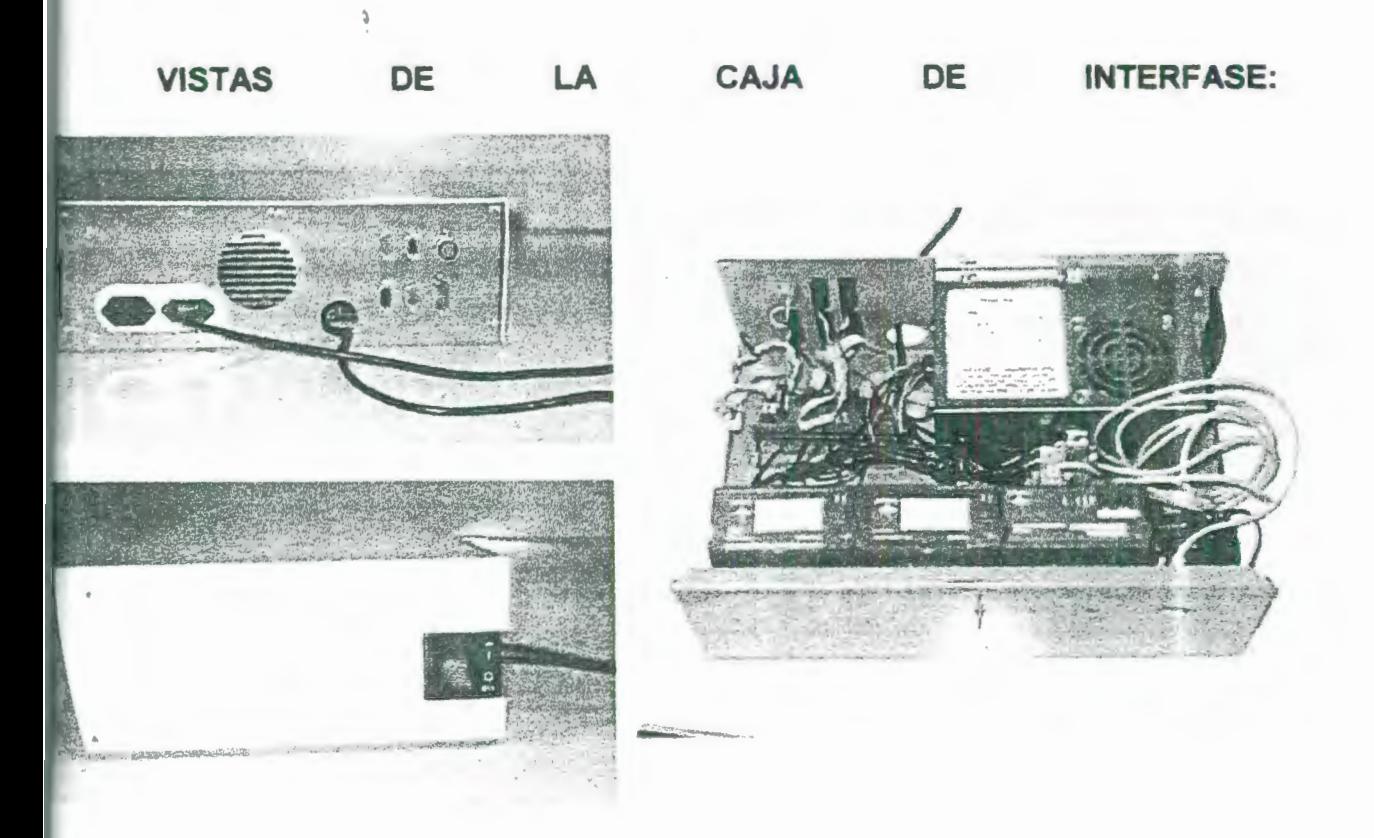

#### TABLA 13: CONEXIONES DESDE LA TARJETA HACIA LOS MÓDULOS FIELDPOINTS.

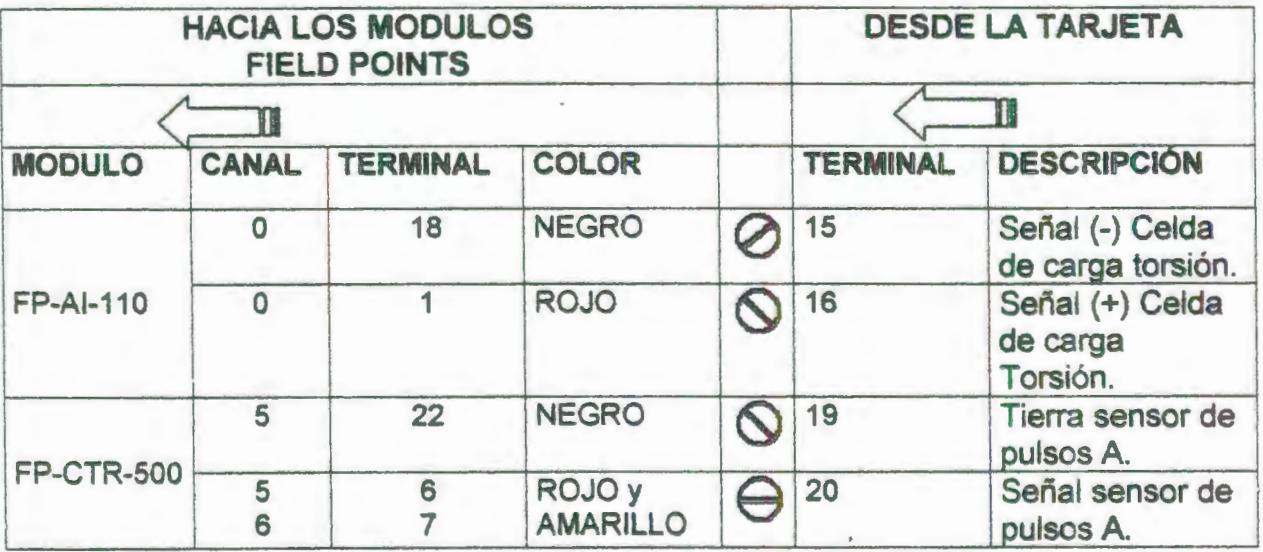

#### TABLA 14: CONEXIONES DESDE LA FUENTE A LA TARJETA INTERFASE.

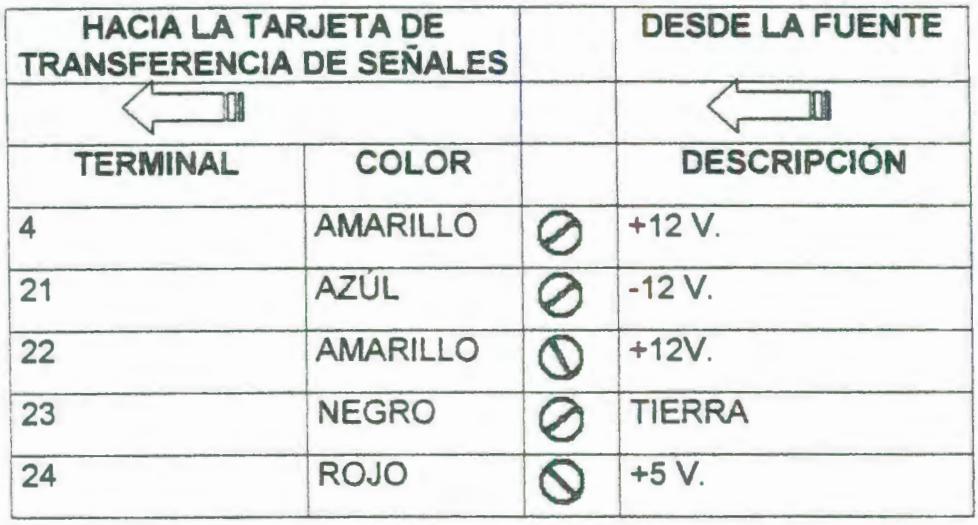

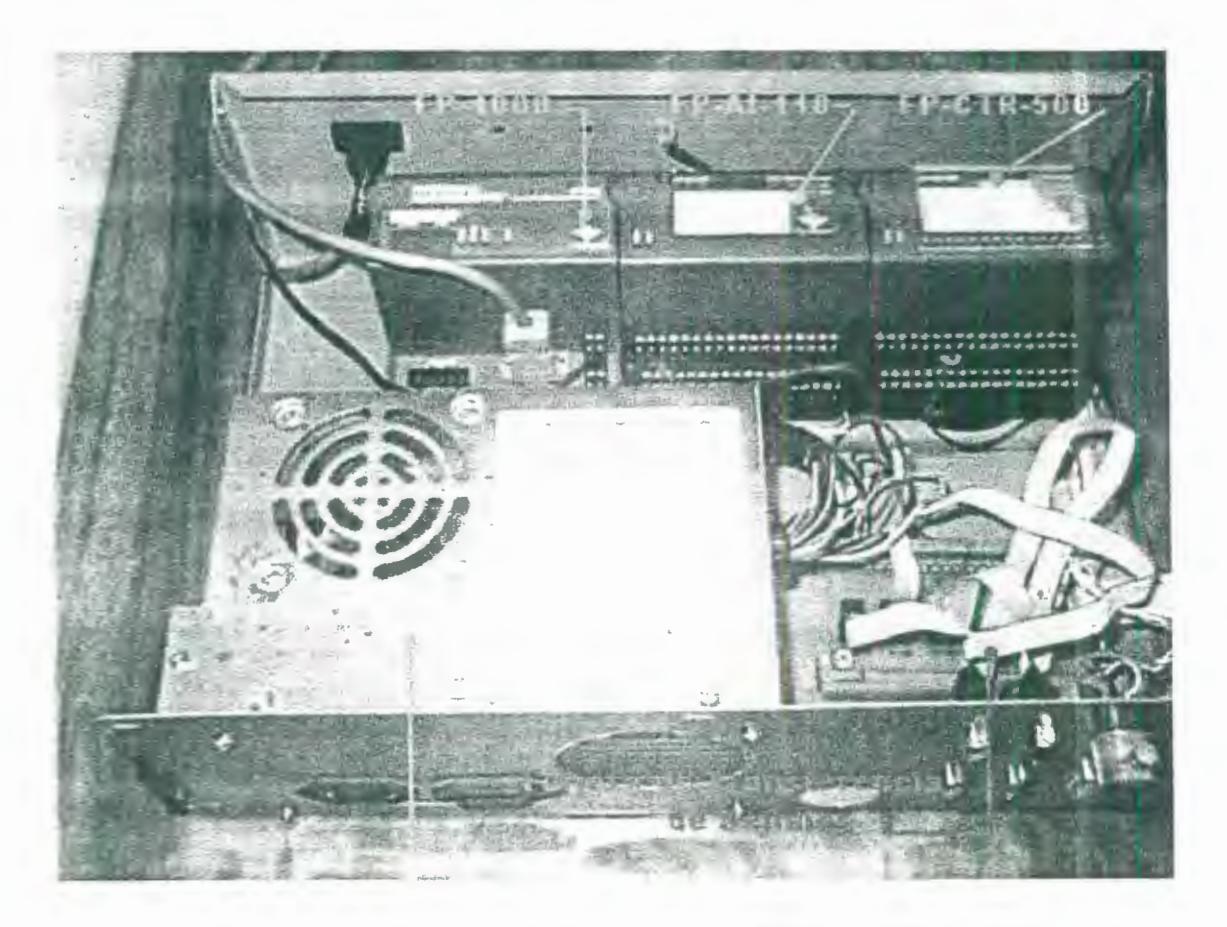

FIGURA 5.7: ACERCAMIENTO DE LA CAJA INTERFASE MOSTRANDO TODOS SUS COMPONENTES.

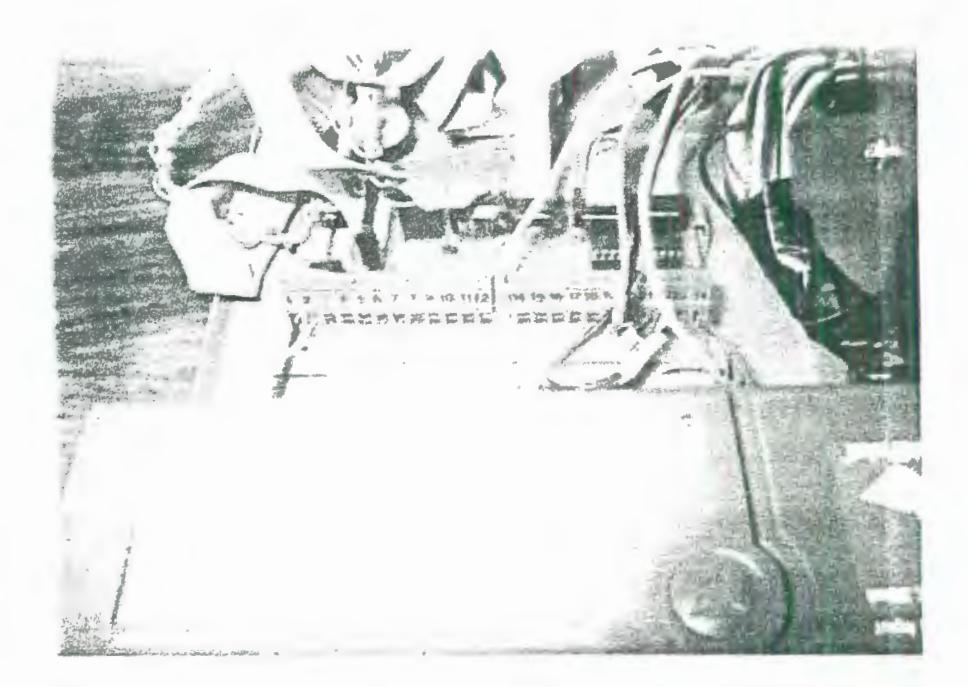

FIGURA 5.8: CONEXIONES DE LA FUENTE DE PODER HACIA LA TARJETA INTERFASE.

### **AFENUICEG**

# CARACTERÍSTICAS TÉCNICAS DEL OPTOACOPLADOR

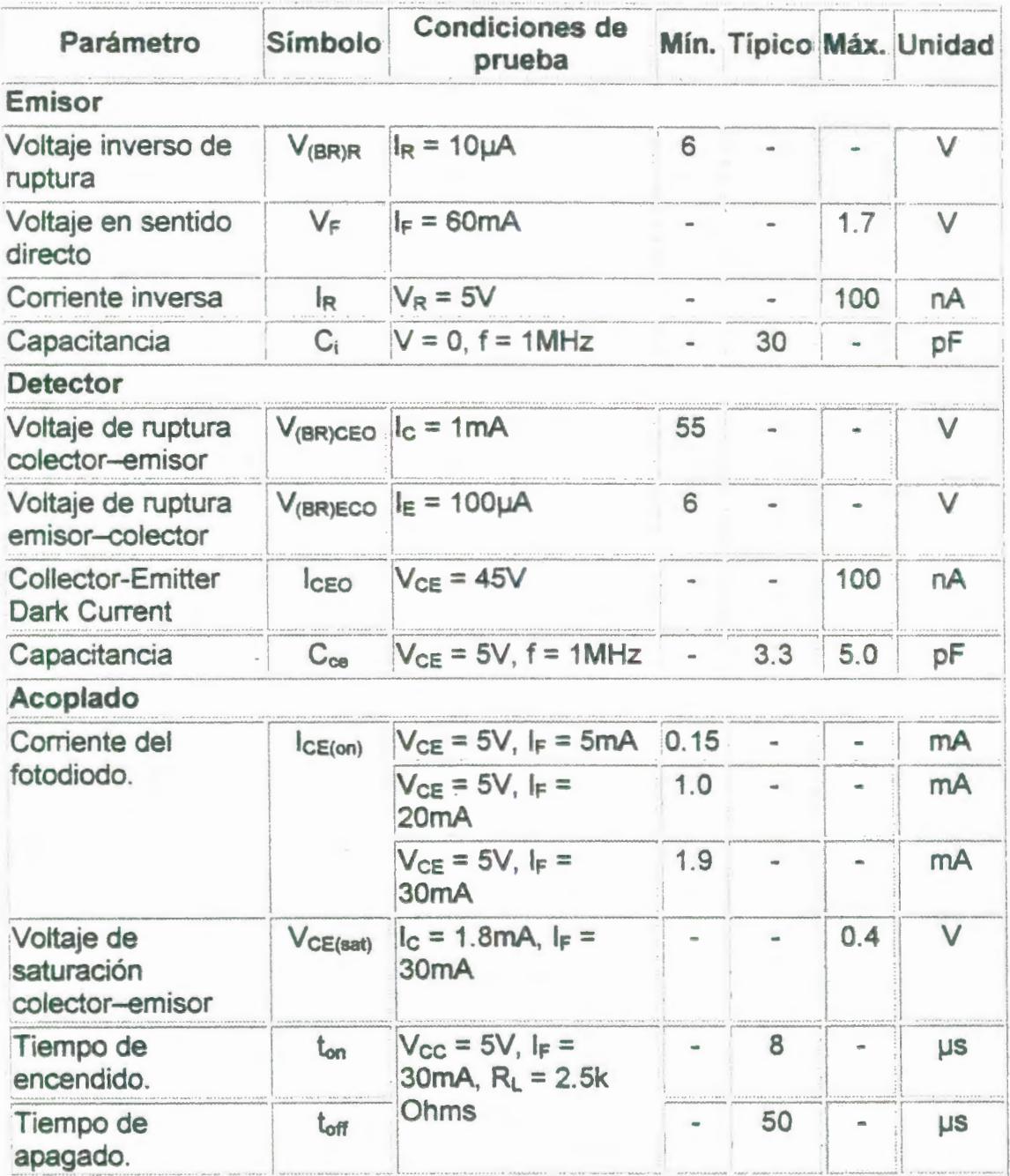

## CARACTERÍSTICAS TÉCNICAS DEL AMPLIFICADOR OPERACIONAL

#### **LM741**

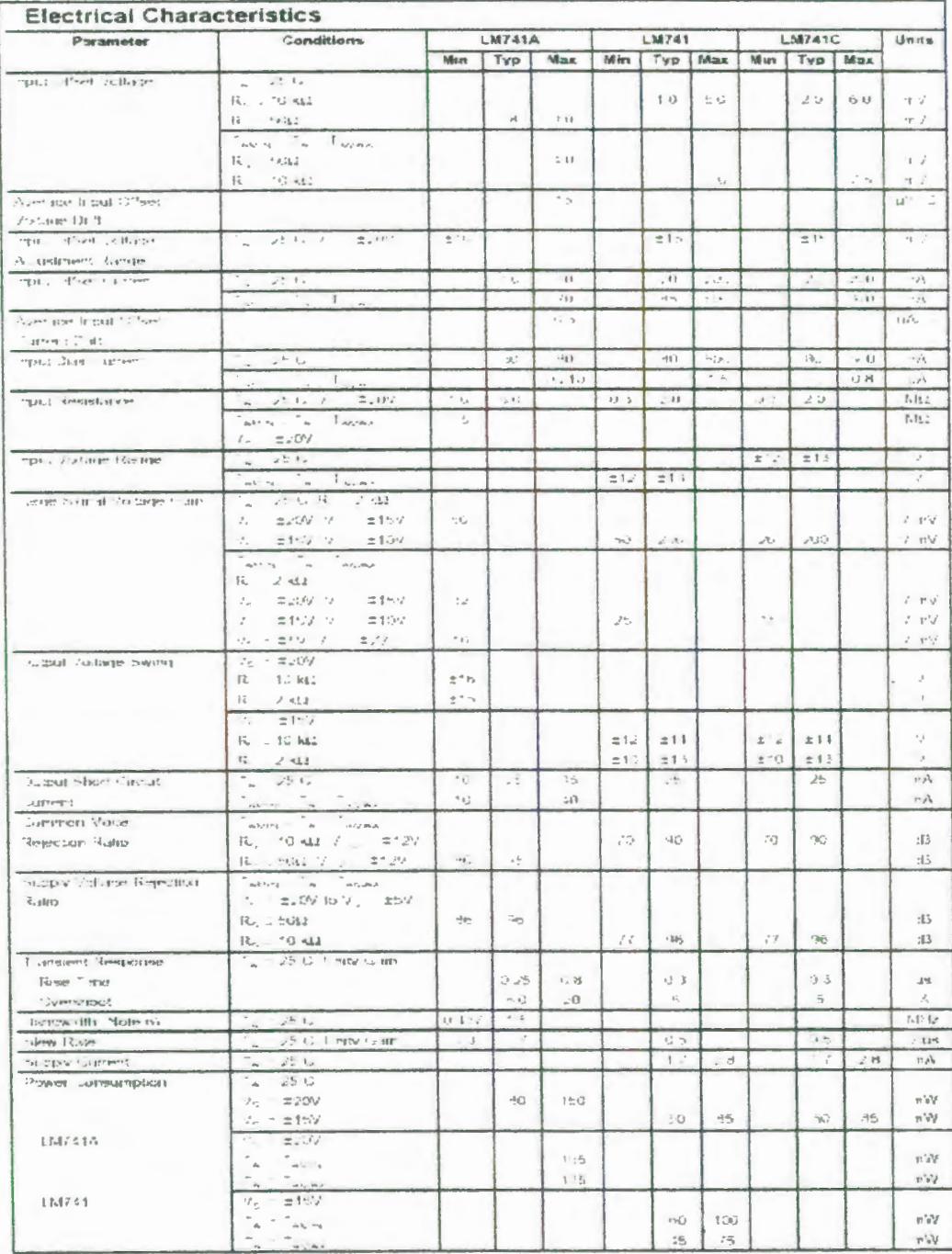

Nele 2. dissipe fex man risk par stope into peymoretra isstepera the device her hand upon starter process material and a seven frequency

# **APENDICE H**

Valores de Esfuerzo cortante y ángulo de giro para diferentes secciones.

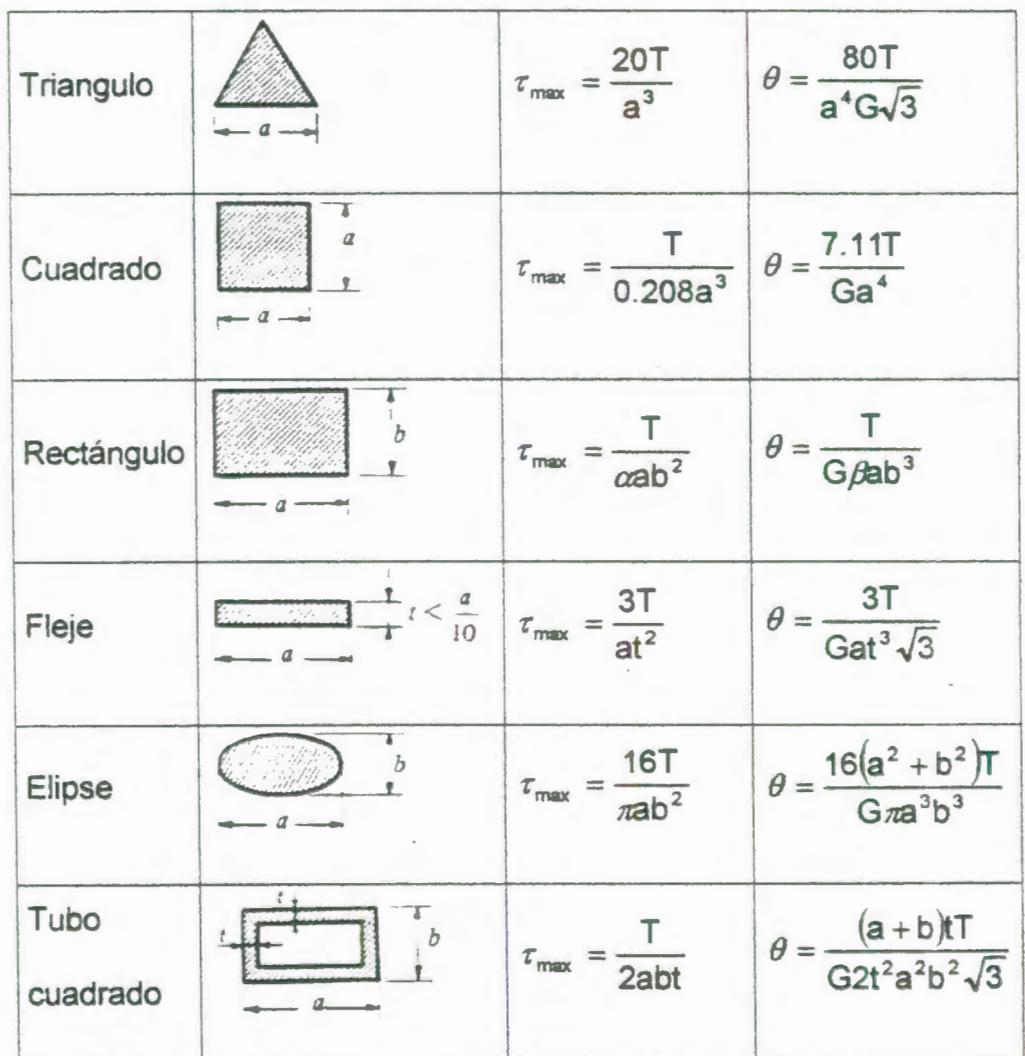

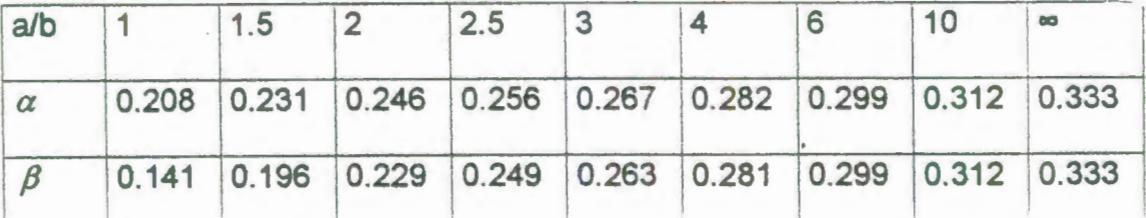

# APENDICE 1

GEOMETRÍA DE LAS PROBETAS PARA ENSAYOS DE TORSION

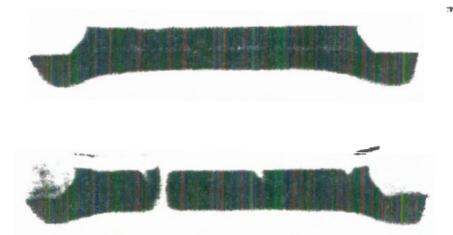

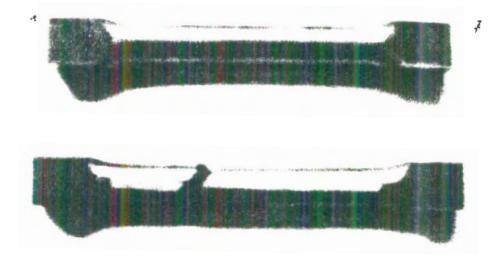

 $\overline{\phantom{a}}$ 

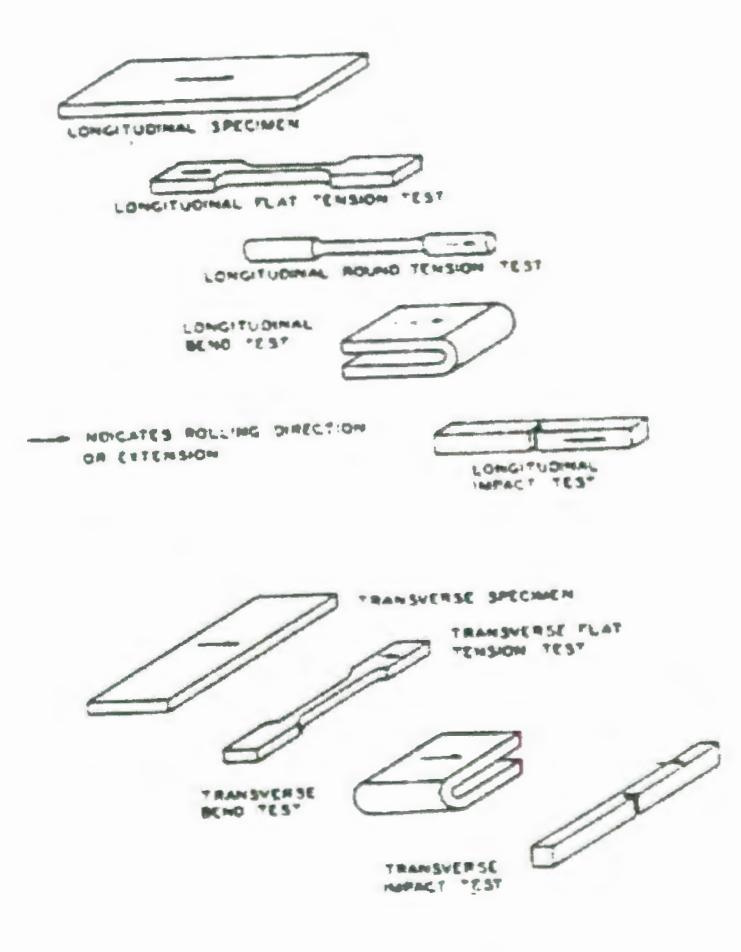

 $\bar{z}$ 

 $\sim$   $\alpha$ 

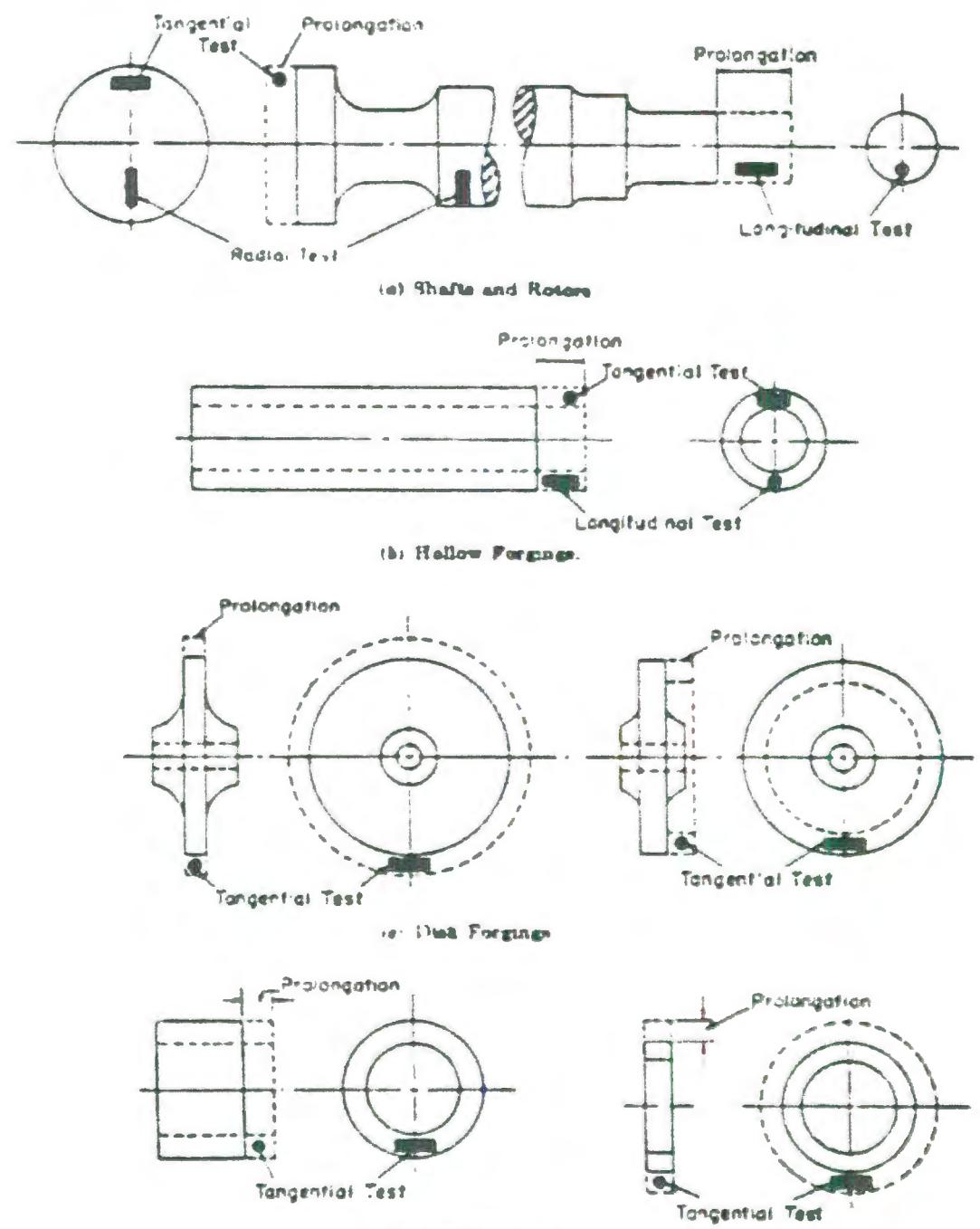

(d) Ring Forgings

 $\hat{\mathbf{r}}$ 

## **APENDICE J**

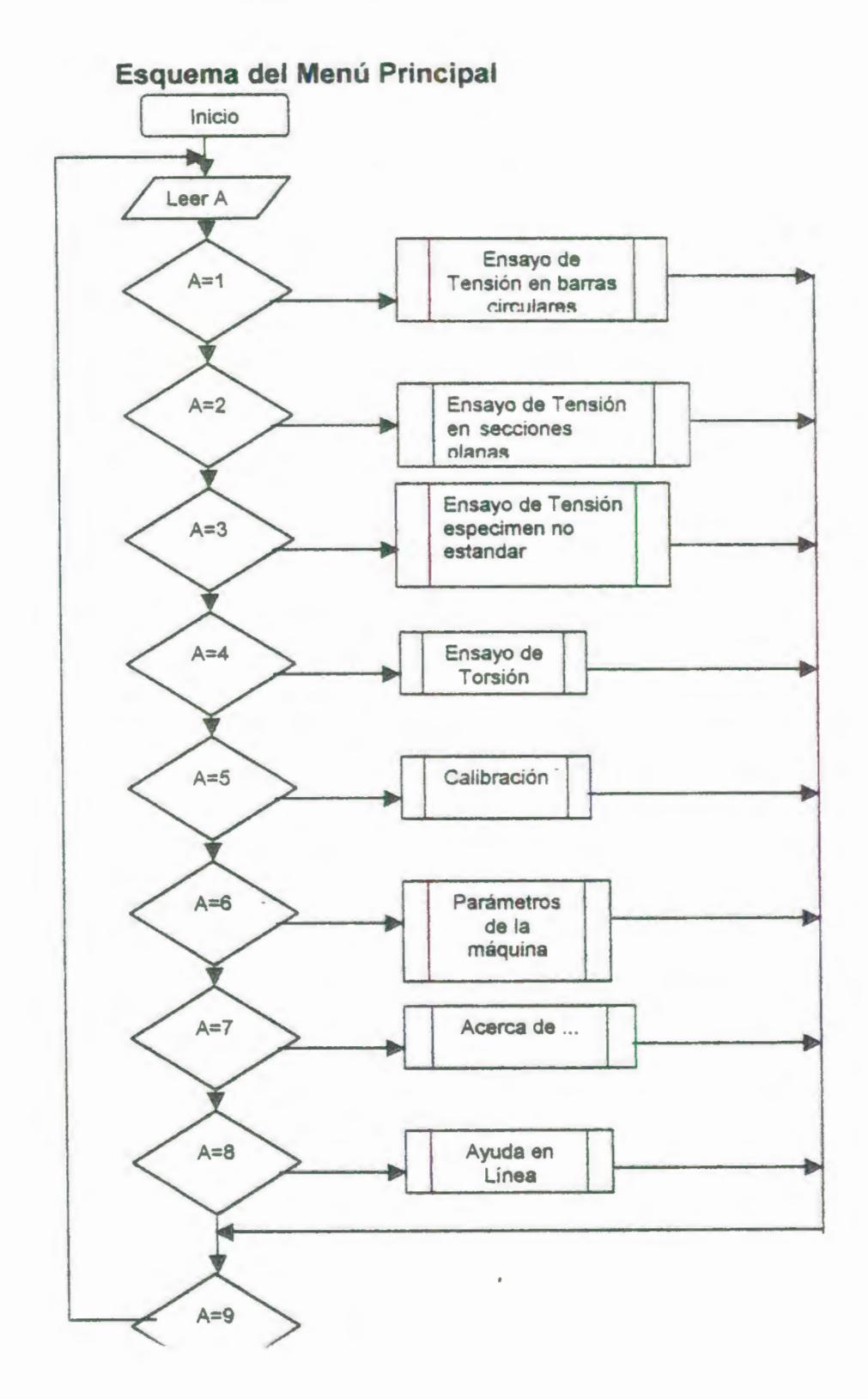

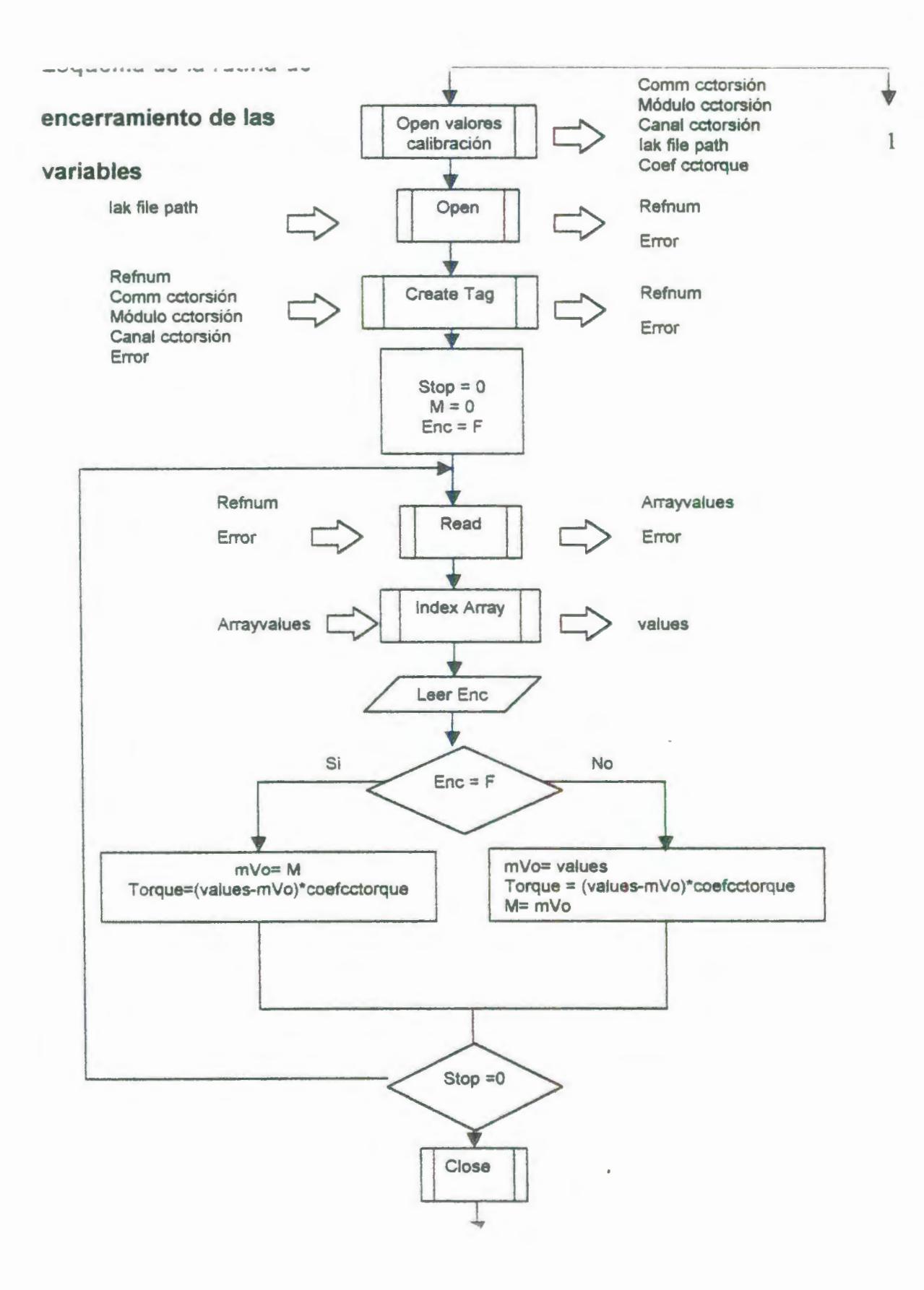

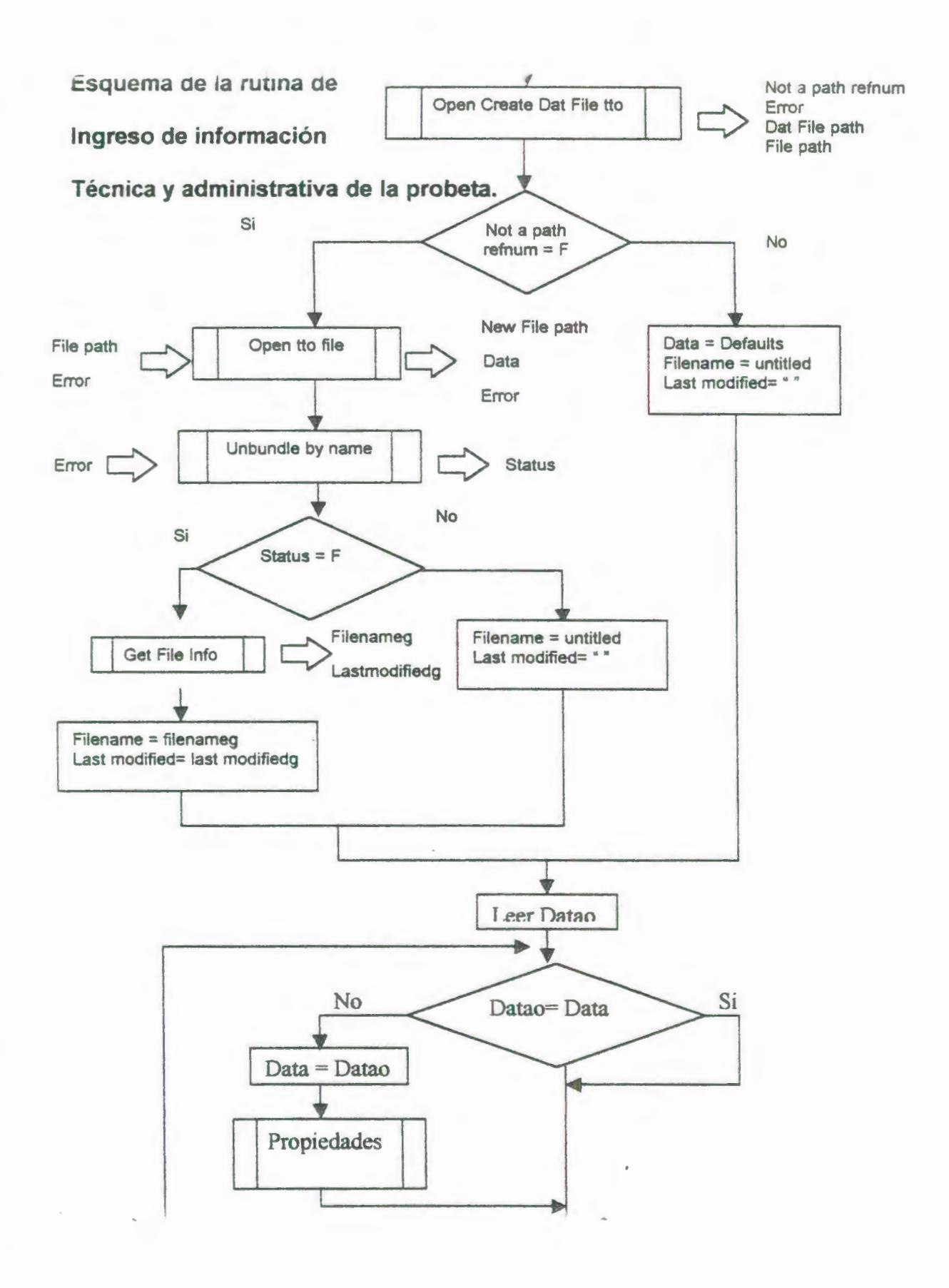

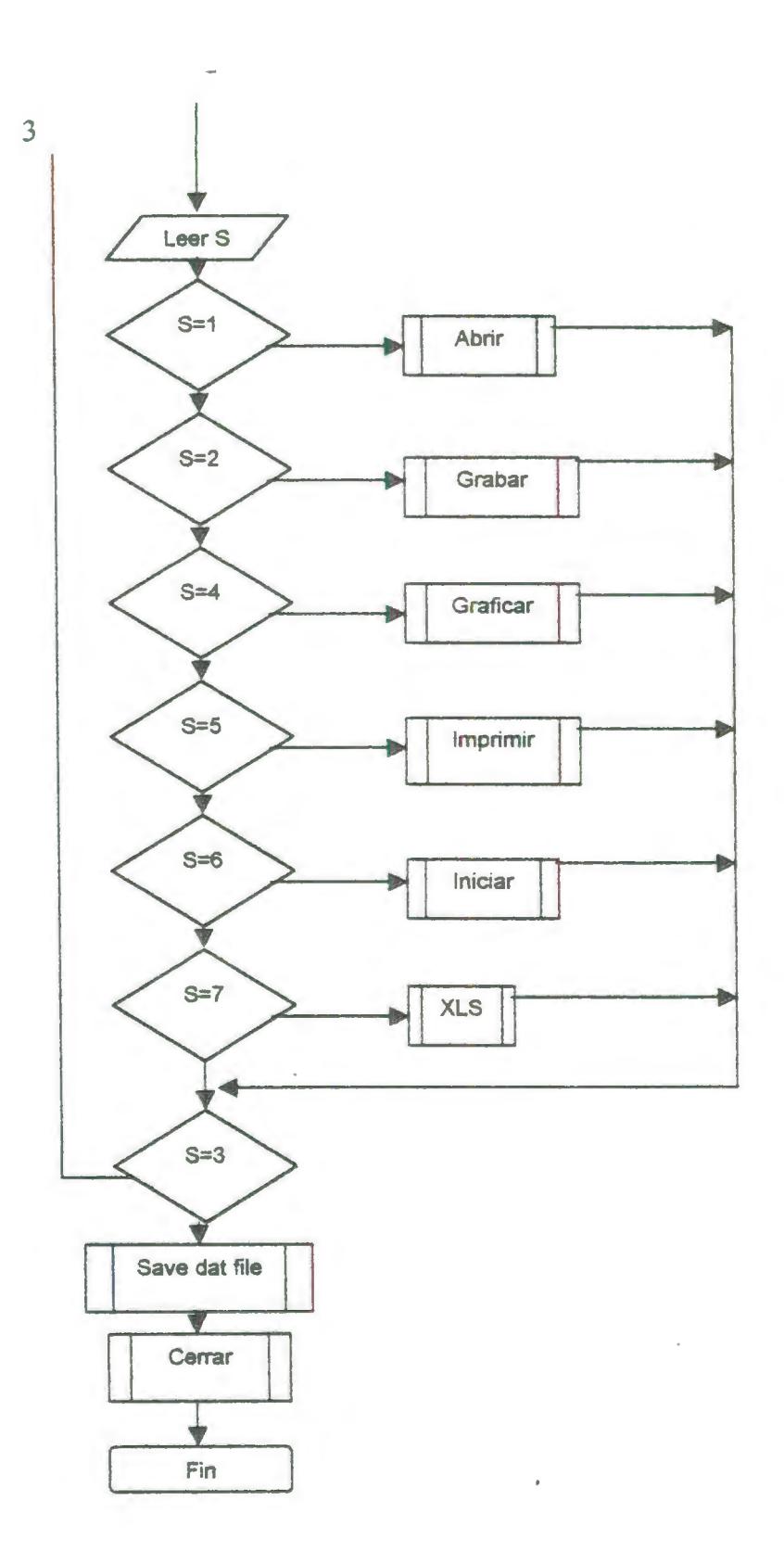

 $\bar{\gamma}$ 

 $\epsilon$ 

d

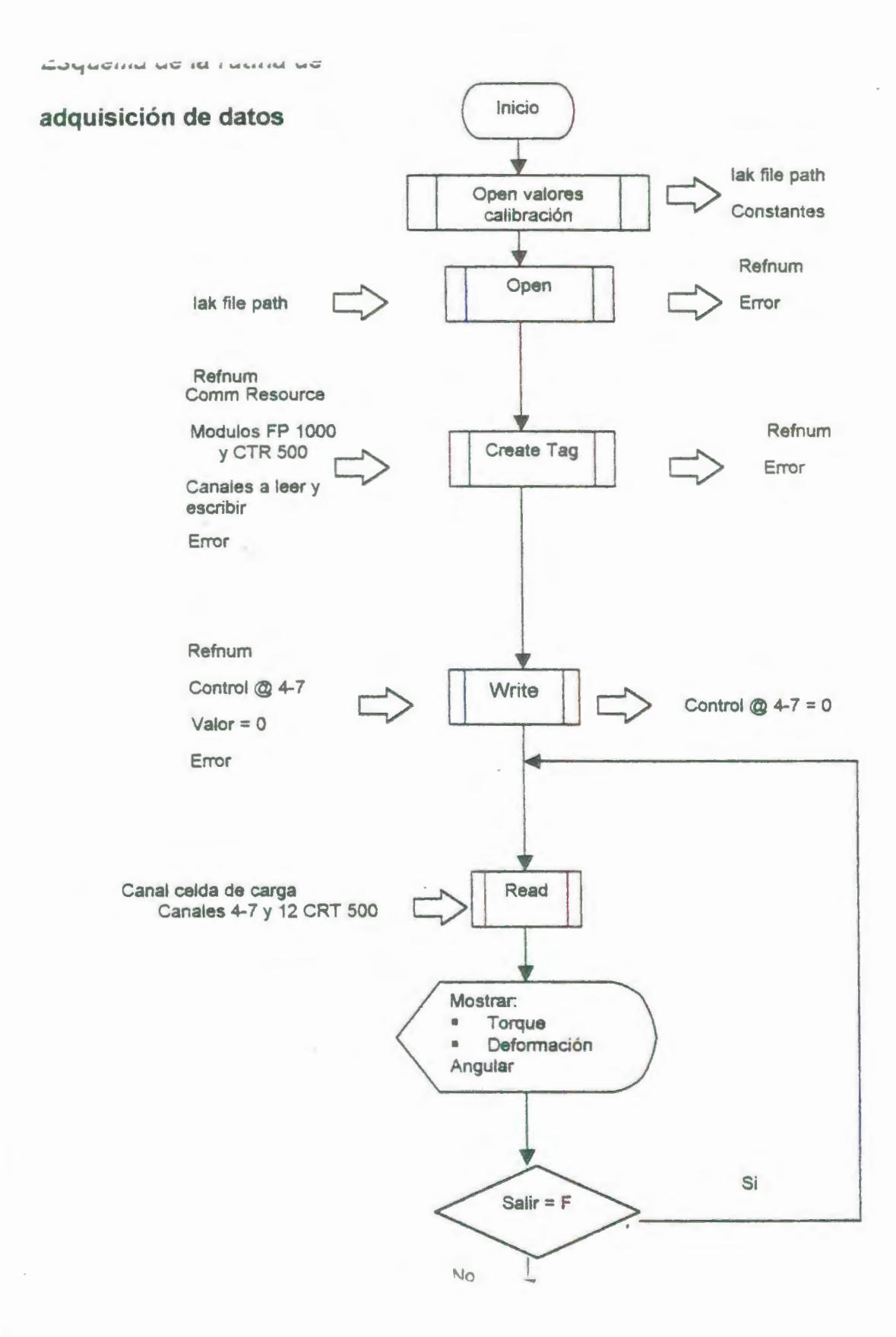